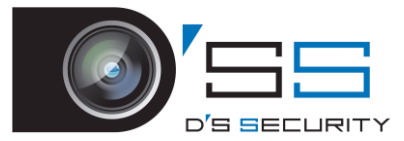

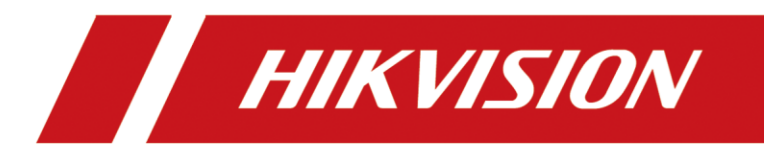

ネットワークビデオレコーダー

NVR4.0

ユーザーマニュアル

#### ユーザーマニュアル

COPYRIGHT ©2018 Hangzhou Hikvision Digital Technology Co., Ltd. **ALL RIGHTS RESERVED.**

特に文章、写真、図などすべての情報は、Hangzhou Hikvision Digital Technology Co., Ltd. またはその子会社(以下「Hikvision」とする)の財産です。Hikvision の事前の書面による 許可なしに、本ユーザーマニュアル(以下「マニュアル」とする)の一部または全部を複 製、改変、翻訳、配布することはできません。別段の定めがある場合を除き、Hikvision は マニュアルの内容について、いかなる明示的または黙示的な保証・表明を行いません。

#### 本マニュアルについて

このマニュアルはネットワークビデオレコーダー(デバイス)を対象にしています。

マニュアルには製品の使用と管理方法が記載されています。以下の写真、図、画像、その 他すべての情報は、説明を目的としています。マニュアルに含まれる情報は、ファームウ ェアのアップデートなどにより、予告なく変更されることがあります。当社の Web サイト [\(http://overseas.hikvision.com/en/\)](http://overseas.hikvision.com/en/)で最新バージョンをご覧ください。

このユーザーズマニュアルは、専門家の指導の下で使用してください。

#### 商標表示

および Hikvision の商標とロゴは、さまざまな地域における Hikvision の財産で **HIKVISION** す。以下に記載のその他の商標とロゴは、それぞれの所有者の財産です。

#### 免責事項

適用される法律で許容される最大の範囲で、記載の製品はそのハードウェア、ソフトウェ ア、ファームウェアとともにすべての不具合やエラーを含めた「現状のまま」提供され、 商品性、満足の品質、特定目的に対する適合性、第三者の権利の非侵害を含むがこれに限 定されない、明示的または黙示的を問わないあらゆる種類の保証を否認します。いかなる 場合でも、HIKVISION、HIKVISION 社のディレクター、役員、社員、販売店は、この製品 の仕様に関連して、HIKVISION がそのような損害の可能性を助言されていた場合でも、特 に事業利益の喪失、事業の中断、データや記録の喪失を含め、いかなる特別、派生的、偶 発的、間接的な損害の責任を負いません。

インターネットアクセスを使用する製品については、その製品の使用は利用者自身がすべ てのリスクを負います。HIKVISION はサイバー攻撃、ハッカーによる攻撃、ウイルス検査、 その他インターネットリスクによる以上な動作、個人情報の漏洩、その他の損害に対して 責任を負いません。しかし、HIKVISION は必要に応じて迅速な技術サポートを提供します。 監視についての法律は地域によって異なります。この製品を使用する前に、製品の使用が 法律に準拠していることを確認するために、地域の関連法規をすべてご確認ください。 HIKVISION は本製品が違法な目的のために使用された場合でも、その責任を負いません。 本マニュアルと適用される法律の間に矛盾がある場合には、法律が優先されます。

#### 規制情報

#### **FCC** 情報

コンプライアンス責任のある当事者が明示的に承認していない何らかの変更を行った場合、 機器を操作するためのユーザー権限が無効になります。

**FCC** 準拠この装置はテストの結果、FCC 規制パート 15 によるクラス A デジタル装置の制 限に準拠していることが証明されています。これらの規制は、商用環境での本装置使用に あたり有害な干渉から正しく保護することを目的としています。本装置は電波エネルギー を発生、使用、放射し、マニュアルの指示に従って設置、使用しない場合は無線通信に有 害な干渉を起こす可能性があります。本装置を住宅地域で使用すると、有害な干渉を引き 起こす可能性があります。その場合、ユーザーは自己負担で干渉を修正する必要がありま す。

#### **FCC** 条件

本装置は FCC 規定パート 15 に準拠しています。本装置の動作は次の 2 つの条件に基づき ます。

1.本装置は有害な干渉の原因となってはならない。

2.本装置は誤動作の原因となる電波障害を含む、受信されたすべての電波障害に対して正 常に動作すること。

#### **EU** 適合宣言

本製品および(該当する場合には)付属のアクセサリは「CE」とマークされ、EMC CE 指令 2014/30/EU、LVD 指令 2014/35/EU、RoHS 指令 2011/65/EU に記載されて いる欧州規格に適合しています。

2012/19/EU(WEEE 指令):この記号の付いた製品は、欧州連合では分別されて いない一般廃棄物として処分できません。適切なリサイクルのために、同等の新 製品を購入した最寄りの販売店に送り返す、または指定された収集場所で廃棄し てください。詳細については、以下を参照してください。[www.recyclethis.info](http://www.recyclethis.info/)

2006/66/EC(バッテリー指令):バッテリーを含む製品は、欧州連合では分別さ れていない一般廃棄物として処分できません。特定のバッテリー情報については、 製品ドキュメントを参照してください。バッテリーにはこの記号が付いており、 カドミウム(Cd)、鉛(Pb)、水銀(Hg)が含まれていることを知らせる文字が含まれている場 合があります。適切なリサイクルのために、バッテリーを販売店に送り返す、または指定 された回収場所に運んでください。詳細については、以下を参照してください。 [www.recyclethis.info](http://www.recyclethis.info/)

#### カナダ政府産業省 **ICES-003** 準拠

本装置は CAN ICES-3 (A)/NMB-3(A)規格の要件を満たしています。

### 対応機種

このマニュアルは、以下の表に記載されているモデルを対象にしています。

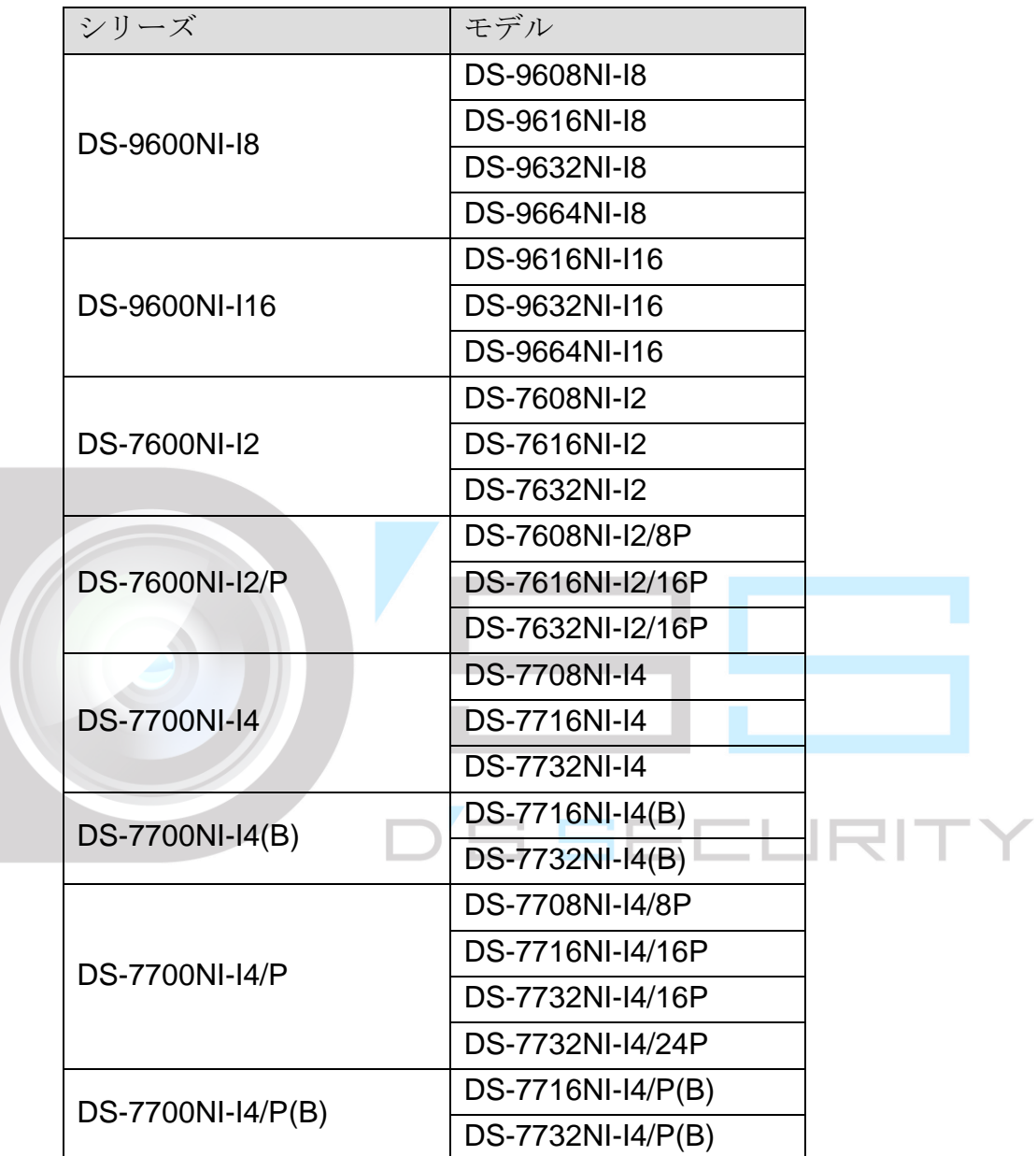

記号の規約

本書で使用されている記号は次のように定義されています。

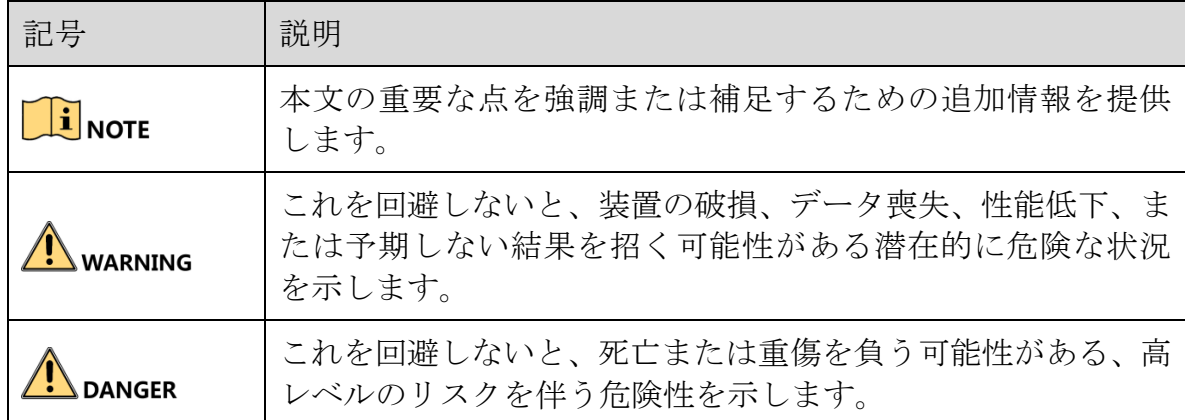

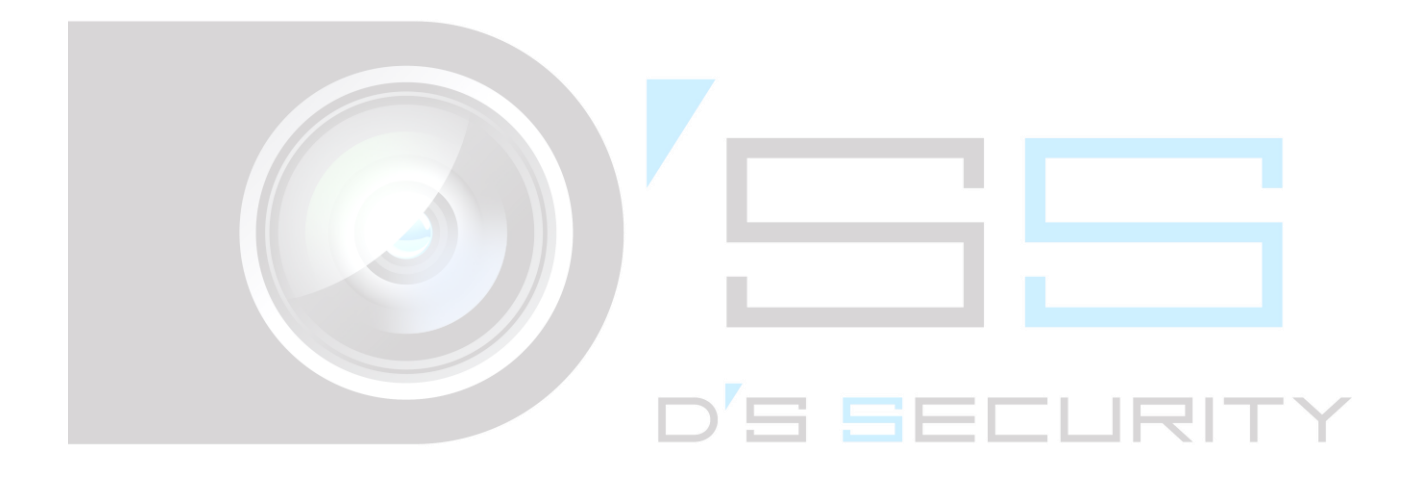

#### 安全上の注意

- すべてのパスワードやその他のセキュリティ設定を正しく行うことは、設置者および/ またはエンドユーザーの責任です。
- 製品使用時には、国および地域の電気安全規制を遵守する必要があります。詳細情報 は、技術仕様を参照してください。
- 入力電圧は SELV (安全特別低電圧)と、IEC60950-1 規格に進拠した制限電源 (100  $\sim$  240 VAC、48 VDC または 12 VDC)の両方を満たす必要があります。詳細情報は、 技術仕様を参照してください。
- 過負荷によって過熱や火災の原因となる可能性があるため、1つの電源アダプターに複 数装置を接続しないでください。
- プラグがしっかりと電源コンセントに接続されていることを確認します。
- 装置から煙、異臭、ノイズが発生した場合は、直ちに電源を切り、電源コードを抜い てから、サービスセンターに連絡してください。

予防と注意のヒント

デバイスを接続して操作する前に、次のヒントに注意してください。

- 装置が換気の良い、埃の少ない環境に設置されていることを確認します。
- 装置は屋内専用です。
- 装置には液体を近づけないでください。
- 環境条件がメーカーの仕様を満たしていることを確認します。 | |
- 装置がラックまたは棚に正しく固定されていることを確認します。装置を落下させ、 大きな衝撃を加えると、装置内の敏感な電子機器が損傷することがあります。
- 可能であれば、装置には UPS を併用してください。
- アクセサリや周辺機器を抜き差しする前には、装置の電源を切ってください。
- このデバイスには、メーカー推奨の HDD を使用してください。
- バッテリーの不適切な使用または交換は爆発の危険性があります。同一または同等の 種類のものとのみ交換してください。使用済みのバッテリーは、バッテリーメーカー の指示に従って廃棄してください。

#### 製品の主な機能

#### 一般

- ネットワークカメラ、ネットワークドーム、エンコーダーに接続可能
- Acti、Arecont、Axis、Bosch、Brickcom、Canon、Panasonic、Pelco、Samsung、Sanyo、 Sony、Vivotek、Zavio、その他 ONVIF または PSIA プロトコルに対応したカメラなど のサードパーティ製ネットワークカメラに接続可能。
- スマート IP カメラに接続可能
- H.265+/H.265/H.264+/H.264/MPEG4 ビデオフォーマット
- PAL/NTSC に対応したビデオ入力
- 各チャンネルはデュアルストリームをサポート
- モデルによって、最大 8/16/32/64 台までのネットワークカメラを追加可能
- 解像度、フレームレート、ビットレート、画質など、チャンネルごとの独立した設定
- 入力および出力の録画品質は設定可能

#### ローカル監視

- HDMI/VGA1 および HDMI2/VGA2 出力を提供
- 最大4Kの解像度の HDMI ビデオ出力
- ライブビューでの複数画面表示がサポートされており、チャンネルの表示順は調整で きます
- ライブビュー画面はグループで切り替え可能。手動切り替えと自動切り替えが利用で き、自動切り替え間隔が設定可能
- カスタムウィンドウ分割ライブビューレイアウト設定
- **●** ライブビューでの 3D 定位
- ライブビューのメインストリームとサブストリームが設定
- ライブビューにはクイック設定メニューが用意されています
- ライブビューに POS 情報を重ねて表示
- 動体検知録画、ビデオタンパリングアラーム、ビデオ異常アラーム、ビデオロスアラ ーム機能
- プライバシーマスク
- 複数の PTZ をサポート。PTZ プリセット、パトロール、パターン
- マウスをクリックしてズームし、マウスをドラッグしてPTZトレース

#### **HDD** 管理

- I16 モデルでは最大16台の SATA ハードディスクと1台の eSATA ディスクが接続でき ます。I8 および K8 モデルでは、最大 8 台の SATA ハードディスクと 1 台の eSATA デ ィスクが接続できます。
- それぞれのディスクは最大8TBの記憶容量をサポート
- 8台のネットワークディスク (NAS/IP SAN ディスク)
- S.M.A.R.T.および不良セクター検出
- HDD のグループ管理
- HDD スタンバイ機能をサポート
- HDD プロパティ:冗長性、読み取り専用、読み取り/書き込み(R/W)
- HDD クォータ管理。チャンネルごとに異なる容量を割り当て
- **RAID 0、RAID 1、RAID 5、RAID 6、RAID 10** をサポート
- ホットスワップ可能な RAID ストレージ方式で、必要に応じて有効/無効にできます。 16 アレイが構成可能
- eSATA ディスクへディスククローン
- HDD の健全性診断

#### 録画、キャプチャー、再生

- 休日録画スケジュール設定
- 連続およびイベントビデオ録画パラメータ
- 複数の録画タイプ:手動、連続、アラーム、動体検知またはアラーム、動体検知&ア ラーム、VCA、POS
- 個別の録画タイプが可能な 8 つの録画時間
- 画像上に POS 情報を重ねて表示
- アラーム前後の録画(プリ録画、ポスト録画)、動体検知録画、プリ録画時間のスケジ ュール、手動録画

\_\_\_\_\_\_

- 録画ファイルの検索とイベントごとにキャプチャーした画像(アラーム入力、動体検 知)
- 録画ファイルのタグ付け、タグによる検索と再生
- 録画ファイルのロックとロック解除
- ローカル冗長録画とキャプチャー
- 通常/スマート/カスタムビデオ再生モード
- ビデオ概要の再生
- チャンネル番号、録画タイプ、開始時間、終了時間などによる録画ファイルの検索と 再生
- メインストリームまたはサブストリームによる再生サポート
- ビデオ内の選択領域をスマートサーチ
- 再生時のズームイン
- 多チャンネルの逆再生
- 再生中の一時停止、逆再生、倍速、スロー、早送り、巻き戻し、およびマウスドラッ グによる移動をサポート
- 再生時のサムネイル表示と高速表示をサポート
- 1080p のリアルタイムで、最大 16 チャンネルを同期再生
- トランスコードストリームによる再生をサポート
- 手動キャプチャー、ビデオ映像の連続キャプチャー、キャプチャー画像の再生
- H.264+をサポートし、低ビットレートで高画質

#### ファイル管理

- 車両検知ファイルと人間が映っているファイルの検索とエクスポート。
- USB、SATA、または eSATA デバイスでビデオデータをエクスポート
- 再生時にビデオクリップをエクスポート
- 通常モードまたは N+1 ホットスペアシステムを構成するためのホットスペア動作モー ドを設定できます

#### アラームと異常

- アラーム入力/出力の時間設定可能
- ビデオロス、動体検知、タンパリング、異常信号、ビデオの入出力規格の不一致、不 正ログイン、ネットワーク切断、IP 競合、異常な録画/キャプチャー、HDD エラー、 HDD フルなどのアラーム

'S SECLIRIT'

- POS トリガーアラーム
- VCA 検知アラームをサポート
- 人数カウントとヒートマップ用のスマート解析
- サーマルネットワークカメラに接続可能
- アラームは全画面監視、音声アラーム、監視センターに通知、電子メール送信、アラ ーム出力をトリガーします
- システム異常時の自動復元

#### その他のローカル機能

- フロントパネル、マウス、遠隔制御、コントロールキーボードで操作可能
- 3レベルのユーザー管理。管理ユーザーは多くの操作アカウント作成と(チャンネルへ のアクセス制限を含む)操作権限の定義が可能です
- GUID ファイルのエクスポート/インポートによる管理パスワードのリセット
- 操作、アラーム、異常、ログ記録、検索
- 手動でのアラームのトリガーと解除

● デバイス設定情報のインポートとエクスポート

#### ネットワーク機能

- **2つの自己適応型 10M/100M/1000 Mbps ネットワークインターフェイス**
- $\bullet$  IPv6 をサポート
- TCP/IP プロトコル、DHCP、DNS、DDNS、NTP、SADP、SMTP、NFS、iSCSI をサ ポート
- ユニキャスト用の TCP、UDP、RTP
- UPnP<sup>TM</sup>による自動/手動ポートマッピング
- Hik-Connect によるアクセスサポート
- 高いセキュリティを確保するための、HTTPS によるリモート Web ブラウザーアクセ ス
- ネットワーク切断時に IP カメラが録画フィルをローカルストレージに保存し、ネット ワークが再開したときにはファイルを同期する自動ネットワーク補充(ANR)機能サポ ート
- **RTSP** によるリモート逆再生
- ONVIF を介したプラットフォームによるアクセスをサポート
- リモート検索、再生、ダウンロード、録画ファイルのロックとロック解除、転送が中 断したダウンロードファイルの再開をサポート
- リモートパラメータ設定、デバイスパラメータのリモートインポート/エクスポート
- · デバイスのステータス、システムログ、アラーム状態のリモート表示
- リモートでのキーボード操作
- リモートでの HDD フォーマットとプログラムのアップグレード
- リモートでのシステム再起動とシャットダウン
- **RS-232、RS-485 透過チャンネル伝送**
- アラームと異常情報をリモートホストに送信可能
- リモートでの録画開始/停止
- リモートでのアラーム出力の開始/停止
- リモート PTZ コントロール
- リモートでの JPEG 画像キャプチャー
- IP カメラに直接アクセスして管理するための仮想ホスト機能
- 双方向音声と音声放映
- 組み込み Web サーバー

#### 開発のスケーラビリティ

● Windows システム用の SDK

- デモ用アプリケーションソフトウェアのソースコード
- アプリケーションシステムの開発サポートとトレーニング

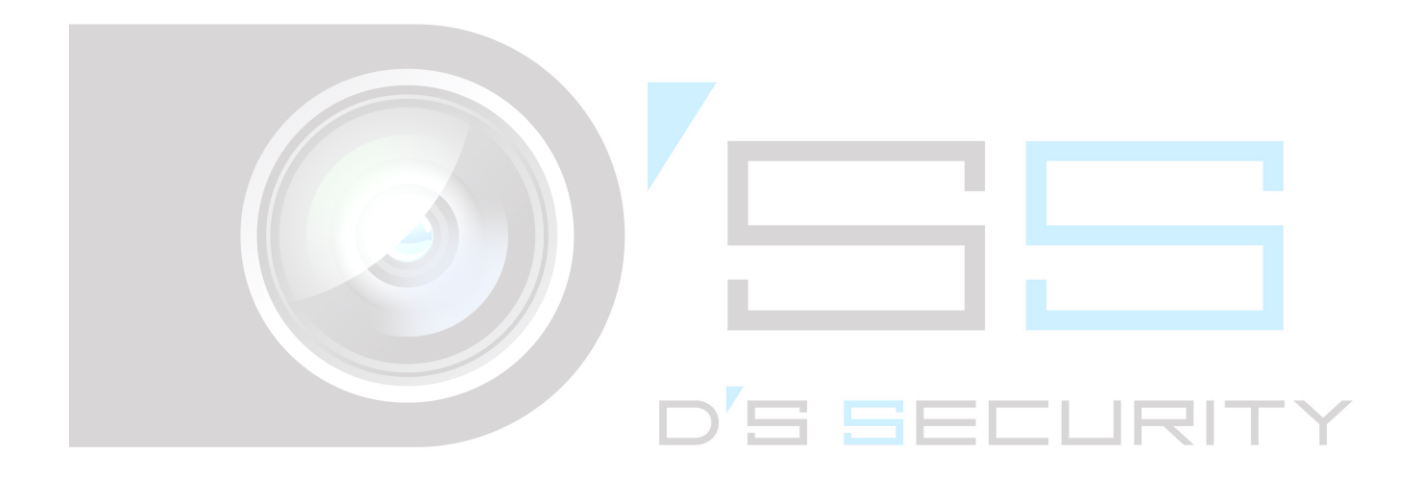

# 目次

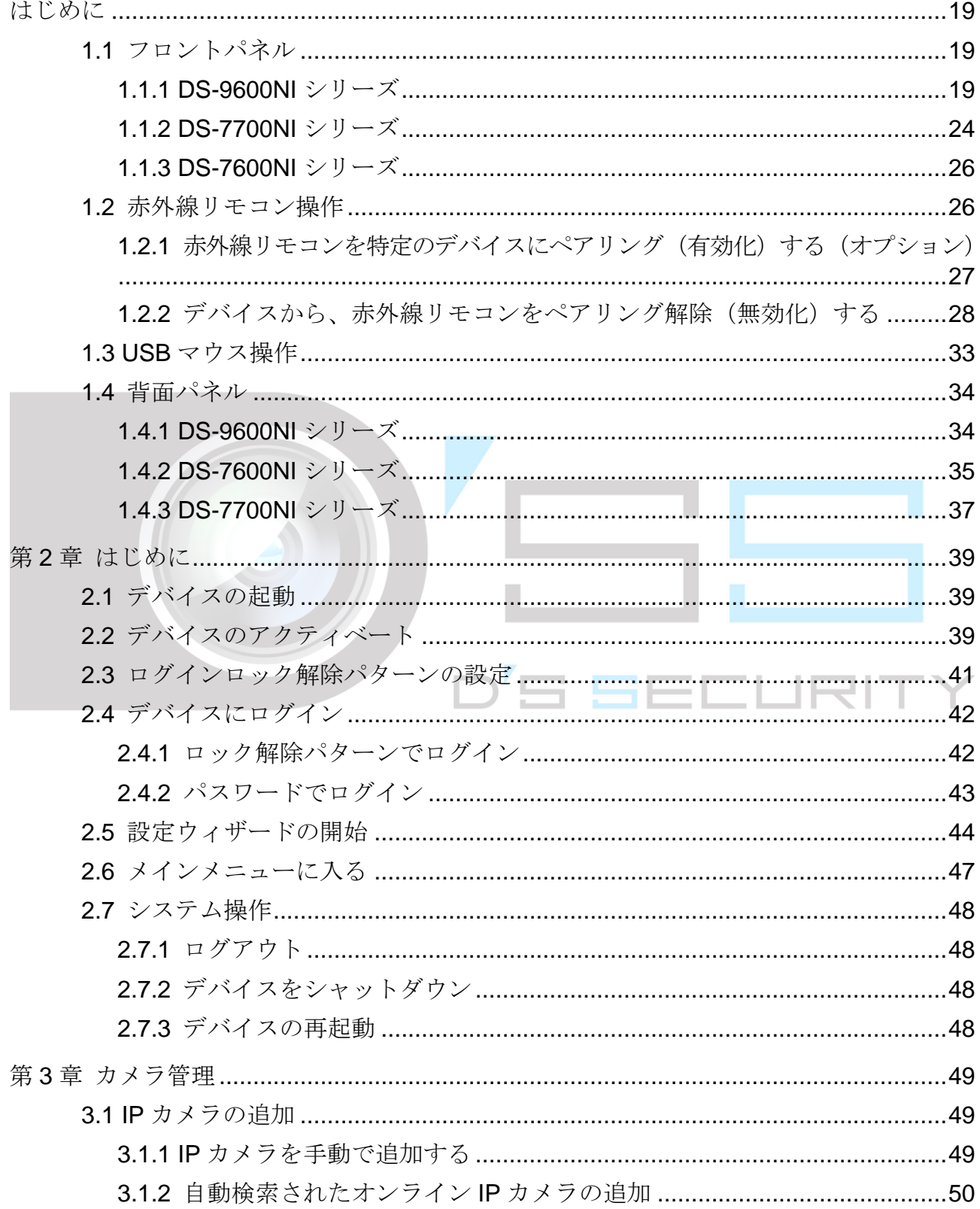

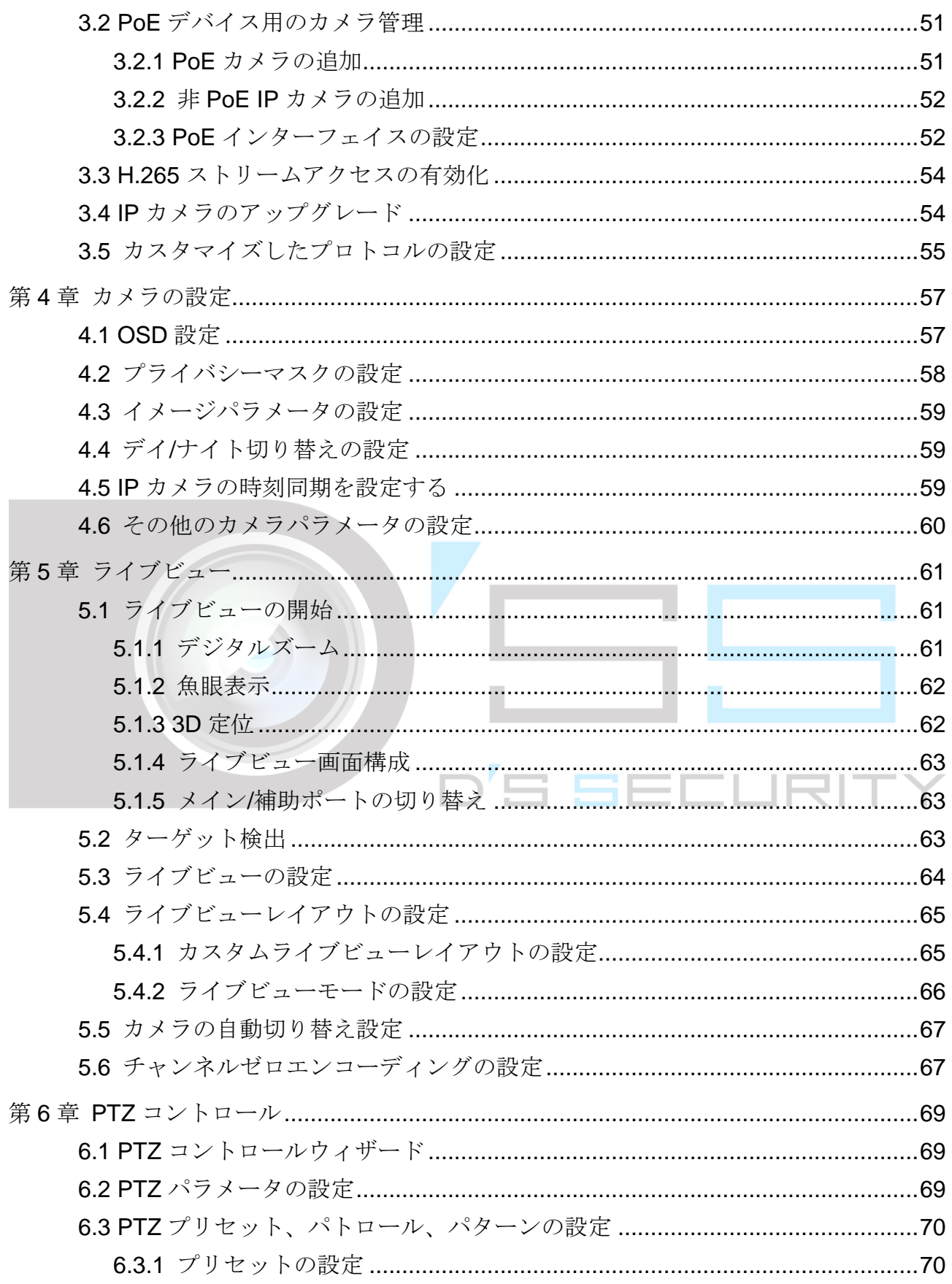

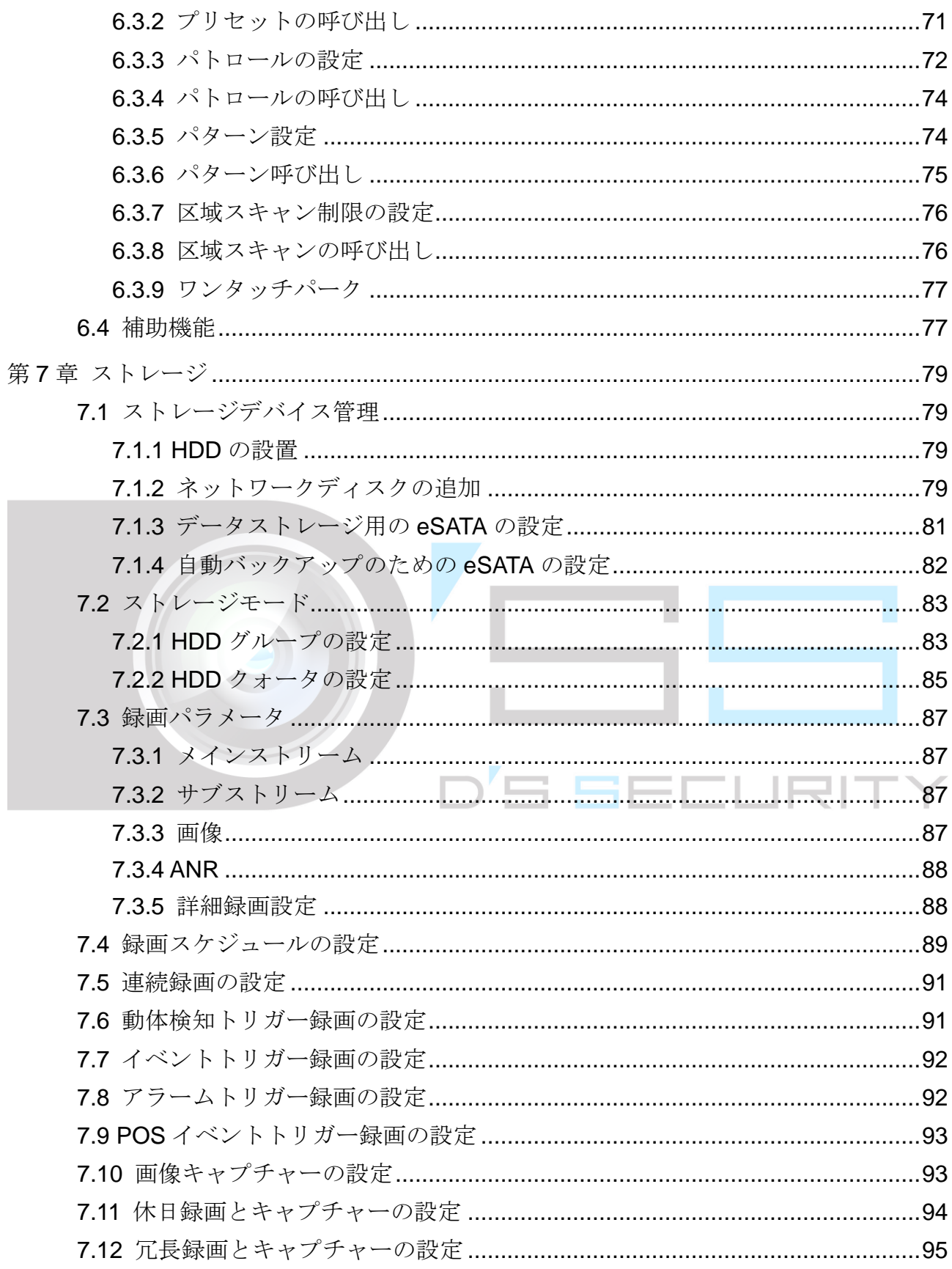

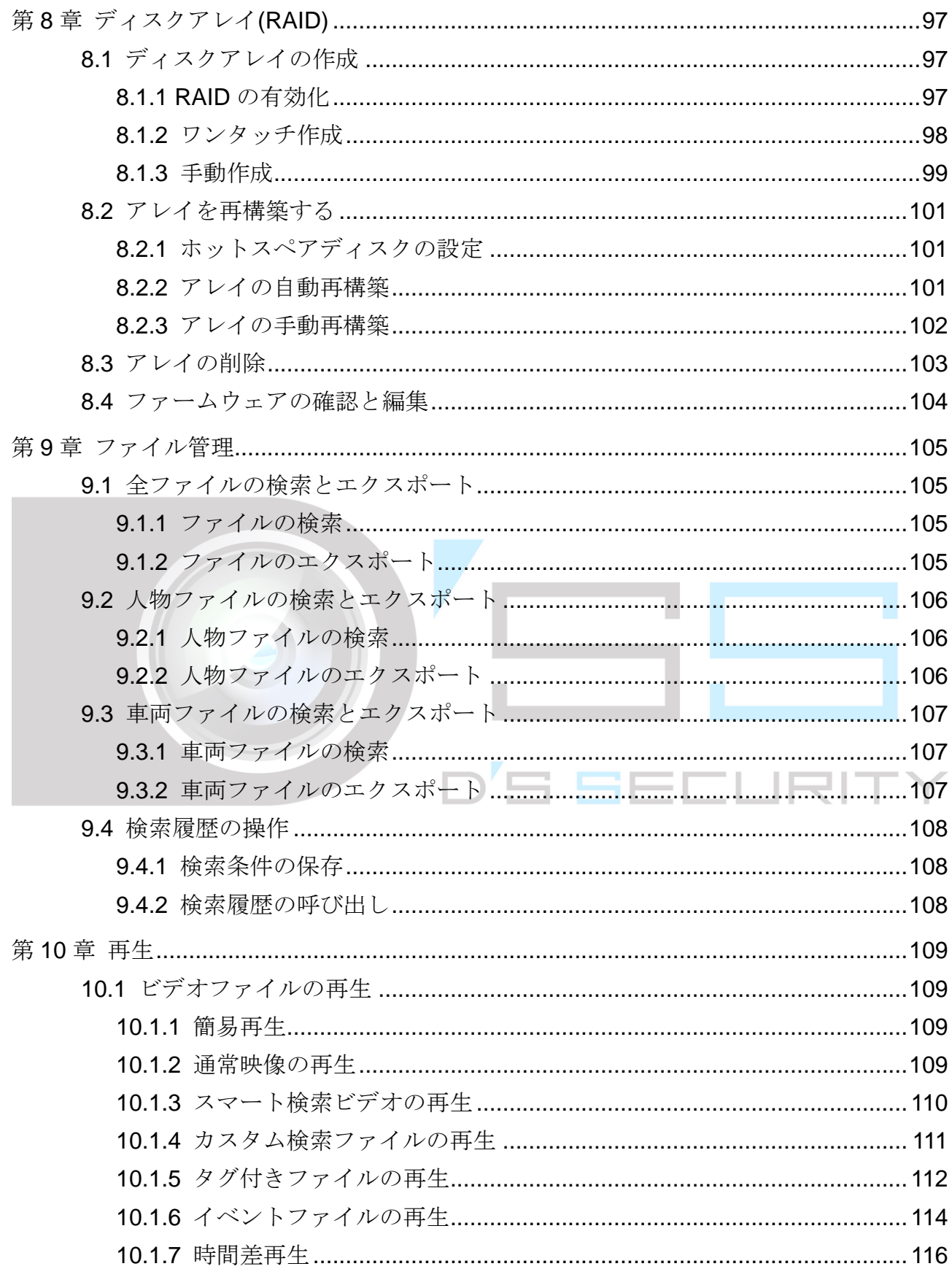

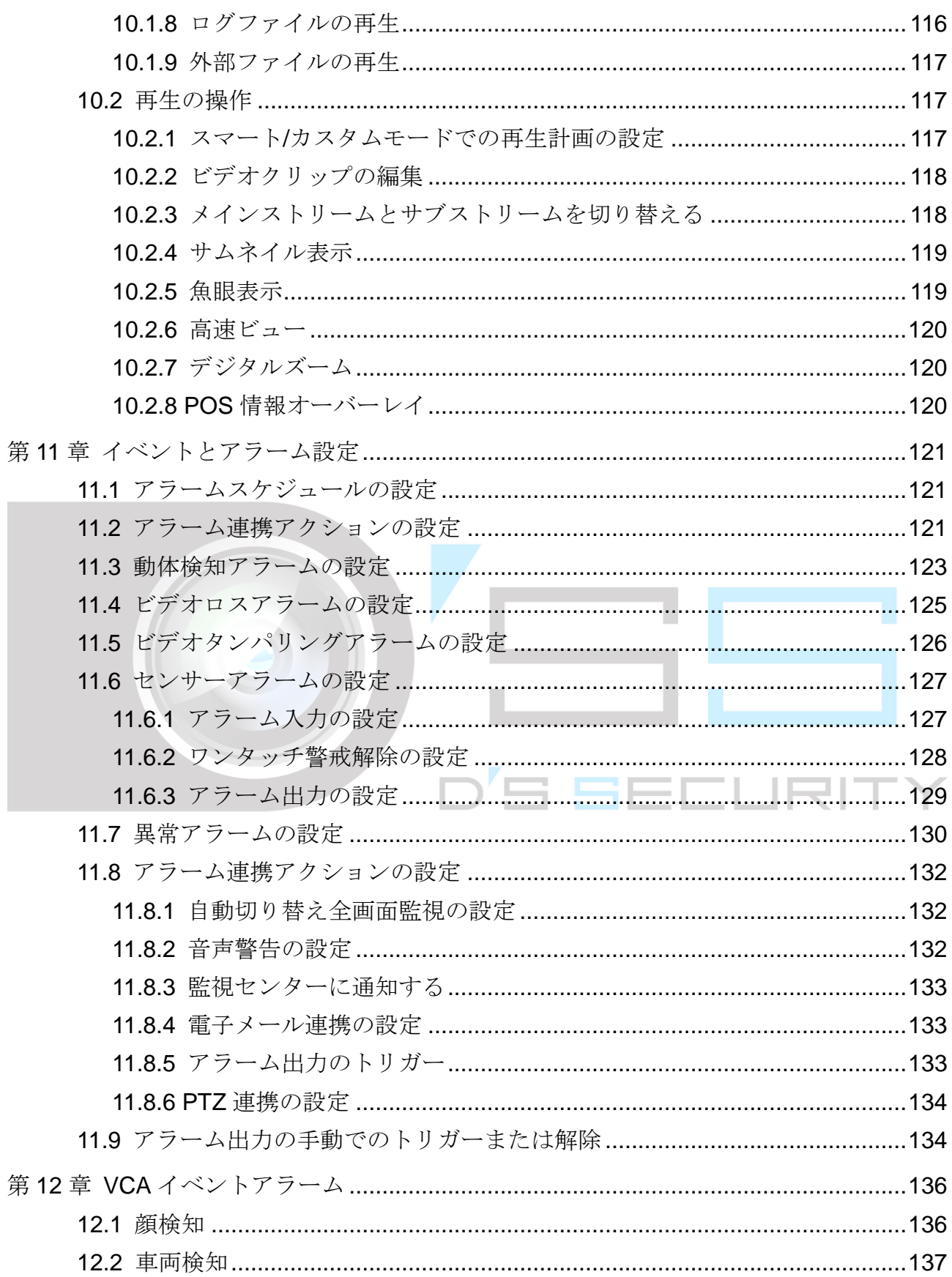

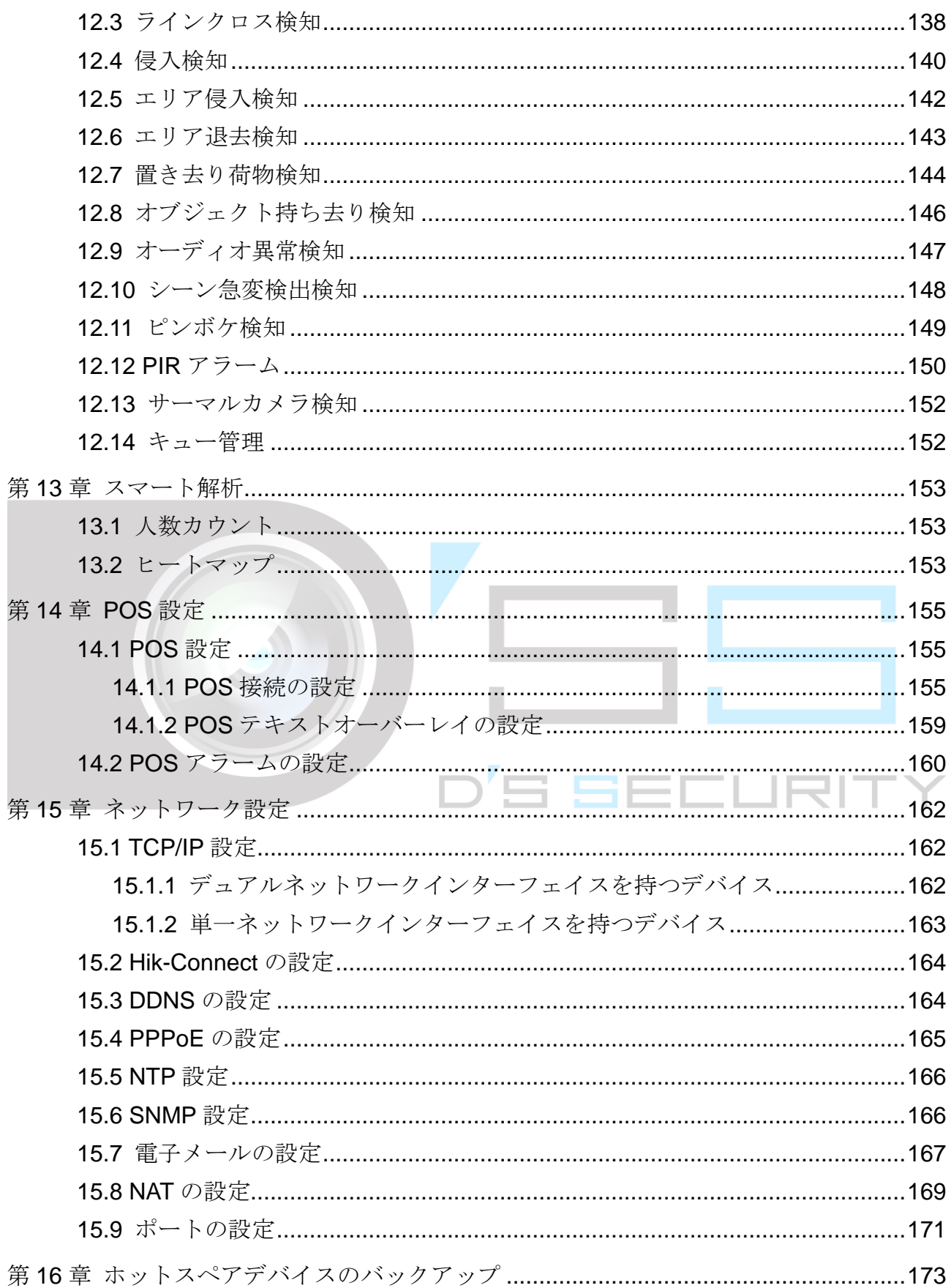

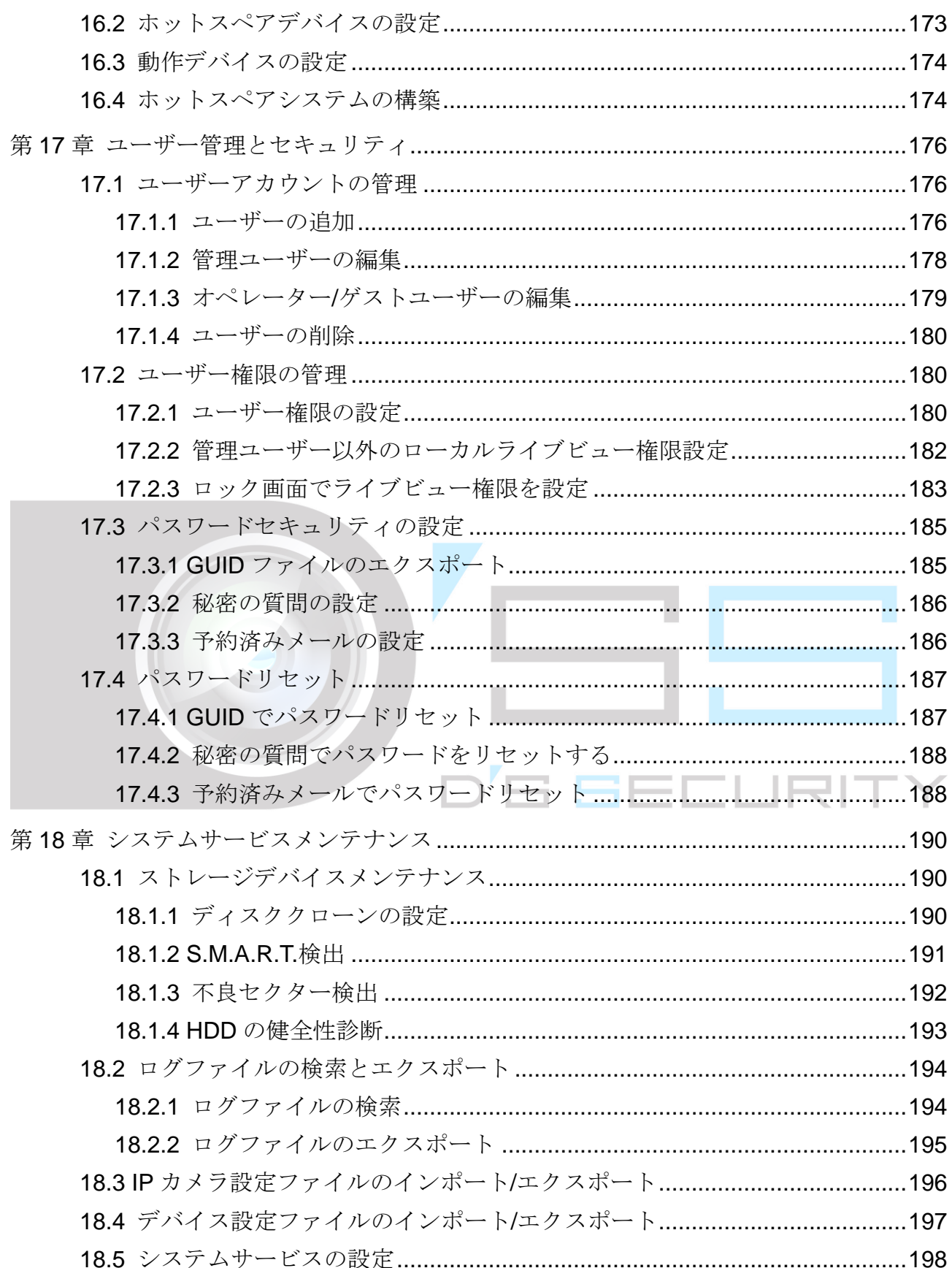

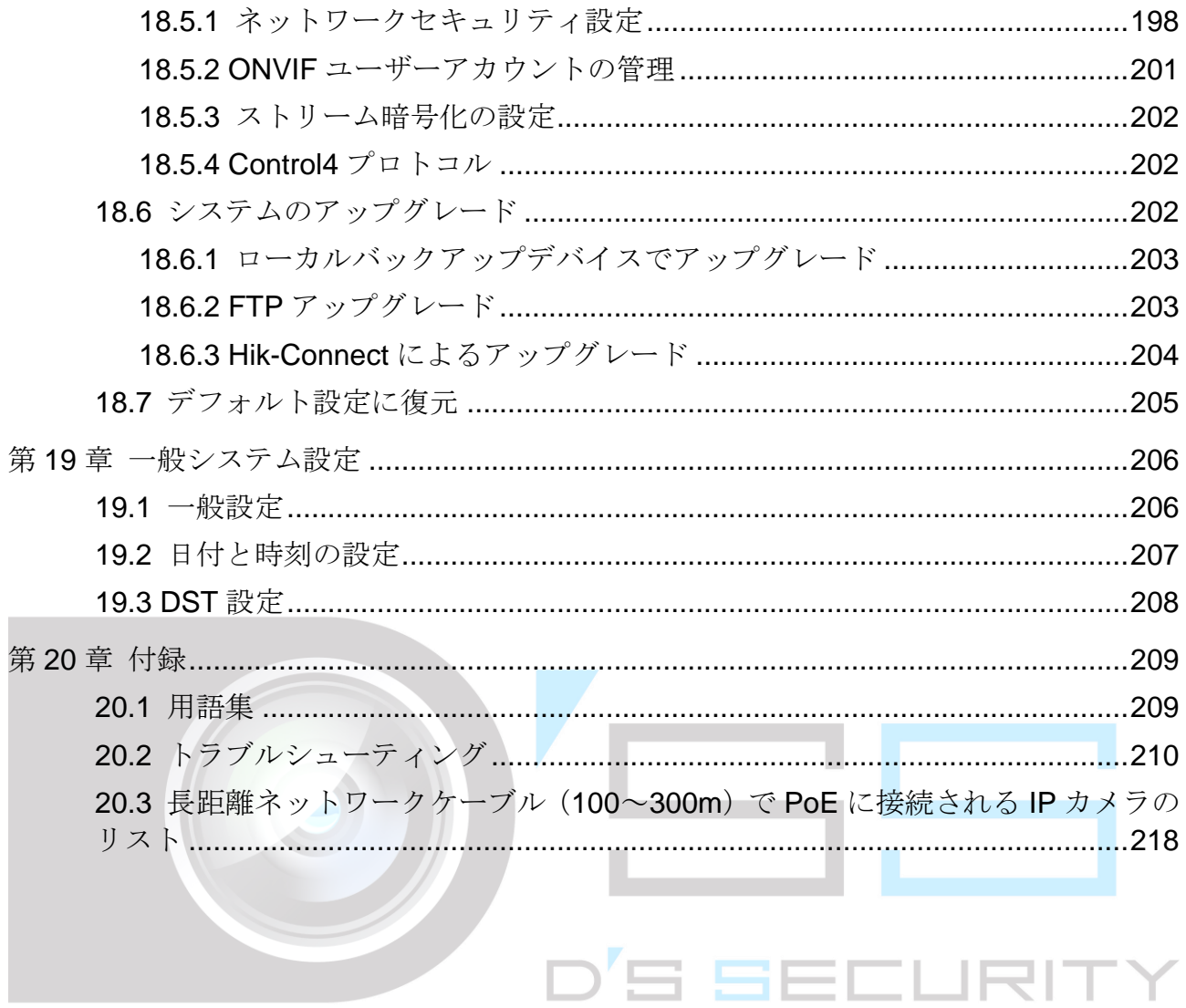

# <span id="page-19-0"></span>はじめに

## <span id="page-19-1"></span>1.1 フロントパネル

### <span id="page-19-2"></span>1.1.1 DS-9600NI シリーズ

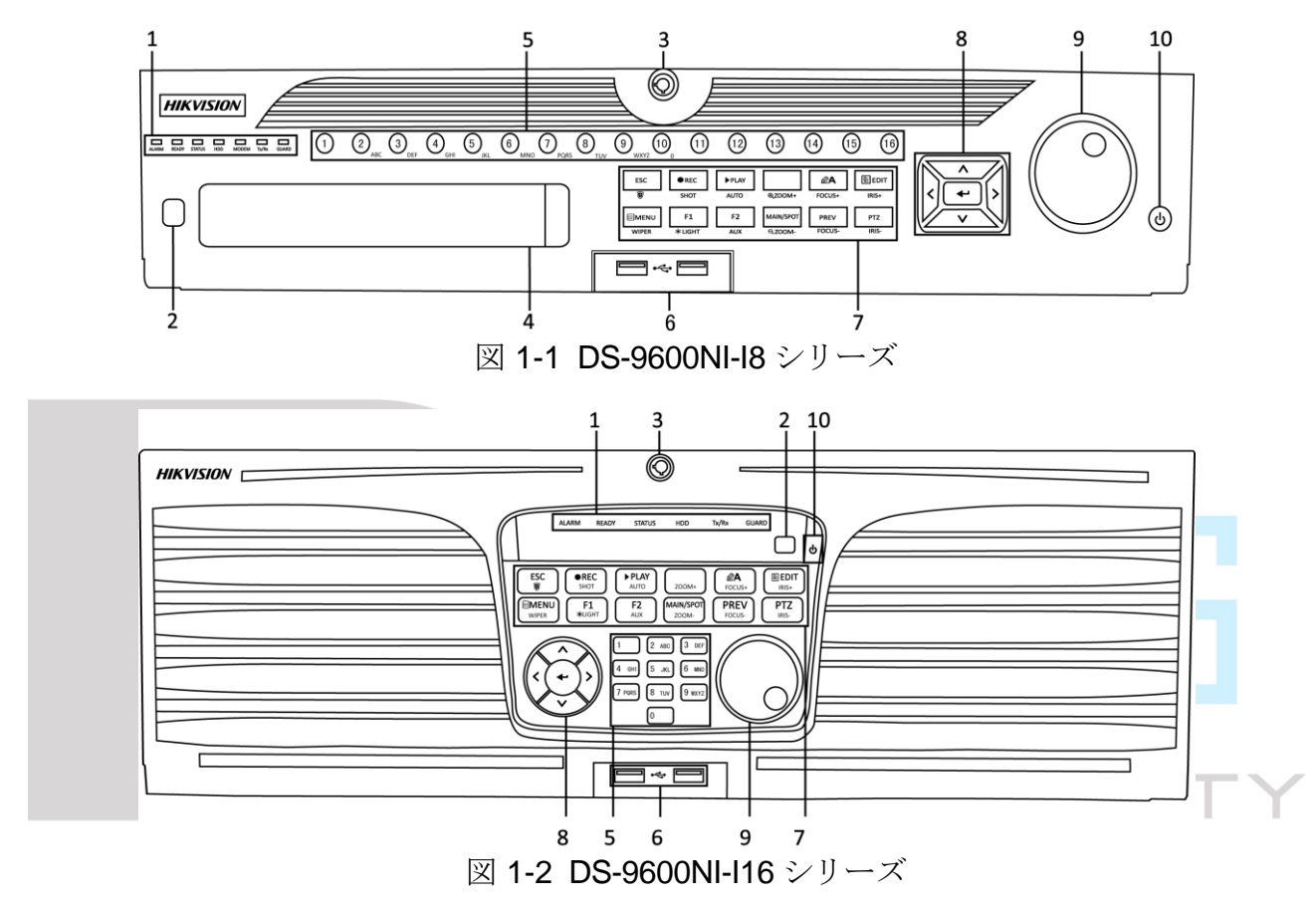

表 1-1 パネルの説明

| 番<br>号         | 名称             |               | 機能説明                                                                            |
|----------------|----------------|---------------|---------------------------------------------------------------------------------|
|                |                | アラーム          | センサーアラームが検出されると赤色に変<br>わります。                                                    |
|                |                | <b>READY</b>  | デバイスが正常に機能しているときは青色<br>に変わります。                                                  |
|                |                | <b>STATUS</b> | デバイスが赤外線リモコンで制御されてい<br>るときは青色に変わります。                                            |
|                |                |               | キーボードで制御すると赤色に、赤外線リモ<br>コンとキーボードを同時に使用すると紫色<br>に変わります。                          |
|                | ステータ<br>スインジ   | <b>HDD</b>    | HDD からデータを読み書きするときには赤<br>色で点滅します。                                               |
|                | ケーター           | <b>MODEM</b>  | 将来使用のため予約。                                                                      |
|                |                | Tx/Rx         | ネットワーク接続が正常に機能していると<br>きは青色で点滅します。                                              |
|                |                | <b>GUARD</b>  | デバイスが警戒状態になると青色に変わり<br>ます。このとき、イベントが検知されるとア<br>ラームが有効になります。                     |
|                |                |               | デバイスが警戒解除となると、消灯します。<br>ライブビューモードで3秒間 ESC ボタンを<br>長押しすると、警戒/警戒解除の状態を変更<br>できます。 |
| $\overline{2}$ | 赤外線受信機         |               | 赤外線リモコンの受信機。                                                                    |
| 3              |                | フロントパネルロック    | キーでパネルをロック/ロック解除します。                                                            |
| $\overline{4}$ | <b>DVD-R/W</b> |               | DVD-R/W ディスク用スロット。                                                              |
|                |                |               | ライブビューまたは PTZ コントロールモー<br>ドで対応するチャンネルに切り替えます。                                   |
| 5              | 英数字ボタン         |               | 編集モードで数字と文字を入力します。                                                              |
|                |                |               | 再生モードで異なるチャンネルに切り替え<br>ます。                                                      |

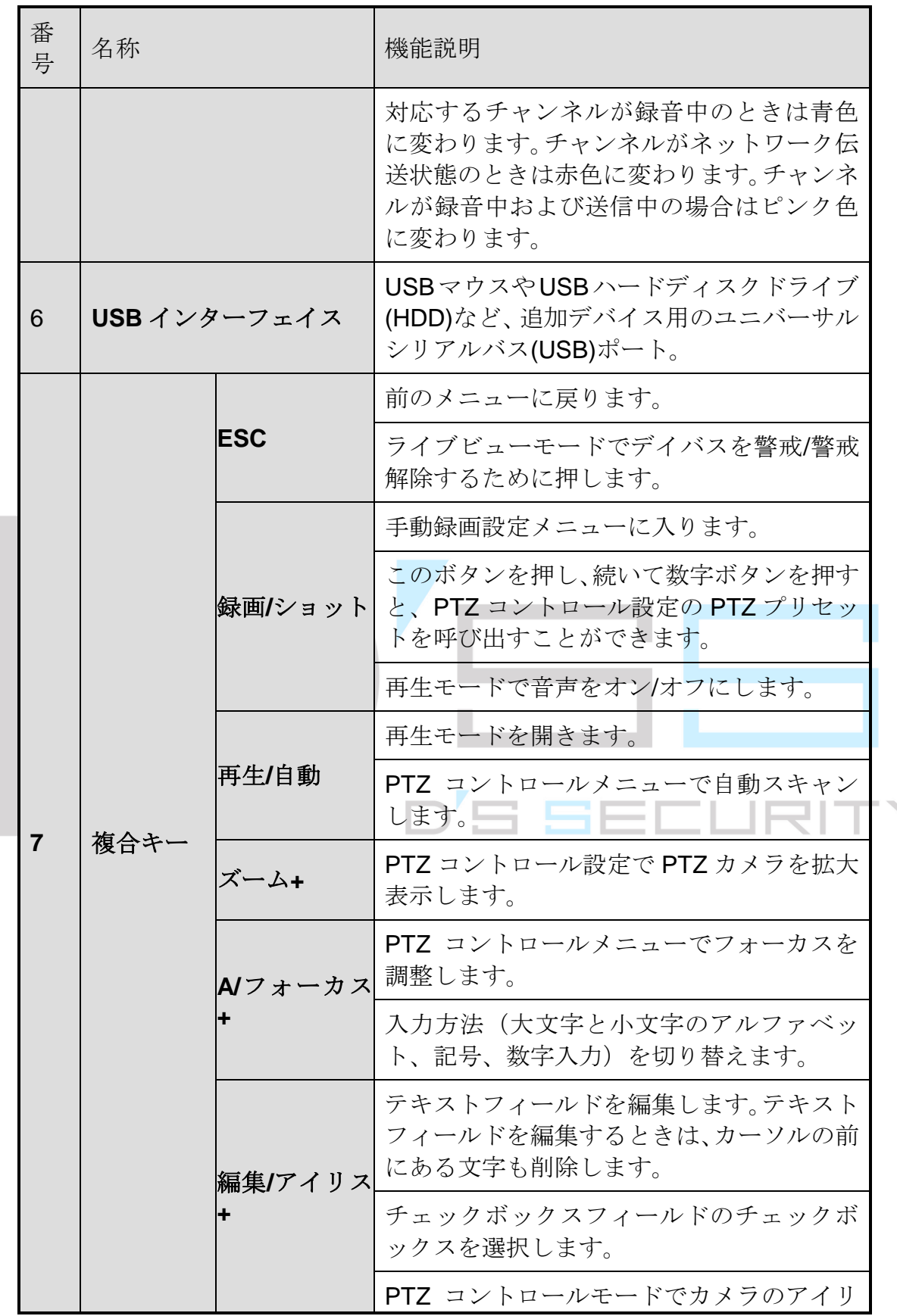

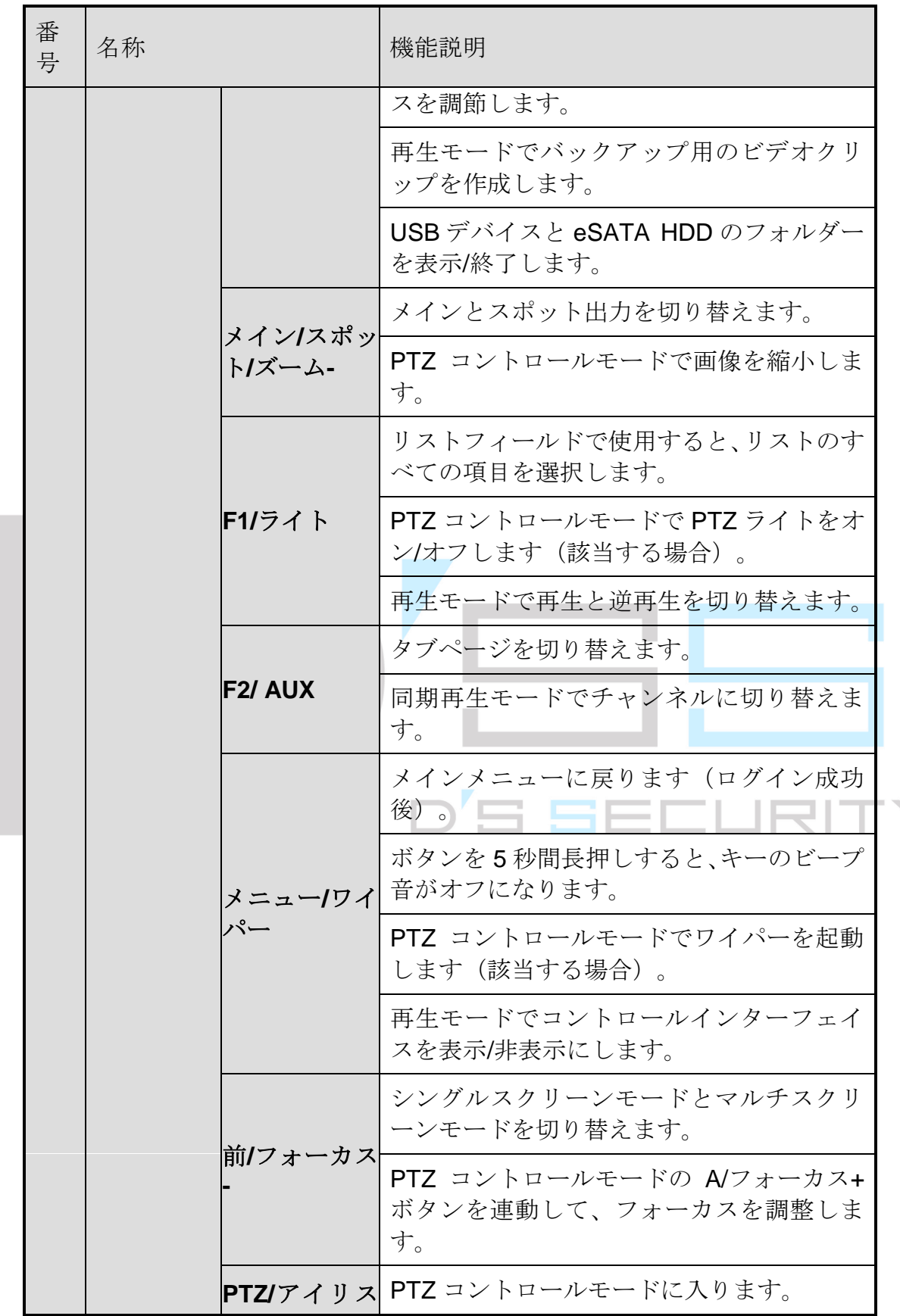

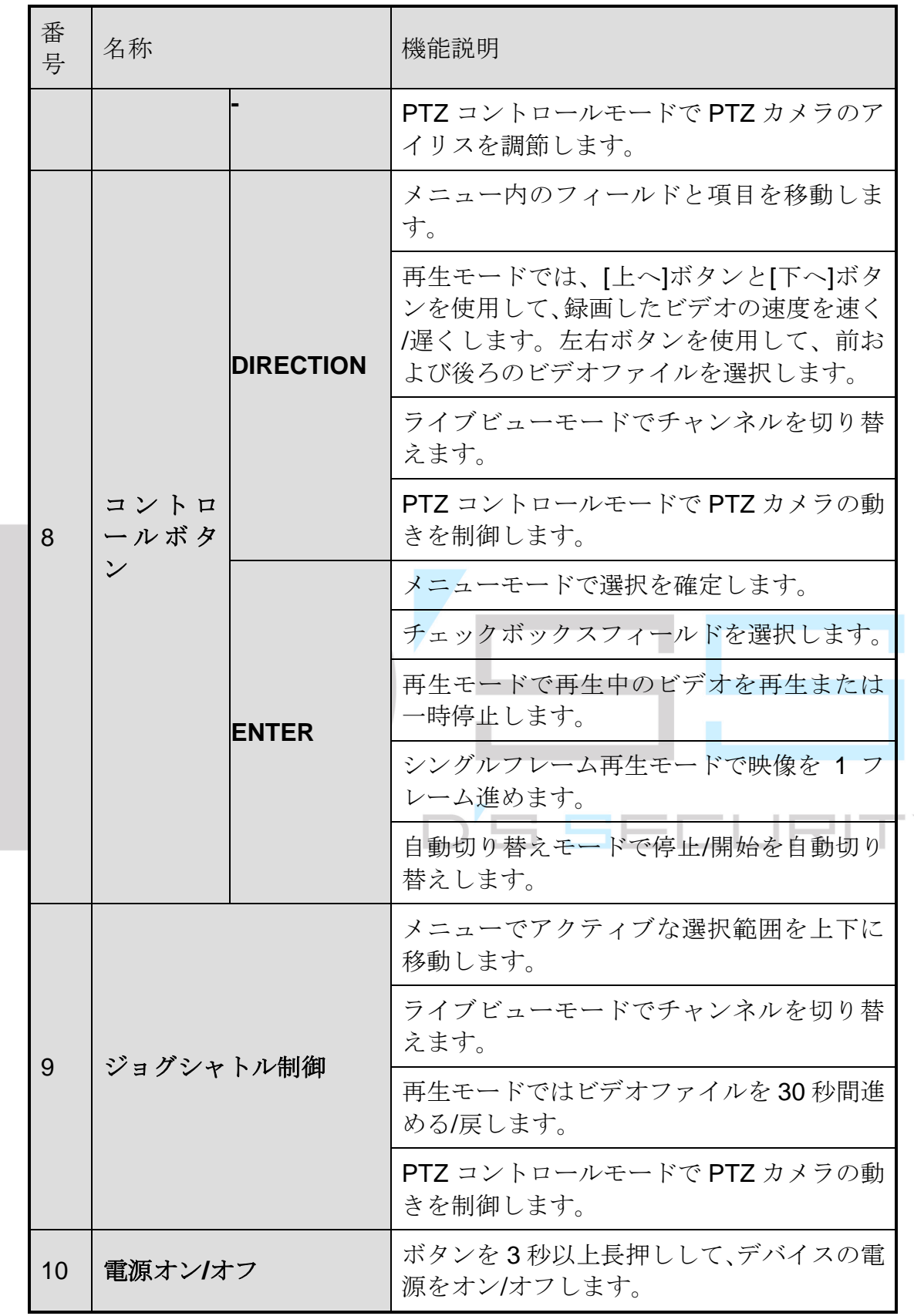

### <span id="page-24-0"></span>1.1.2 DS-7700NI シリーズ

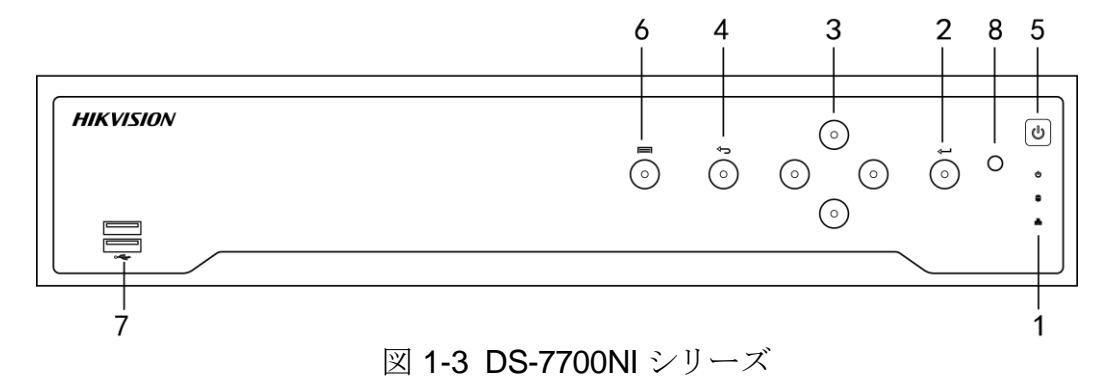

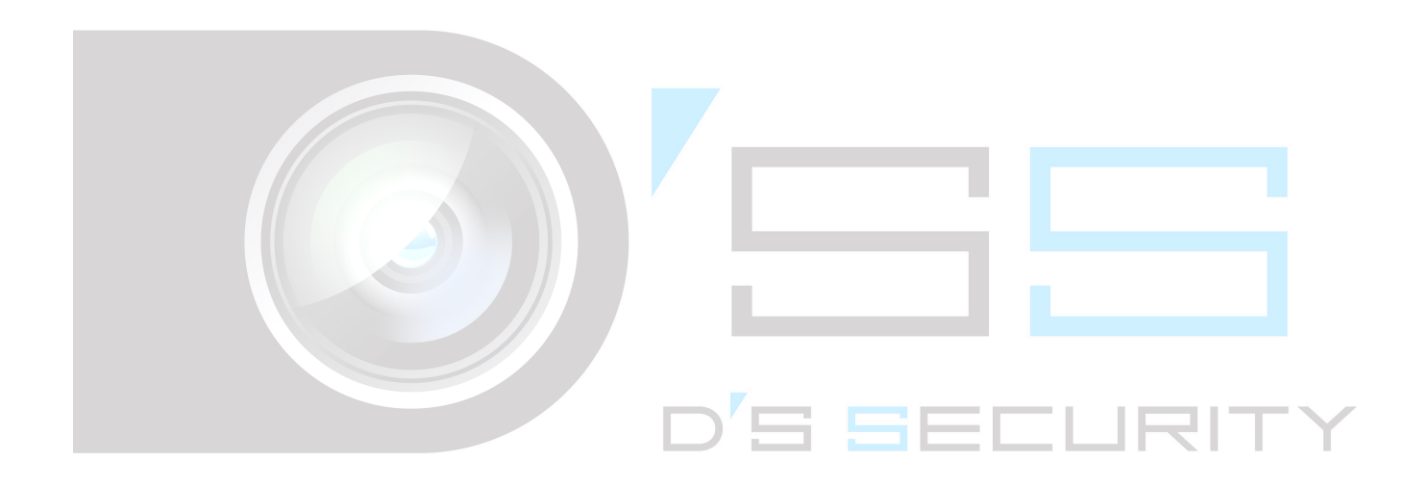

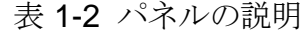

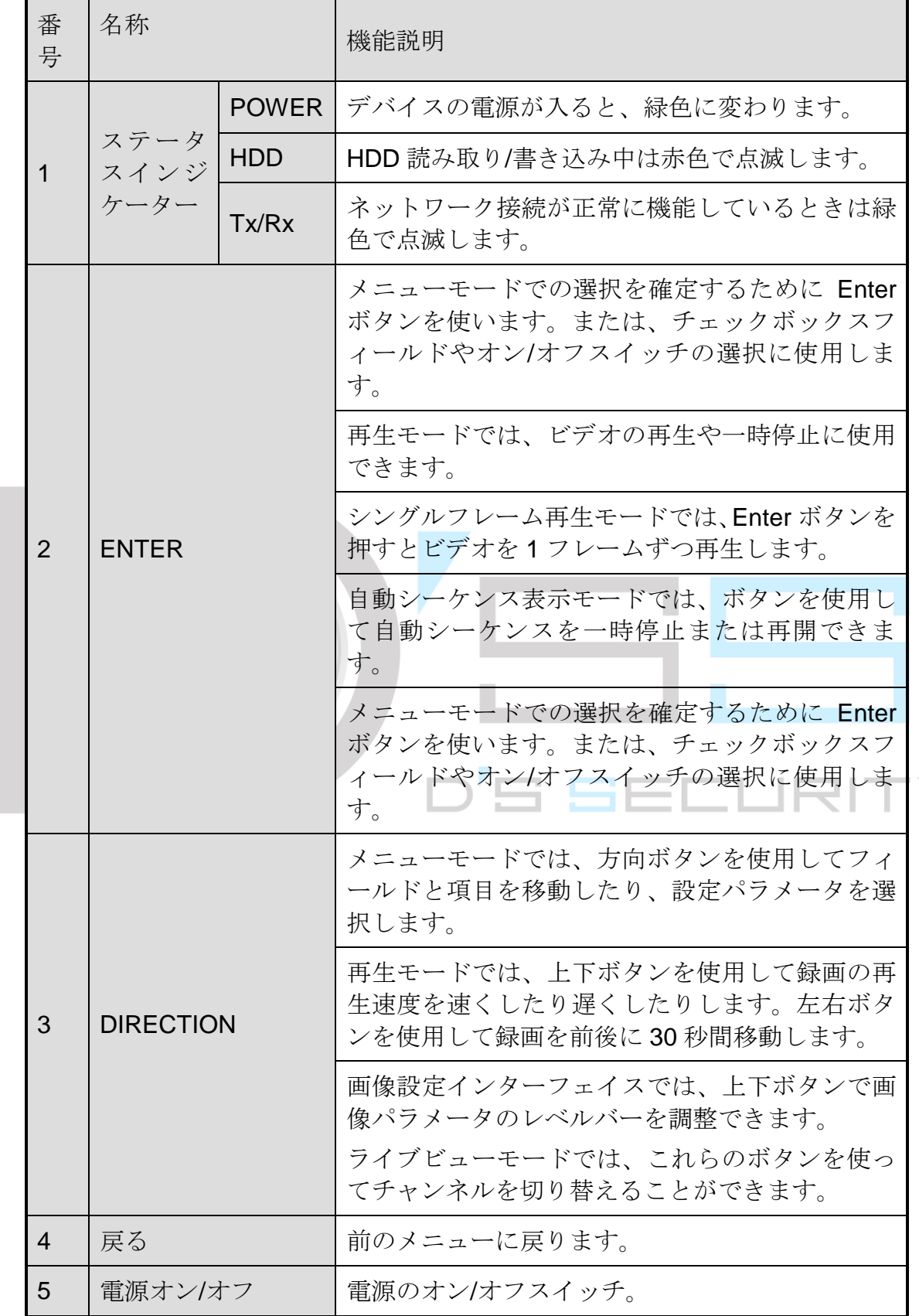

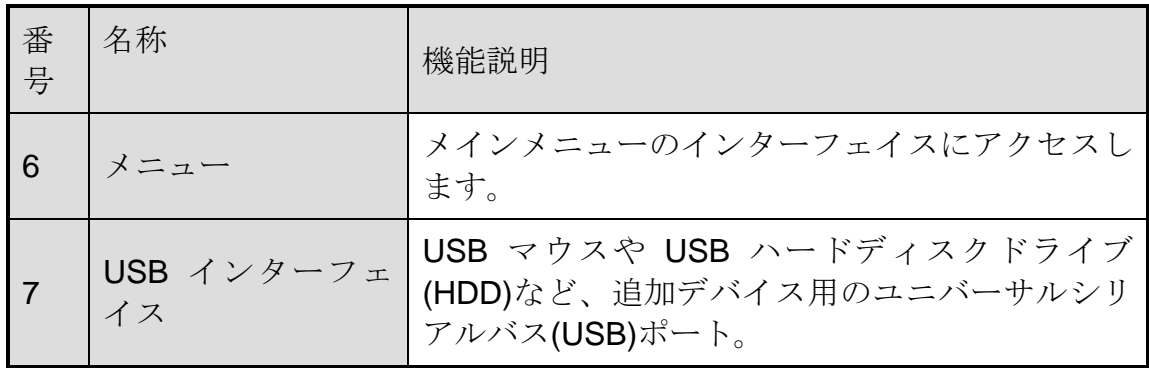

### <span id="page-26-0"></span>1.1.3 DS-7600NI シリーズ

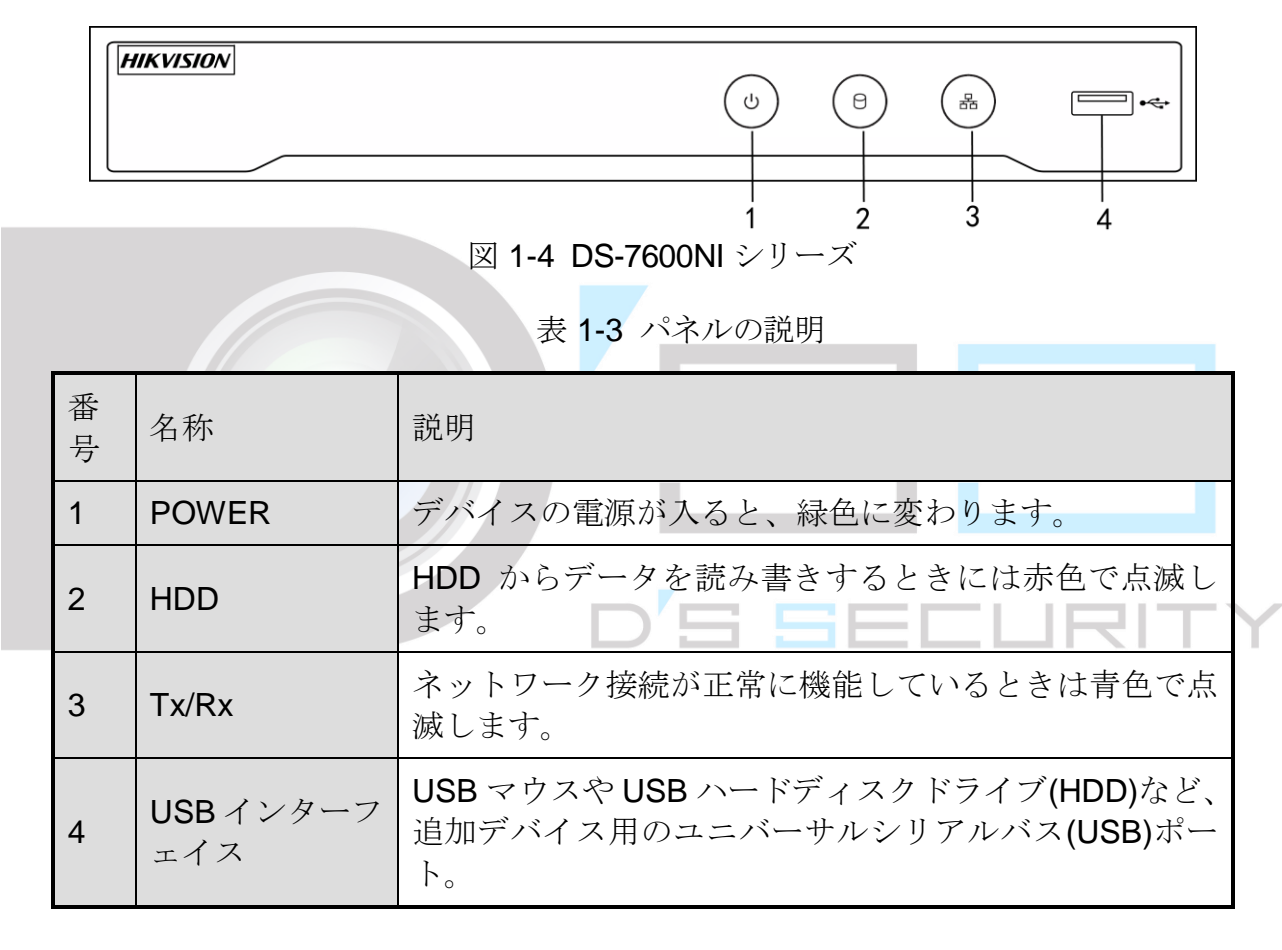

### <span id="page-26-1"></span>1.2 赤外線リモコン操作

図 [1-5](#page-28-1) に示すように、デバイスは付属の赤外線リモコンでも制御できます。

### $\prod_{i}$  NOTE

操作前に電池(単四電池2本)を入れてください。

赤外線リモコンは追加の手順なしで(デフォルトのデバイス ID# 255 を使用して)デバイ スを制御するようにメーカーで設定されています。デバイス ID# 255 は、デバイスが共有 するデフォルトのユニバーサルデバイス ID 番号です。次のようにデバイス ID 番号を変更 して、赤外線リモコンを特定のデバイスとペアリングすることもできます。

<span id="page-27-0"></span>1.2.1 赤外線リモコンを特定のデバイスにペアリング (有効化)する (オプション)

ユーザー定義のデバイス ID 番号で赤外線リモコンと特定のデバイスをペアリングできま す。この機能は複数の赤外線リモコンとデバイスを使用するときに便利です。

デバイスで:

手順 1 **[**システム**]** > **[**全般**]**に進みます。

手順 2 デバイス番号フィールドに数字(最大 255 桁)を入力します。

赤外線リモコンで:

手順 3 DEV ボタンを押します。

手順 4 番号ボタンを使用して、デバイスに入力したデバイス ID 番号を入力します。

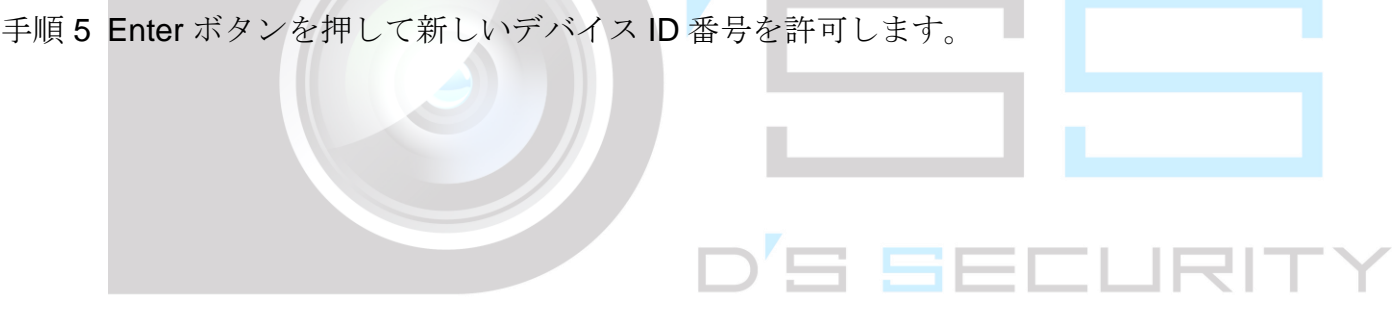

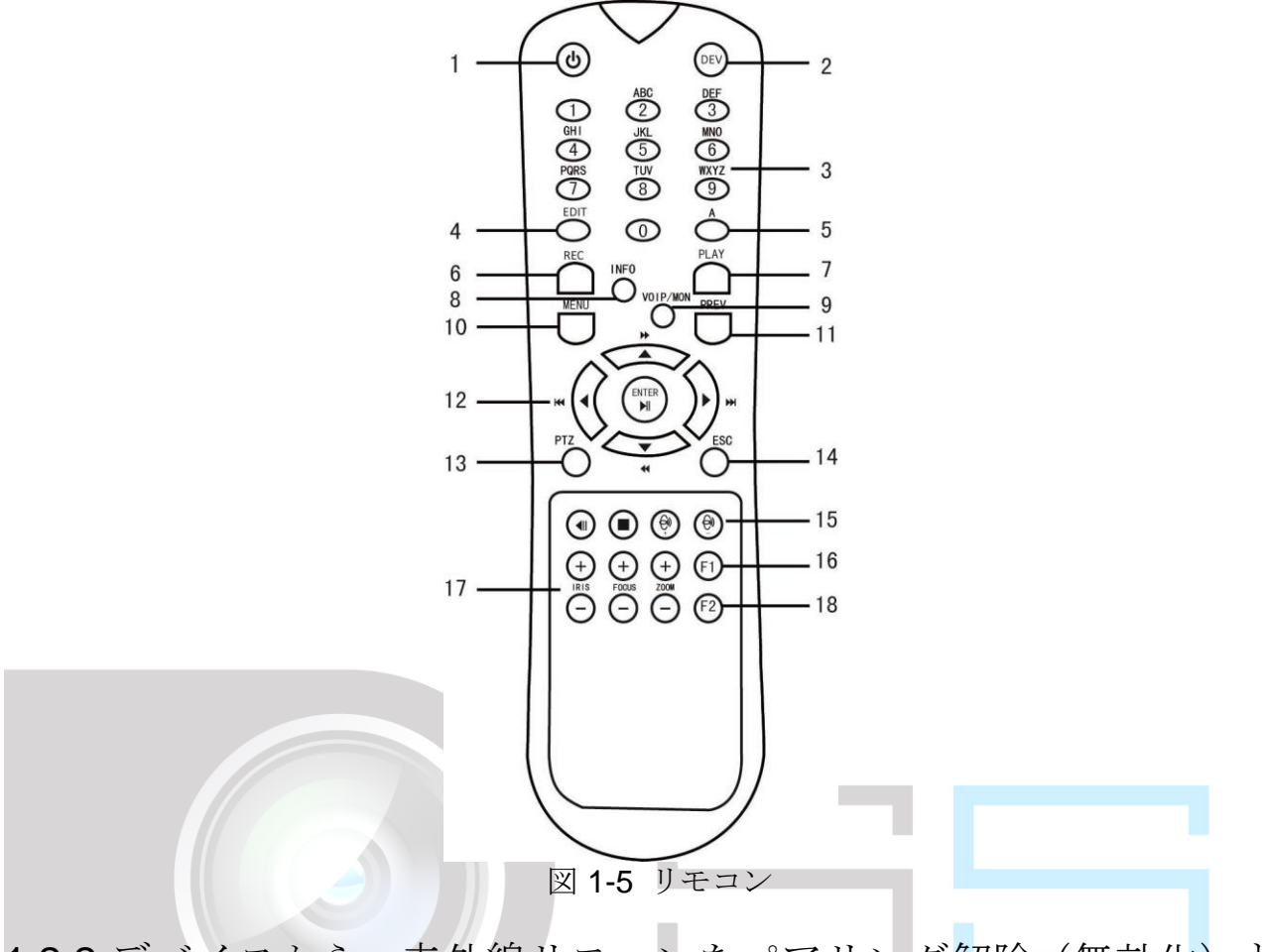

<span id="page-28-1"></span><span id="page-28-0"></span>1.2.2 デバイスから、赤外線リモコンをペアリング解除(無効化)す る

装置がデバイスの機能を操作できないようにするために、赤外線リモコンのペアリングを 解除するには、次の手順に従います。

赤外線リモコンの DEV キーを押します。既存のデバイス ID 番号は、装置のメモリから消 去され、そのデバイスでは機能しなくなります。

### **i** NOTE

赤外線リモコンを(再)有効化するには、デバイスとのペアリングが必要です。上記の「赤 外線リモコンを特定のデバイスにペアリング(有効化)する(オプション)」を参照して ください。

リモコンのキーはフロントパネルのものと良く似ています。表1.4を参照してください。

| 番号名称 |   | 機能説明                                                          |  |
|------|---|---------------------------------------------------------------|--|
|      |   | ・電源をオンにするには:                                                  |  |
|      |   | -ユーザーがデフォルトのデバイスのデバイス ID 番号(255)を<br>変更していない場合:               |  |
|      |   | 1. 電源ボタン(1)を押します。                                             |  |
|      |   | -ユーザーがデフォルトのデバイスのデバイス ID 番号を変更<br>した場合:                       |  |
|      |   | 1. DEV ボタンを押します。                                              |  |
|      |   | 2. 番号ボタンを押して、ユーザー定義のデバイス ID 番号を<br>入力します。                     |  |
|      |   | 3. Enter ボタンを押します。                                            |  |
|      |   | 4. 電源ボタンを押して、デバイスを起動します。                                      |  |
|      |   |                                                               |  |
|      |   | ・デバイスをオフにするには:                                                |  |
|      | フ | -ユーザーがログオンしている場合:                                             |  |
|      |   | 1. 電源オン/オフボタン(1)を5秒間長押しすると、「はいハ)                              |  |
|      |   | 電源オン/オ いえ」の確認プロンプトが表示されます。                                    |  |
|      |   | 2. 上下矢印ボタン(12)を使用して、希望の選択をハイライト                               |  |
|      |   | します。                                                          |  |
|      |   | 3. Enter ボタン(12)を押して、選択を確定します。                                |  |
|      |   | -ユーザーがログオンしていない場合:                                            |  |
|      |   | 1. 電源オン/オフボタン(1)を 5 秒間長押しすると、「ユーザ<br> 一名/パスワード」のプロンプトが表示されます。 |  |
|      |   | 2. Enter ボタン(12)を押して、 オンスクリーンキーボードを表<br>示します。                 |  |
|      |   | 3. ユーザー名を入力します。                                               |  |
|      |   | 4. Enter ボタン(12)を押して、入力を承認し、オンスクリーン<br>キーボードを閉じます。            |  |
|      |   | 5. 下矢印ボタン(12)を使用して、「パスワード」フィールド <br>に移動します。                   |  |
|      |   | 6. パスワードを入力します(オンスクリーンキーボードまた<br> は数字ボタン <b>(3)</b> の数字を使用)。  |  |
|      |   | 7. Enter ボタン(12)を押して、入力を承認し、オンスクリーン<br>キーボードを閉じます。            |  |

表 1-4 赤外線リモコン機能

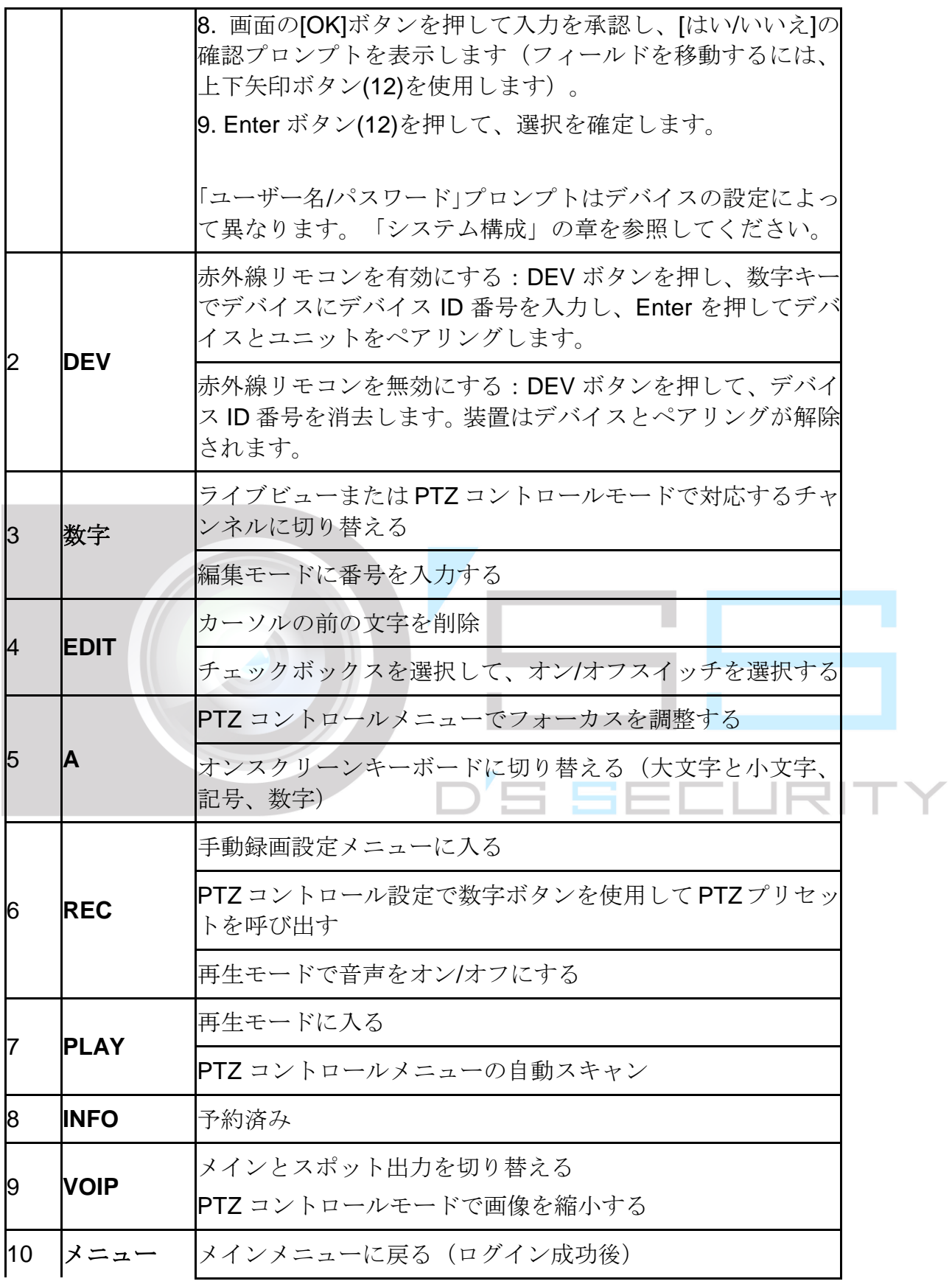

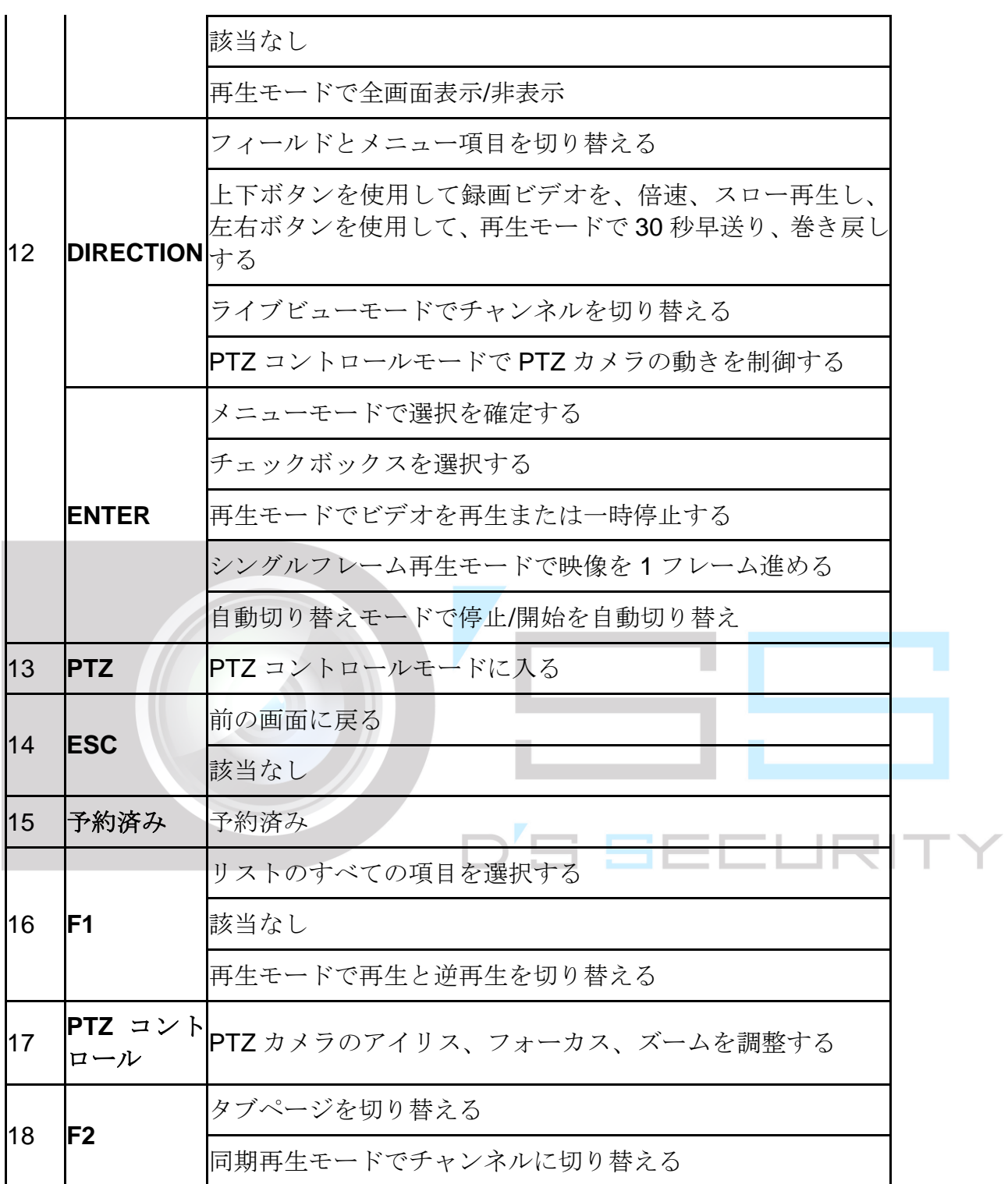

リモコンのトラブルシューティング:

### $\prod_{i=1}^{n}$  NOTE

リモコンに電池が正しく取り付けられていることを確認してください。そして、フロント パネルの赤外線受信機にリモコンを向けます。

リモコンのボタンを押しても応答しない場合は、以下の手順に従ってトラブルシューティ ングを行ってください。

- 手順 2 フロントコントロールパネルまたはマウスを操作して、**[**システム**]** > **[**全般**]**に進みます。
- 手順 3 デバイス ID 番号を確認し、覚えておきます。デフォルトの ID 番号は 255 です。この ID 番号は、すべての赤外線リモコンで有効です。
- 手順 4 リモコンの DEV ボタンを押します。
- 手順 5 ステップ 2 で設定したデバイス ID 番号を入力します。
- 手順 6 リモコンの ENTER ボタンを押します。

フロントパネルのステータスインジケーターが青色に変わったら、リモコンは正常に動作 しています。ステータスインジケーターが青色に変わらず、リモコンに応答しない場合は、 以下を確認してください。

- 電池が正しく取り付けられており、電池の向きが逆ではない。
- 電池が新品であり、消耗していない。
- 赤外線受信機を遮る物がない。
- 近くで蛍光灯を使用していない。

それでもリモコンが正しく機能しない場合には、リモコンを交換し、再度試すか、 スのメーカーにお問い合わせください。

### <span id="page-33-0"></span>1.3 USB マウス操作

通常の 3 ボタン(左/右/スクロールホイール)USB マウスもこのデバイスで使用できます。 USB マウスを使用するには:

- 手順 1 USB マウスをデバイスのフロントパネルの USB インターフェイスの 1 つに差し込みます。
- 手順 2 マウスが自動的に検出されます。まれにマウスが検出されない場合、2 つのデバイスに互 換性がないことが考えられます。メーカーの推奨するデバイスリストを参照してください。

マウス操作:

|  | 名称             | 操作             | 説明                                                                                                    |
|--|----------------|----------------|----------------------------------------------------------------------------------------------------|
|  |                | 1回クリック         | ライブビュー: チャンネルを選択して、クイック<br>設定メニューを表示します。<br>メニュー:選択して入ります。                                                                            |
|  | 左クリッ <br>ク     | ダブルクリ<br>ック    | ライブビュー: シングルスクリーンとマルチスク<br>  リーンを切り替えます。                                                                                              |
|  |                | ドラッグ           | クリック& PTZ コントロール、パン、チルト、ズーム。<br>ビデオタンパリング、プライバシーマスク、動体<br>検知:対象エリアの選択。<br>デジタルズームイン:ドラッグして対象エリアを<br>選択します。<br>ライブビュー:チャンネル/タイムバーをドラッグ |
|  | カ              |                | します。<br>右 ク リ ッ   1 回クリック   ライブビュー : メニューを表示します。<br>メニュー:現在のメニューを終了し、上の階層の<br>メニューに戻ります。                                              |
|  | ルホイーール         |                | スクロー   上スクロー   ライブビュー : 前の画面。<br>メニュー : 前の項目                                                                                          |
|  | $J\mathcal{L}$ | $J\mathcal{V}$ | 下スクロー   ライブビュー:次の画面。<br>メニュー:次の項目。                                                                                                    |

表 1-5 マウス制御の説明

# <span id="page-34-0"></span>1.4 背面パネル

# <span id="page-34-1"></span>1.4.1 DS-9600NI シリーズ

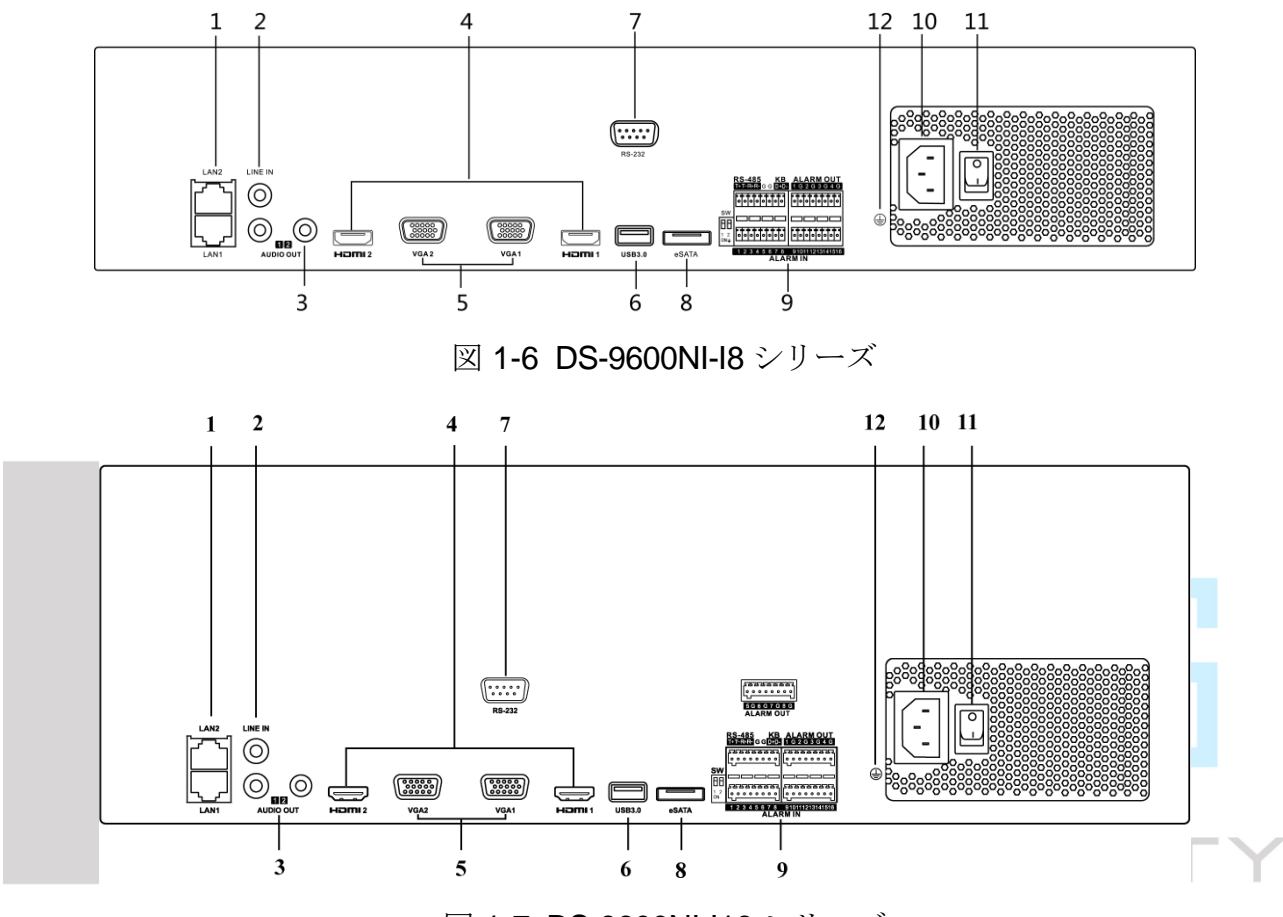

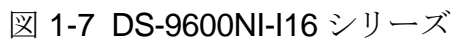

| 番号             | 名称                                     | 説明                                                                                                    |  |
|----------------|----------------------------------------|----------------------------------------------------------------------------------------------------|--|
| $\overline{1}$ | <b>LAN1/LAN2</b> インタ<br>ーフェイス          | 2RJ-45 10/100/1000 Mbps 自己適応型 Ethernet<br>インターフェイス提供。                                                   |  |
| $\overline{2}$ | ライン入力                                  | 音声入力用の RCA コネクター                                                                                        |  |
| 3              | 音声出力                                   | 音声出力用の2つのRCAコネクター。                                                                                      |  |
| $\overline{4}$ | HDMI1/HDMI2                            | HDMI ビデオ出力コネクター。                                                                                        |  |
| 5              | VGA1/VGA2                              | VGA 出力用の DB9 コネクター。ローカルビデオ<br>出力とメニューを表示します。                                                            |  |
| 6              | USB3.0 $\gamma \sim \beta$ $-$<br>フェイス | USB マウスや USB ハードディスクドライブ<br>(HDD)など、追加デバイス用のユニバーサルシリ<br>アルバス(USB)ポート。                                   |  |
| $\overline{7}$ | ェイス                                    | RS-232 インターフ   RS-232 デバイス用のコネクター。                                                                      |  |
| 8              | eSATA                                  | 外付け SATA HDD、CD/DVD-RM を接続します。                                                                          |  |
| 9              | コントローラーポ<br>$ \vdash$                  | D+、D-ピンはコントローラーの Ta、Tb ピンに<br>接続します。カスケードデバイスの場合には、最<br>初のデバイスの D+、D-ピンを次のデバイスの<br>D+、D-ピンに接続する必要があります。 |  |
|                | アラーム入力                                 | アラーム入力用コネクター                                                                                            |  |
|                | アラーム出力                                 | アラーム出力用コネクター。                                                                                           |  |
| 10             | 100 $\sim$ 240 VAC                     | 100~240 VAC 電源。                                                                                         |  |
| 11             | 電源スイッチ                                 | デバイスをオン/オフするためのスイッチ。                                                                                    |  |
| 12             | 接地                                     | アース (デバイスの起動時に接続する必要があり<br>ます)。                                                                         |  |

表 1-6 パネルの説明

### <span id="page-35-0"></span>1.4.2 DS-7600NI シリーズ

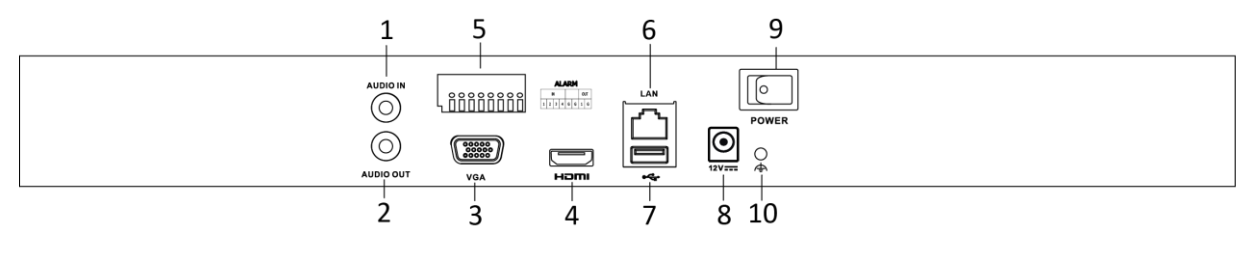

図 1-8 DS-7600NI-I2 シリーズ
ネットワークビデオレコーダークイックスタートガイド

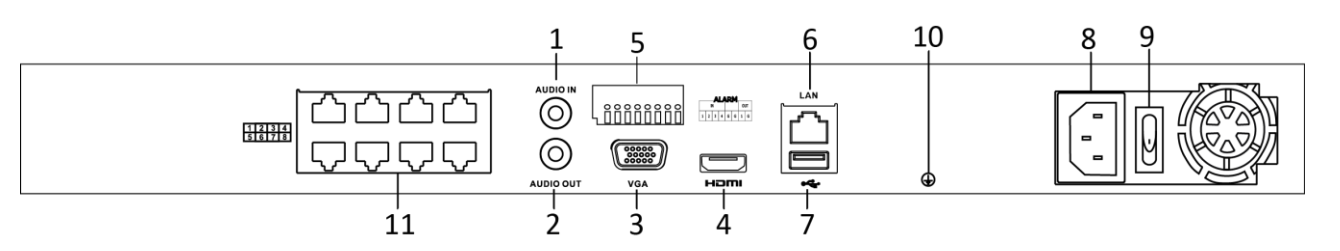

図 1-9 DS-7600NI-I2/8P シリーズ

# **i** NOTE

DS-7616NI-I2/16P と DS-7632NI-I2/16P は、PoE 機能の付いた 16 のネットワークインタ ーフェイスを提供します。

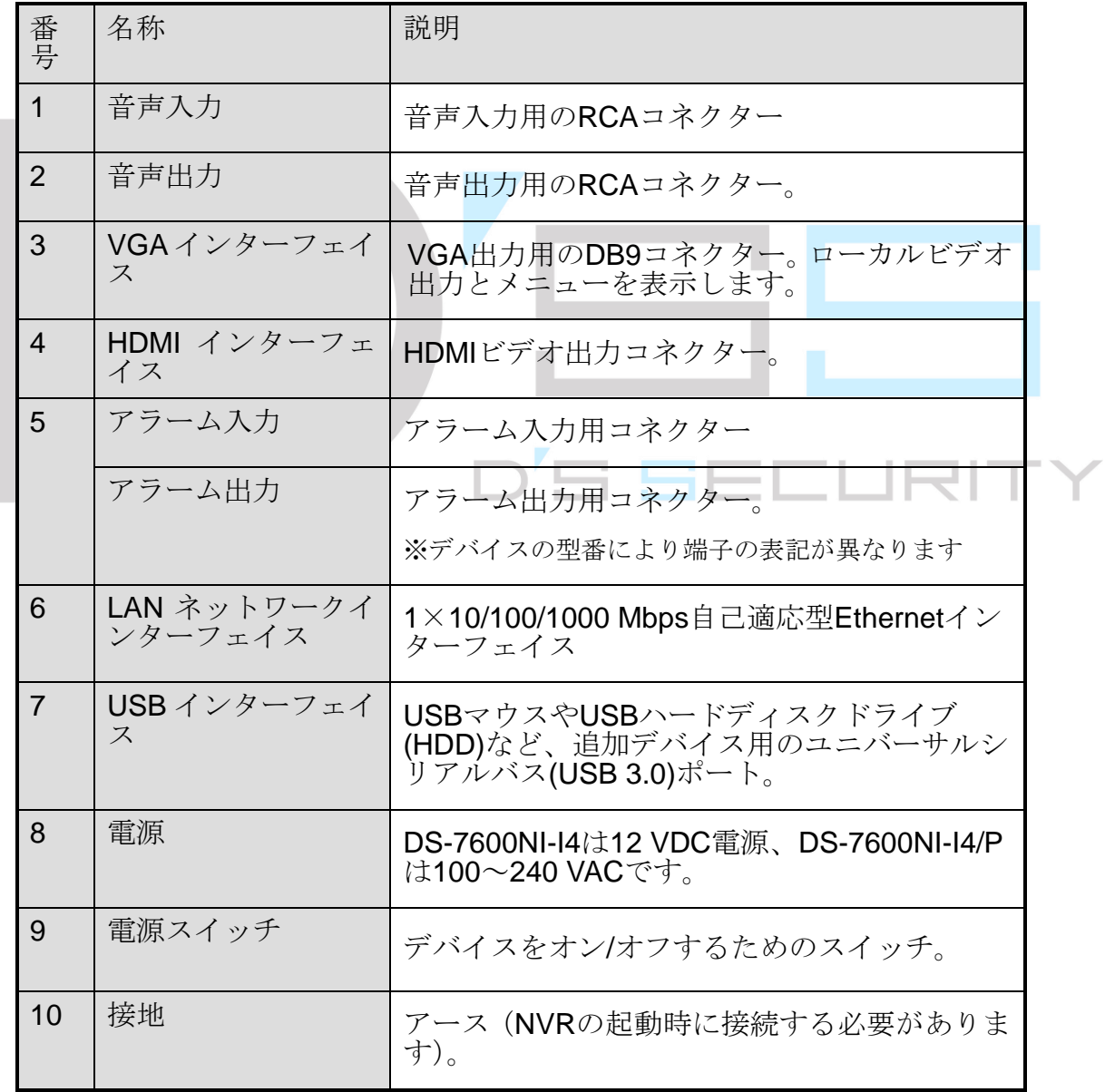

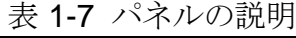

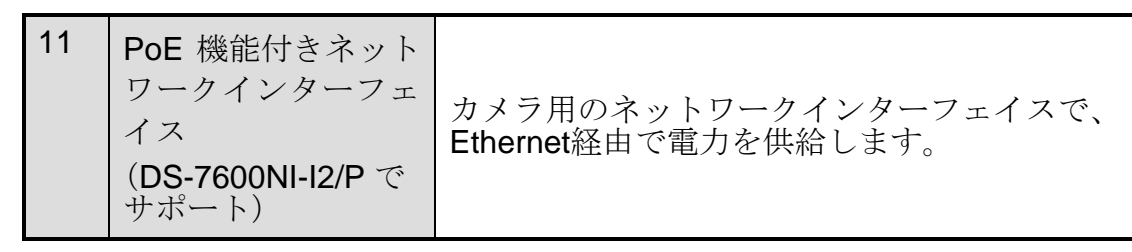

1.4.3 DS-7700NI シリーズ

コロ コロ コロ ┑

 $1^{1}_{3}$ 

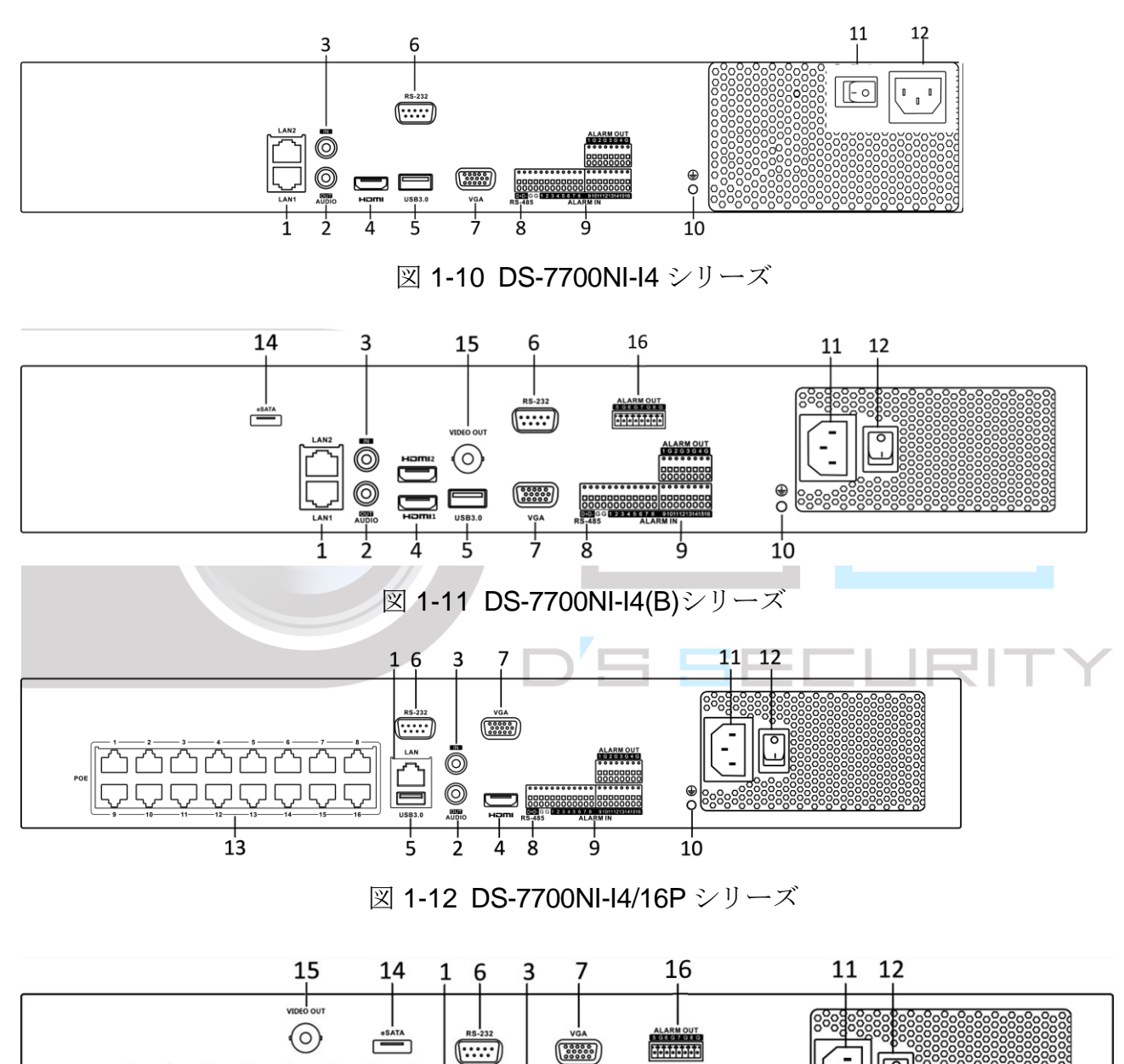

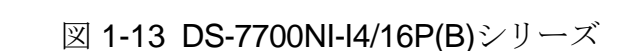

 $\frac{1}{8}$ 

 $\circledcirc$ 

ALARM OU<br>1020304

ģ

 $10$ 

# $\boxed{\mathbf{i}}$  note

DS-7708NI-I4/8P は、PoE 機能の付いた 8 つのネットワークインターフェイスを提供しま す。

| 番号             | 名称                                                  | 説明                                                                                   |
|----------------|-----------------------------------------------------|--------------------------------------------------------------------------------------|
| 1              | LAN インターフェイス                                        | DS-7700NI-I4/P は 1 つのネットワークイン<br>ターフェイス、DS-7700NI-I4 は 2 つのネッ<br>トワークインターフェイスを提供します。 |
| $\overline{2}$ | 音声出力                                                | 音声出力用の RCA コネクター。                                                                    |
| 3              | ライン入力                                               | 音声入力用の RCA コネクター                                                                     |
| $\overline{4}$ | <b>HDMI</b>                                         | HDMI ビデオ出力コネクター。                                                                     |
| 5              | USB3.0 インターフェイ<br>ス                                 | USB マウスや USB ハードディスクドライブ<br>(HDD)など、追加デバイス用のユニバーサル<br>シリアルバス(USB)ポート。                |
| 6              | ス                                                   | RS-232 インターフェイ   RS-232 デバイス用のコネクター。                                                 |
| $\overline{7}$ | <b>VGA</b>                                          | VGA 出力用の DB9 コネクター。ローカルビ<br>デオ出力とメニューを表示します。                                         |
| 8              | ス                                                   | RS-485 インターフェイ   RS-485 デバイス用の半二重コネクター。                                              |
| 9              | アラーム入力                                              | アラーム入力用コネクター                                                                         |
|                | アラーム出力                                              | アラーム出力用コネクター。                                                                        |
| 10             | 接地                                                  | アース (デバイスの起動時に接続する必要が<br>あります)。                                                      |
| 11             | 電源                                                  | 100~240 VAC 電源。                                                                      |
| 12             | 電源スイッチ                                              | デバイスをオン/オフするためのスイッチ。                                                                 |
| 13             | PoE 機能の付いたネット<br>ワークインターフェイス<br>(DS-7700NI-I4/P 用)。 | カメラ用のネットワークインターフェイス<br>で、Ethernet 経由で電力を供給します。                                       |
| 14             | eSATA                                               | 外付け SATA HDD、CD/DVD-RW を接続し<br>ます。                                                   |

表 1-8 パネルの説明

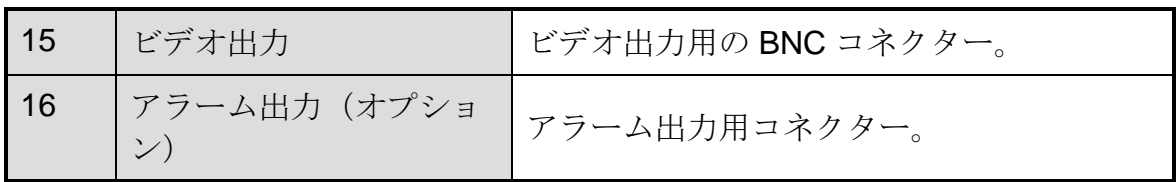

# 第2章 はじめに

### 2.1 デバイスの起動

目的:

デバイスの寿命を延ばすには、正しい起動およびシャットダウン手順が重要です。

#### 開始前:

追加電源の電圧がデバイス要件と同じで、アースが正しく接続されていることを確認しま す。

#### デバイスの起動**:**

- 手順 1 電源がコンセントに接続されていることを確認します。装置には無停電電源装置(UPS)を 併用することを強く推奨します。フロントパネルの電源ボタンが赤色点灯していれば、デ バイスに電力が供給されていることを示します。
- 手順 2 フロントパネルの電源ボタンを押します。フロントパネルの電源ボタンが青色点灯してい れば、装置が起動していることを示します。
- 手順 3 起動後、電源インジケーターLED は青色点灯します。HDD の状態を示すスプラッシュ画面 がモニターに表示されます。画面下のアイコン列に HDD の状態が表示されます。「X」は、 HDD が取り付けられていない、または検出できないことを意味します。

# 2.2 デバイスのアクティベート

### 目的:

初回アクセス時には、管理パスワードを設定してデバイスをアクティベーションする必要 があります。アクティベート前の操作はできません。Web ブラウザー、SADP、またはク ライアントソフトウェアを介してデバイスをアクティベートできます。

手順1管理パスワードを2回入力します。

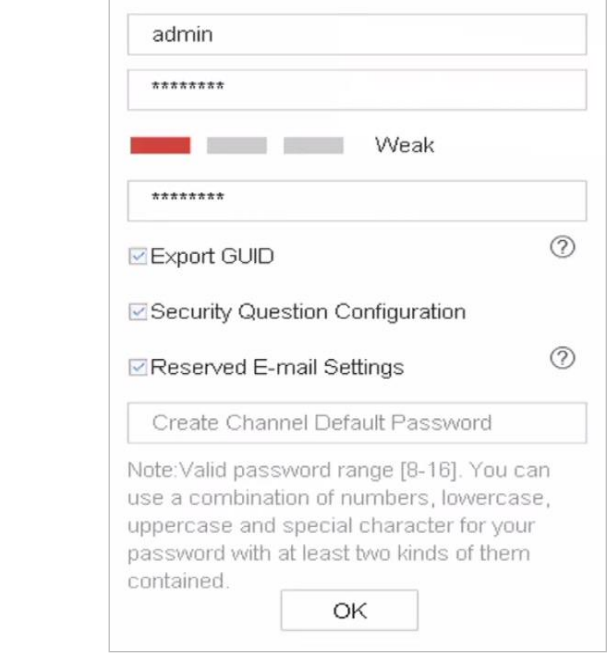

図 2-1 デバイスのアクティベート

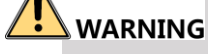

### 製品のセキュリティを高めるために、自分で選んだ強いパスワード(大文字と小文字、数 字、特殊文字の3種類を必ず含む8文字以上)を作成することを推奨します。そして、特 にセキュリティの高いシステムでは、パスワードを定期的にリセットすることをお勧めし ます。毎月または毎週パスワードをリセットすると、製品をより安全に保護できます。

- 手順 2 デバイスに接続されている IP カメラを有効にするためのパスワードを入力します。
- 手順 3(オプション) **[GUID** のエクスポート**]**、**[**秘密の質問の設定**]**、または**[**予約済み **E** メール**]** を選択します。
- 手順 4 **[OK]**をクリックします。

次にすること:

- **[GUID** のエクスポート1を有効にしたら、将来パスワードをリセットするために、 GUID ファイルを USB フラッシュドライバーにエクスポートを続行します。
- 秘密の質問の設定を有効にしたら、将来パスワードをリセットするために、秘密の質 問の設定を続行します。
- 予約済み E メール設定を有効にしたら、将来パスワードをリセットするために、予約 済み E メール設定を続行します。

# $\prod_{i=1}^{n}$  NOTE

- デバイスを有効化後、適切にパスワードを保存してください。
- **●** デフォルトプロトコルで接続された IP カメラにパスワードをコピーできます。

# <span id="page-41-0"></span>2.3 ログインロック解除パターンの設定

管理ユーザーのデバイスログインロック解除パターンを設定できます。

- 手順1デバイスをアクティベート後、次のインターフェイスに入力して、デバイスロック解除パ ターンを設定できます。
- 手順 2 マウスを使って、画面の 9 つの点の中にパターンを描きます。パターンが完成したら、マ ウスを放します。

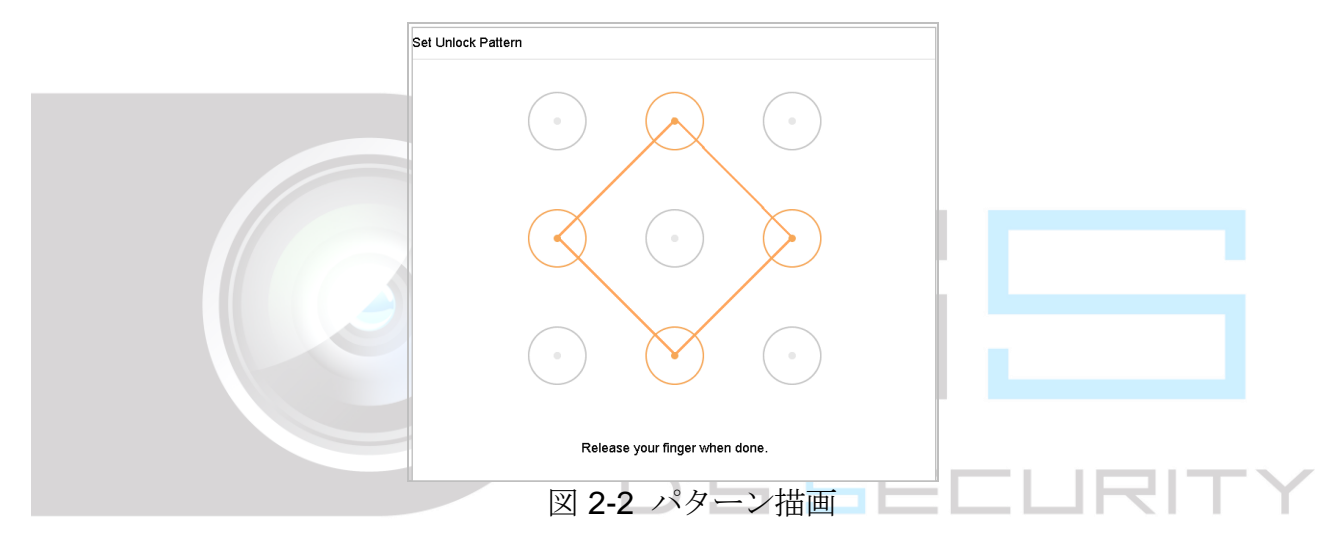

# **i** NOTE

- パターンを描画するには、最低4点を接続します。
- 各ドットは1回だけ接続できます。
- 手順 3 確認のため、もう一度同じパターンを描きます。2 つのパターンが一致すれば、パターン は正常に設定されています。

# $\left| \int_{a}$  NOTE

2 つのパターンが異なる場合は、もう一度パターンを設定する必要があります。

2.4 デバイスにログイン

2.4.1 ロック解除パターンでログイン

## $\prod_{i=1}^{n}$  NOTE

管理ユーザーだけがデバイスをロック解除する権限を持ちます。

#### 開始前

ロックを解除する前に、ロック解除パターンを設定します。[2.3](#page-41-0) [ログインロック解除パタ](#page-41-0) [ーンの設定の](#page-41-0)章を参照してください。

手順 1 マウスを右クリックしてメニューを選択し、インターフェイスに入ります。

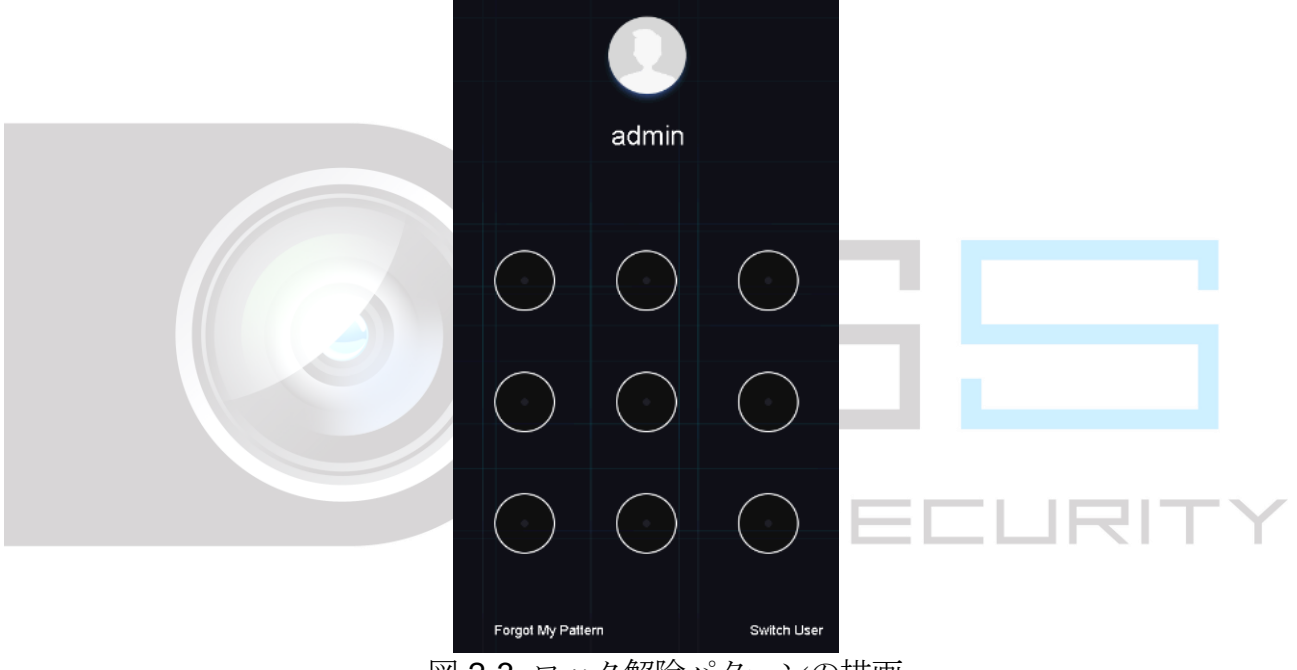

図 2-3 ロック解除パターンの描画

手順 2 事前設定したロック解除パターンを描いて、メニュー操作に入ります。

**TE**<br>NOTE

- パターンを忘れた場合には、**[**パターンを忘れた**]**または**[**ユーザー切り替え**]**オプショ ンを選択して、通常のログインダイアログボックスに入ります。
- 設定したパターンと異なるパターンを描いた場合には、再試行してください。
- 間違ったパターンを6回以上描くと、システムは自動的に通常のログインモードに 切り替わります。

2.4.2 パスワードでログイン

### 目的:

デバイスからログアウトしている場合、メニューおよびその他機能を操作する前に、デバ イスにログインが必要です。

手順 1 ドロップダウンリストで**[**ユーザー名**]**を選択します。

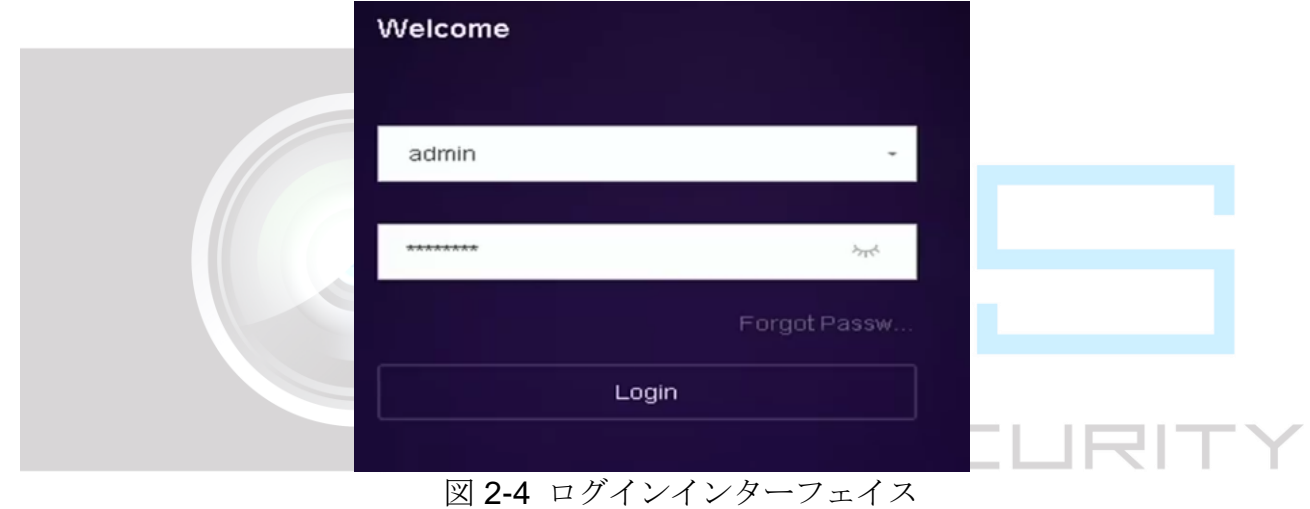

手順 2 パスワードを入力します。

手順 3 **[**ログイン**]**をクリックしてにログインします。

## $\prod_{i}$  NOTE

管理パスワードを忘れた場合には、**[**パスワードを忘れましたか?**]**をクリックしてパスワ ードをリセットします。

# $\prod_{i=1}^{n}$  NOTE

ログインダイアログボックスで、間違ったパスワードを 7 回入力すると、現在のユーザー アカウントは 60 秒間ロックされます。

# 2.5 設定ウィザードの開始

設定ウィザードでは、いくつかの重要な基本的なデバイス設定を案内します。 デフォルトでは、デバイスがロードされるとセットアップウィザードが起動します。この とき、セットアップウィザードを使用しない場合には、**[**終了**]**をクリックしてください。

手順1日時の設定インターフェイスで日付と時刻を設定します。

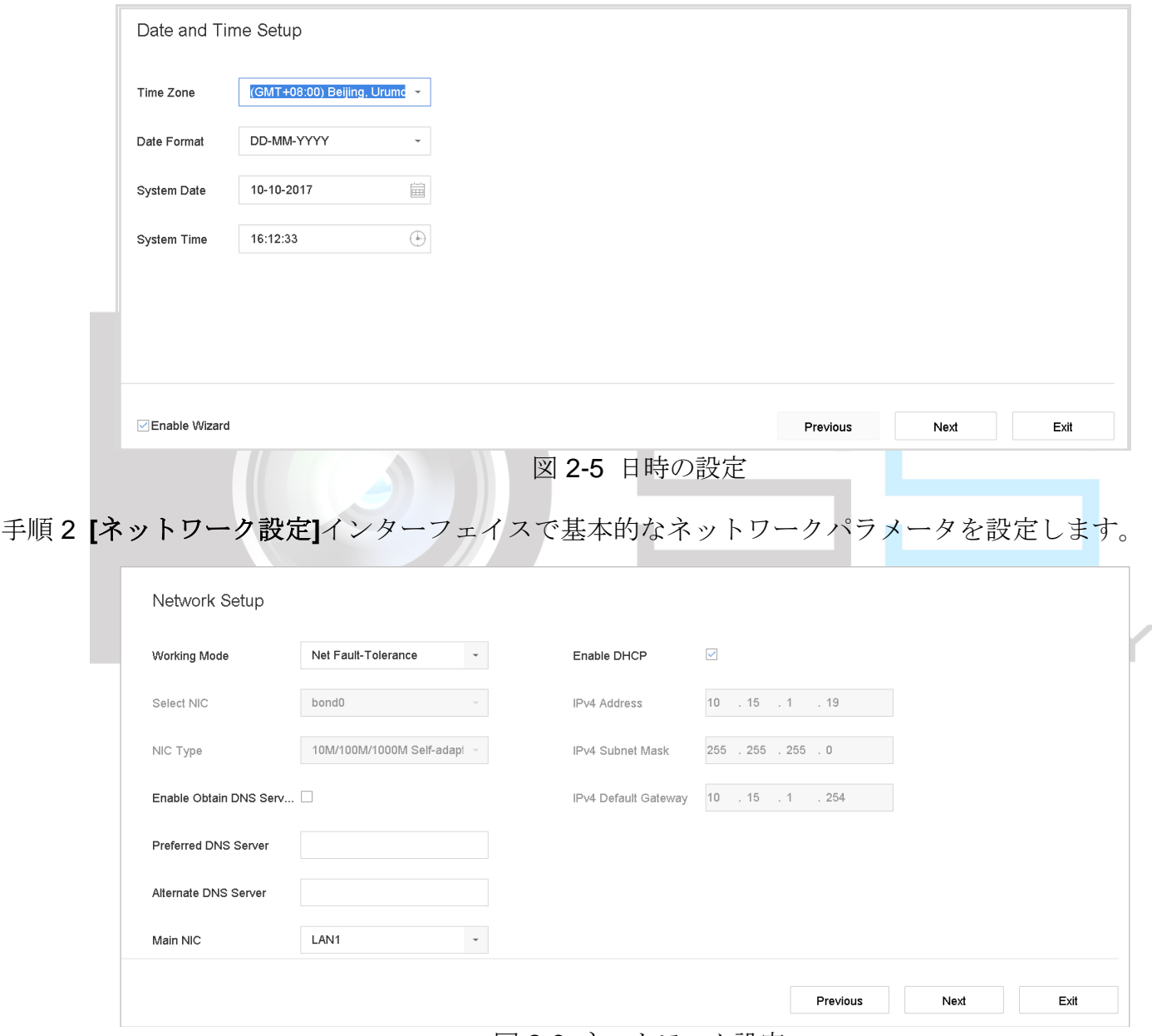

図 2-6 ネットワーク設定

手順 3 HDD を選択し、**[**初期化**]**をクリックして、ハードディスクインターフェイスの要求として 初期化します。

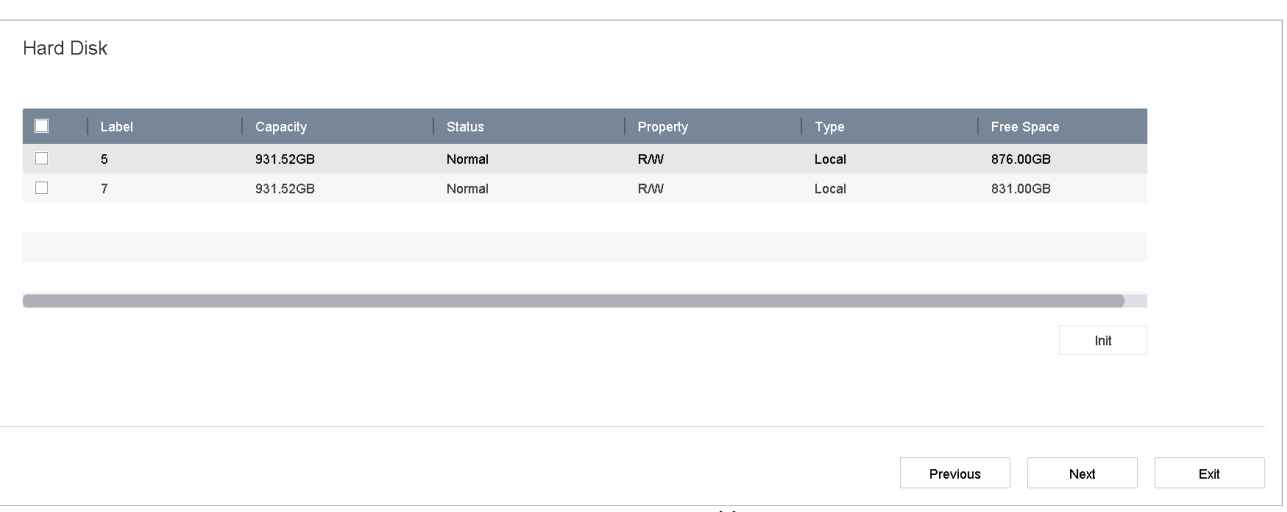

図 2-7 HDD 管理

手順 4 カメラ設定インターフェイスで IP カメラを追加します。

- 1. **[**検索**]**をクリックして、オンライン IP カメラを検索します。カメラを追加する前に、 追加する IP カメラがアクティブであるかを確認してください。
- 2. **[**追加**]**をクリックして、カメラを追加します。

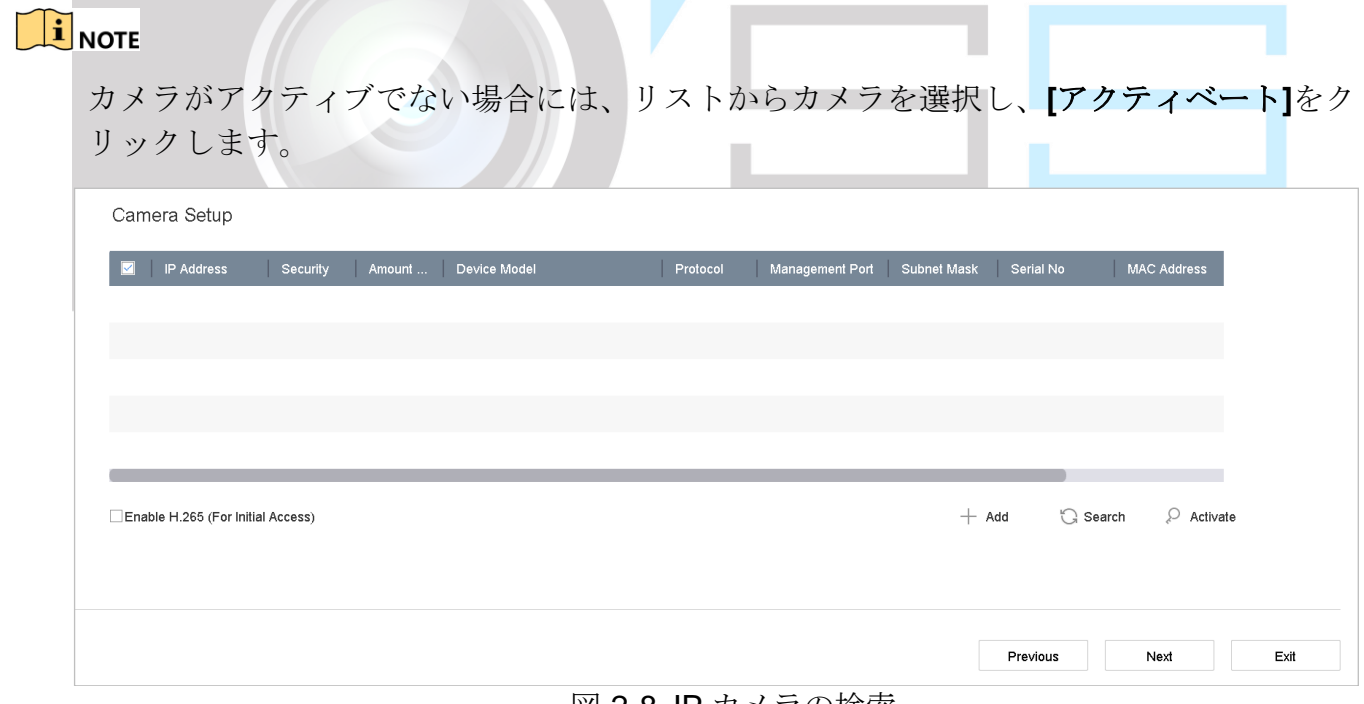

図 2-8 IP カメラの検索

手順 5 **[**プラットフォームアクセス**]**インターフェイスに入り、Hik-Connect を設定します。

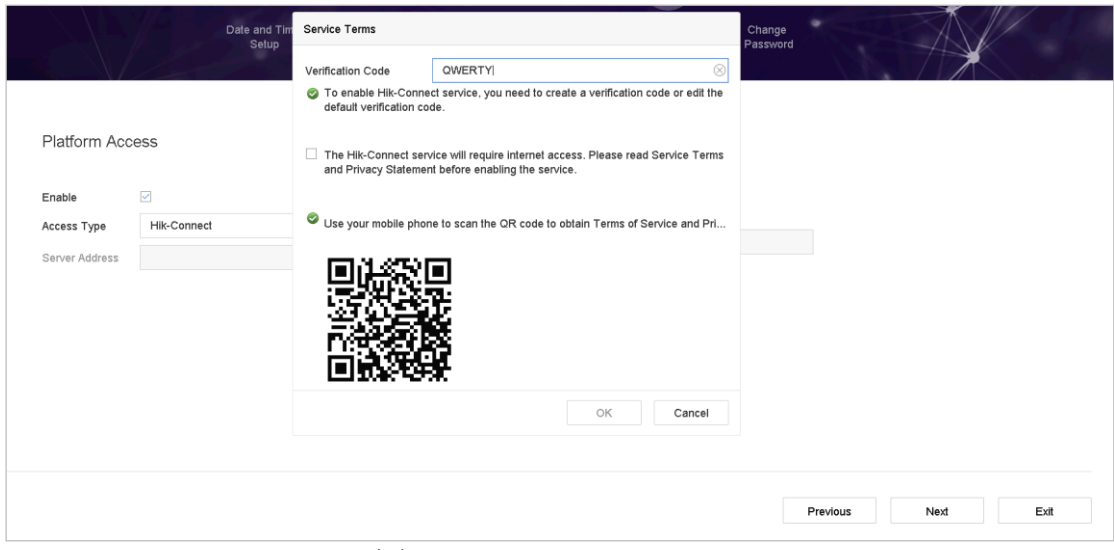

図 2-9 Hik-Connect アクセス

手順 6 **[**パスワードの変更**]**インターフェイスに入り、必要に応じて新しい管理パスワードを作成

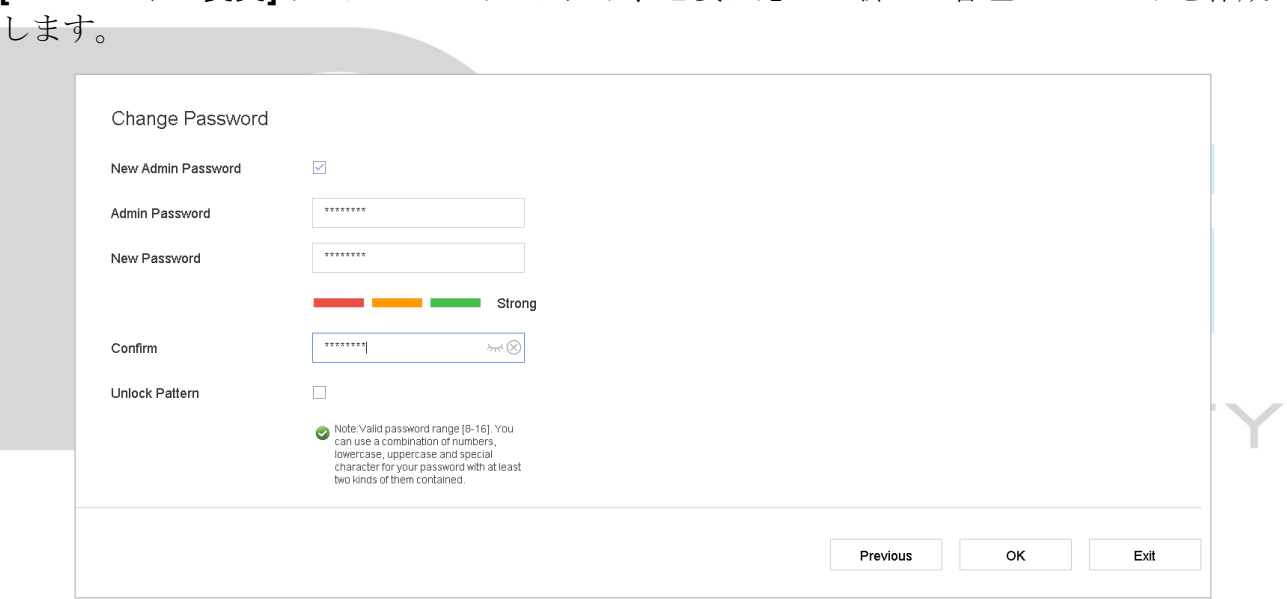

#### 図 2-10 パスワードの変更

# $\int_{a}$  NOTE

をクリックして、文字入力を表示できます。

- 1) **[**新しい管理パスワード**]**のチェックボックスを選択します。
- 2) **[**管理者パスワード**]**テキストフィールドに元のパスワードを入力します。
- 3) **[**新しいパスワード**]**と**[**パスワードの確認**]**のテキストフィールドに同じパスワードを入力し ます。
- 4) ロック解除パターンによるログインを有効にするには、**[**ロック解除パターン**]**のチェックボッ クスを選択します。

# WARNING

製品のセキュリティを高めるために、自分で選んだ強いパスワード(大文字と小文字、数 字、特殊文字の3種類を必ず含む8文字以上)を作成することを推奨します。そして、特 にセキュリティの高いシステムでは、パスワードを定期的にリセットすることをお勧めし ます。毎月または毎週パスワードをリセットすると、製品をより安全に保護できます。

手順 7 **[OK]**をクリックして、セットアップウィザードの起動を完了します。

# 2.6 メインメニューに入る

ウィザードが完了したら、画面を右クリックしてメインメニューバーに入ることができま す。メインメニューとサブメニューの説明については、次の図と表を参照してください。

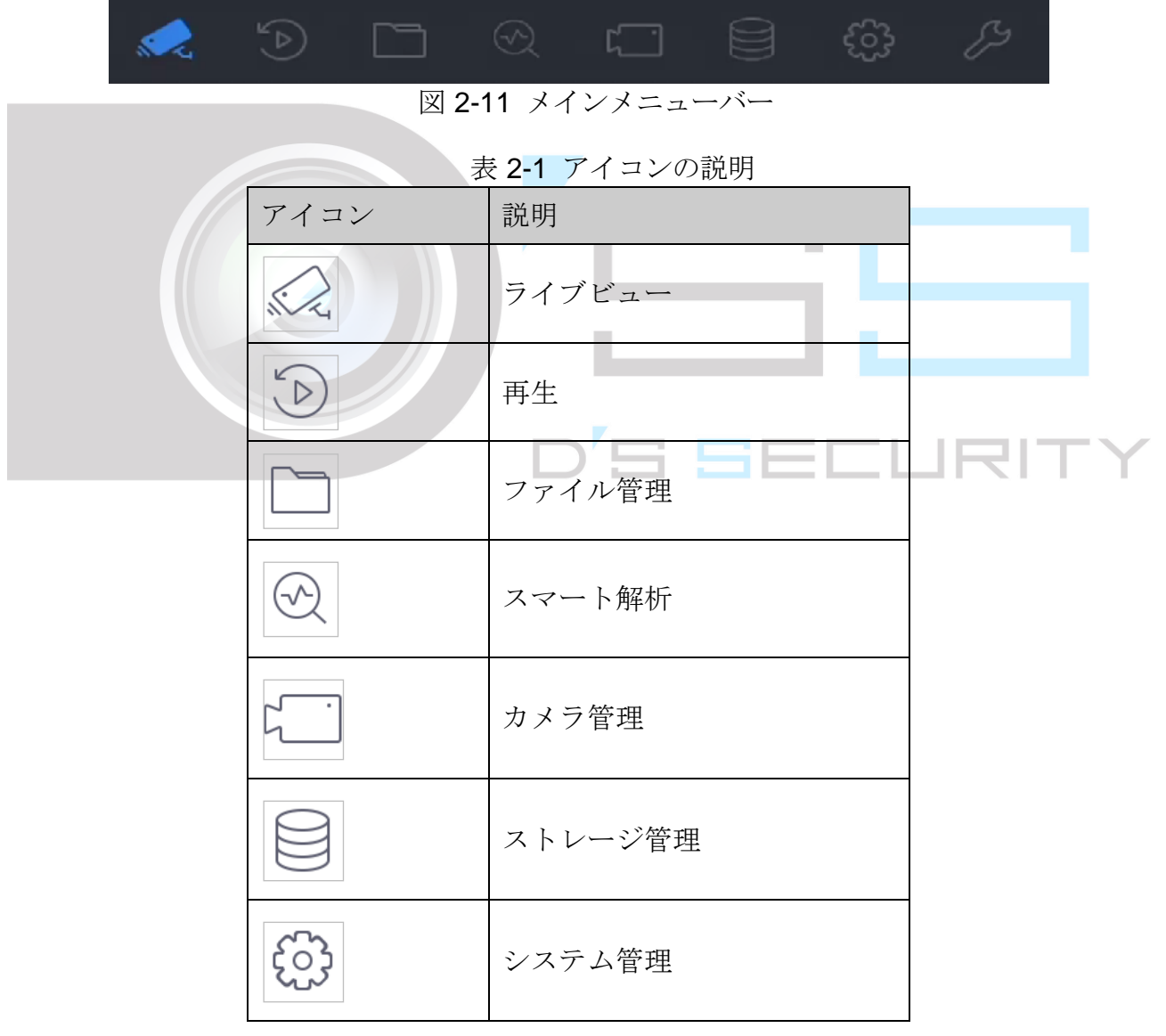

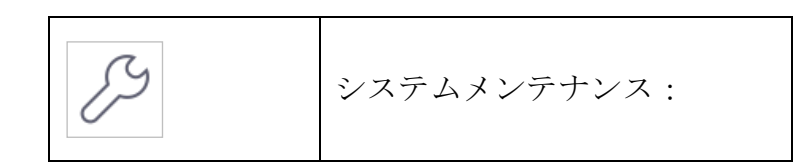

### 2.7 システム操作

2.7.1 ログアウト

目的:

ログアウトすると、モニターはライブビューモードになります。操作を実行するには、も う一度ログインする必要があります。

手順1 メニューバーの レ をクリックします。

手順 2 **[**ログアウト**]**をクリックします。

# $\boxed{\mathbf{i}}$  NOTE

システムからログアウトした後は、画面上のメニュー操作は無効になります。システムを ロック解除するには、ユーザー名とパスワードを入力する必要があります。

2.7.2 デバイスをシャットダウン

手順1 メニューバーの → なクリックします。

手順 2 **[**シャットダウン**]**をクリックします。

手順 3 **[**はい**]**をクリックします。

### $\prod_{i}$  NOTE

電源オフ処理中に再度[電源]ボタンを押さないでください。

2.7.3 デバイスの再起動

シャットダウンメニューから、デバイスを再起動することもできます。

手順1 メニューバーの ■ をクリックします。

手順 2 **[**再起動**]**をクリックしてデバイスを再起動します。

# 第3章 カメラ管理

### 3.1 IP カメラの追加

3.1.1 IP カメラを手動で追加する

### 目的:

ライブビデオを表示したり、ビデオファイルを録画する前に、ネットワークカメラをデバ イスに追加する必要があります。

#### 開始前:

ネットワーク接続が有効で、IP カメラが有効になっていることを確認してください。

- 手順1 メインメニューの マー キクリックします。
- 手順 2 **[**カスタム追加**]**をクリックします。
- 手順 3 **[IP** カメラアドレス**]**、**[**プロトコル**]**、**[**管理ポート**]**、**[**転送プロトコル**]**、**[**ユーザー名**]**、**[**パ <u>。<br>■ ドロシシッキー さんのものものもの範囲は 1〜65535</u>

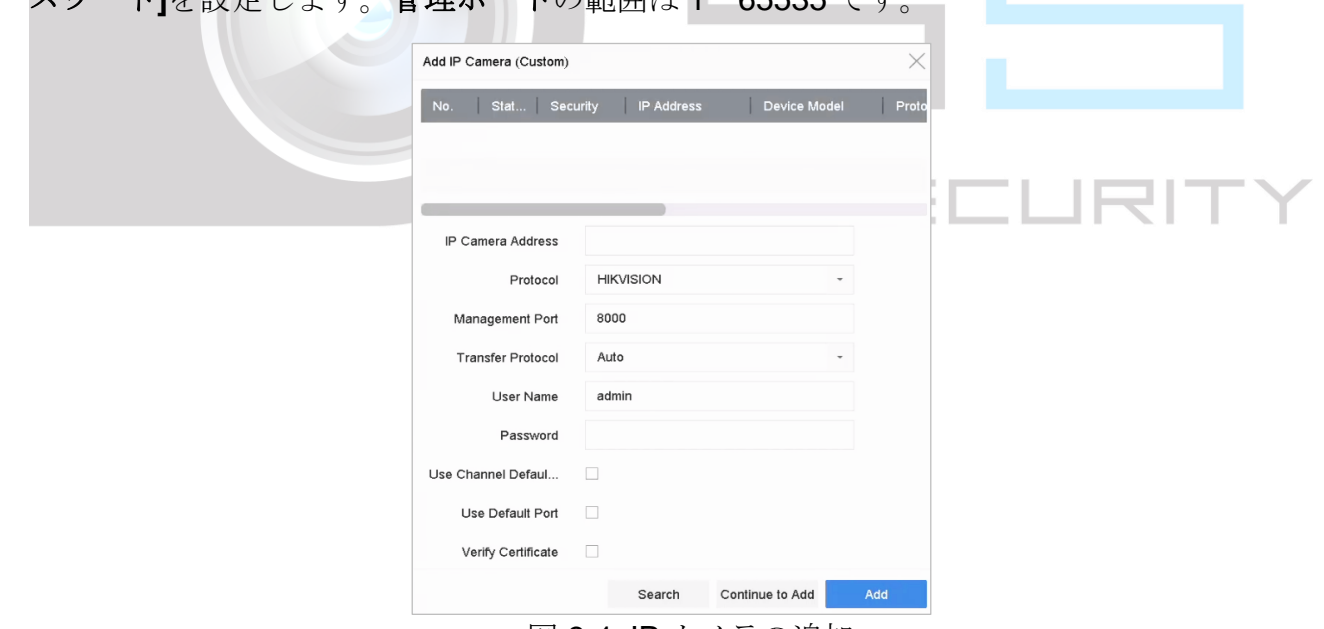

図 3-1 IP カメラの追加

手順 4(オプション)デフォルトのパスワードを使用してカメラを追加するには、**[**チャンネルの 初期パスワードを使用する**]**を選択します。

手順 5(オプション)デフォルトの管理ポートを使用してカメラを追加するには、**[**デフォルトポ ートを使用する**]**を選択します。SDK サービスでは、デフォルトポートの値は 8000 です。 拡張 SDK サービスでは、デフォルト値は 8443 です。

### $\prod_{i}$  NOTE

この機能は、HIKVISION プロトコルを使用している場合にのみ利用可能です。

- 手順 6(オプション)証明書を使用してカメラを確認するには、**[**証明書の確認**]**を選択します。証 明書は、より安全なカメラ認証を提供するカメラの識別形式です。この機能を使用すると きは、最初に IP カメラ証明書を NVR にインポートする必要があります。
	- 1) Web ブラウザーで IP カメラにログインします。
	- 2) 証明書をエクスポートするには、Web ブラウザーで**[**設定**]** > **[**ネットワーク**]** > **[**詳細設 定**]** > **[HTTPS]**の順に選択します。
	- 3) **[**証明書のエクスポート**]**で**[**エクスポート**]**をクリックして証明書を保存します。
	- 4) Web ブラウザーで NVR にログインします。
	- 5) **[**設定**]** > **[**システム**]** > **[**セキュリティ**]** > **[**信頼されたルート認証局**]** > **[**インポート**]**に進 みます。
	- 6) **[**インポート**]**をクリックして、IP カメラ証明書をインポートします。

 $\prod_{i=1}^{n}$  NOTE

この機能は、HIKVISION プロトコルを使用している場合にのみ利用可能です。

- 手順 7 **[**追加**]**をクリックして、IP カメラの追加を完了します。
- 手順 8(オプション)**[**追加して続行**]**をクリックして、他の IP カメラを追加します。

### 3.1.2 自動検索されたオンライン IP カメラの追加

手順1 メインメニューの ーー をクリックします。

- 手順 2 下にある**[**未追加のオンラインデバイス数**]**をクリックします。
- 手順 3 自動的に検索されたオンラインデバイスを選択します。
- 手順 4 **[**追加**]**をクリックして、デバイスと同じログインパスワードを持つカメラを追加します。

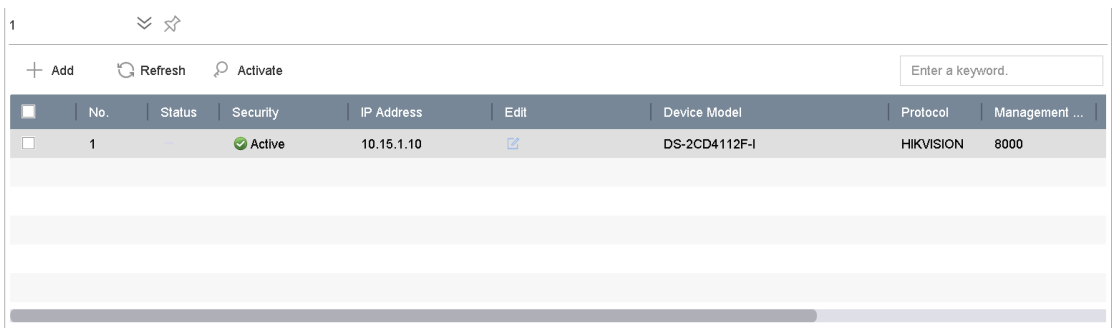

#### 図 3-2 IP カメラの追加

### $\prod_{i}$ NOTE

追加する IP カメラが有効化されていない場合は、カメラ管理インターフェイスの IP カメ ラリストから有効にすることができます。

## 3.2 PoE デバイス用のカメラ管理

# **i** NOTE

この章はDS-7600NI-I2/PとDS-7700NI-I4/Pシリーズデバイスモデルにのみ適用されます。

目的:

PoE インターフェイスを使用すると、デバイスシステムはデータと一緒に、接続されてい る PoE カメラにイーサネットケーブルで安全に電力を送ることができます。サポートされ ている PoE カメラの数はデバイスモデルによって異なります。

PoE インターフェイスを無効にした場合には、オンラインネットワークカメラにも接続で きます。そして、PoE インターフェイスはプラグアンドプレイ機能をサポートしています。

例えば DS-7608NI-I2/8P で、PoE インターフェイス経由で 6 台のネットワークカメラと 2 台のオンラインカメラを接続する場合は、[IP カメラ編集]メニューで 2 台の PoE インター フェイスを無効にする必要があります。

● PoE 機能をサポートするデバイス用のネットワークカメラを追加する手順に従ってく ださい。

### 3.2.1 PoEカメラの追加

手順 1 ネットワークケーブルで PoE カメラをデバイスの PoE ポートに接続します。

手順 2 **[**カメラ**] > [**カメラ**] > [IP** カメラ**]**に進み、カメラ画像と情報を表示します。

### 3.2.2 非PoE IPカメラの追加

現在のチャンネルを通常のチャンネルとして使用し、パラメータを編集することもできま すが、[手動]を選択して PoE インターフェイスを無効にすることができます。

### 手順 1 **[**カメラ**] > [**カメラ**] > [IP** カメラ**]**に進みます。

手順 2 リンクされている IP カメラがないウィンドウにカーソルを置き、 <a>
<a>
<a>
<a>
<a>
<a>
<a<br <a>
<a<br <a>
<a</a>
<a</a>
<a</a>
<a</a>
<a</a>
<a</a>
<a</a>
<a</a>
<a</a>
<a</a>
<a</a>
<a</a>
<a</a</a>
<a</a</a>
<a</a</a</a>
<a</a</a</a</a</a</a< ます。

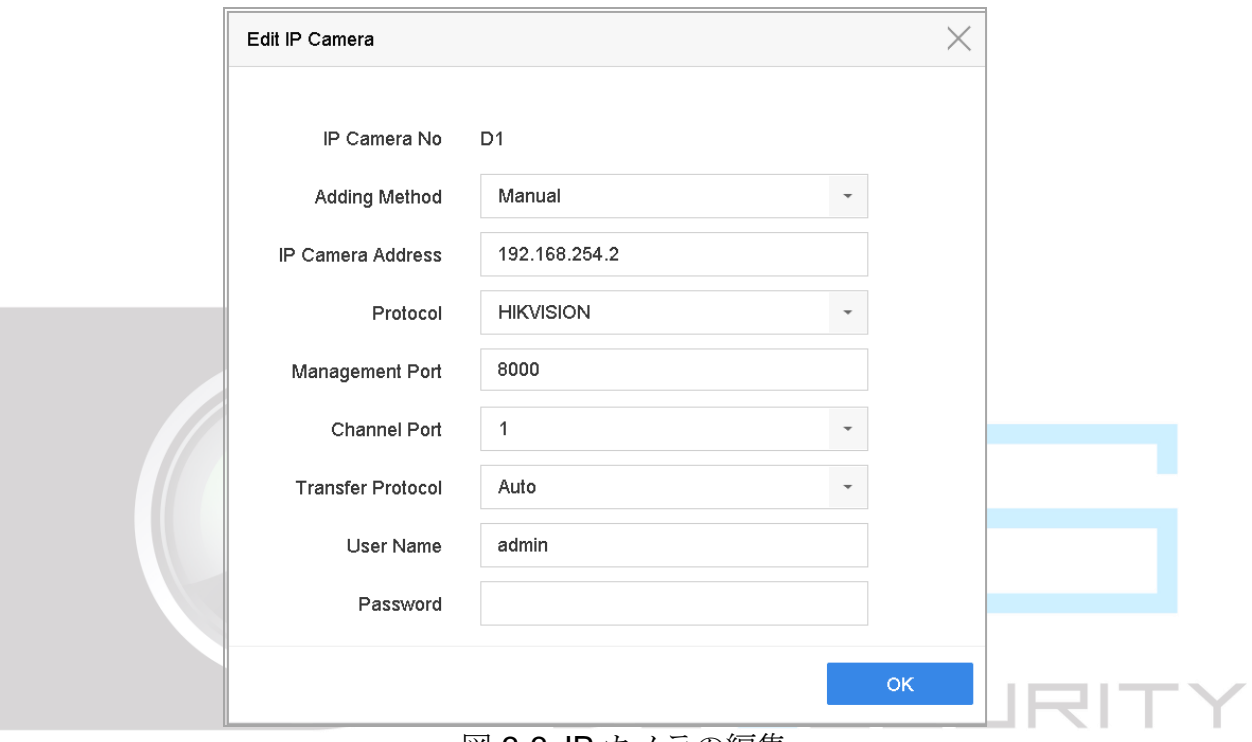

図 3-3 IP カメラの編集

手順 3 **[**手動**]**としてメソッドを追加を選択します。

• プラグ&プレイ:カメラは PoE インターフェイスに物理的に接続されています。このパラ メータは編集できません。PoE ポートの IP アドレスを変更するには、**[**システム**] > [**ネッ トワーク**] > [TCP/IP]**に進みます。.

· 手動:ネットワーク経由で物理的に接続しないIP カメラを追加します。

手順 4 IP アドレス、管理者のユーザー名とパスワードを手動で入力します。

手順 5 **[OK]**をクリックします。

3.2.3 PoEインターフェイスの設定

目的:

長距離 PoE 伝送 (100~300m)が必要な場合は、PoE チャンネルの長距離モードを有効 にできます。

- 手順 1 **[**カメラ**] > [**カメラ**] > [PoC** 設定**]**に進みます。
- 手順2長距離または短距離ボタンを選択して、長距離ネットワークケーブルモードを有効または 無効にします。
	- 長距離: PoE インターフェイスを介した長距離 (100~300m) ネットワーク伝送
	- 短距離: PoE インターフェイスを介した短距離 (100m 未満)ネットワーク伝送。

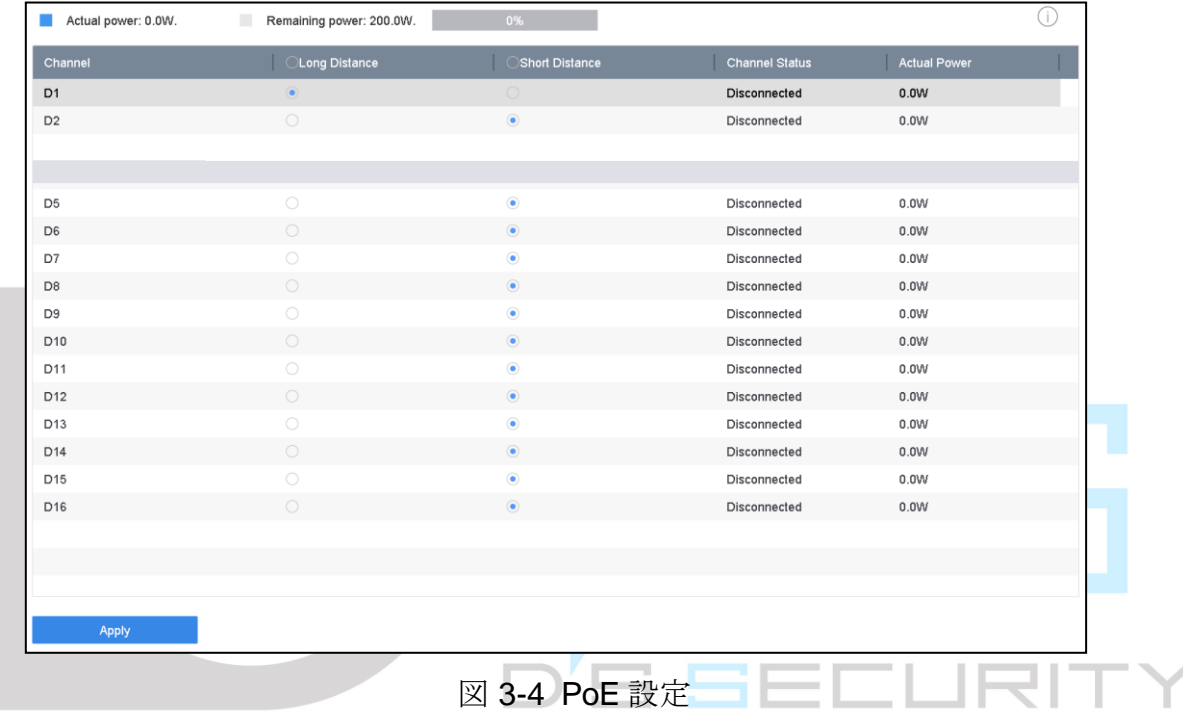

# $\prod_{i=1}^{n}$  NOTE

- PoE ポートはデフォルトで短距離モードが有効です。
- 長いネットワークケーブル (100~300m) を介して PoE に接続されている IP カメ ラの帯域幅は 6 MP を超えられません。
- IP カメラのモデルや、ケーブルの材質によって、ケーブルの最大許容長さが 300m 未満となることがあります。
- 伝送距離が 100~250m に達したら、CAT5E または CAT6 ネットワークケーブルを 使用して PoE インターフェイスに接続する必要があります。
- 伝送距離が 250~300m に達したら、CAT6 ネットワークケーブルを使用して PoE インターフェイスに接続する必要があります。
- IP カメラリストについては、付録 [20.3](#page-218-0) [長距離ネットワークケーブル\(](#page-218-0)100~300m) で PoE に接続される IP [カメラのリストを](#page-218-0)参照してください。

手順 3 **[**適用**]**をクリックします。

### 3.3 H.265 ストリームアクセスの有効化

初期アクセス用に、デバイスは自動的にIPカメラのH.265ストリーム(H.265ビデオフォーマ ットをサポート)に切り替えることができます。

 $B$   $B$  $F$  $F$  $I$  $R$  $I$  $T$  $Y$ 

手順 1 上部タスクバーで**[**詳細設定**]** > **[H.265** 自動切り替え構成**]**に進みます。

手順 2 **[H.265** を有効化(初期アクセス用)**]**のチェックボックスを選択します。

手順 3 **[OK]**をクリックします。

### 3.4 IP カメラのアップグレード

IPカメラは、デバイスを介してリモートでアップグレードできます。

### $\prod_{i}$  NOTE

IP カメラのファームウェアアップグレードファイルを入れた USB フラッシュドライブを デバイスに接続します。

- 手順 1 カメラ管理インターフェイスで、カメラを選択します。
- 手順 2 上部タスクバーから**[**詳細設定**]** > **[**アップグレード**]**に進みます。
- 手順 3 USB フラッシュドライブからファームウェアアップグレードファイルを選択します。
- 手順 4 **[**アップグレード**]**をクリックします。

#### 結果:

アップグレードが完了すると、IP カメラは自動的に再起動します。

# 3.5 カスタマイズしたプロトコルの設定

### 目的

標準のプロトコルで設定されていないネットワークカメラを接続するために、それらにカ スタマイズされたプロトコルを設定できます。システムは 16 のカスタマイズされたプロト コルを提供します。

手順 1 上部タスクバーにある**[**詳細設定**]** > **[**プロトコル**]**から、プロトコル管理インターフェイスを 開きます。

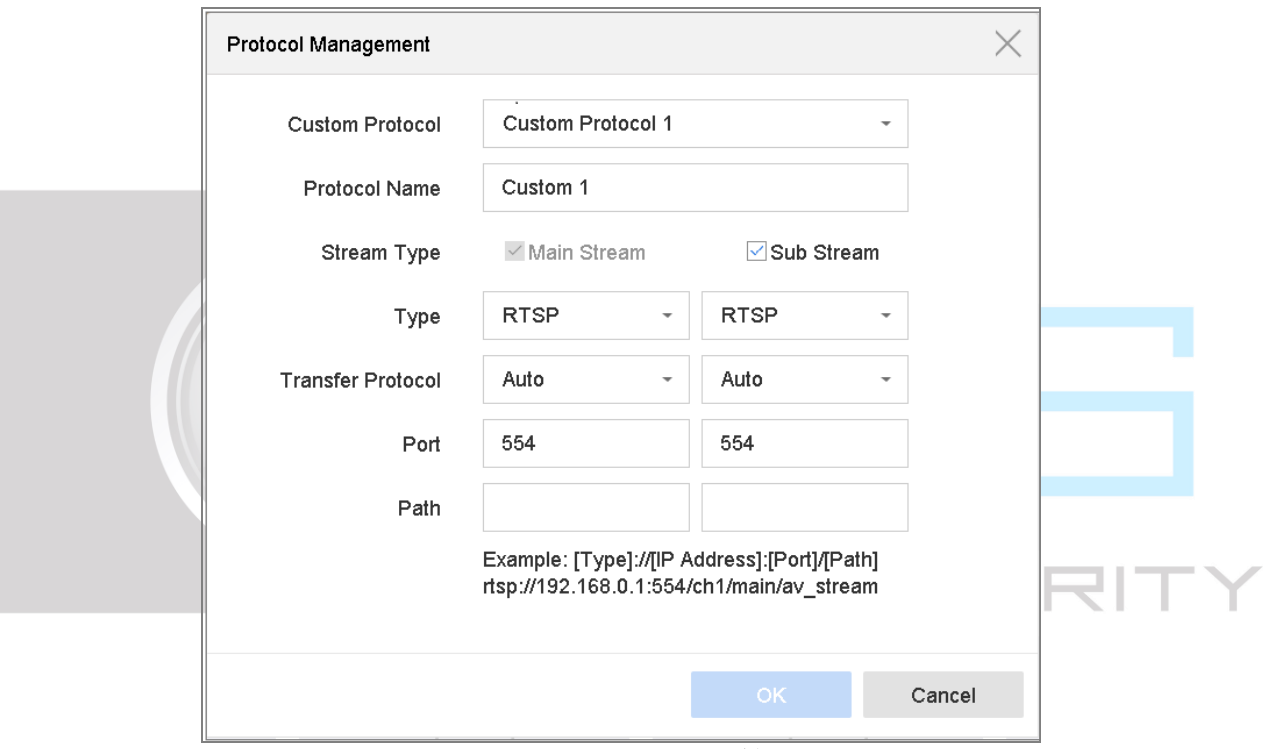

図 3-5 プロトコル管理

手順 2 伝送プロトコルの種類と転送プロトコルを選択します。

- タイプ:カスタムプロトコルを採用しているネットワークカメラは、標準 RTSP を介 したストリームの取得をサポートしている必要があります。
- パス:パス:メインストリームとサブストリームを取得するための URL (ユニフォー ムリソースロケーター)を調べるには、ネットワークカメラの製造元に連絡する必要 があります。
- **URL の形式:[タイプ]://[ネットワークカメラの IP アドレス]:[ポート]/[パス]。**
- $\bullet$   $\mathscr{B}$ : rtsp://192.168.1.55:554/ch1/main/av\_stream.

**TE**<br>NOTE

プロトコルタイプと転送プロトコルは、接続されている IP カメラでサポートされている 必要があります。

手順 3 **[OK]**をクリックして、設定を保存します。

### 結果:

カスタマイズしたプロトコルを追加すると、プロトコル名がドロップダウンリストに表示 されます。

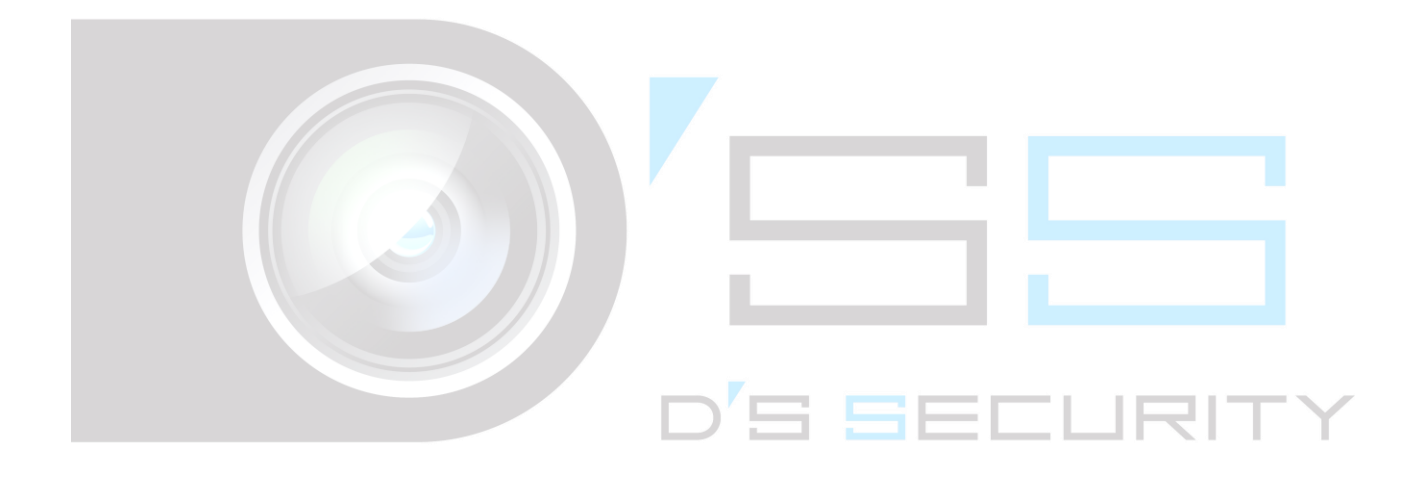

# 第4章 カメラの設定

# 4.1 OSD 設定

目的

日付/時刻、カメラ名など、カメラの OSD (オンスクリーンディスプレイ)設定が可能で す。

- 手順 1 **[**カメラ**]** > **[**ディスプレイ**]**に進みます。
- 手順2 ドロップダウンリストからカメラを選択します。
- 手順 3 **[**カメラ名**]**で名前を編集します。
- 手順 4 映像に情報を表示するには、**[**カメラ名表示**]**、**[**日付表示**]**、**[**曜日表示**]**を選択します。
- 手順 5 日付形式、時間形式、表示モードを設定します。

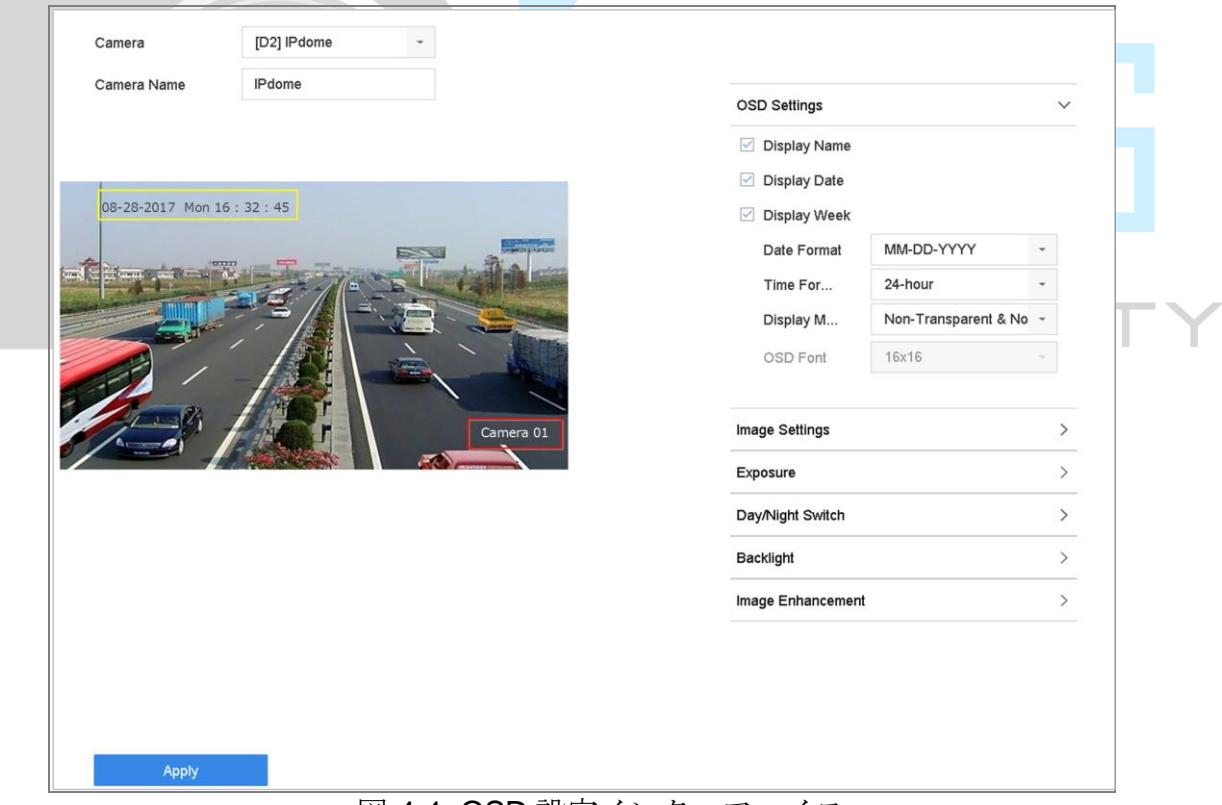

図 4-1 OSD 設定インターフェイス

- 手順 6 プレビューウィンドウのテキスト枠をマウスでクリック&ドラッグすると、OSD の位置を 調整できます。
- 手順 7 **[**適用**]**をクリックします。

## 4.2 プライバシーマスクの設定

目的

プライバシーマスクは、マスク領域を表示または録画した映像の一部を隠すことで、個人 のプライバシーを保護するために使用できます。

手順 1 **[**カメラ**]** > **[**プライバシーマスク**]**に進みます。

手順 2 プライバシーマスクを設定するカメラを選択します。

手順 3 この機能を有効にするには、**[**有効にする**]**を選択します。

手順 4 マウスを使ってウィンドウにゾーンを描きます。ゾーンは異なる枠の色でマークされます。

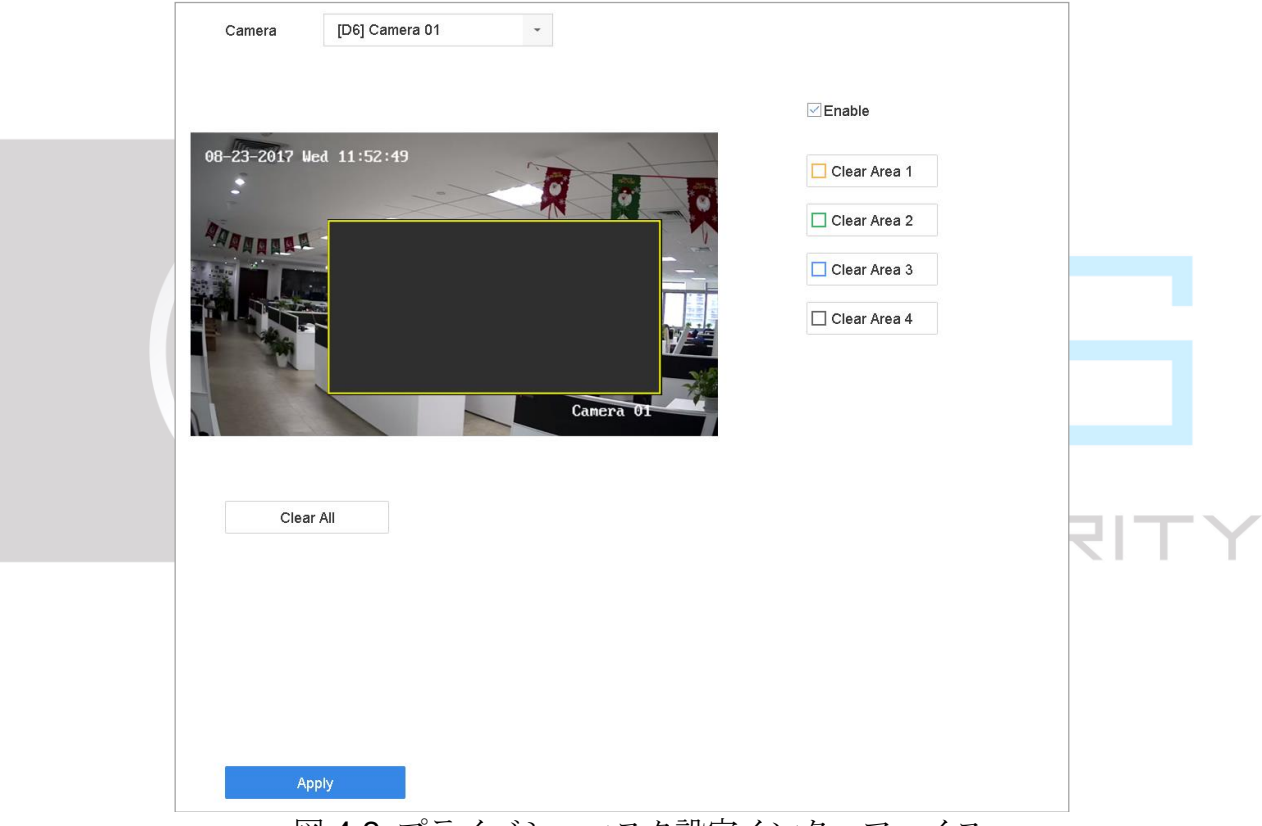

図 4-2 プライバシーマスク設定インターフェイス

# $\prod_{i}$  NOTE

最大 4 つのプライバシーマスクゾーンを設定でき、各エリアのサイズを調整できます。

#### 関連操作:

ウィンドウに設定されたプライバシーマスクゾーンは、ウィンドウの右側にある対応する[領域 1-4 の削除]アイコンをクリックするか、または**[**すべてを削除**]**をクリックしてすべてのゾーンを 消去できます。

手順 5 **[**適用**]**をクリックします。

### 4.3 イメージパラメータの設定

目的

ライブビューと録画エフェクトの明るさ、コントラスト、彩度など、映像パラメータをカ スタマイズできます。

#### 手順 1 **[**カメラ**] > [**ディスプレイ**] > [**映像設定**]**に進みます。

- 手順 2 ドロップダウンリストからカメラを選択します。
- 手順 3 スライダーを調整する、または上下の矢印をクリックして、明るさ、コントラスト、彩度 の値を設定します。
- 手順 4 **[**適用**]**をクリックします。

4.4 デイ/ナイト切り替えの設定

カメラは周囲の明るさに応じて、「昼間」、「夜間」、「自動切り替え」が設定できます。

手順 1 **[**カメラ**] > [**ディスプレイ**] > [**デイ**/**ナイト切り替え**]**に進みます。

- 手順 2 ドロップダウンリストからカメラを選択します。
- 手順 3 昼間/夜間切り替えモードは**[**昼間**]**、**[**夜間**]**、**[**自動**]**または**[**自動切り替え**]**を設定します。 自動:カメラは明るさに応じて自動的に、昼間モードと夜間モードを切り替えます。 感度範囲は 0~7 です。感度が高いほど、頻繁にモードが切り替わります。 切り替え時間はデイ/ナイト切り替えの時間間隔のことです。5 秒~120 秒まで設定できま す。

自動切り替え:設定した開始時間と終了時間に応じて、カメラは昼間モードと夜間モード を切り替えます。

手順 4 **[**適用**]**をクリックします。

### 4.5 IP カメラの時刻同期を設定する

この機能を有効にすると、デバイスは自動的に接続された IP カメラの時間を同期させるこ とができます。

- 手順 1 **[**カメラ**] > [**カメラ**] > [IP** カメラ**]**に進みます。
- 手順 2 IP カメラのウィンドウにカーソルを置いて <sup>2</sup> おクリックします。
- 手順 3 **IP** カメラの時刻同期を有効にするを選択します。
- 手順 4 **[OK]**をクリックします。

### 4.6 その他のカメラパラメータの設定

接続されたカメラは、露出モード、バックライト、画像強調などのカメラパラメータを設 定できます。

#### 手順 1 **[**カメラ**]** > **[**ディスプレイ**]**に進みます。

- 手順2 ドロップダウンリストからカメラを選択します。
- 手順3 カメラパラメータを設定します。

● 露光:カメラの露光時間を設定します (1/10000~1秒)。露光値を大きくするほど、 映像は明るくなります。

● バックライト:カメラのワイドダイナミックレンジ (0~100) を設定します。周囲の 明るさとオブジェクトの明るさの差が大きい場合は、WDR 値を設定する必要があります。

● 画像強調:最適化された画像コントラスト強調用。

手順 4 **[**適用**]**をクリックします。

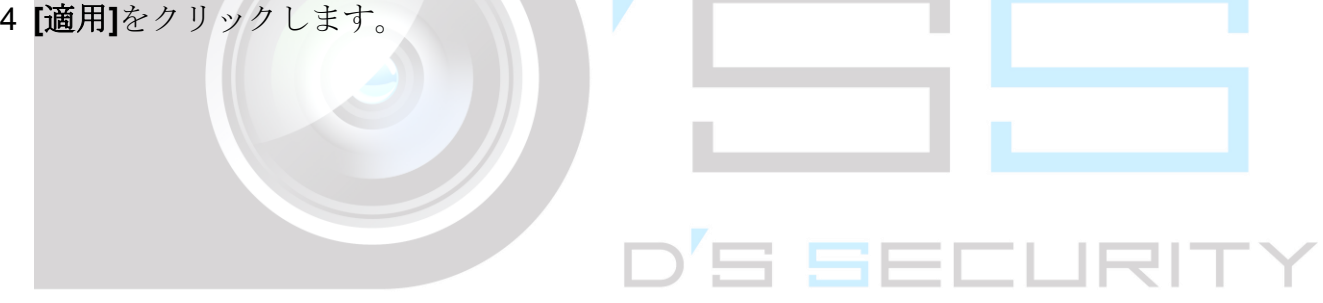

# 第5章 ライブビュー

ライブビューは、各カメラから取得した映像をリアルタイムで表示します。

5.1 ライブビューの開始

メインメニューバーの をクリックして、ライブビューを開きます。

● ウィンドウを選択して、リストからカメラをダブルクリックすると、選択したウィン ドウでカメラからビデオを再生できます。

● 再生ウィンドウ下部のツールバーを使用して、キャプチャー、簡易再生、オーディオ のオン/オフ、デジタルズーム、ライブビュー画面構成、情報の表示、録画の開始/停止など ができます。

5.1.1 デジタルズーム

デジタルズームは、異なる倍率 (1x~16x) でライブ画像を拡大します。

- 手順1 ライブビューモードで、ツールバーから 0 をクリックして、デジタルズームインターフ ェイスを開きます。
- 手順 2 スライドバーを動かす、またはマウスホイールをスクロールして、映像をさまざまな倍率 (1x∼16x) で拡大/縮小することができます。

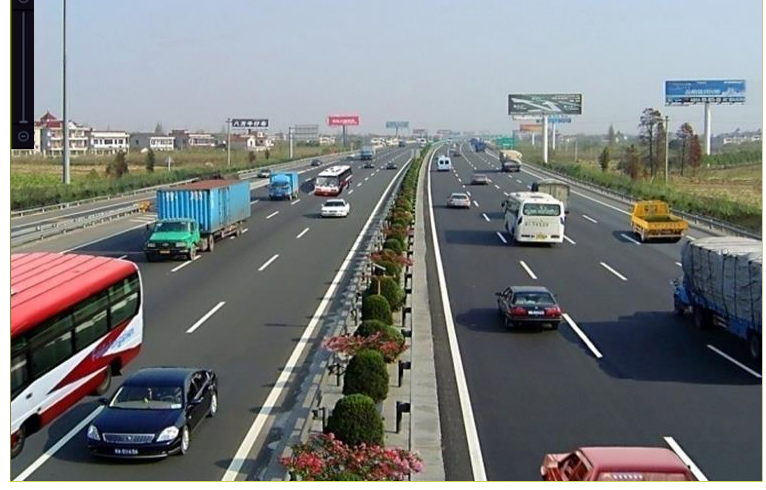

図 5-1 デジタルズーム

### 5.1.2 魚眼表示

デバイスは、ライブビューまたは再生モードでの魚眼カメラ映像展開をサポートしていま す。

# $\boxed{\mathbf{i}}$  NOTE

- 魚眼映像展開表示機能は、DS-7600/7700/9600-I(/P)シリーズのみでサポートされてい ます。
- 接続されたカメラは、魚眼表示をサポートしている必要があります。

手順1 ライブビューモードで、 △ おクリックして、魚眼映像展開モードを開きます。

手順 2 展開表示モードを選択します。

- **180** 度パノラマ**( )**:ライブビュー映像を 180 [度パノラマ表](javascript:void(0);)示に切り替えます。
- **360** 度パノラマ**(** ):ライブビュー映像を 180 [度パノラマ表](javascript:void(0);)示に切り替えます。

 放射状拡張**( )**:PTZ 拡張は、魚眼表示またはパノラマ拡張で定義されたエリアの 拡大映像です。e-PTZ とも呼ばれる電子的 PTZ 機能をサポートしています。

 放射状拡張**( )**:放射状拡張モードでは、魚眼カメラの広角ビュー全体が表示されま す。この表示モードは魚の目に近い視覚のため、魚眼表示と呼ばれています。このレンズ は、画像内のオブジェクトの遠近感と角度を歪めながら、広いエリアの曲線映像を生成し ます。

### 5.1.3 3D 定位

3D定位は特定のライブ映像エリアを拡大/縮小します。

手順1 ライブビューモードで、 (CH) をクリックして、3D 定位モードを開きます。

手順 2 映像を拡大/縮小します。

拡大

ビデオ映像の希望の位置をマウスで左クリックして、右下に長方形領域をドラッグして拡 大します。

縮小

マウスを左クリックして左上に長方形領域をドラッグして中心に移動させ、長方形領域の 縮小を有効にします。

### 5.1.4 ライブビュー画面構成

- 手順1 ライブビューモードで ← をクリックして、全画面モードでデジタルズーム操作インター フェイスを開きます。
- 手順2 ライブビュー画面構成をリアルタイム、バランス、滑らかから選択します。

5.1.5 メイン/補助ポートの切り替え

メインポートに表示されている画像だけがメインメニューに入り、デバイス操作を実行で きます。ライブビューモードで エ をクリックすると、メイン/補助ポートを切り替えるこ とができます。

# 5.2 ターゲット検出

ライブビューモードでは、ターゲット検出機能は、最後の 5 秒間とその後の 10 秒間に人 の動き/顔/車両/人体を検出できます。

- 手順 1 ライブビューモードで**[**ターゲット検出**]**をクリックして、ターゲット検出インターフェイ スを開きます。
- 手順 2 チェックボックスから、動体検知( )、車両検知( の検知タイプを選択します。

手順 3 履歴分析 $\begin{pmatrix} \textcircled{1} \\ \textcircled{2} \end{pmatrix}$ またはリアルタイム分析 $\begin{pmatrix} \textcircled{1} \\ \textcircled{2} \end{pmatrix}$ を選択して、結果を取得します。

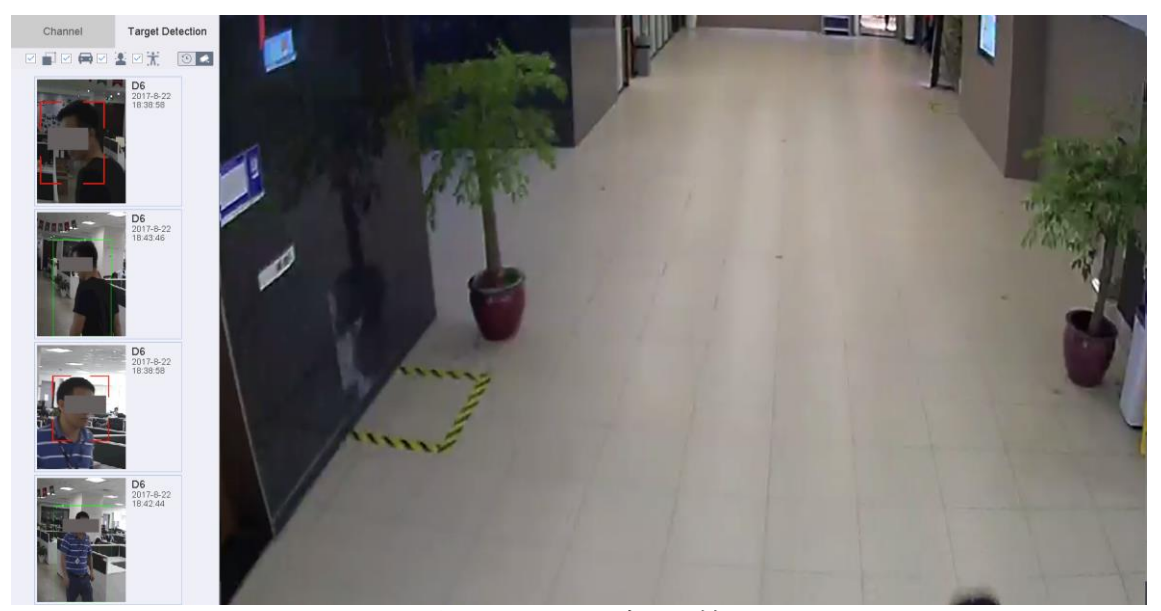

図 5-2 ターゲット検出

手順 4 検出結果のスマート解析がリストに表示されます。オプションで、リスト内の結果をクリ ックして関連動画を再生します。

5.3 ライブビューの設定

ライブビュー設定はカスタマイズできます。出力インターフェイス、画面に表示される切 り替え間隔、音声のミュートまたはオン、各チャンネルの画面番号などを設定できます。

手順 1 **[**システム**]** > **[**ライブビュー**]** > **[**全般**]**に進みます。

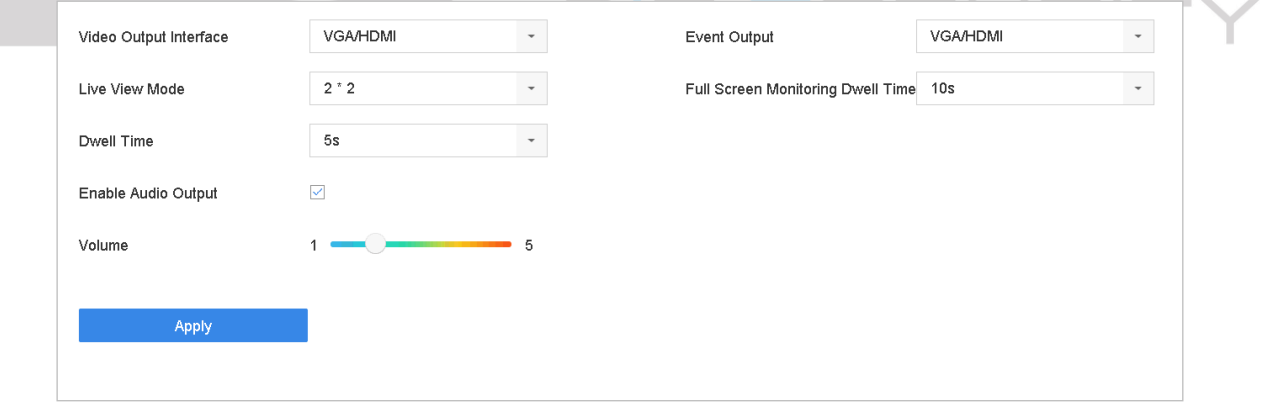

図 5-3 ライブビュー:全般

手順2 ライブビューパラメータを設定します。

- ビデオ出力インターフェイス:設定するビデオ出力を選択します。
- ライブビューモード: ライブビューの表示モード (2\*2、1\*5 など) を選択します。

●切り替え間隔:ライブビューで自動切り替えを使用する場合、カメラを切り替える待ち 時間を秒単位で指定します。

- ●音声出力の有効化:選択したビデオ出力の音声出力を有効/無効にします。
- ●音量:選択した出力インターフェイスのライブビュー、再生、双方向音声の音量を調整 します。
- ●イベント出力:イベントビデオを表示する出力を選択します。

●全画面監視の切り替え間隔:アラームイベント画面を表示する時間を秒数で設定します。 手順 3 **[OK]**をクリックします。

5.4 ライブビューレイアウトの設定

5.4.1 カスタムライブビューレイアウトの設定

#### 手順 1 **[**システム**]** > **[**ライブビュー**]** > **[**表示**]**に進みます。

手順 2 **[**カスタムレイアウトの設定**]**をクリックします。

- 手順3カスタムレイアウト設定インターフェイスの しをクリックします。
- 手順4 レイアウト名を編集します。
- 手順 5 ツールバーからウィンドウ分割モードを選択します。

D'S SEE

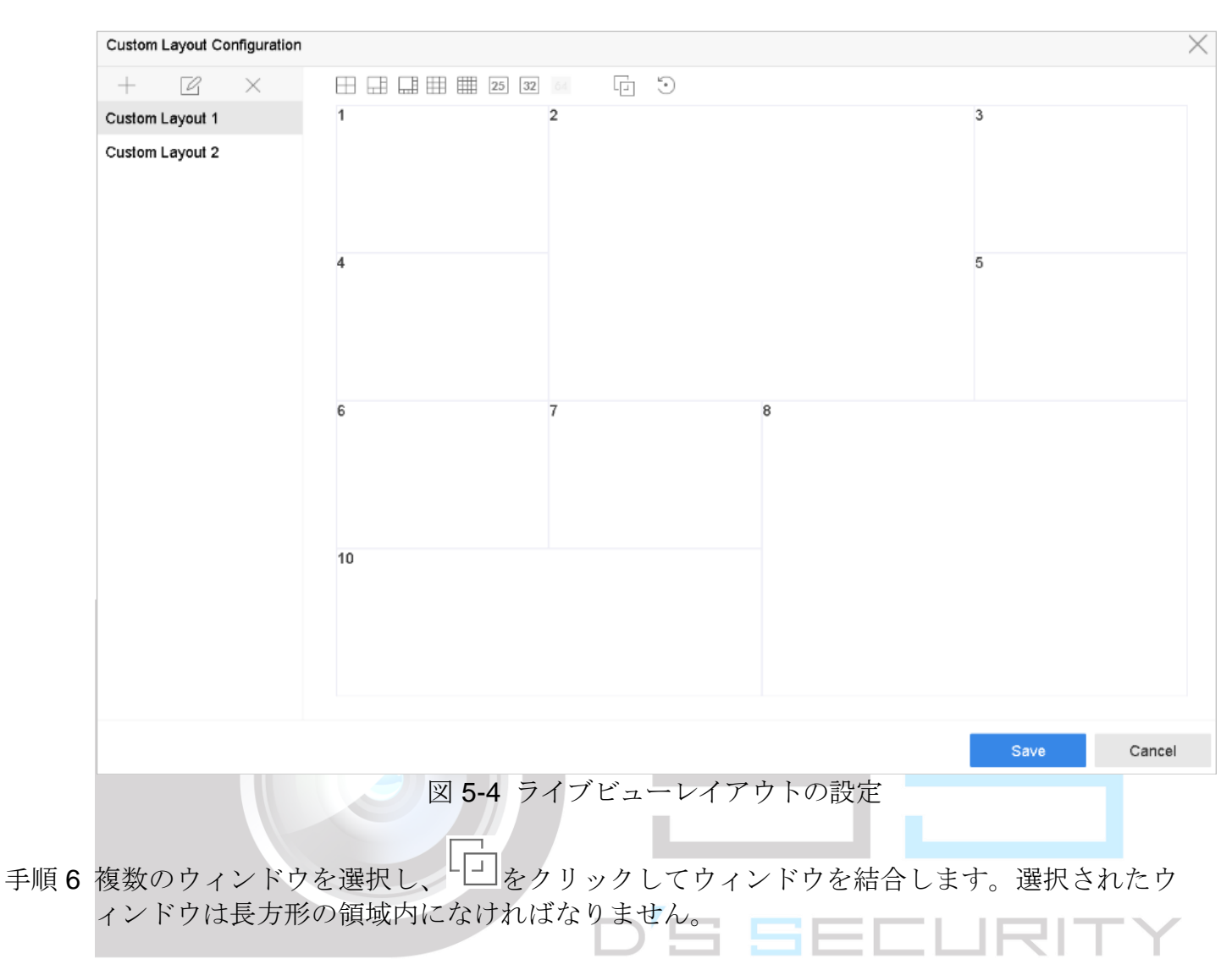

手順 7 **[**保存**]**をクリックします。

### 結果:

正常に設定された表示レイアウトがリストに表示されます。

#### 関連操作:

- リストからライブビューレイアウトを選択し、■
<br>
→
リストからライブビューレイアウトを選択し、■
をクリックして名前を編集します。
- リストからライブビューレイアウトを選択し、X をクリックして名前を削除します。

# 5.4.2 ライブビューモードの設定

#### 手順 1 **[**システム**]** > **[**ライブビュー**]** > **[**表示**]**に進みます

手順2 ビデオ出力インターフェイスを選択します。

手順 3 ツールバーから固定ウィンドウ分割レイアウトまたはカスタムレイアウトを選択します。

手順 4 分割ウィンドウを選択して、リストからカメラをダブルクリックして、カメラをウィンド ウにリンクします。

テキストフィールドに番号を入力すると、リストからカメラをすばやく検索できます。

### $\left| \right|$ NOTF

カメラをライブビューインターフェイスの希望のウィンドウにクリック&ドラッグして、 カメラの順番を設定します。

手順 5 **[**適用**]**をクリックします。

関連操作:

- <del>→</del><br>→ ネクリックして、すべてのチャンネルのライブビューを開始します。
- をクリックして、すべてのチャンネルのライブビューを停止します。
- 5.5 カメラの自動切り替え設定

カメラの自動切り替えを設定して、さまざまな表示モードで再生できます。

手順 1 **[**システム**]** > **[**ライブビュー**]** > **[**全般**]**に進みます。

### 手順2 ビデオ出力インターフェイス、ライブビューモード、切り替え間隔を設定します。

- ビデオ出力インターフェイス:ビデオ出力インターフェイスを選択します。
- **ライブビューモード:** ライブビューの表示モード (2\*2、1\*5 など) を選択します。
- 切り替え間隔:自動切り替えでは、カメラを切り替える待ち時間を秒単位で指定しま す。範囲は 5 秒~300 秒です。

手順 3 **[**ビュー設定**]**から、表示レイアウトを設定します。

手順 4 **[OK]**をクリックします。

# 5.6 チャンネルゼロエンコーディングの設定

#### 目的

WebブラウザーやCMS(クライアント管理システム)ソフトウェアからリアルタイムで多 チャンネルの遠隔映像を取得する必要がある場合には、映像品質に影響を与えずに帯域幅 要件を減らすために、チャンネルゼロエンコーディングを有効にできます。

手順 1 **[**システム**]** > **[**ライブビュー**]** > **[**全般**]**に進みます。

- 手順2チャンネルゼロへのビデオ出力インターフェイスを設定します。
- 手順 3 **[**システム**]** > **[**ライブビュー**]** > **[**チャンネルゼロ**]**に進みます。
- 手順 4 **[**チャンネルゼロエンコーディングの有効化**]**を選択します。

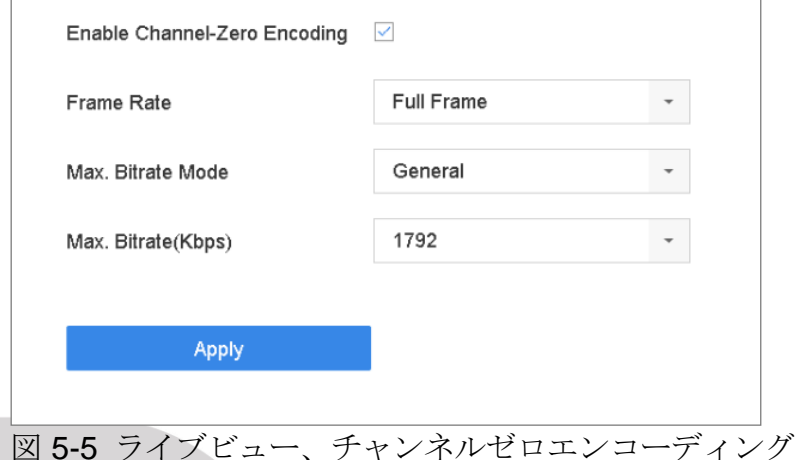

- 手順5フレームレート、最大ビットレート方式、最大ビットレートを設定します。より高いフレ ームレートとビットレート設定では、帯域幅要件が高くなります。
- 手順 6 **[**適用**]**をクリックします。

### 結果:

CMS または Web ブラウザーを使用して、1 画面にすべてのチャンネルを表示できます。

'S SEE LRIT'

# 第6章 PTZ コントロール

6.1 PTZ コントロールウィザード

### 開始前

接続された IP カメラが PTZ 機能をサポートし正しく接続されていることを確認してくだ さい。

### 目的

PTZ コントロールウィザードが、基本的な PTZ 操作を案内します。

手順 1 PTZ カメラライブビューのクイック設定ツールバーにある <sup>△</sup> をクリックします。 PTZ コ ントロールウィザードが以下のようにポップアップ表示されます。

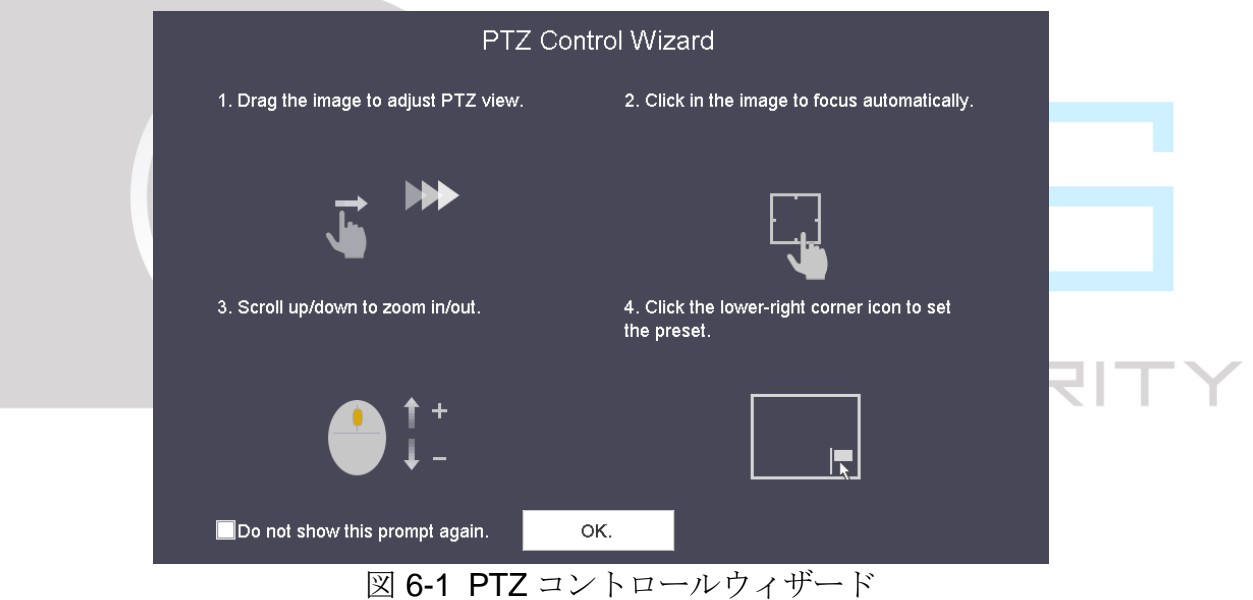

- 手順 2 PTZ コントロールウィザードに従って、PTZ ビュー、フォーカス、ズームを調整します。
- 手順 3(オプション)**[**このプロンプトを再表示しない**]**を選択します。

手順 4 **[OK]**をクリックします。

# 6.2 PTZ パラメータの設定

目的

PTZパラメータを設定するには、以下の手順に従います。PTZカメラを制御する前に、PTZ

パラメータ設定が必要です。

- 手順 1 PTZ カメラのライブビューのクイック設定ツールバーにある $\boxed{P}$ をクリックします。PTZ コントロールパネルがインターフェイスの右側に表示されます。
- 手順 2 **[PTZ** パラメータ設定**]**をクリックして、PTZ パラメータを設定します。

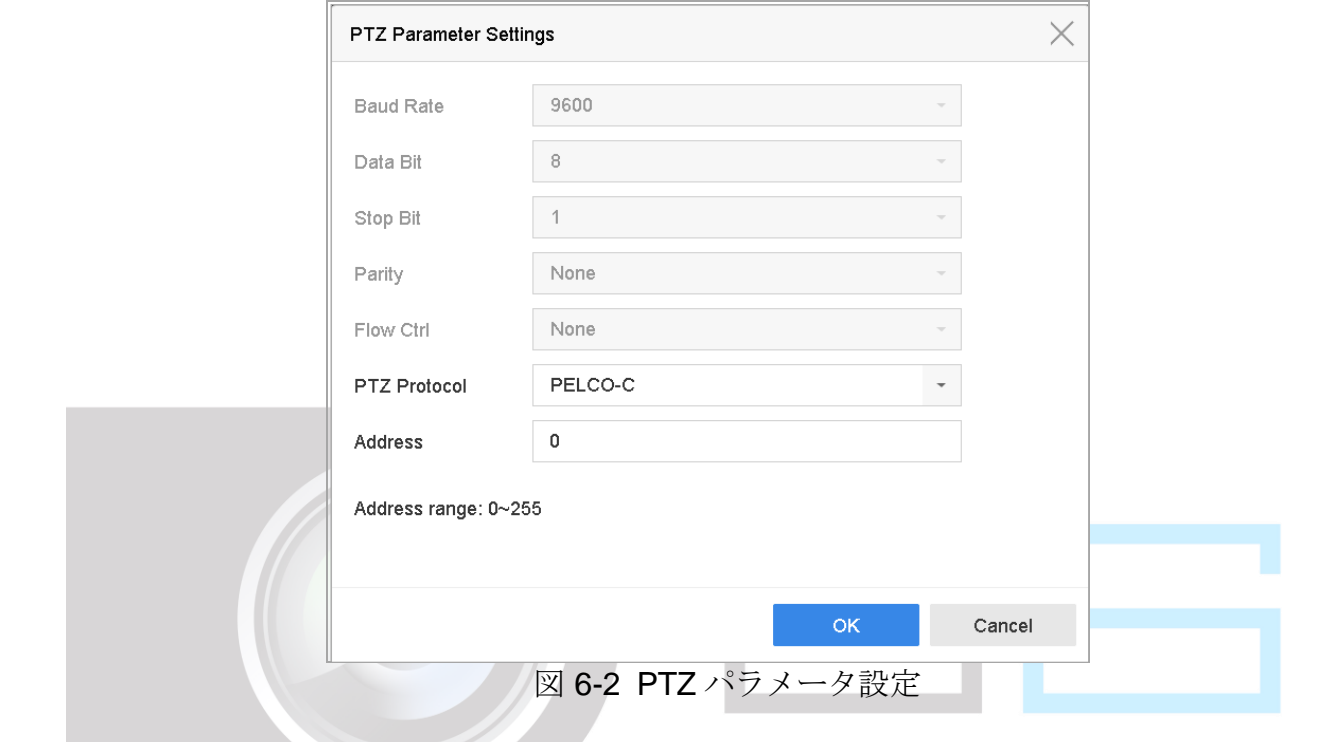

手順 3 PTZ カメラのパラメータを編集します。

### $\left| \begin{matrix} 1 \\ 1 \end{matrix} \right|$  NOTE

すべてのパラメータは PTZ カメラパラメータと完全一致が必要です。

手順 4 **[OK]**をクリックして、設定を保存します。

6.3 PTZ プリセット、パトロール、パターンの設定

#### 開始前

プリセット、パトロール、パターンが PTZ プロトコルでサポートされていることを確認し てください。

 $\Gamma$ 

6.3.1 プリセットの設定

### 目的

これらの手順に従って、イベント発生時に PTZ カメラを向けるプリセット位置を設定しま

す。

- 手順 1 PTZ カメラのライブビューのクイック設定ツールバーにある <sup>上</sup> をクリックします。
- 手順 2 PTZ コントロールパネルがインターフェイスの右側に表示されます。
- 手順 3 PTZ コントロールパネルの方向ボタンを使用して、プリセットを設定する位置にカメラを 動かします。ズームとフォーカス操作もプリセットに記録できます。
- 手順4 ライブビューの右下にある■ をクリックして、プリセットを設定します。

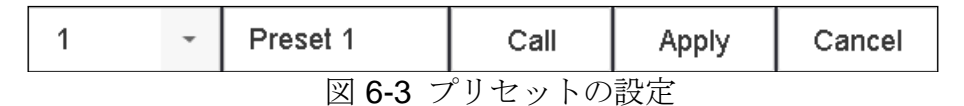

- 手順5 ドロップダウンリストからプリセット番号 (1~255) を選択します。
- 手順 6 テキストフィールドにプリセット名を入力します。
- 手順 7 **[**適用**]**をクリックして、プリセットを保存します。
- 手順 8 さらにプリセットを保存するには、手順 2〜6 を繰り返します。
- 手順 9(オプション)**[**キャンセル**]**をクリックして、プリセット位置情報をキャンセルします。
- 手順 10 (オプション)ライブビューの右下にある トタリックして、プリセット済みの設定を表示 します。

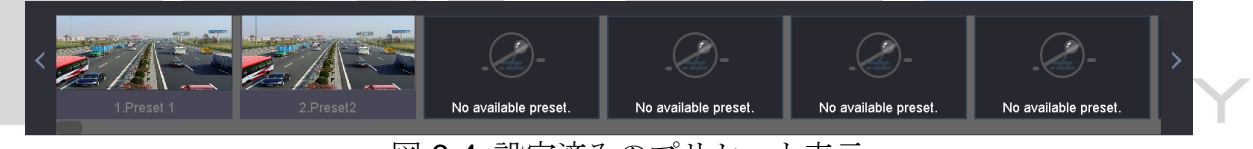

図 6-4 設定済みのプリセット表示

6.3.2 プリセットの呼び出し

#### 目的

プリセットを使って、イベント発生時にカメラを窓などの指定位置に向けることができま す。

- 手順1 PTZ カメラライブビューのクイック設定ツールバーにある $\boxed{\smash{\boldsymbol{\mathcal{L}}}}$ をクリックします。
- 手順 2 ライブビューの右下にある■ をクリックします。
- 手順 3 ドロップダウンリストからプリセット番号を選択します。
- 手順 4 **[**呼び出し**]**をクリックして呼び出すか、ライブビューの右下にある をクリックして、呼 び出す設定済みプリセットをクリックします。
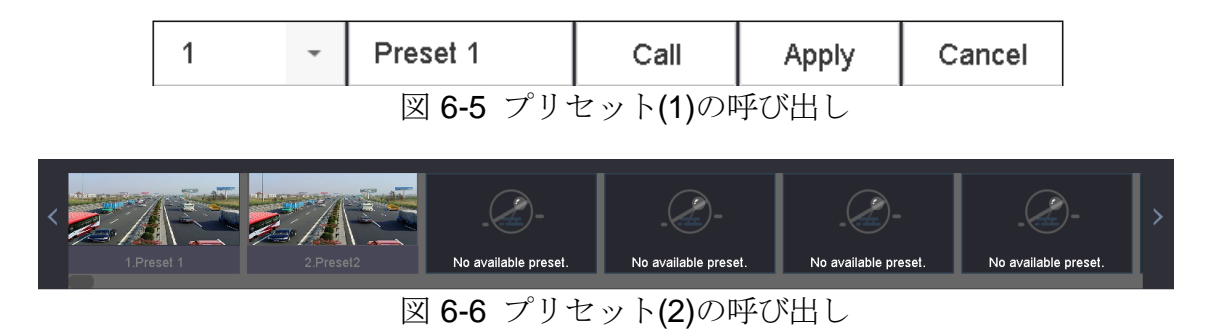

## 6.3.3 パトロールの設定

### 目的

パトロールではPTZを重要ポイントに移動し、次の重要ポイントに移動する前に、一定時 間滞在するように設定できます。重要ポイントはプリセットに対応しています。

- 手順 1 PTZ カメラのライブビューのクイック設定ツールバーにある エタクリックします。
- 手順 2 PTZ コントロールパネルがインターフェイスの右側に表示されます。
- 手順 3 パトロールを設定するには、**[**パトロール**]**をクリックします。

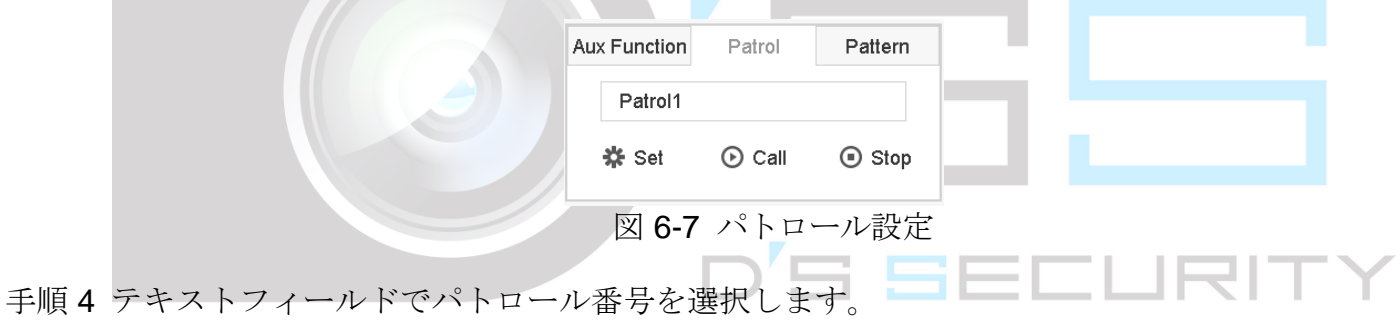

手順 5 **[**設定**]**をクリックして、パトロール設定インターフェイスに入ります。

72

| Patrol Settings-Patrol 1 |          |       |              |             |  |  |  |
|--------------------------|----------|-------|--------------|-------------|--|--|--|
| <b>+X1!</b>              |          |       |              |             |  |  |  |
| No                       | Preset   | Speed | Duration     | Edit        |  |  |  |
| 1                        | Preset 1 | 1     | 15           | $\mathbb Z$ |  |  |  |
| $\overline{2}$           | Preset2  | 1     | 15           | $\mathbb Z$ |  |  |  |
|                          |          |       |              |             |  |  |  |
|                          |          |       |              |             |  |  |  |
|                          |          |       |              |             |  |  |  |
|                          |          |       |              |             |  |  |  |
|                          |          |       |              |             |  |  |  |
|                          |          |       |              |             |  |  |  |
|                          |          |       |              |             |  |  |  |
|                          |          |       | <b>Apply</b> | Cancel      |  |  |  |

図 6-8 パトロール設定

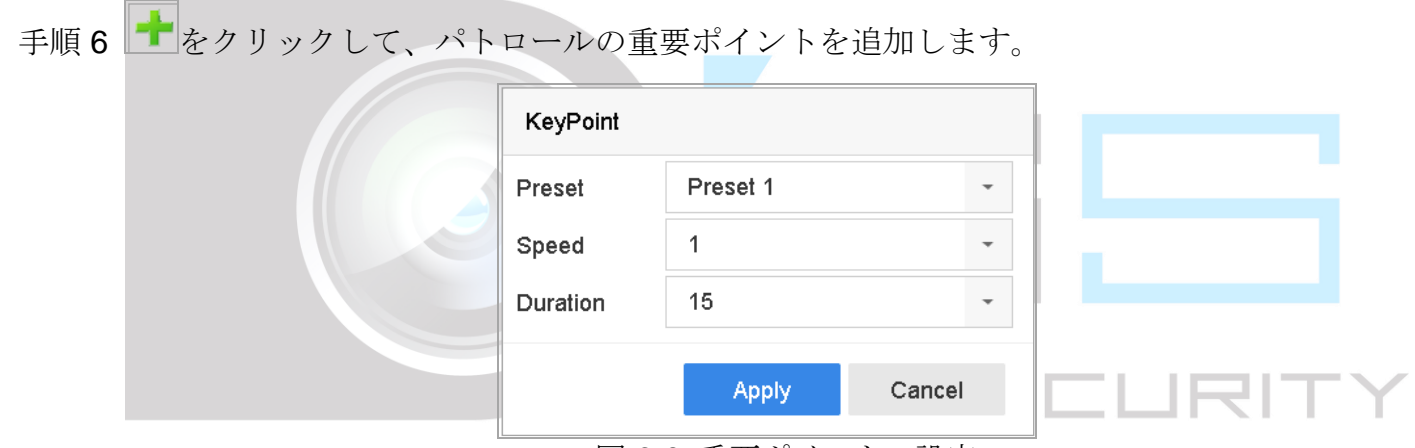

図 6-9 重要ポイントの設定

- 1) 重要ポイントパラメータを設定します。 プリセット:パトロールで PTZ が巡回する順番を決定します。 速度:PTZ が重要ポイントから次の重要ポイントに動く速度を定義します。 時間:これは重要ポイントに留まる時間のことです。
- 2) **[**適用**]**をクリックして、パトロールに重要ポイントを保存します。

手順 7(オプション) をクリックして、追加した重要ポイントを編集します。

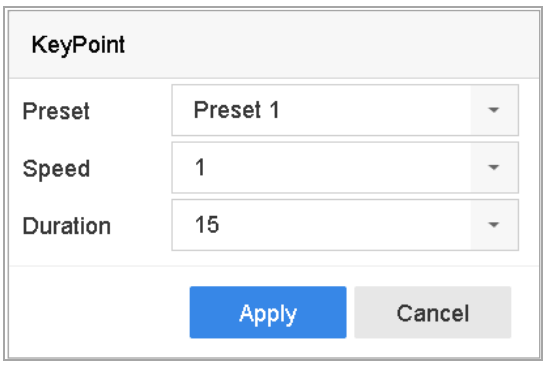

図 6-10 重要ポイントの編集

手順 8 (オプション) 重要ポイントを選択し、 をクリックして削除します。

手順9(オプション) ■または → をクリックして、重要ポイントの順番を調整します。

手順 10 **[**適用**]**をクリックして、パトロール設定を保存します。

手順11 さらにパトロールを設定するには、手順3~9を繰り返します。

6.3.4 パトロールの呼び出し

目的

パトロールを呼び出すと、PTZ は事前定義されたパトロール経路に従って移動します。

- 手順1 PTZ カメラのライブビューのクイック設定ツールバーにある エ をクリックします。 PTZ コントロールパネルがインターフェイスの右側に表示されます。
- 手順 2 PTZ コントロールパネルの[パトロール]をクリックします。 <u>- | | | | | |</u>

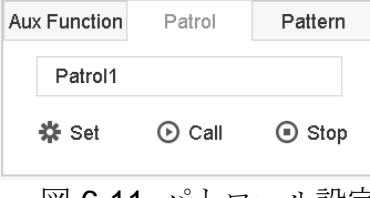

図 6-11 パトロール設定

- 手順 3 テキストフィールドでパトロールを選択します。
- 手順 4 **[**呼び出し**]**をクリックしてパトロールを開始します。
- 手順 5(オプション)**[**停止**]**をクリックして、パトロールを停止します。

### 6.3.5 パターン設定

目的

PTZ の動きを記録することでパターンを設定できます。パターンを呼び出して、定義済み

の経路に従って PTZ を移動させることができます。

手順1 PTZ カメラのライブビューのクイック設定ツールバーにある トックリックします。

PTZ コントロールパネルがインターフェイスの右側に表示されます。

手順 2 **[**パターン**]**をクリックしてパターンを設定します。

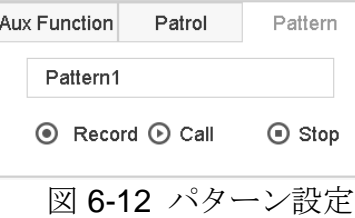

手順 3 テキストフィールドでパターン番号を選択します。

- 手順 4 パターンを設定します。
	- 1) **[**録画**]**をクリックして、録画を開始します。
	- 2) コントロールパネルの対応するボタンをクリックして PTZ カメラを移動します。
	- 3) 録画を停止するには、**[**停止**]**をクリックします。PTZ の移動がパターンとして記録され ます。
- 手順 5 さらにパターンを設定するには、手順 3〜4 を繰り返します。
	- 6.3.6 パターン呼び出し

目的

手順に従って、PTZ カメラを事前定義されたパターンに従って移動します。

- 手順1 PTZ カメラのライブビューのクイック設定ツールバーにある $\Box$ をクリックします。
- 手順 2 PTZ コントロールパネルがインターフェイスの右側に表示されます。
- 手順 3 **[**パターン**]**をクリックしてパターンを設定します。

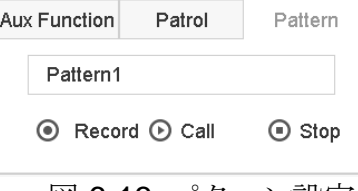

図 6-13 パターン設定

- 手順 4 テキストフィールドでパターンを選択します。
- 手順 5 **[**呼び出し**]**をクリックしてパターンを開始します。

手順 6(オプション)**[**停止**]**をクリックして、パターンを停止します。

6.3.7 区域スキャン制限の設定

### 開始前

接続された IP カメラが PTZ 機能をサポートし正しく接続されていることを確認してくだ さい。

日的

区域スキャンは、事前定義範囲の水平方向スキャンをトリガーできます。

# $\left| \right|$ NOTF

この機能は一部のモデルでのみサポートされています。

- 手順 1 PTZ カメラのライブビューのクイック設定ツールバーにある ムー レクリックします。
- 手順 2 PTZ コントロールパネルがインターフェイスの右側に表示されます。
- 手順 3 方向ボタンをクリックして、限界を設定する場所にカメラを向け、**[**左限界**]**または**[**右限界**]** をクリックして、その場所を対応する限界にリンクします。

# $\prod_{i=1}^{n}$ NOTE

スピードドームは、左限界から右限界まで区域スキャンします。左限界を右限界の左側に 設定する必要があります。また、左限界から右限界までの角度は 180º以下であることが 必要です。

6.3.8 区域スキャンの呼び出し

### $\left[\begin{array}{c}\n1\n\end{array}\right]$  NOTE

この機能を操作する前に、接続されているカメラが区域スキャンをサポートし、 HIKVISION プロトコルに対応していることを確認してください。

### 目的

手順に従って、事前定義されたスキャン範囲で区域スキャンを呼び出します。

手順 1 PTZ カメラのライブビューのクイック設定ツールバーにある $\boxed{\triangle}$ をクリックします。

- 手順 2 PTZ コントロールパネルがインターフェイスの右側に表示されます。
- 手順 3 **[**区域スキャン**]**をクリックしてリニアスキャンを開始し、もう一度クリックして停止しま す。

手順 4(オプション)定義された左限界と右限界のデータを消去するには、**[**復元**]**をクリックしま す。

# $\left| \right|$  NOTE

設定を有効にするために、カメラを再起動します。

6.3.9 ワンタッチパーク

# $\prod_{i}$  NOTE

この機能を操作する前に、接続されているカメラが区域スキャンをサポートし、 HIKVISION プロトコルに対応していることを確認してください。

### 目的

一部のスピードドームモデルでは、一定時間非アクティブ(パーク時間)後、自動的に事 前定義されたパークアクション(スキャン、プリセット、パトロールなど)を開始するよ うに設定できます。

- 手順 1 PTZ カメラのライブビューのクイック設定ツールバーにある 一 をクリックします。 PTZ コントロールパネルがインターフェイスの右側に表示されます。
- 手順 2 **[**パーク(クイックパトロール)**]**、**[**パーク(パトロール **1**)**]**または**[**パーク(プリセット **1**)**]** をクリックして、パークアクションを有効にします。

パーク(クイックパトロール):ドームはパーク時間後、事前定義されたプリセット 1~プ リセット 32 まで順番にパトロールを開始します。未定義のプリセットはスキップされます。 パーク(パトロール **1**):ドームはパーク時間後、事前定義されたパトロール 1 の経路に従 って動き始めます。

パーク(プリセット **1**):ドームはパーク時間後、事前定義されたプリセット 1 の場所に移 動します。

## $\prod_{\text{NOTE}}$

パーク時間は、スピードドーム設定インターフェイスからのみ設定できます。デフォルト 値は 5 秒間です。

手順 3 **[**パーク停止(クイックパトロール)**]**、**[**パーク停止(パトロール **1**)**]**、または**[**パーク停止 (プリセット **1**)**]**をクリックして、これを無効にします。

# 6.4 補助機能

### 開始前

接続された IP カメラが PTZ 機能をサポートし正しく接続されていることを確認してくだ さい。

目的

PTZ コントロールパネルのライト、ワイパー、3D ポジショニング、センターなどの補助 機能を操作できます。

- 手順1 PTZ カメラのライブビューのクイック設定ツールバーにある $\Delta$
- 手順 2 PTZ コントロールパネルがインターフェイスの右側に表示されます。
- 手順 3 **[**補助機能**]**をクリックします。

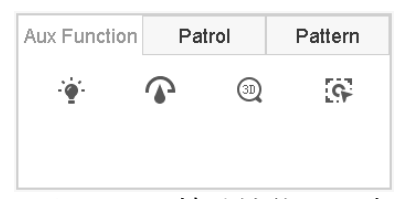

図 6-14 補助機能の設定

手順 4 アイコンをクリックして補助機能を操作します。アイコンの説明は表をご覧ください。

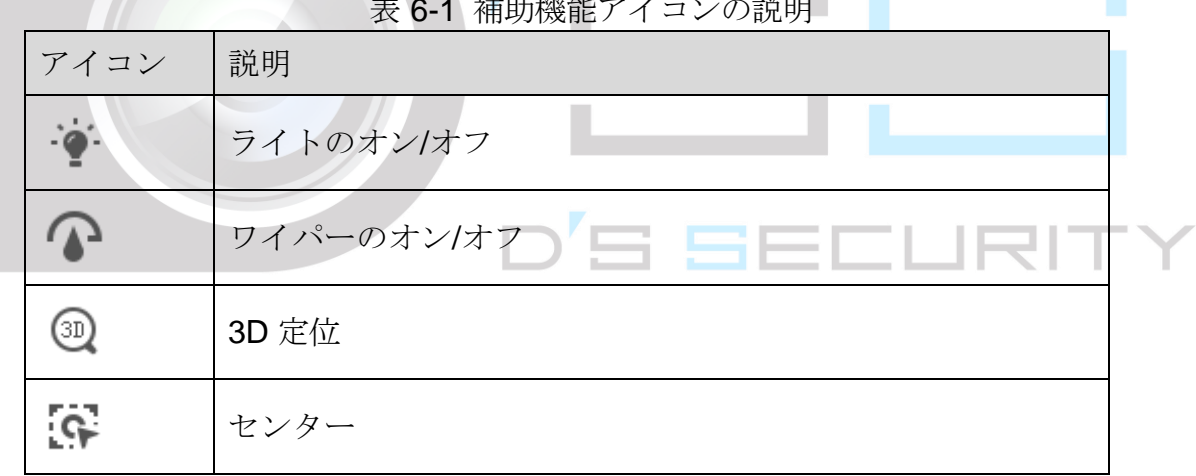

表 6-1 補助機能アイコンの説明

# 第7章 ストレージ

# 7.1 ストレージデバイス管理

### 7.1.1 HDD の設置

デバイスを起動する前に、デバイスに HDD を設置および接続します。インストール手順 については、クイックスタートガイドを参照してください。

<span id="page-79-0"></span>7.1.2 ネットワークディスクの追加

割り当てられた NAS または IP SAN ディスクをデバイスに追加し、ネットワーク HDD と して使用できます。最大 8 台のネットワークディスクが追加できます。

### NAS の追加

- 手順 1 **[**ストレージ**]** > **[**ストレージデバイス**]**に進みます。
- 手順 2 **[**追加**]**をクリックして、「カスタム追加」インターフェイスを開きます。
- 手順 3 ドロップダウンリストから NetHDD を選択します。

手順 4 NAS の種類を設定します。

手順5テキストフィールドに NetHDD IP アドレスを入力します。

手順 6 **[**検索**]**をクリックして、利用可能な NAS ディスクを検索します。

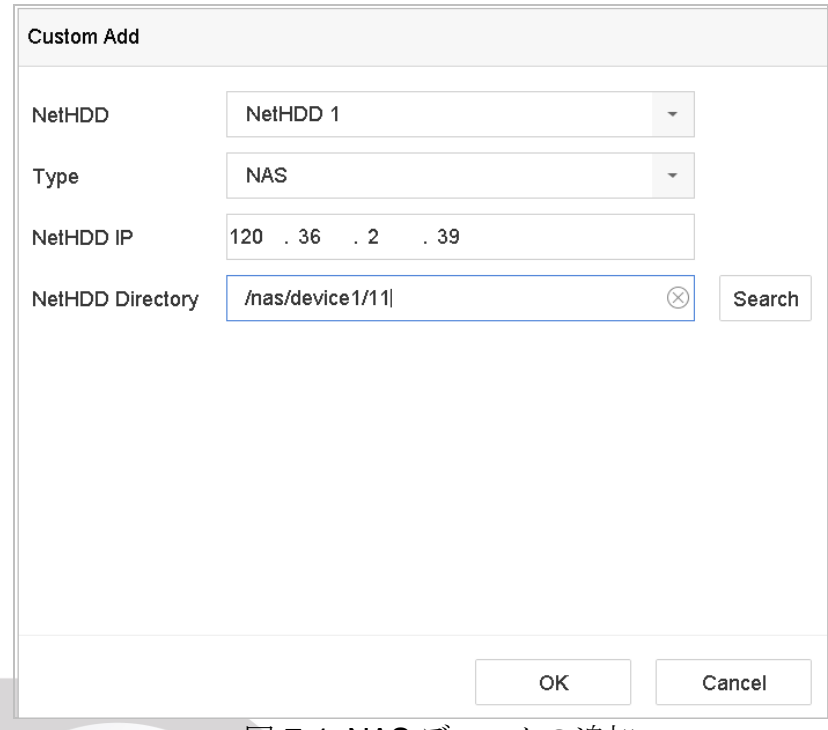

図 7-1 NAS ディスクの追加

- 手順7 以下のリストから NASディスクを選択する、または NetHDDディレクトリのテキストフ ィールドに手動でディレクトリを入力します。
- 手順 8 **[OK]**をクリックして、NAS ディスクの追加を完了します。

結果:

NAS ディスクの追加に成功したら、HDD 情報メニューに戻ります。追加された NetHDD はリストに表示されます。

IP SAN の追加

- 手順 1 **[**ストレージ**]** > **[**ストレージデバイス**]**に進みます。
- 手順 2 **[**追加**]**をクリックして、「カスタム追加」インターフェイスを開きます。
- 手順 3 ドロップダウンリストから NetHDD を選択します。
- 手順 4 IP SAN の種類を選択します。
- 手順5テキストフィールドに NetHDD IP アドレスを入力します。
- 手順 6 **[**検索**]**をクリックして、利用可能な IP SAN ディスクを検索します。
- 手順 7 リストから、IP SAN ディスクを選択します。
- 手順 8 **[OK]**をクリックして、IP SAN ディスクの追加を完了します。

# $\prod_{i=1}^{n}$  NOTE

1台の IP SAN ディスクが追加できます。

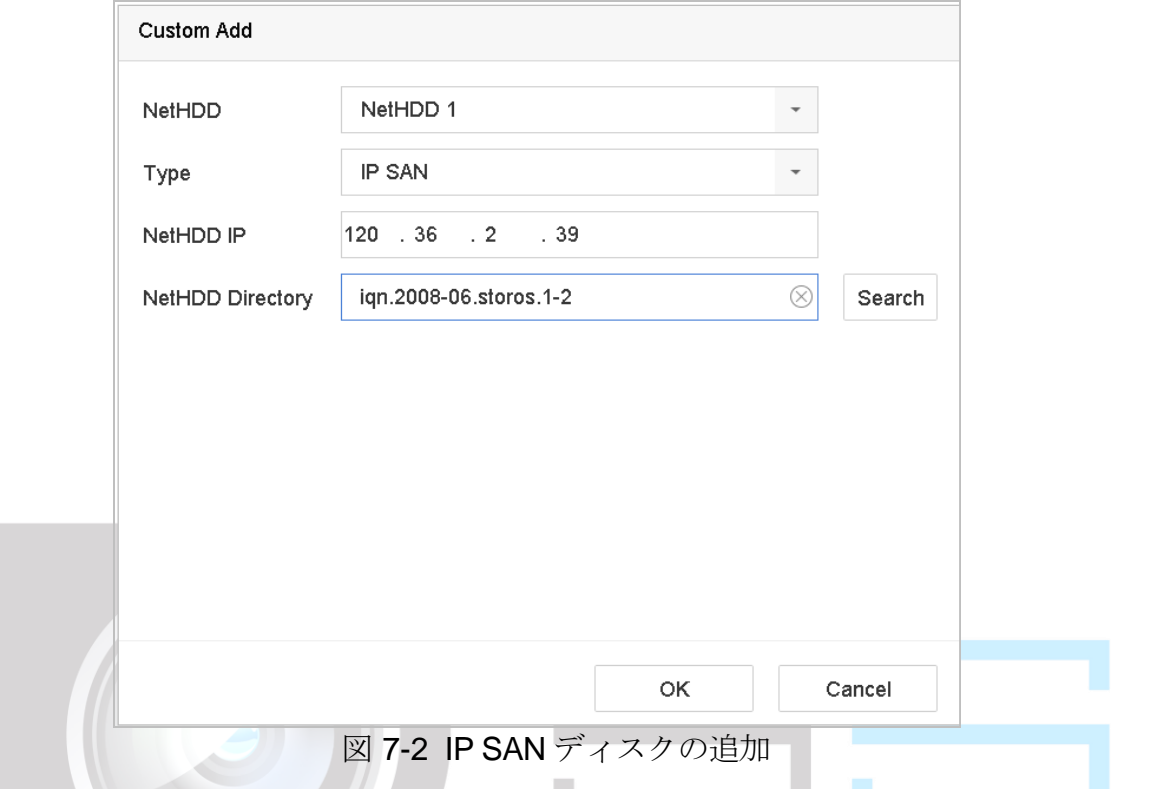

手順9IP SAN ディスクの追加に成功したら、HDD 情報メニューに戻ります。追加された NetHDD はリストに表示されます。

設置した HDD または NetHDD が初期化されていない場合は、これを選択後、**[**初期化**]**を クリックして初期化します。

<span id="page-81-0"></span>7.1.3 データストレージ用の eSATA の設定

デバイスに接続された外部 eSATA デバイスがある場合には、データストレージ用に eSATA を構成し、デバイスで eSATA を管理できます。

- 手順 1 **[**ストレージ**]** > **[**詳細**]**をクリックします。
- 手順 2 **eSATA** から、エクスポートまたは録画/キャプチャーする eSATA タイプを選択します。

エクスポート:バックアップにeSATAを使用します。

録画**/**キャプチャー:録画/キャプチャーにeSATAを使用します。操作方法については、以下 の手順を参照してください。

ネットワークビデオレコーダークイックスタートガイド

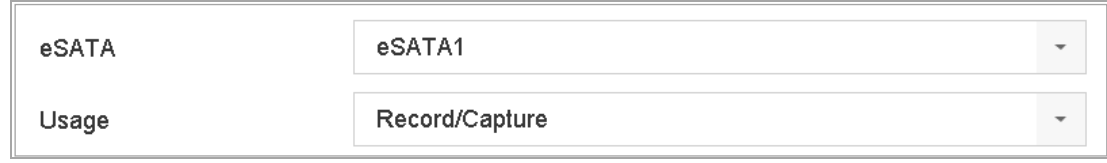

図 7-3 eSATA モードの設定

- 手順 3 eSATA の種類が「録画/キャプチャー」に設定されている場合、ストレージデバイスイン ターフェイスが開きます。
- 手順 4 選択した eSATA のプロパティを編集するか、必要に応じて初期化します。

### 7.1.4 自動バックアップのための eSATA の設定

自動バックアップ計画を設定後、システムはローカルレコードファイルを eSATA にバック アップします。バックアップ開始の 24 時間前にレコードファイルをバックアップします。

#### 開始前

デバイスが外付け eSATA ハードドライブに正しく接続されており、その使用タイプが**[**エ クスポート**]**に設定されていることを確認してください。詳細は *[7.1.3](#page-81-0)* [データストレージ用](#page-81-0) の *[eSATA](#page-81-0)* の設定を参照してください。

- 手順 1 **[**ストレージ**]** > **[**自動バックアップ**]**に進みます。
- 手順 2 **[**自動バックアップ**]**を選択します。
- 手順3 バックアップ開始時刻をバックアップ開始時刻で設定します。

### $\prod_{i}$  NOTE

その日のバックアップが失敗した場合、デバイスは翌日のバックアップ開始時刻の 48 時 間前にレコードファイルをバックアップします。

- 手順 4 バックアップするチャンネルを選択します。
- 手順 5 必要があれば**[**バックアップストリームタイプ**]**を選択します。
- 手順 6 **[**上書き**]**タイプを選択します。

無効:ハードドライブがいっぱいになると、書き込みを停止します。

有効:ハードドライブがいっぱいになると、古いファイルから削除して、新しいファイル を書き込みます。

手順7 適用をクリックして終了します。

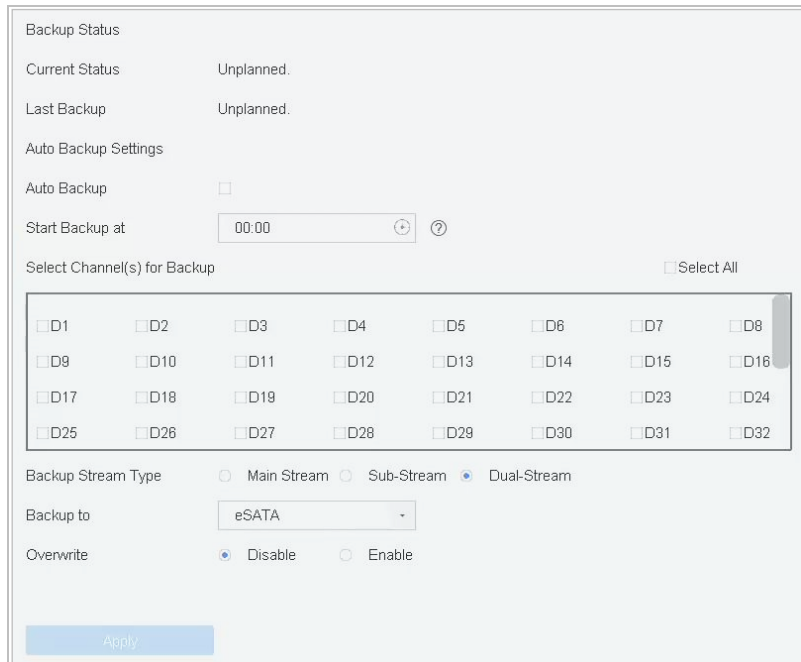

図 7-4 自動バックアップのための eSATA の設定

7.2 ストレージモード

<span id="page-83-0"></span>7.2.1 HDD グループの設定

### 目的

複数の HDD をグループで管理できます。特定のチャンネルからのビデオは、HDD 設定に よって特定の HDD グループに録画することができます。

### 手順 1 **[**ストレージ**]** > **[**ストレージデバイス**]**に進みます。

手順 2 チェックボックスを選択して、グループを設定する HDD を選択します。

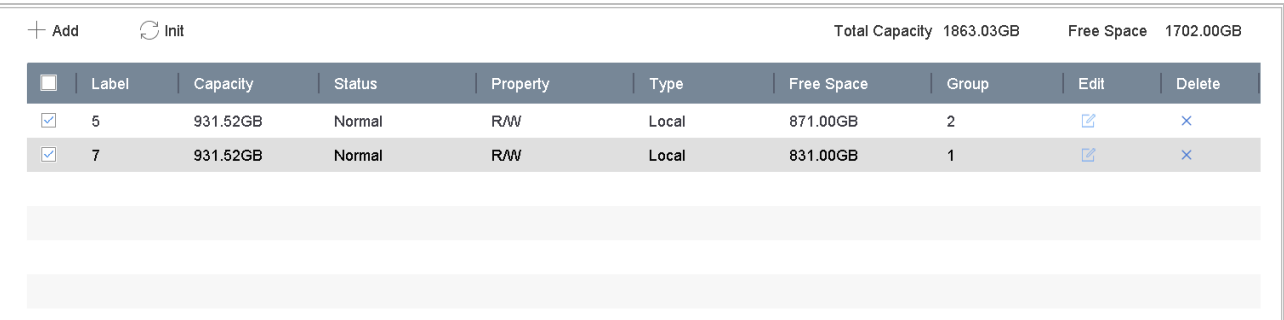

### 図 7-5 ストレージデバイス

手順 3 <u>■</u>をクリックして、ローカル HDD 設定インターフェイスに入ります。

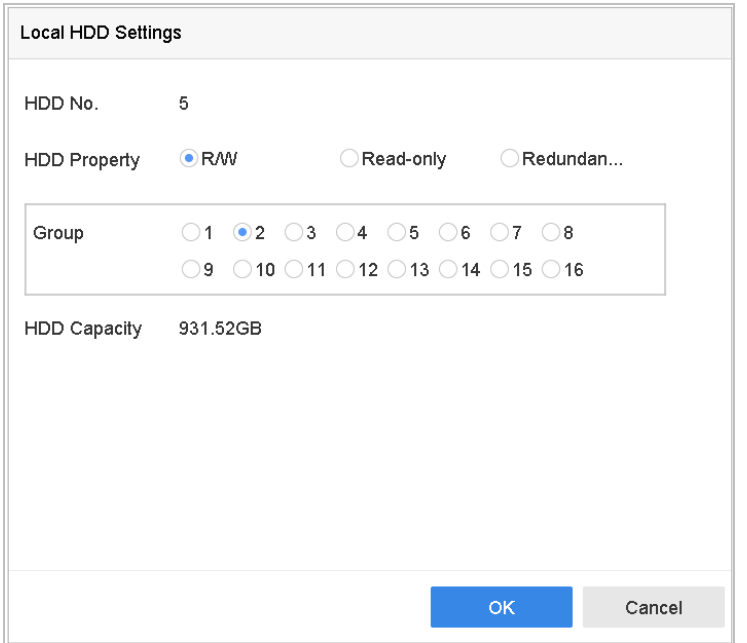

図 7-6 ローカル HDD の設定

手順 4 現在の HDD 用にグループ番号を選択します。

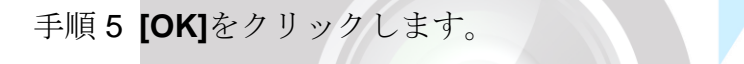

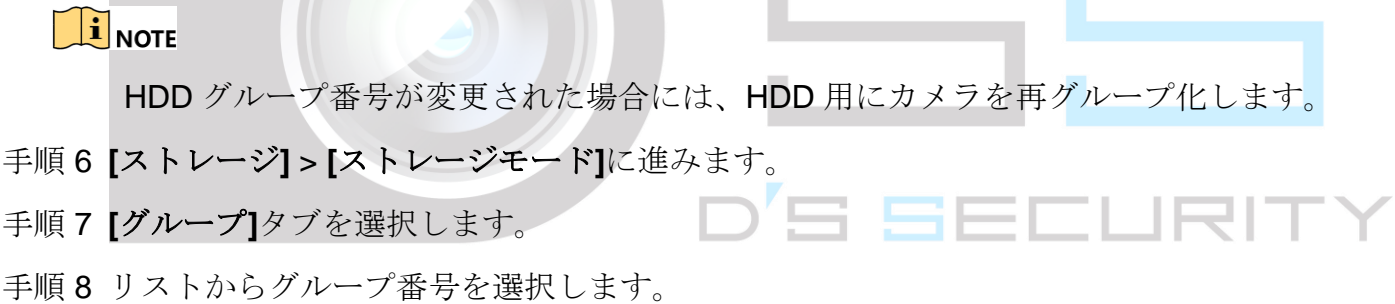

手順9チェックボックスを選択して、HDD グループに録画/キャプチャーする IP カメラを選択し ます。

ネットワークビデオレコーダークイックスタートガイド

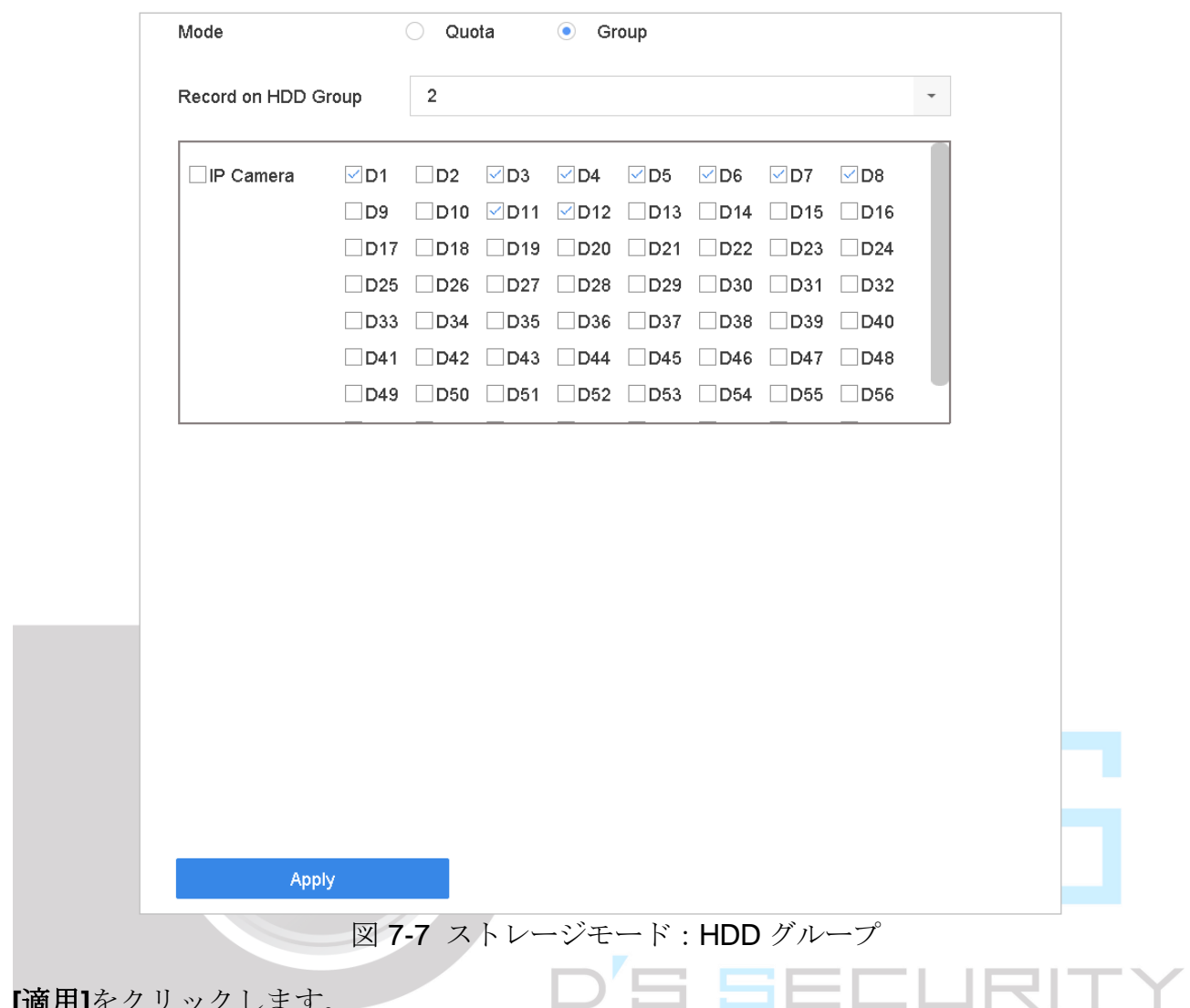

手順 10 **[**適用**]**をクリックします。

# **TE**<br>NOTE

デバイスを再起動して、新しいストレージモード設定を有効にします。

# 7.2.2 HDD クォータの設定

目的

各カメラは、録画ファイルやキャプチャー画像を保存するために、クォータの割り当てを 設定できます。

手順 1 **[**ストレージ**]** > **[**ストレージモード**]**に進みます。

手順 2 **[**クォータ**]**タブのチェックボックスを選択します。

手順 3 クォータを設定するカメラを選択します。

手順 4 **[**最大録画容量**(GB)]**と**[**最大画像容量**(GB)]**のテキストフィールドにストレージ容量を入力 します。

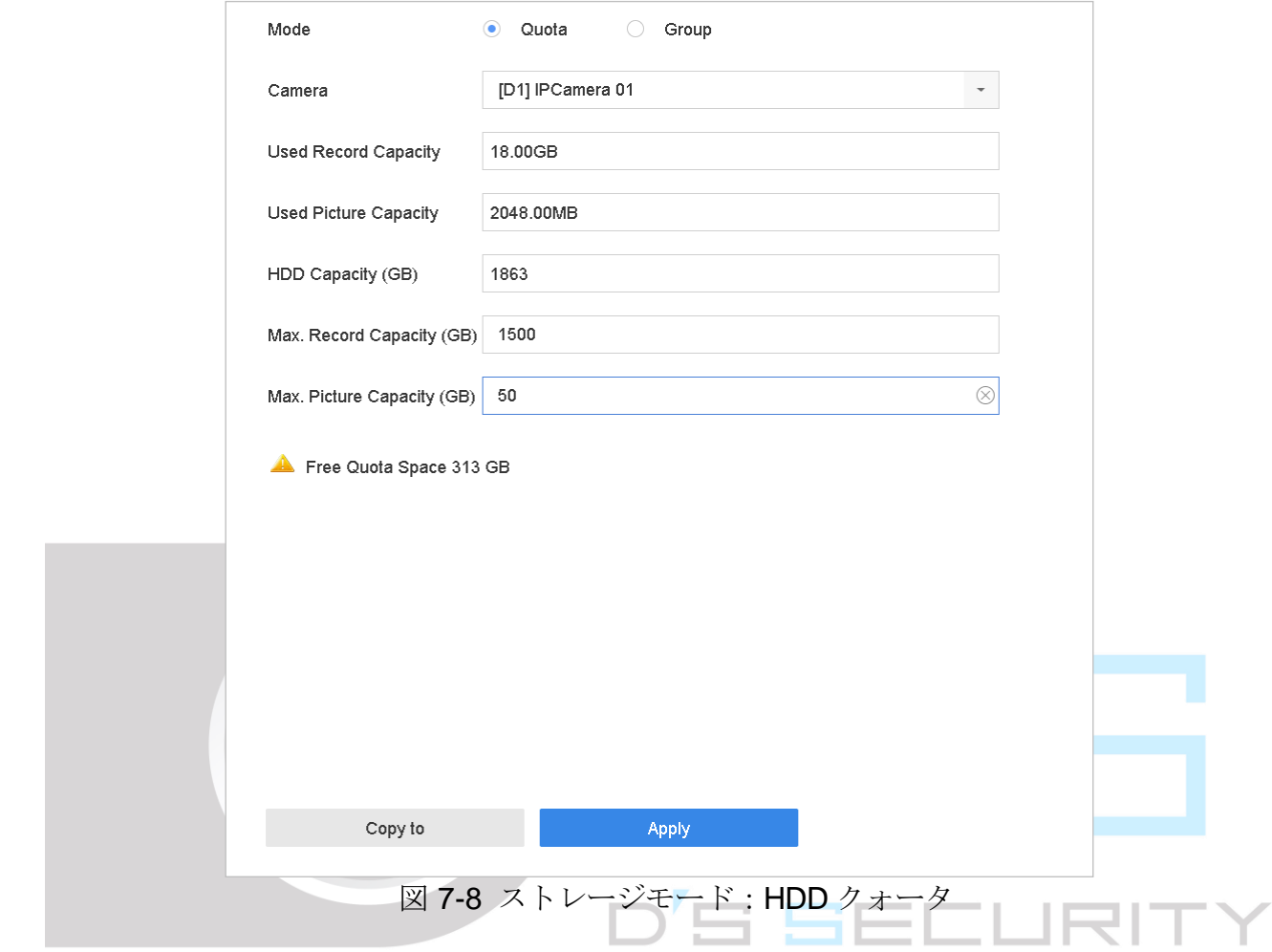

- 手順 5(オプション)**[**コピー先**]**をクリックして、現在のカメラのクォータ設定を他のカメラにコ ピーできます。
- 手順 6 **[**適用**]**をクリックします。

 $\prod_{i}$  NOTE

クォータ容量が *0* に設定されているときは、すべてのカメラは録画と映像キャプチャーに HDD の全容量を使用します。

 $\prod_{i}$  NOTE

デバイスを再起動して、新しいストレージモード設定を有効にします。

7.3 録画パラメータ

7.3.1 メインストリーム

メインストリームとは、ハードディスクドライブに録画されているデータに影響を与え、 録画品質と画像サイズを直接決定するプライマリストリームです。

サブストリームと比較して、メインストリームはより高い解像度とフレームレートの高品 質ビデオを提供できます。

フレームレート (FPS-1 秒あたりのフレーム数): 1 秒間にキャプチャーされるフレーム 数。全体的な高画質を維持するため、ビデオストリームに動きがあるときは、より高いフ レームレートが有利です。

解像度:画像の解像度は、デジタル画像が持つ詳細の尺度です。解像度が高いほど、詳細 レベルが高くなります。解像度はピクセル列(幅)×ピクセル行(高さ)として指定でき ます。例: 1024×768。

ビットレート:ビットレート (kbit/秒または Mbit/秒)はしばしば速度と呼ばれますが、実 際には距離/時間単位ではなくビット/時間単位を定義します。

**H.264+**モードを有効化:H.264+モードは低いビットレートで高いビデオ品質を達成する のに役立ちます。これは効果的に帯域幅と HDD ストレージ容量の必要性を減らすことが できます。

### $\prod_{i}$  NOTE

より高い解像度、フレームレート、ビットレート設定は、優れたビデオ品質を提供します。 しかし、これはより多くのインターネット帯域幅を必要とし、またハードディスクドライ ブのストレージ容量を多く消費します。

7.3.2 サブストリーム

サブストリームはメインストリームと並行して実行される 2 番目のコーデックです。直接 録画品質を損なうことなく、送信インターネット帯域幅を減らすことができます。

サブストリームは、しばしばスマートフォンアプリケーションでライブビデオを視聴する 目的だけに使用されます。インターネット速度が制限されているユーザーは、この設定が 最もお勧めです。

### 7.3.3 画像

画像とは、連続またはイベント録画タイプでのライブ画像キャプチャーのことを指します。 (**[**ストレージ**]** > **[**キャプチャースケジュール**]** > **[**詳細**]**)

画質:画質を低、中、高に設定します。高い画質ほど、より多くのストレージ容量が必要 になります。

間隔:ライブ画像のキャプチャー間隔。

キャプチャー遅延時間:画像キャプチャーの時間の長さ。

### 7.3.4 ANR

● ネットワーク切断時に IP カメラが録画フィルをローカルストレージに保存し、ネット ワークが再開したときにはファイルをデバイスにアップロードする自動ネットワーク 補充(ANR)機能。

```
Web ブラウザーから自動ネットワーク補充(ANR)機能有効にします([設定] > [ストレー
ジ] > [スケジュール設定] > [詳細])。
```
7.3.5 詳細録画設定

- 手順 1 **[**ストレージ**]** > **[**スケジュール設定**] > [**録画スケジュール/キャプチャースケジュール**]**に進 みます。
- 手順 2 スケジュール録画を有効にするには、**[**有効にする**]**を選択します。
- 手順 3 **[**詳細**]**をクリックして、録画パラメータを設定します。

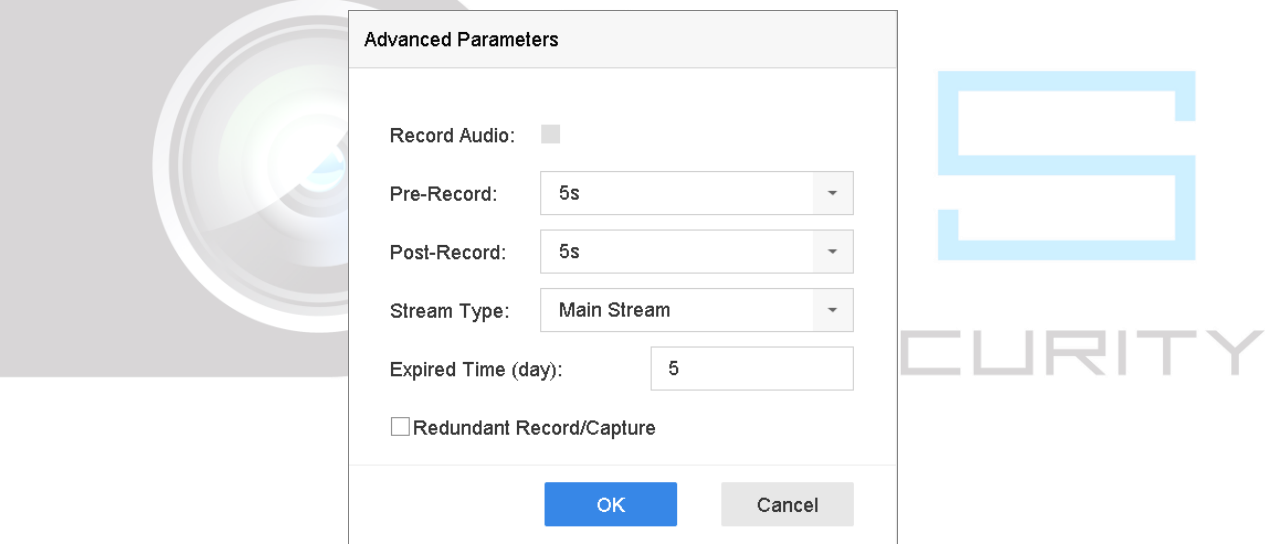

図 7-9 詳細録画設定

録音:チェックボックスを選択して、録音を有効または無効にします。

プリ録画:スケジュールされた時間またはイベントの前に録画するように設定した時間。 例えば、アラームにより 10:00 に録画が開始することになっていて事前録画時間を 5 分 に設定していた場合、カメラは 9:59:55 から録画します。

ポスト録画:スケジュールされた時間またはイベントの後に録画するように設定した時 間。例えば、アラームにより 1100 に録画が終了することになっていて事後録画時間を 5 分に設定していた場合、カメラは 11:00:05 まで録画します。

有効期限:有効期限は、録画ファイルが HDD に保持される期間です。期限が来るとフ ァイルは削除されます。有効期限を 0 に設定すると、ファイルは削除されません。ファ イルの実際の保持期間は、HDD 容量に応じて決定してください。

冗長録画**/**キャプチャー:冗長録画/キャプチャーを有効にすると、録画とキャプチャー 画像を冗長 HDD に保存します。[冗長録画とキャプチャーの設定](#page-95-0)の章を参照してくださ い。

ストリームタイプ:メインストリームとサブストリームが録画で選択可能です。サブス トリームを選択すると、同じストレージ容量で長時間録画することができます。

手順 4 **[OK]**をクリックして、設定を保存します。

### <span id="page-89-0"></span>7.4 録画スケジュールの設定

録画スケジュールを設定すると、カメラは設定されたスケジュールに従って録画を自動的 に開始/停止します。

### 開始前

ビデオファイル、画像、ログファイルを保存する前に、デバイスに HDD を設置またはネ ットワークデスクを追加したか確認してください。

HDD の設置については、クイックスタートガイドを参照してください。

ネットワーク *HDD* 接続については、*[7.1.2](#page-79-0)* [ネットワークディスクの追加の](#page-79-0)章を参照してく ださい。

手順 1 **[**ストレージ**]** > **[**録画スケジュール**]**に進みます。

- 手順 2 カメラを選択します。
- 手順 3 **[**スケジュール有効**]**にチェックを入れます。
- 手順 4 **[**録画タイプ**]**を選択します。録画タイプは連続、動体検知、アラーム、動体またはアラー ム、動体検知&アラーム、イベントです。

さまざまな録画タイプを設定できます。

連続:スケジュール録画。

イベント:すべてのイベントトリガーアラームによってトリガーされた録画。

動体:動体検知によってトリガーされた録画。

アラーム:アラームによってトリガーされた録画。

**M/A**:動体検知またはアラームによってトリガーされた録画。

#### **M&A**:動体検知およびアラームによってトリガーされた録画。

**POS**:POS およびアラームによってトリガーされた録画。

手順 5 曜日を選択し、タイムバー上でマウスをクリック&ドラッグして録画スケジュールを設定 します。

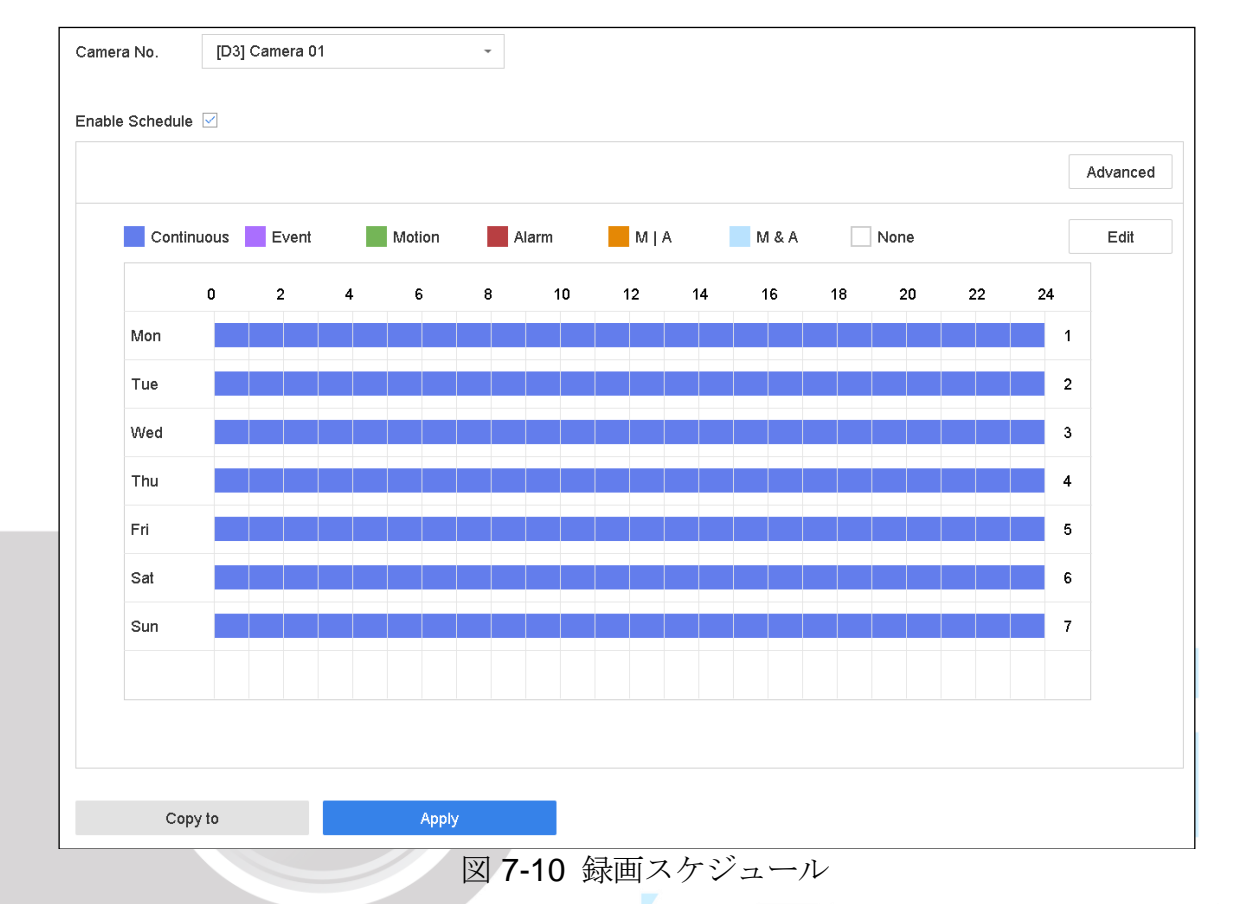

手順 6 上記の手順を繰り返して、週の他の曜日に録画またはキャプチャーをスケジュールします。

# $\prod_{i}$  NOTE

工場出荷時のデフォルト設定では、終日連続録画がデバイスに設定されています。 手順7(オプション)ある曜日のスケジュール設定を他の曜日または休日にコピーします。

- 1) ツタブをクリックします。
- 2) 同じスケジュール設定を複製する曜日を選択します。
- 3) **[OK]**をクリックします。

ネットワークビデオレコーダークイックスタートガイド

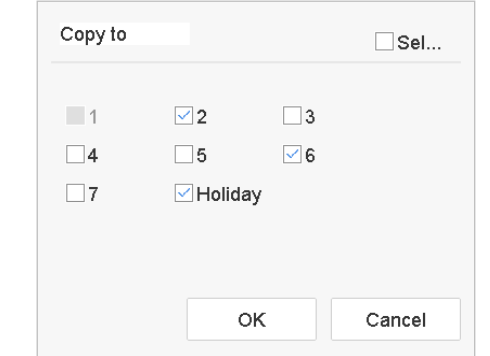

図 7-11 他の曜日にスケジュールをコピーします。

手順 8 **[**適用**]**をクリックします。

# $\prod_{i}$  NOTE

動体検知、アラーム、動体またはアラーム、動体検知&アラーム、イベントトリガー録画 とキャプチャーを有効化するには、動体検知設定、アラーム入力設定、その他のイベント も設定する必要があります。詳細[は第](#page-120-0) 11 章 [イベントとアラーム設定](#page-120-0)[と第](#page-136-0) 12 章 [VCA](#page-136-0) イ [ベントアラームを](#page-136-0)参照してください。

7.5 連続録画の設定

- 手順 1 **[**カメラ**]** > **[**エンコードパラメータ**]** > **[**録画パラメータ**]**に進みます。
- 手順2カメラの連続メインストリーム/サブストリーム録画パラメータを設定します。

手順 3 **[**ストレージ**]** > **[**録画スケジュール**]**に進みます。

- 手順 4 録画タイプ**[**連続**]**を選択します。
- 手順 5 タイムバー上でマウスをドラッグして、連続録画スケジュールを設定します。詳細は [7.4](#page-89-0) [録](#page-89-0) [画スケジュールの設定の](#page-89-0)章を参照してください。

### 7.6 動体検知トリガー録画の設定

動体検知イベントによってトリガーされる録画を設定できます。

- 手順 1 **[**システム**]** > **[**イベント**] > [**通常イベント**] > [**動体検知**]**に進みます。
- 手順 2 動体検知を設定し、動体イベントが発生したときに録画をトリガーするチャンネルを選択 します。詳細は [11.3](#page-123-0) [動体検知アラームの設定の](#page-123-0)章を参照してください。
- 手順 3 **[**カメラ**]** > **[**エンコードパラメータ**]** > **[**録画パラメータ**]**に進みます。
- 手順 4 カメラのイベントメインストリーム/サブストリーム録画パラメータを設定します。
- 手順 5 **[**ストレージ**]** > **[**録画スケジュール**]**に進みます。
- 手順 6 録画タイプ**[**動体検知**]**を選択します。
- 手順 7 タイムバー上でマウスをドラッグして、動体検知録画スケジュールを設定します。詳細は [7.4](#page-89-0) [録画スケジュールの設定の](#page-89-0)章を参照してください。

## 7.7 イベントトリガー録画の設定

動体検知、動体検知およびアラーム、動体検知、顔検知、車両検知、ラインクロス検知な どでトリガーされる録画を設定できます。

- 手順 1 **[**システム**]** > **[**イベント**]**に進みます。
- 手順 2 イベント検知を設定し、イベントが発生したときに録画をトリガーするチャンネルを選択 します。詳細[は第](#page-120-0) 11 章 [イベントとアラーム設定](#page-120-0)[と第](#page-136-0) 12 章 VCA [イベントアラームを](#page-136-0)参照 してください。
- 手順 3 **[**カメラ**]** > **[**エンコードパラメータ**]** > **[**録画パラメータ**]**に進みます。
- 手順4カメラのイベントメインストリーム/サブストリーム録画パラメータを設定します。
- 手順 5 **[**ストレージ**]** > **[**録画スケジュール**]**に進みます。
- 手順 6 録画タイプ**[**イベント**]**を選択します。
- 手順7 タイムバー上でマウスをドラッグして、イベント検知録画スケジュールを設定します。詳 細は[7.4](#page-89-0) [録画スケジュールの設定の](#page-89-0)章を参照してください。
	- 7.8 アラームトリガー録画の設定

動体検知、顔検知、車両検知、ラインクロス検知などでトリガーされる録画を設定できま す。

- 手順 1 **[**システム**]** > **[**イベント**]** > **[**通常イベント**] > [**アラーム入力**]**に進みます。
- 手順 2 アラーム入力を設定し、アラームが発生したときに録画をトリガーするチャンネルを選択 します。

詳細[は第](#page-120-0) 11 章 [イベントとアラーム設定と](#page-120-0)[第](#page-136-0) 12 章 VCA [イベントアラームを](#page-136-0)参照してくだ さい。

- 手順 3 **[**カメラ**]** > **[**エンコードパラメータ**]** > **[**録画パラメータ**]**に進みます。
- 手順 4 カメラのイベントメインストリーム/サブストリーム録画パラメータを設定します。
- 手順 5 **[**ストレージ**]** > **[**録画スケジュール**]**に進みます。
- 手順 6 録画タイプ**[**アラーム**]**を選択します。

手順7 タイムバー上でマウスをドラッグして、アラーム録画スケジュールを設定します。詳細は [7.4](#page-89-0) [録画スケジュールの設定の](#page-89-0)章を参照してください。

# 7.9 POS イベントトリガー録画の設定

トランザクションなど、接続された POS イベントによってトリガーされる録画を設定でき ます。

- 手順 1 **[**システム**]** > **[POS** 設定**]**に進みます。
- 手順 2 POS イベントが発生したときに録画をトリガーするために、POS を設定し、イベント連 携でチャンネルを選択します。

詳細[は第](#page-153-0) 13 章 [スマート解析を](#page-153-0)参照してください。

手順 3 **[**カメラ**]** > **[**エンコードパラメータ**]** > **[**録画パラメータ**]**に進みます。

手順 4 カメラのイベントメインストリーム/サブストリーム録画パラメータを設定します。

- 手順 5 **[**ストレージ**]** > **[**録画スケジュール**]**に進みます。
- 手順 6 録画タイプ**[POS** イベント**]**を選択します。
- 手順 7 スケジュールを POS イベントトリガー録画に設定します。詳細は [7.4](#page-89-0) [録画スケジュール](#page-89-0) [の設定の](#page-89-0)章を参照してください。

# 7.10 画像キャプチャーの設定

画像とは、連続またはイベント録画タイプでのライブ画像キャプチャーのことを指します。

### 手順 1 **[**ストレージ**]** > **[**キャプチャースケジュール**] > [**詳細**]**に進みます。

手順2 画像パラメータを設定します。

- 解像度:キャプチャーする画像の解像度を設定します。
- 画質:画質を低、中、高に設定します。高い画質ほど、より多くのストレージ容量が 必要になります。
- 間隔:ライブ画像のキャプチャー間隔。
- キャプチャー遅延時間:画像キャプチャーの時間の長さ。
- 手順 3 **[**ストレージ**]** > **[**キャプチャースケジュール**]**に進みます。
- 手順 4 画像キャプチャーを設定するカメラを選択します。
- 手順 5 画像キャプチャースケジュールを設定します。詳細は [7.4](#page-89-0) [録画スケジュールの設定の](#page-89-0)章を 参照してください。

# 7.11 休日録画とキャプチャーの設定

### 目的:

その年の休日の録画とキャプチャースケジュール設定の手順に従います。休日の録画とキ ャプチャーでは、異なるプランがほしいことがあります。

手順 1 **[**システム**]** > **[**休日設定**]**に進みます。

手順2 リストから休日項目を選択し、 2 をクリックします。

手順 3 **[**有効にする**]**を選択して、休日を設定します。

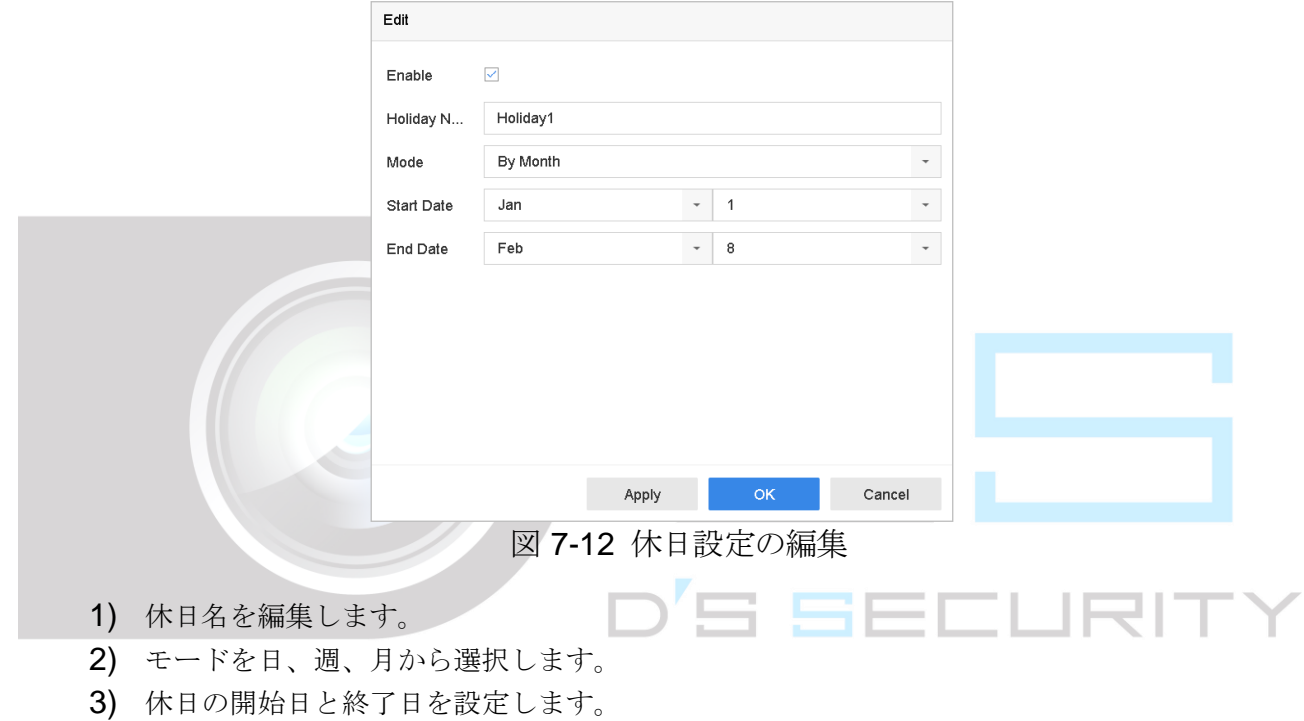

- 4) **[OK]**をクリックします。
- 手順 4 スケジュールを休日録画に設定します。詳細は [7.4](#page-89-0) [録画スケジュールの設定の](#page-89-0)章を参照し てください。

# <span id="page-95-0"></span>7.12 冗長録画とキャプチャーの設定

目的:

冗長録画とキャプチャーを有効にすると、録画ファイルとキャプチャーした画像を R/W HDD だけでなく冗長 HDD にも保存できるため、データの安全性と信頼性が効果的に向上 します。.

# $\left| \mathbf{I} \right|$  NOTE

HDD プロパティを冗長に設定する前に、ストレージモードをグループに設定する必要が あります。詳細については、[7.2.1](#page-83-0) HDD [グループの設定の](#page-83-0)章を参照してください。読み取 り/書き込みステータスにある、最低他に 1 台の HDD が必要です。

### 手順 1 **[**ストレージ**]** > **[**ストレージデバイス**]**に進みます。

- 手順 2 リストから**[HDD]**を選択して、 <u>■</u> をクリックし、ローカル HDD 設定インターフェイスを 開きます。
- 手順 3 HDD プロパティを冗長に設定します

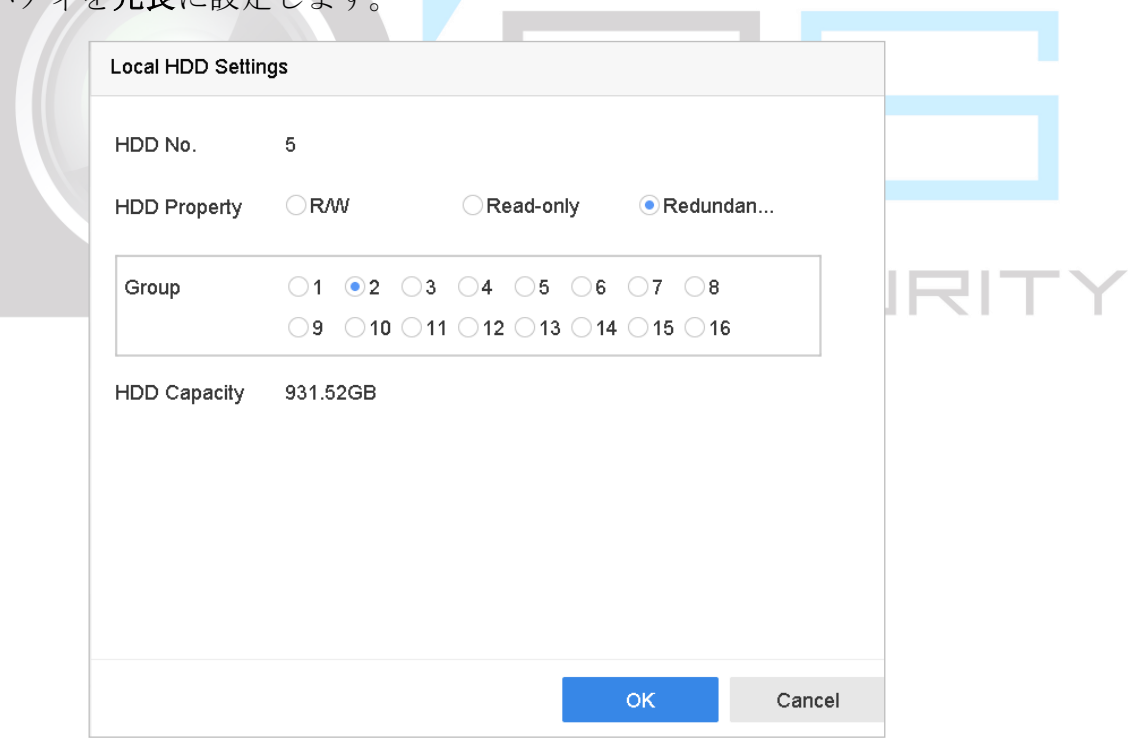

図 7-13 HDD プロパティ:冗長

手順 4 **[**ストレージ**]** > **[**スケジュール設定**] > [**録画スケジュール/キャプチャースケジュール**]**に進 みます。

手順 5 **[**詳細**]**をクリックして、カメラの録画パラメータを設定します。

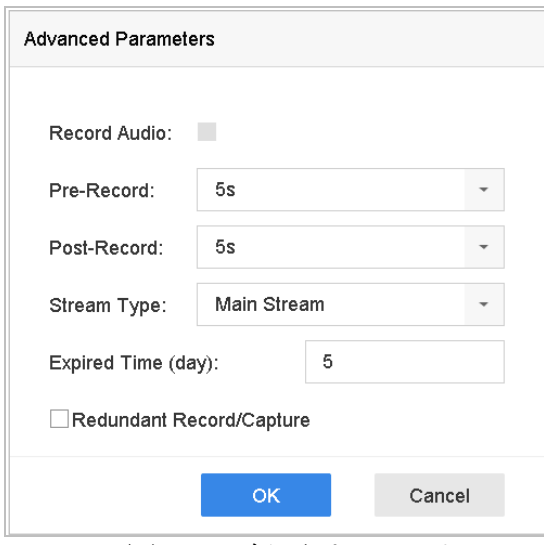

図 7-14 録画パラメータ

- 手順 6 **[**冗長録画**/**キャプチャー**]**のチェックボックスを選択します。
- 手順 7 **[OK]**をクリックして、設定を保存します。'S SECI TY ┍

# 第8章 ディスクアレイ(RAID)

### 目的

ディスクアレイは複数の物理ディスクドライブを単一の論理ユニットに統合するデータス トレージ仮想化技術です。1 台のディスクに障害が発生した場合でもデータを回復できる ように、「RAID」と呼ばれるアレイは複数のHDDにデータを保存して十分な冗長性を提供 します。データ[は冗長性の](http://en.wikipedia.org/wiki/Redundancy_(engineering))レベルと必要な性能に応じて、「RAID レベル」と呼ばれるいく つかの方法のいずれかで、ドライブに分散されます。

# $\prod_{i}$  NOTE

ディスクアレイは DS-9600NI-I シリーズデバイスでのみサポートされています。

# 8.1 ディスクアレイの作成

### 目的

このデバイスはソフトウェアベースのディスクアレイをサポートしています。必要に応じ て RAID 機能を有効にします。アレイを作成するには 2 つの方法(ワンタッチアレイ設定 と手動設定)があります。次のフローチャートは、アレイを作成するプロセスを示してい ます。

D'S SECURITY

# <span id="page-97-0"></span>8.1.1 RAID の有効化

月的

以下の手順でディスクアレイ機能を有効にします。

### 手順 1 **[**ストレージ**] > [**詳細**]**に進みます。

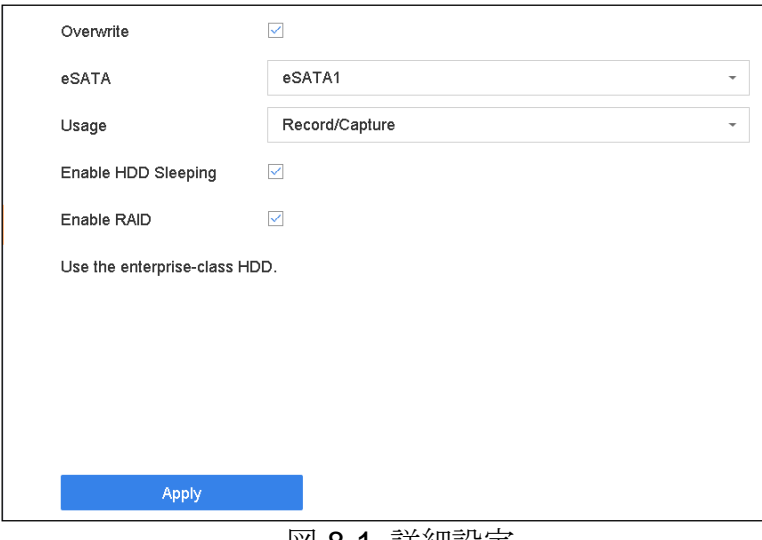

図 8-1 詳細設定

手順 2 **[RAID** 有効**]**を選択します。

- 手順 3 **[**適用**]**をクリックします。
- 手順 4 設定を有効にするために、デバイスを再起動します。

8.1.2 ワンタッチ作成

目的

ワンタッチ設定で、ディスクアレイを作成します。デフォルトでは、ワンタッチ設定で作 成されるアレイの種類は RAID 5 です。

### 開始前

- RAID 機能を有効にします。詳細については、[8.1.1](#page-97-0) RAID [の有効化の](#page-97-0)章を参照してくだ さい。
- 少なくとも3台のHDDを設置します。10台以上のHDDが設置されている場合、2つ のアレイが作成されます。HDD の信頼性と安定性を維持するために、同じモデルと容 量のエンタープライズレベル HDD を使用することをお勧めします。

### 手順 1 **[**ストレージ**] > [RAID** 設定**] > [**物理ディスク**]**に進みます。

| Create<br>$+$ One-touch Config |                |        |               |                     |                  |      |
|--------------------------------|----------------|--------|---------------|---------------------|------------------|------|
| No.                            | Capacity Array | Type   | <b>Status</b> | Model               | <b>Hot Spare</b> | Task |
| $\Box$ 1                       | 1863.02GB      | Normal | Functional    | ST2000VX000-1CU164  | $\mathbb{Z}$     | None |
| $\Box$ 2                       | 2794.52GB      | Normal | Functional    | ST3000VX000-9YW166  | $\mathbb{Z}$     | None |
| $\Box$ 5                       | 1863.02GB      | Normal | Functional    | ST2000VX000-1CLI164 | B                | None |
| $\Box$ 9                       | 2794.52GB      | Normal | Functional    | ST3000VX000-1CU166  | 区                | None |
| $\Box$ 10                      | 1863.02GB      | Normal | Functional    | ST2000VX000-1CU164  | B                | None |

図 8-2 物理ディスク

手順 2 **[**ワンタッチ設定**]**をクリックします。

手順 3 **[**アレイ名**]**でアレイ名を編集し、**[OK]**をクリックして設定を開始します。

 $\prod_{i}$  NOTE

4台以上の HDD を設置すると、アレイを再構築するためのホットスペアディスクが作成 されます。

- 手順 4 アレイの作成が完了すると、メッセージボックスが表示されますので、**[OK]**をクリックし てください。
- 手順 5 オプションで、デバイスは作成されたアレイを自動的に初期化します。**[**ストレージ**] > [RAID** 設定**] > [**アレイ**]**に進み、作成したアレイ情報を表示します。

8.1.3 手動作成

目的

手動で RAID 0、RAID 1、RAID 5、RAID 6、RAID 10 アレイを作成します。

手順 1 **[**ストレージ**] > [RAID** 設定**] > [**物理ディスク**]**に進みます。

手順 2 **[**作成**]**をクリックします。

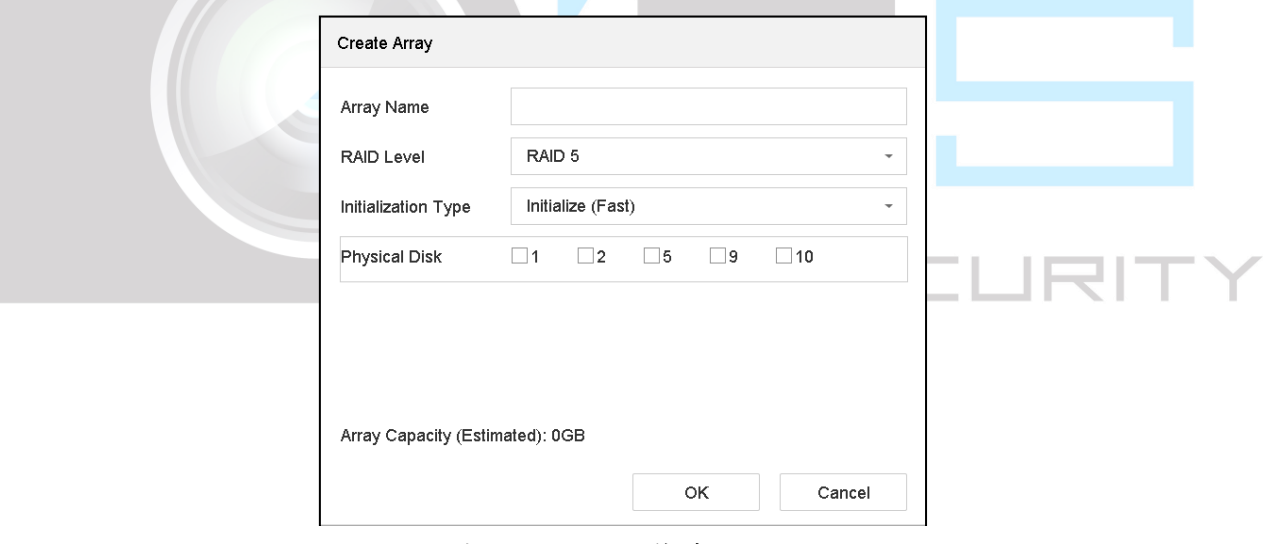

表 8-1 アレイ作成ウィンドウ

手順 3 アレイ名を入力します。

- 手順 4 必要に応じて **RAID** レベルを **RAID 0**、**RAID 1**、**RAID 5**、**RAID 6**、または **RAID 10** で選 択します。
- 手順 5 アレイを構成する物理ディスクを選択します。

表 8-2 必要な HDD の数

| RAID レベル          | 必要な HDD の数                   |
|-------------------|------------------------------|
| RAID 0            | 最低2台の HDD。                   |
| RAID 1            | 最低2台の HDD。                   |
| RAID <sub>5</sub> | 最低3台のHDD。                    |
| RAID 6            | 最低4台の HDD。                   |
| RAID 10           | HDD の数は 4-16 台の偶数でなければなりません。 |

手順 6 **[OK]**をクリックします。

手順 7 オプションで、デバイスは作成されたアレイを自動的に初期化します。**[**ストレージ**] > [RAID** 設定**] > [**アレイ**]**に進み、作成したアレイ情報を表示します。

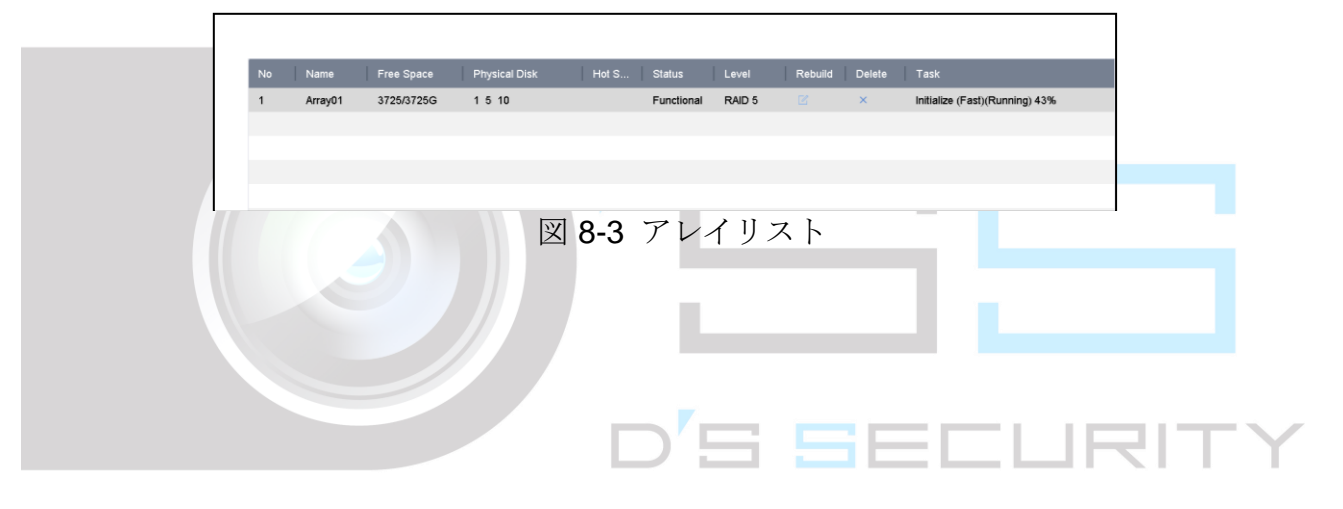

# 8.2 アレイを再構築する

目的:

アレイのステータスには、正常、劣化、オフラインがあります。アレイに格納されている データの高いセキュリティと信頼性を確保するために、状態に応じてアレイを直ちに適切 にメンテナンスする必要があります。

- 正常:アレイ内でディスクは失われていません。
- オフライン:失われたディスク数が制限を超えました。
- 劣化:アレイ内で HDD に障害が発生すると、アレイは劣化します。アレイを再構築し て、正常状態に復元します。

# <span id="page-101-0"></span>8.2.1 ホットスペアディスクの設定

#### 目的

ディスクアレイの自動再構築には、ホットスペアディスクが必要です。

### 手順 1 **[**ストレージ**] > [RAID** 設定**] > [**物理ディスク**]**に進みます。

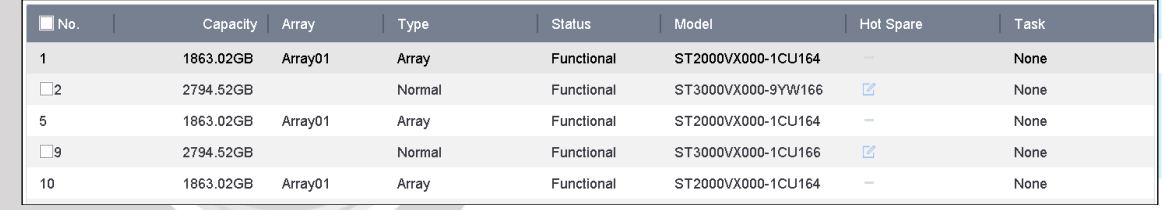

#### 図 8-4 物理ディスク

手順 2 利用可能な HDD の クタリックして、ホットスペアディスクとして設定します

### 8.2.2 アレイの自動再構築

### 目的

デバイスは、劣化したアレイをホットスペアディスクで自動的に再構築できます。

#### 開始前

ホットスペアディスクの作成。詳細については、[8.2.1](#page-101-0) [ホットスペアディスクの設定の](#page-101-0)章 を参照してください。

手順 1 デバイスは、劣化したアレイをホットスペアディスクで自動的に再構築します。**[**ストレー ジ**] > [RAID** 設定**] > [**アレイ**]**に進み、再構築の進捗を表示します。

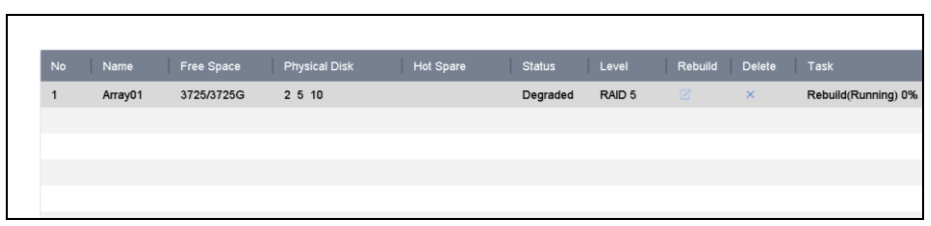

図 8-5 アレイリスト

# 8.2.3 アレイの手動再構築

目的

ホットスペアディスクが構成されていない場合、劣化したアレイを手動で再構築します。 開始前

アレイを再構築するには、少なくとも 1 つの利用可能な物理ディスクが必要です。

手順 1 **[**ストレージ**] > [RAID** 設定**] > [**アレイ**]**に進みます。

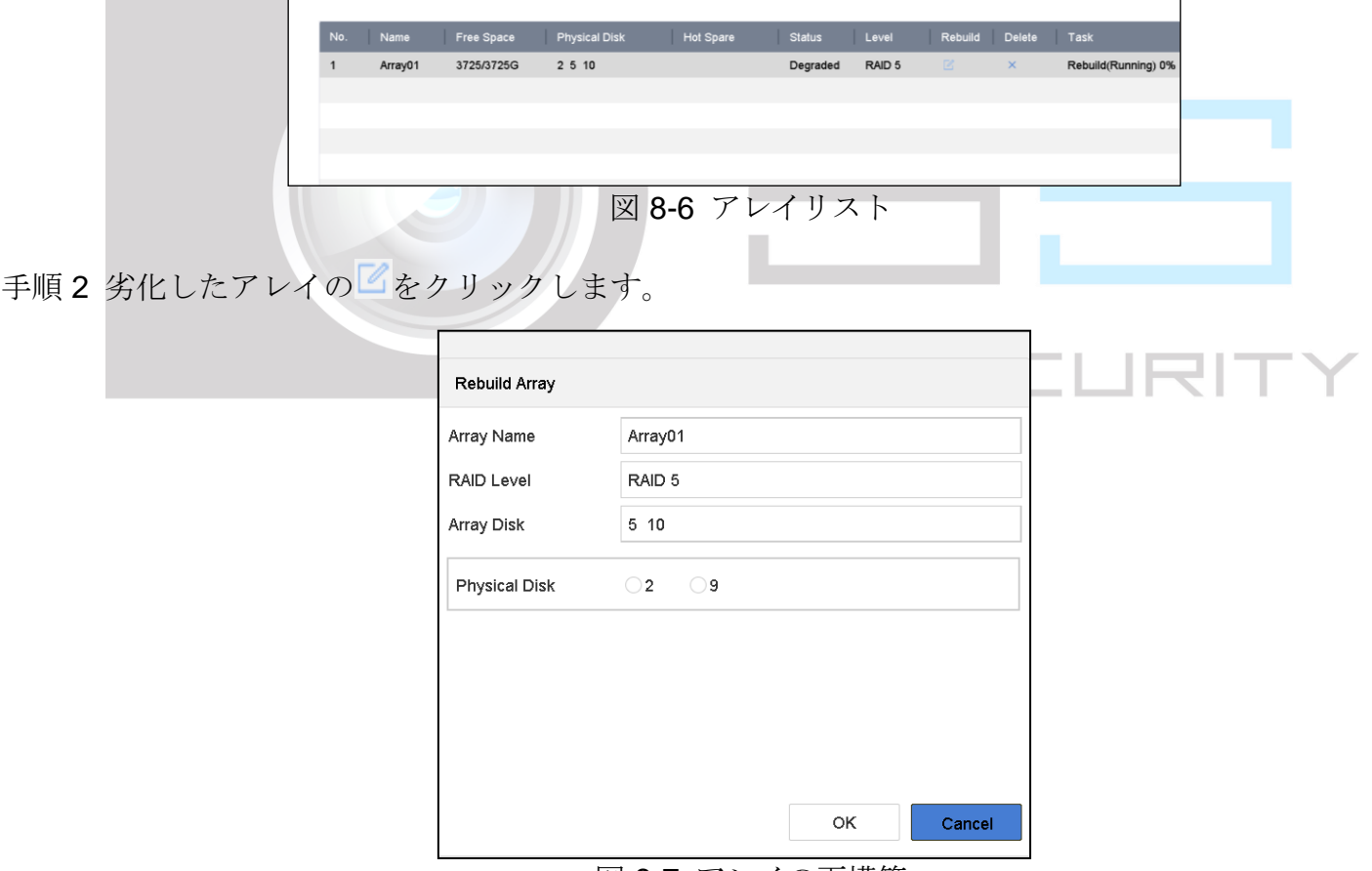

図 8-7 アレイの再構築

手順 3 利用可能な物理ディスクを選択します。

手順 4 **[OK]**をクリックします。

手順 5「再構築中は、物理ディスクを抜かないでください」のポップアップメッセージで**[OK]**を クリックします。

8.3 アレイの削除

# $\prod_{i=1}^{n}$  NOTE

アレイを削除すると、保存されているすべてのデータが削除されます。

手順 1 **[**ストレージ**] > [RAID** 設定**] > [**アレイ**]**に進みます。

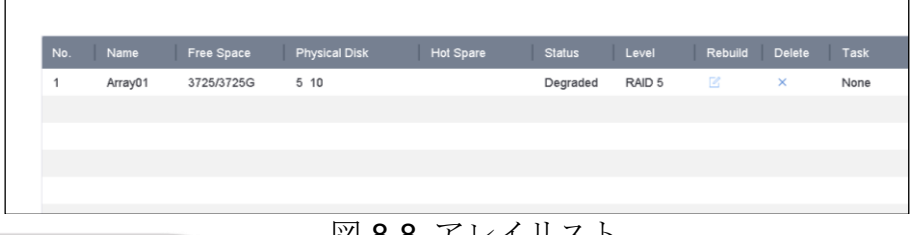

図 8-8 アレイリスト

手順2削除するアレイのXをクリックします。

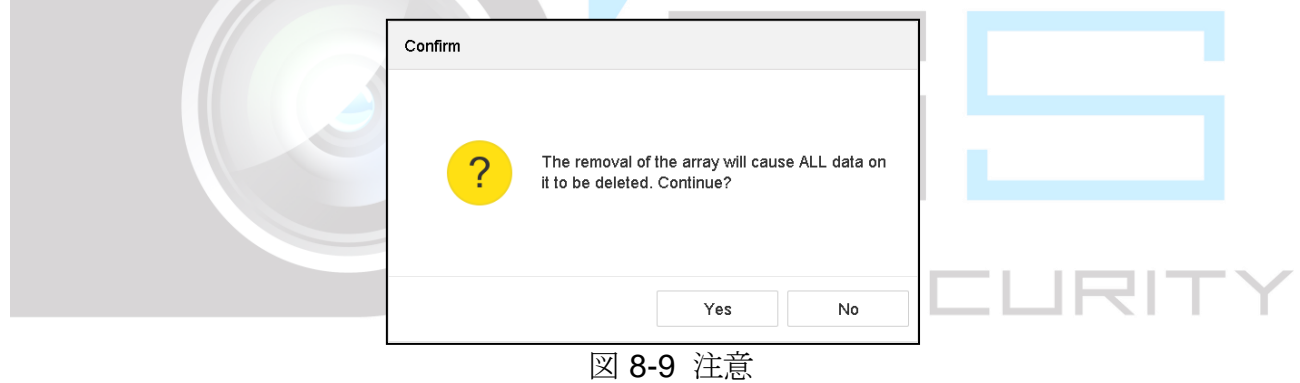

手順 3 ポップアップメッセージボックスで**[**はい**]**をクリックします。

# 8.4 ファームウェアの確認と編集

### 目的

ファームウェア情報を表示し、[ファームウェア]インターフェイスでバックグランドタスク 速度を設定できます。

手順 1 **[**ストレージ**] > [RAID** 設定**] > [**ファームウェア**]**に進みます。

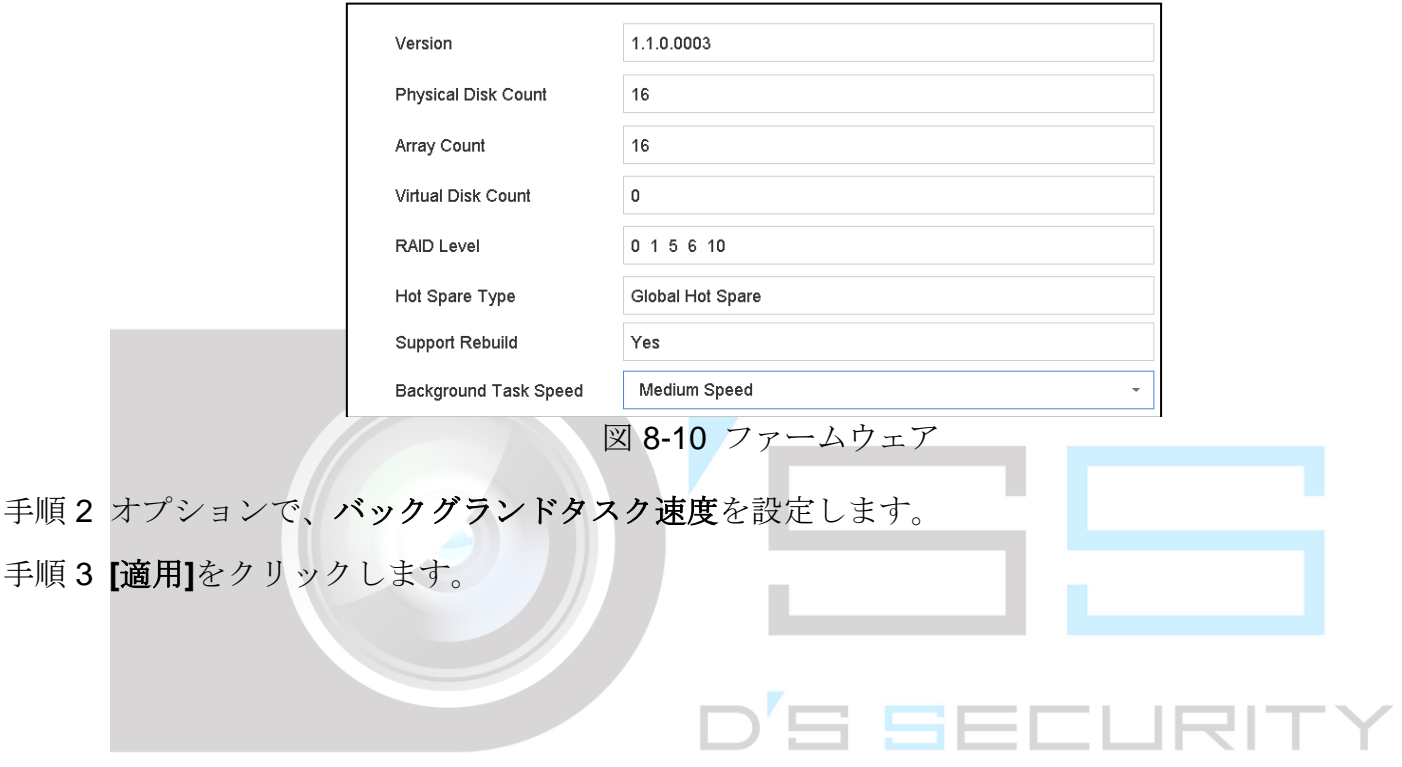

# 第9章 ファイル管理

9.1 全ファイルの検索とエクスポート

<span id="page-105-0"></span>9.1.1 ファイルの検索

目的

ビデオや画像を検索するための、詳細な条件を指定します。

### 手順 1 **[**ファイル管理**]** > **[**すべてのファイル**]**に進みます。

手順 2 時間、カメラ、イベントタイプなどを含む詳細な条件を指定します。

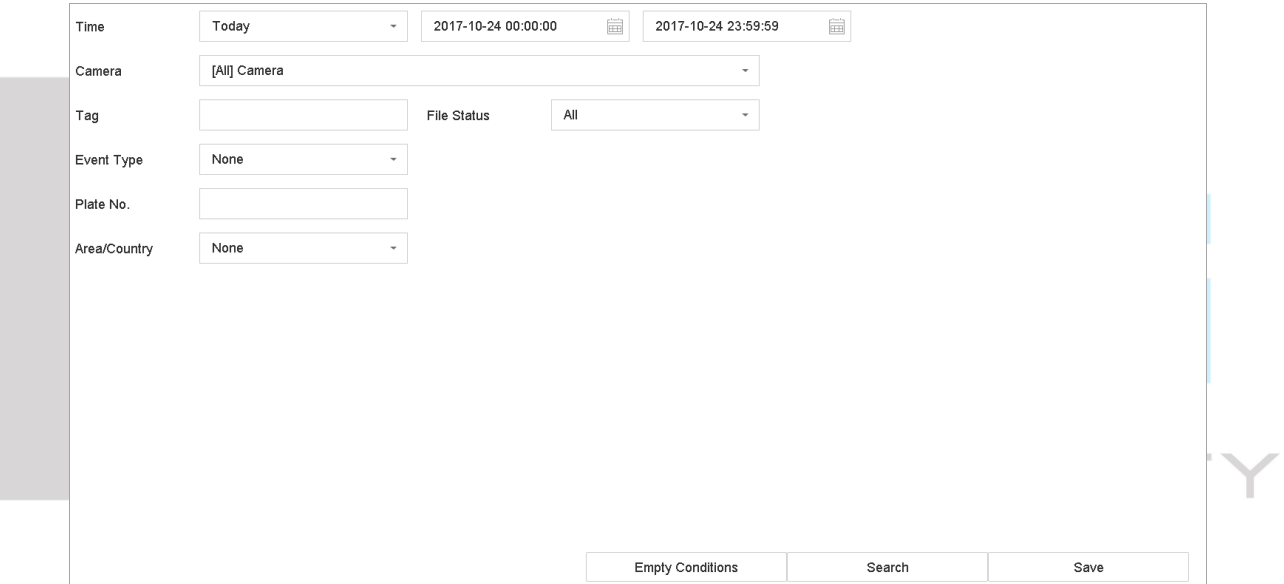

図 9-1 すべてのファイルの検索

手順 3 **[**検索**]**をクリックして、結果を表示します。一致したファイルが表示されます。

9.1.2 ファイルのエクスポート

目的

USB デバイス(USB フラッシュドライブ、USB HDD、USB 光ディスクドライブ)、SATA 光ディスクドライブ、または eSATA HDD を使用して、バックアップ目的でファイルをエ クスポートします。

手順 1 エクスポートするファイルを検索します。詳細は *[9.1.1](#page-105-0)* [ファイルの検索](#page-105-0)をご覧ください。

手順 2 選択するファイルをクリックして、**[**エクスポート**]**をクリックします。

手順 3 **[**ビデオとログ**]**としてエクスポートするファイルを選択し、**[OK]**をクリックします。 手順 4 **[OK]**をクリックして、ファイルをバックアップデバイスにエクスポートします。

# 9.2 人物ファイルの検索とエクスポート

<span id="page-106-0"></span>9.2.1 人物ファイルの検索

#### 目的

人物画像とビデオを検索するための、詳細な条件を指定します。

#### 開始前

人物画像とビデオを検索およびエクスポートしたいカメラの人体検知を設定します。

手順 1 **[**ファイル管理**]** > **[**人物ファイル**]**に進みます。

### 手順 2 検索する**[**時間**]**と**[**カメラ**]**を選択します。

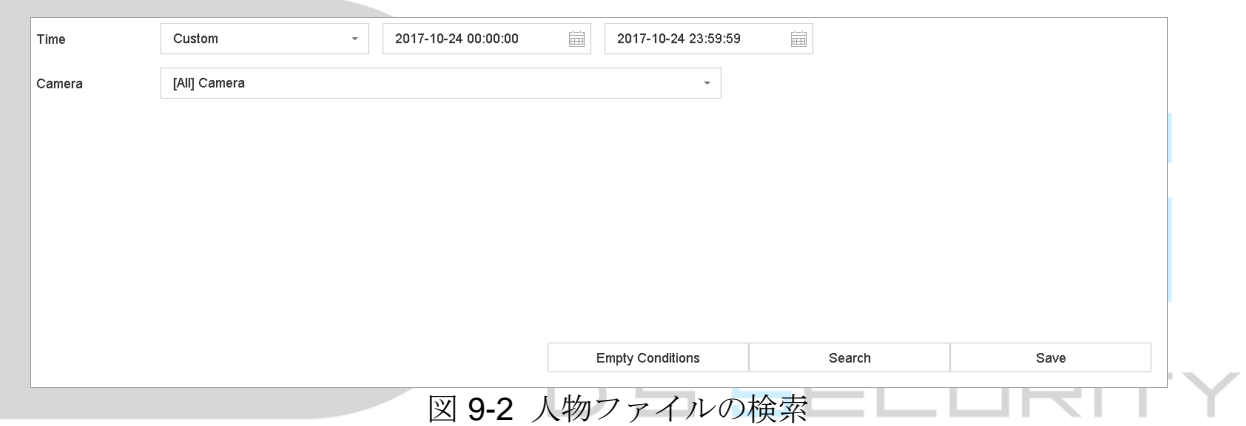

- 手順 3 **[**検索**]**をクリックして、結果を表示します。一致したファイルはサムネイルまたはリスト 表示されます。
- 手順 4 関連画像のみを表示するには、メニューバーの**[**ターゲット画像**]**または**[**ソース画像**]**を選択 します。
	- ターゲット画像:人物の拡大画像の検索結果を表示します。
	- ソース画像:カメラでキャプチャーした元画像の検索結果を表示します。

9.2.2 人物ファイルのエクスポート

#### 目的

USB デバイス(USB フラッシュドライブ、USB HDD、USB 光ディスクドライブ)、SATA 光ディスクドライブ、または eSATA HDD を使用して、バックアップ目的でファイルをエ クスポートします。

- 手順 1 エクスポートする人物ファイルを検索します。詳細は *[9.2.1](#page-106-0)* [人物ファイルの検索](#page-106-0)をご覧く ださい。
- 手順 2 クリックしてファイルを選択して、**[**エクスポート**]**をクリックします。
- 手順 3 **[**ビデオとログ**]**としてエクスポートするファイルを選択し、**[OK]**をクリックします。
- 手順 4 **[OK]**をクリックして、ファイルをバックアップデバイスにエクスポートします。

# 9.3 車両ファイルの検索とエクスポート

### 9.3.1 車両ファイルの検索

### 目的

車両画像とビデオを検索するための、詳細な条件を指定します。

#### 開始前

車両画像とビデオを検索およびエクスポートしたいカメラの車両検知を設定します。

- 手順 1 **[**ファイル管理**]** > **[**車両ファイル**]**に進みます。
- 手順 2 時間、カメラ、プレート番号、地域**/**国などの詳細な条件を指定します。

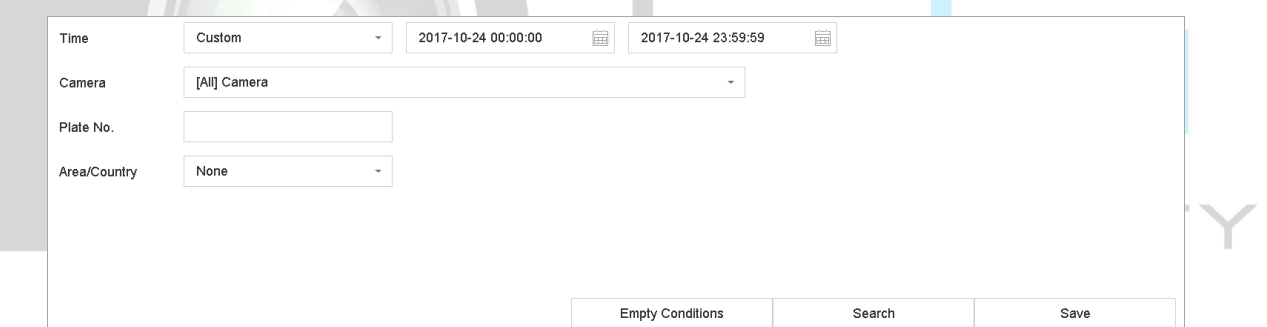

図 9-3 車両ファイルの検索

- 手順 3 **[**検索**]**をクリックして、結果を表示します。一致したファイルはサムネイルまたはリスト 表示されます。
- 手順 4 関連画像のみを表示するには、メニューバーの**[**ターゲット画像**]**または**[**ソース画像**]**を選択 します。**[**ビデオ**]**または**[**画像**]**を選択して、ファイルの種類を指定します。
	- ターゲット画像:車両の拡大画像の検索結果を表示します。
	- ソース画像:カメラでキャプチャーした元画像の検索結果を表示します。

9.3.2 車両ファイルのエクスポート

目的
バックアップ目的で USB デバイス(USB フラッシュドライブ、USB HDD、USB 光ディ スクドライブ)、SATA 光ディスクドライブ、または eSATA HDD にファイルをエクスポー トします。

- 手順 1 エクスポートする車両ファイルを検索します。詳細は *[9.3.1](#page-107-0)* [車両ファイルの検索](#page-107-0)をご覧く ださい。
- 手順 2 選択するファイルをクリックして、**[**エクスポート**]**をクリックします。
- 手順 3 **[**ビデオとログ**]**としてエクスポートするファイルを選択し、**[OK]**をクリックします。
- 手順 4 **[OK]**をクリックして、ファイルをバックアップデバイスにエクスポートします。

### 9.4 検索履歴の操作

### 9.4.1 検索条件の保存

#### 目的

今後の参照およびクイック検索用に検索条件を保存できます。

- 手順 1 **[**ファイル管理**]** > **[**すべてのファイル**/**人物外観ファイル**/**車両ファイル**]**に進みます。
- 手順 2 検索条件を設定します。
- 手順 3 **[**保存**]**をクリックします。
- 手順 4 テキストフィールドに名前を入力して**[**完了**]**をクリックします。保存した検索条件が検索 履歴一覧に表示されます。
	- D'S SEEL IF 9.4.2 検索履歴の呼び出し

#### 目的

検索履歴を呼び出して、ファイルをすばやく検索できます。

#### 手順 1 **[**ファイル管理**]** > **[**すべてのファイル**/**人物ファイル**/**車両ファイル**]**に進みます。

手順 2 ファイルをすばやく検索するには、検索条件をクリックします。

# 第10章 再生

10.1 ビデオファイルの再生

10.1.1 簡易再生

簡易再生では、デバイスは録画したビデオファイルの最後の 5 分間を再生することが可能 です。ビデオが見つからない場合は、過去 5 分間に録画がないことを意味します。

- 手順 1 選択したカメラの[ライブビュー]ウィンドウで、ウィンドウ下部のカーソルを移動してツー ルバーにアクセスします。
- 手順 2 う おりックすると、簡易再生が始まります。

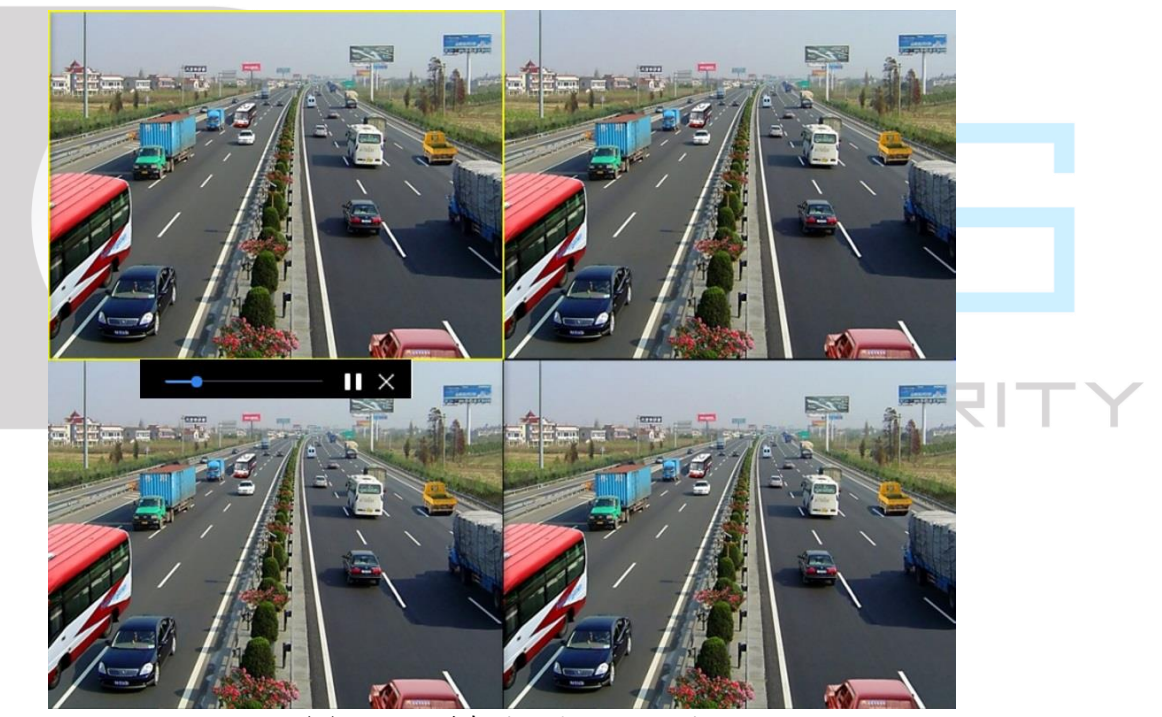

図 10-1 再生インターフェイス

### 10.1.2 通常映像の再生

手順 1 **[**再生**]**に進みます。

手順2カメラリスト内の1つ以上のカメラを選択して、ビデオの再生を開始します。 手順 3 カレンダーで日付を選択してビデオの再生を開始します。

- 手順 4 再生インターフェイスの下部にあるツールバーを使用して、再生を操作し、一連の操作を 実行します。10.2 章の再生操作 8.2 を参照してください。
- 手順 5 複数チャンネルの同時再生を実行するチャンネルをクリックします。

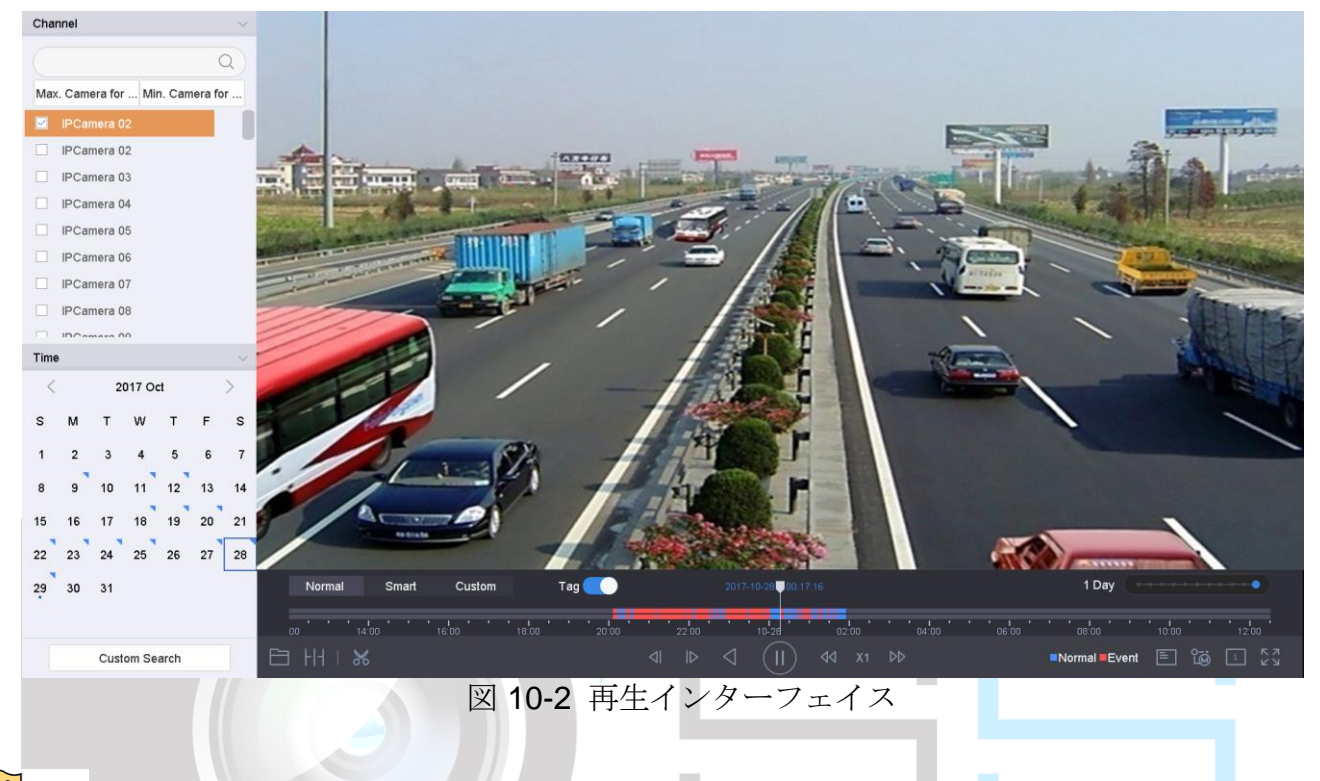

### $\prod_{i}$  NOTE

256 倍速の再生速度をサポート。

10.1.3 スマート検索ビデオの再生 ■ ■ ■ ■ ■

スマート再生モードでは、デバイスはモーション、ライン、侵入検知情報を含むビデオを 分析し、赤色で印を付けて、スマート検索されたビデオを再生できます。

### $\prod_{i}$  NOTE

スマート再生は、シングルチャンネル再生モードにする必要があります。

- 手順 1 **[**再生**]**に進みます。
- 手順 2 カメラのビデオを再生開始します。
- 手順 3 **[**スマート**]**をクリックします。
- 手順 4 再生ウィンドウの下にあるツールバーから、検索する動体検知/ラインクロス/侵入アイコン をクリックします。

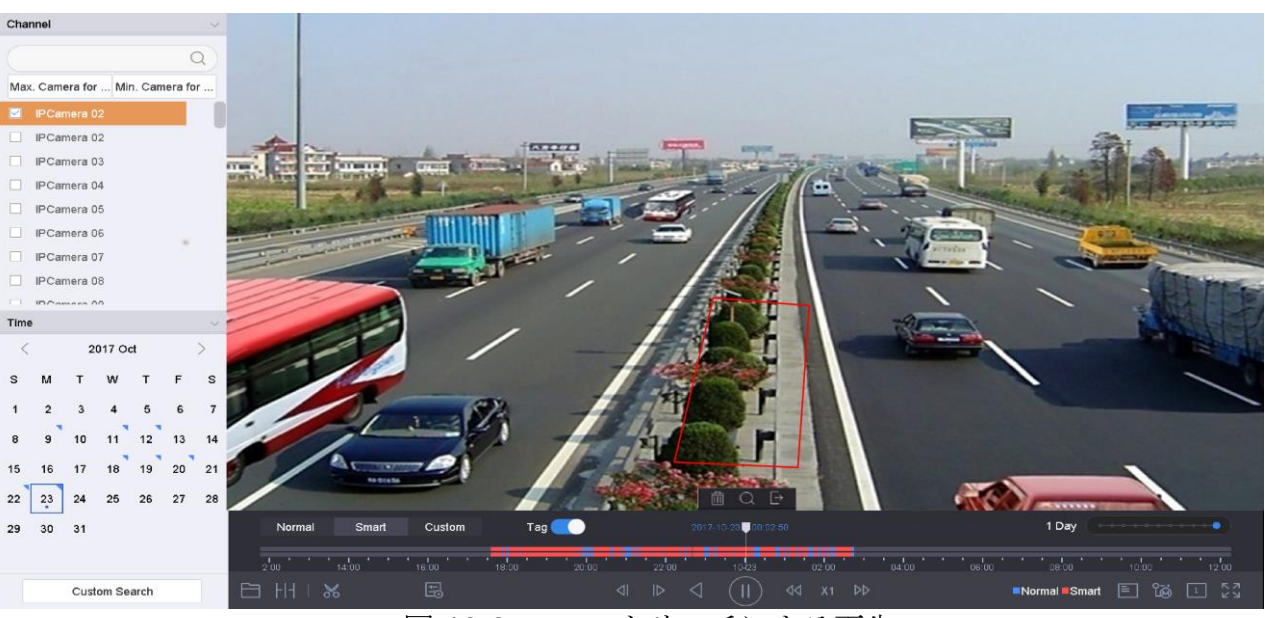

図 10-3 スマートサーチによる再生

手順 5 ライン横断検知、侵入検知、動体検知イベントによってトリガーされた録画のスマートサ ーチ規則と領域を設定します。

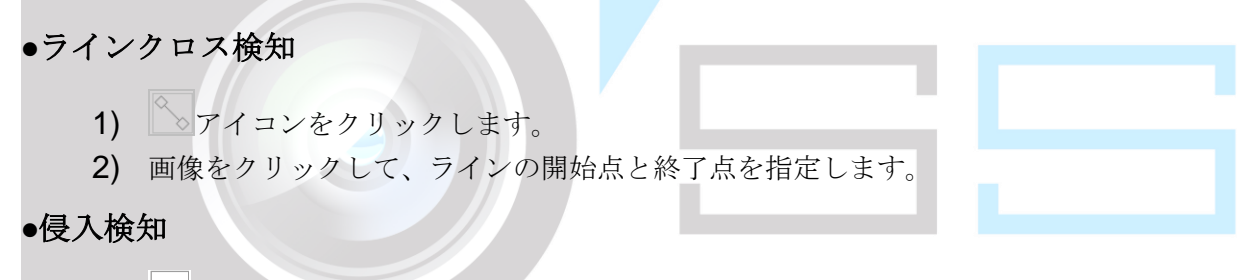

- 1) アイコンをクリックします。
- 2) 侵入検知用の四辺形領域を設定するには、4 点を指定します。設定できる領域は 1 つだけで す。

#### 動体検知

- 1) ■アイコンをクリックします。
- 2) 画像の上でマウスを押したまま、手動で検出領域を描画します。
- 3) 一致したビデオを検索し、再生を開始するには、[検索 | | | をクリックします。

10.1.4 カスタム検索ファイルの再生

さまざまな条件でカスタム検索によってファイルを再生できます。

#### 手順 1 **[**再生**]**に進みます。

- 手順2リストからカメラを1台または複数台選択します。
- 手順 3 左下の**[**カスタム検索**]**から検索条件インターフェイスを開きます。
- 手順4ファイルの検索条件(時間、ファイルステータス、イベントタイプなど)を入力します。

ネットワークビデオレコーダークイックスタートガイド

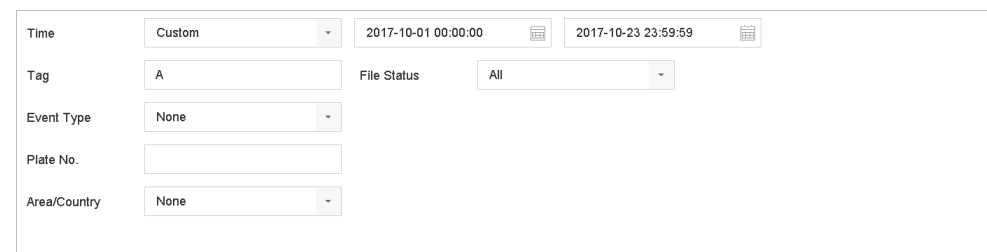

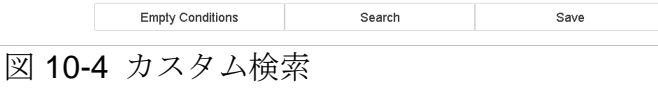

手順 5 **[**検索**]**をクリックします。

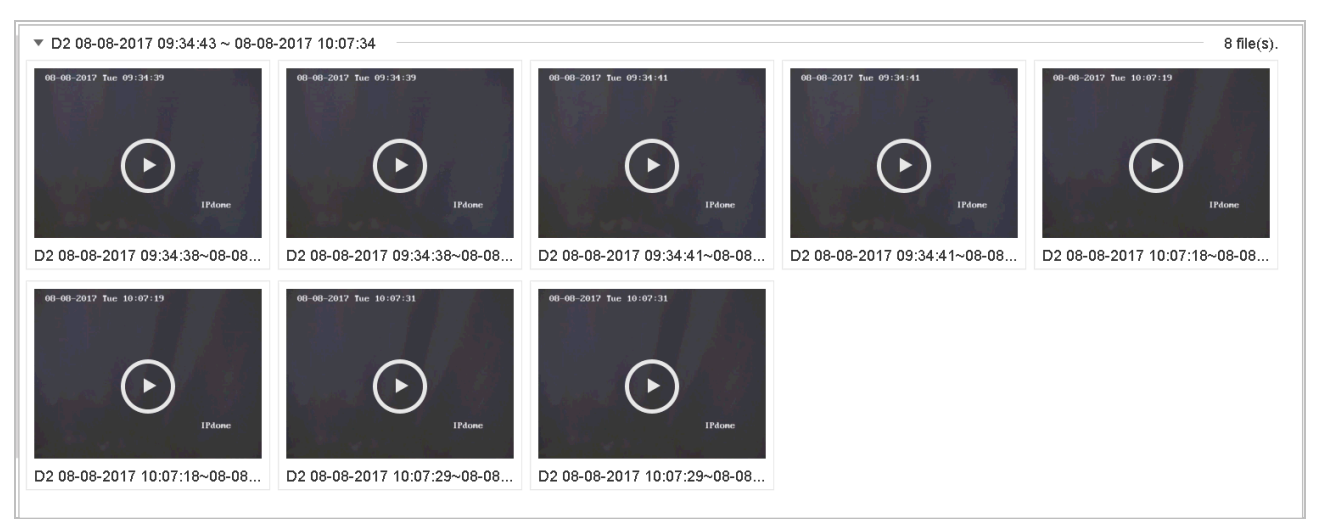

図 10-5 カスタム検索ビデオファイル

手順 6 検索結果インターフェイスでファイルを選択し、クリックしてビデオを再生開始します。

10.1.5 タグ付きファイルの再生

目的

ビデオタグを使用すると、再生中の特定の時点の人物や場所などの関連情報を記録できま す。ビデオタグを使用して、ビデオファイルを検索し、タイムポイントを配置することが できます。

### タグ再生の前:

タグ付きファイルの追加

手順 1 **[**再生**]**に進みます。

- 手順 2 ビデオファイルを検索して、再生します。
- 手順 3 ∑2をクリックしてタグを追加します。
- 手順 4 タグ情報を編集します。
- 手順 5 **[OK]**をクリックします。

### $\prod_{i}$  NOTE

1 つのビデオファイルに最大 64 個のタグを追加できます。

タグ付きファイルの編集

既存のタグ付きビデオのタグ情報を編集できます。

- 手順 1 **[**再生**]**に進みます。
- 手順 2 **[**タグ**]**をクリックします。

利用可能なタグは白色でマークされ、タイムバーに表示されます。

手順3 タグ情報にアクセスするには、タイムバーの白色でマークされたタグをポイントします。

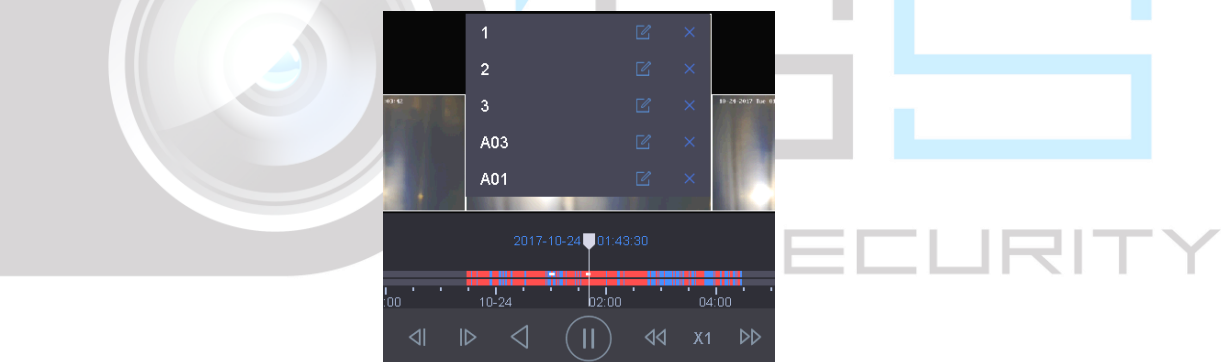

図 10-6 タグ付きファイルの編集

- 手順 4 をクリックして、タグ名を編集します。
- 手順 5 **[OK]**をクリックします。

タグ付きファイルの再生

- 手順 1 **[**再生**]**に進みます。
- 手順 2 左下の**[**カスタム検索**]**から検索条件インターフェイスを開きます。
- 手順 3 時間やタグのキーワードなど、タグ付きファイルの検索条件を入力します。

ネットワークビデオレコーダークイックスタートガイド

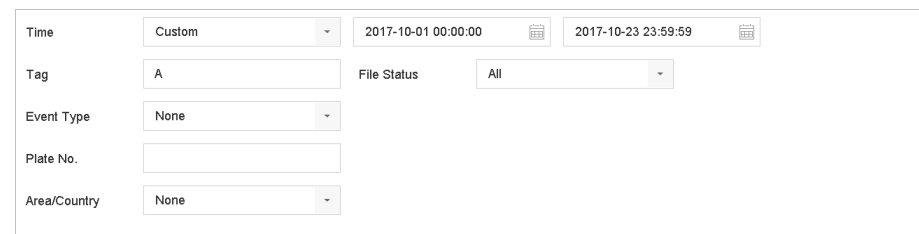

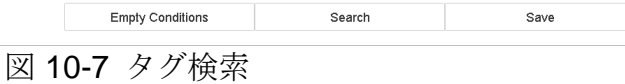

手順 4 **[**検索**]**をクリックします。

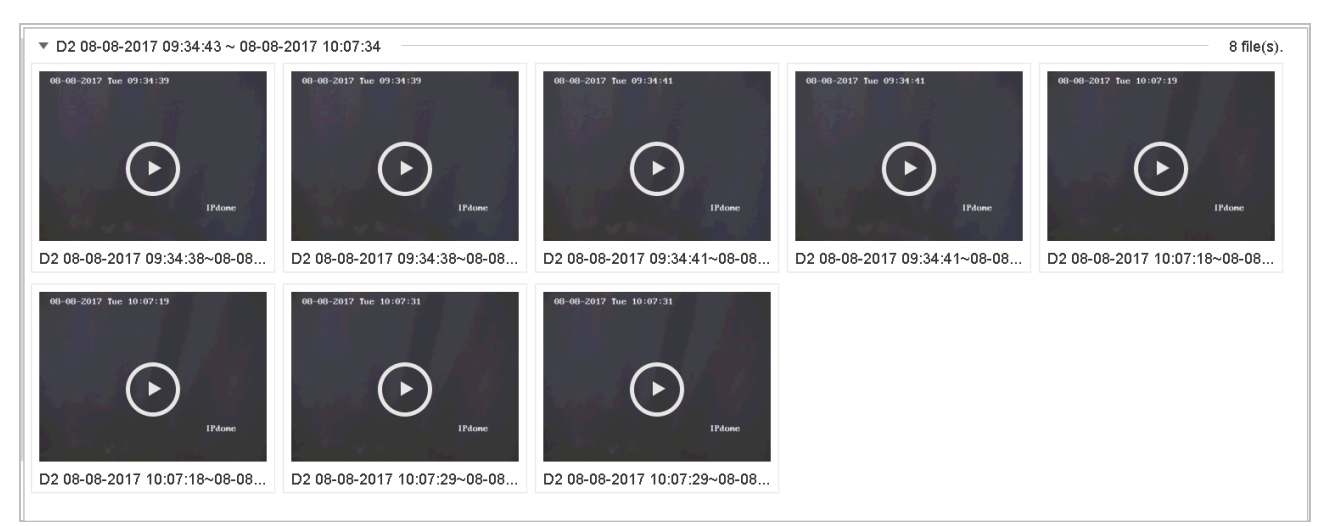

図 10-8 検索したタグ付きファイル

手順 5 検索結果インターフェイスでタグファイルを選択し、クリックしてビデオを再生開始しま す。

10.1.6 イベントファイルの再生

日的

イベントタイプ(アラーム入力、動体検知、ラインクロス検知、顔検知、車両検知など) で検索された1つまたは複数のチャンネルでビデオファイルを再生します。

手順 1 **[**再生**]**に進みます。

手順 2 左下の**[**カスタム検索**]**から検索条件インターフェイスを開きます。

- 手順3時刻、イベントタイプ、ファイルステータス、車両情報(車両検知イベント用)などのイ ベントファイルの検索条件を入力します。
- 手順 4 **[**検索**]**をクリックします。
- 手順 5 検索結果インターフェイスで、イベントビデオファイル/画像ファイルを選択し、ダブルク リックしてビデオの再生を開始します。

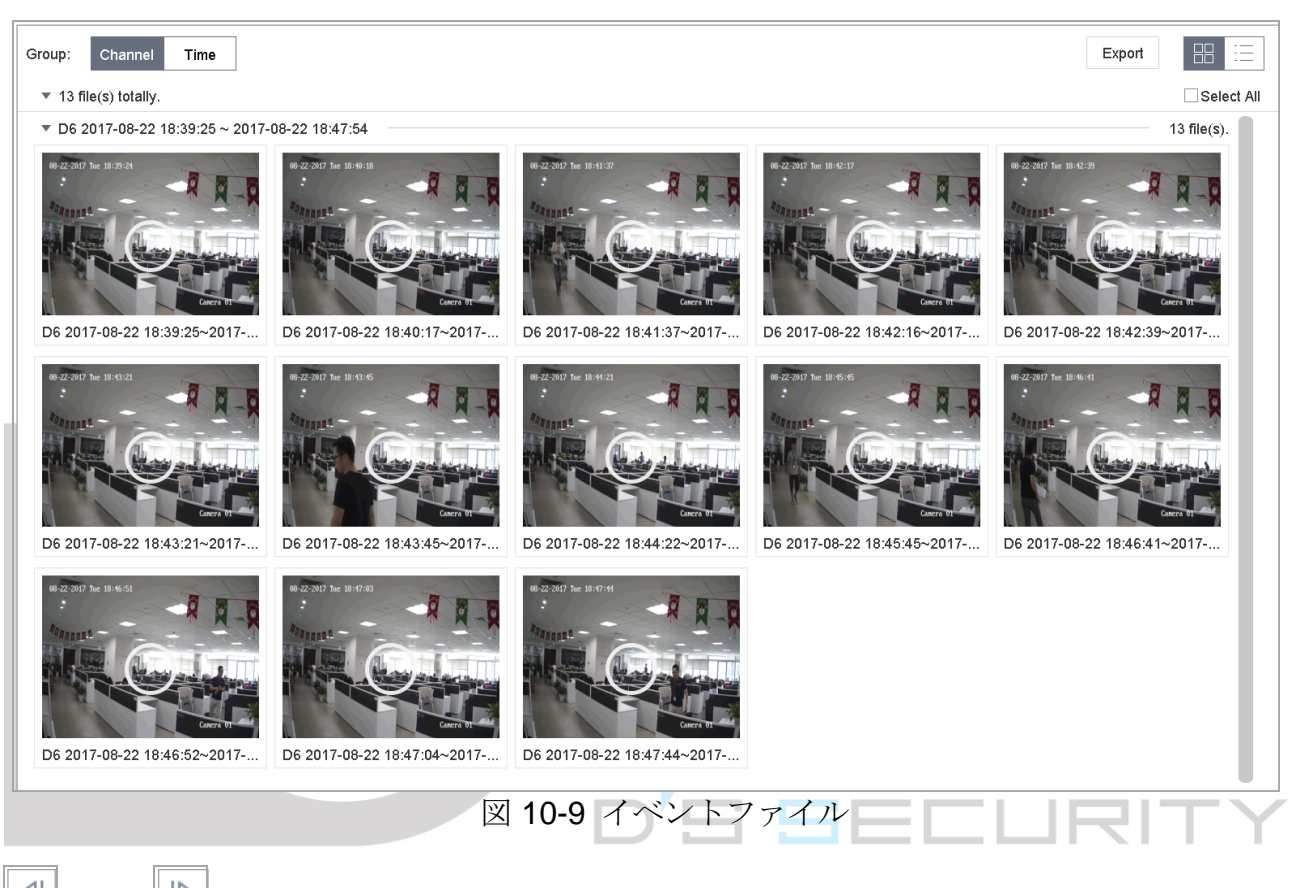

または ボタンを押すと、30 秒間後ろまたは前に再生できます。

## $\prod_{i=1}^{n}$ NOTE

■ イベントとアラーム設定の詳細[は第](#page-120-0)11章

[イベントとアラーム設定と](#page-120-0)[第](#page-136-0) 12 章 VCA [イベントアラームを](#page-136-0)参照してください。

- イベントトリガー録画/キャプチャー設定は[7.7](#page-92-0) [イベントトリガー録画の設定の](#page-92-0)章 を参照してください。
- 10.1.7 時間差再生

#### 目的:

ビデオファイルは、画面上で複数の時間差同時再生が可能です。

手順 1 **[**再生**]**に進みます。

- 手順2左下の 川フイコンを選択して、時間差再生モードに入ります。
- 手順 3 カメラを選択します。
- 手順 4 ビデオ検索の開始時間と終了時間を設定します。
- 手順5右下の異なる複数期間(例えば4期間)を選択します。

## **I** NOTE

定義した画面分割数に従って、選択された日付のビデオファイルを再生用の平均セグメン トに分割することができます。例えば、ビデオファイルが 16:00~22:00 の間にあり、6 画面モードを選択すると、各画面で同時にビデオファイルを 1 時間分再生できます。

10.1.8 ログファイルの再生

日的

システムログを検索後、チャンネルに関連付けられた録画ファイルを再生します。 手順 1 **[**メンテナンス**]** > **[**ログ情報**]**に進みます。

手順 2 **[**ログ検索**]**をクリックします。

手順 3 時間とタイプを設定して、**[**検索**]**をクリックします。

ネットワークビデオレコーダークイックスタートガイド

|                | Major Type              | Time                | Minor Type                                   | Parameter | Play                           | Details      |
|----------------|-------------------------|---------------------|----------------------------------------------|-----------|--------------------------------|--------------|
| 5              | <b>O</b> Alarm          | 2017-10-25 00:04:30 | Motion Detection Started                     | N/A       | ▶                              | 0            |
| 6              | $\mathbf{\Omega}$ Alarm | 2017-10-25 00:04:42 | Motion Detection Stopped                     | N/A       | ▶                              | $\odot$      |
| $\overline{I}$ | <b>O</b> Alarm          | 2017-10-25 00:06:04 | Motion Detection Started                     | N/A       | ь                              | ⊙            |
| 8              | Operation               | 2017-10-25 00:06:18 | Local Operation: Playback By Time            | N/A       |                                | $\odot$      |
| 9              | $\mathbf{\Omega}$ Alarm | 2017-10-25 00:06:19 | Motion Detection Stopped                     | N/A       | ▶                              | ⊕            |
| 10             | $\mathbf{\Omega}$ Alarm | 2017-10-25 00:06:41 | Motion Detection Started                     | N/A       | ь                              | $^{\circ}$   |
| 11             | Information             | 2017-10-25 00:06:46 | System Running Status                        | N/A       |                                | $^\circledR$ |
| 12             | <b>Information</b>      | 2017-10-25 00:06:46 | System Running Status                        | N/A       |                                | $\odot$      |
| 13             | <b>O</b> Alarm          | 2017-10-25 00:07:02 | Motion Detection Stopped                     | N/A       | ь                              | $^\circledR$ |
| 14             | $\mathbf{\Omega}$ Alarm | 2017-10-25 00:07:59 | Motion Detection Started                     | N/A       |                                | ⊙            |
| 15             | $\mathbf{\Omega}$ Alarm | 2017-10-25 00:08:15 | Motion Detection Stopped                     | N/A       |                                | ⊕            |
| 16             | $\mathbf{\Omega}$ Alarm | 2017-10-25 00:08:27 | Motion Detection Started                     | N/A       |                                | ⊙            |
| 17             | Operation               | 2017-10-25 00:08:43 | Local Operation: Playback By Time            | N/A       |                                | ⊙            |
| 18             | <b>D</b> Operation      | 2017-10-25 00:08:46 | Local Operation: Playback By Time            | N/A       |                                | $\odot$      |
| 19             | <b>O</b> Alarm          | 2017-10-25 00:08:57 | Motion Detection Stopped                     | N/A       | ь                              | ⊕            |
| 20             | Operation               | 2017-10-25 00:09:13 | Local Operation: Playback By Time            | N/A       |                                | $\odot$      |
| 21             | <b>O</b> Alam           | 2017-10-25 00:09:22 | Motion Detection Started                     | N/A       | ٠                              | ⊙            |
| 22             | <b>O</b> Alarm          | 2017-10-25 00:09:35 | Motion Detection Stopped                     | N/A       |                                | ⊙            |
|                |                         |                     |                                              |           |                                |              |
|                | Total: 157 P: 1/2       |                     |                                              |           | $\rightarrow$<br>$\rightarrow$ |              |
|                |                         |                     |                                              |           |                                |              |
|                |                         | 10.1.9 外部ファイルの再生    | 手順4ビデオファイルのあるログを選択し、2をクリックしてログファイルを再生を開始します。 |           |                                |              |
|                |                         |                     | 外部ストレージデバイスからファイルを再生できます。                    |           |                                |              |
|                |                         |                     |                                              | 75 SECU   |                                |              |
| 目的<br>開始前      |                         |                     | ビデオファイルのあるストレージデバイスをデバイスに接続します。              |           |                                |              |
|                | 手順1[再生]に進みます。           |                     |                                              |           |                                |              |

手順3 選択してから をクリックするか、ファイルをダブルクリックして再生します。

### 10.2 再生の操作

10.2.1 スマート/カスタムモードでの再生計画の設定

目的:

スマートまたはカスタムビデオ再生モードでは、通常ビデオとスマート/カスタムビデオの 再生速度を個別に設定することも、通常ビデオをスキップ選択することもできます。

スマート/カスタムビデオ再生モードの場合には、エン<br>レート/カスタムビデオ再生モードの場合には、エンタリックして、再生計画を設定 します。

- **[**通常ビデオを再生しない**]**をオンにすると、デバイスは通常ビデオをスキップし、スマー ト(動体/ラインクロス/侵入)ビデオとカスタム(検索ビデオ)のみを通常速度(X1)で再生 します。
- **[**通常ビデオを再生しない**]**がオフの場合、通常のビデオとスマート/カスタムビデオの再生 速度を個別に設定することができます。速度範囲は X1~XMAX です。

### $\left| \right|$  NOTE

シングルチャンネル再生モード中のみ、速度の設定が可能です。

 $D(x)$   $D(x)$ 

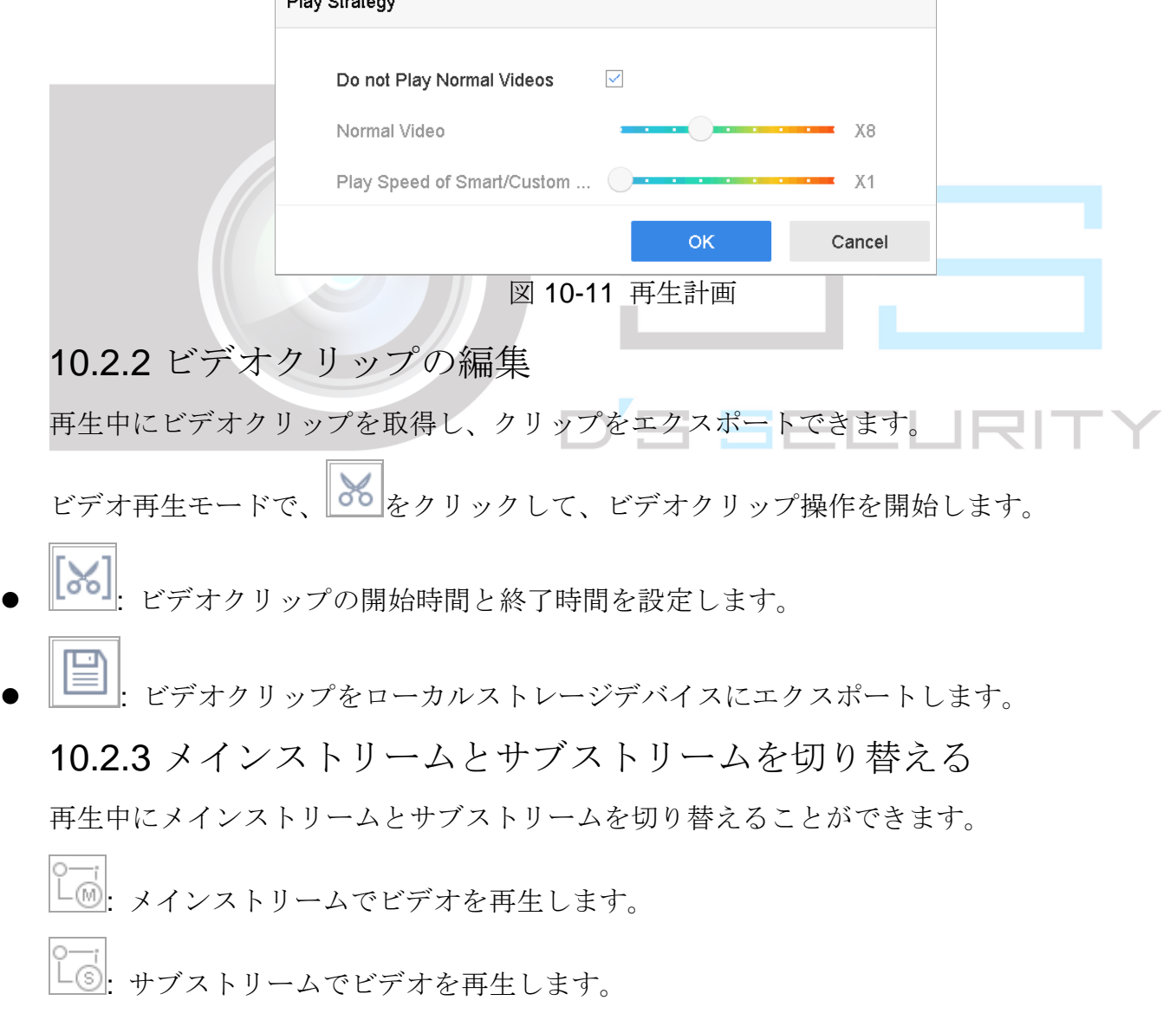

 $\prod_{i=1}^{n}$  NOTE

メインストリームとサブストリームのエンコードパラメータを、**[**ストレージ**]** > **[**エンコ ードパラメータ**]**で設定できます。

10.2.4 サムネイル表示

再生インターフェイスのサムネイル表示を使用すると、タイムバーで必要なビデオファイ ルを簡単に見つけることができます。

再生モードで、マウスをタイムバーに移動してビデオファイルのプレビューサムネイルを プレビュー表示します。

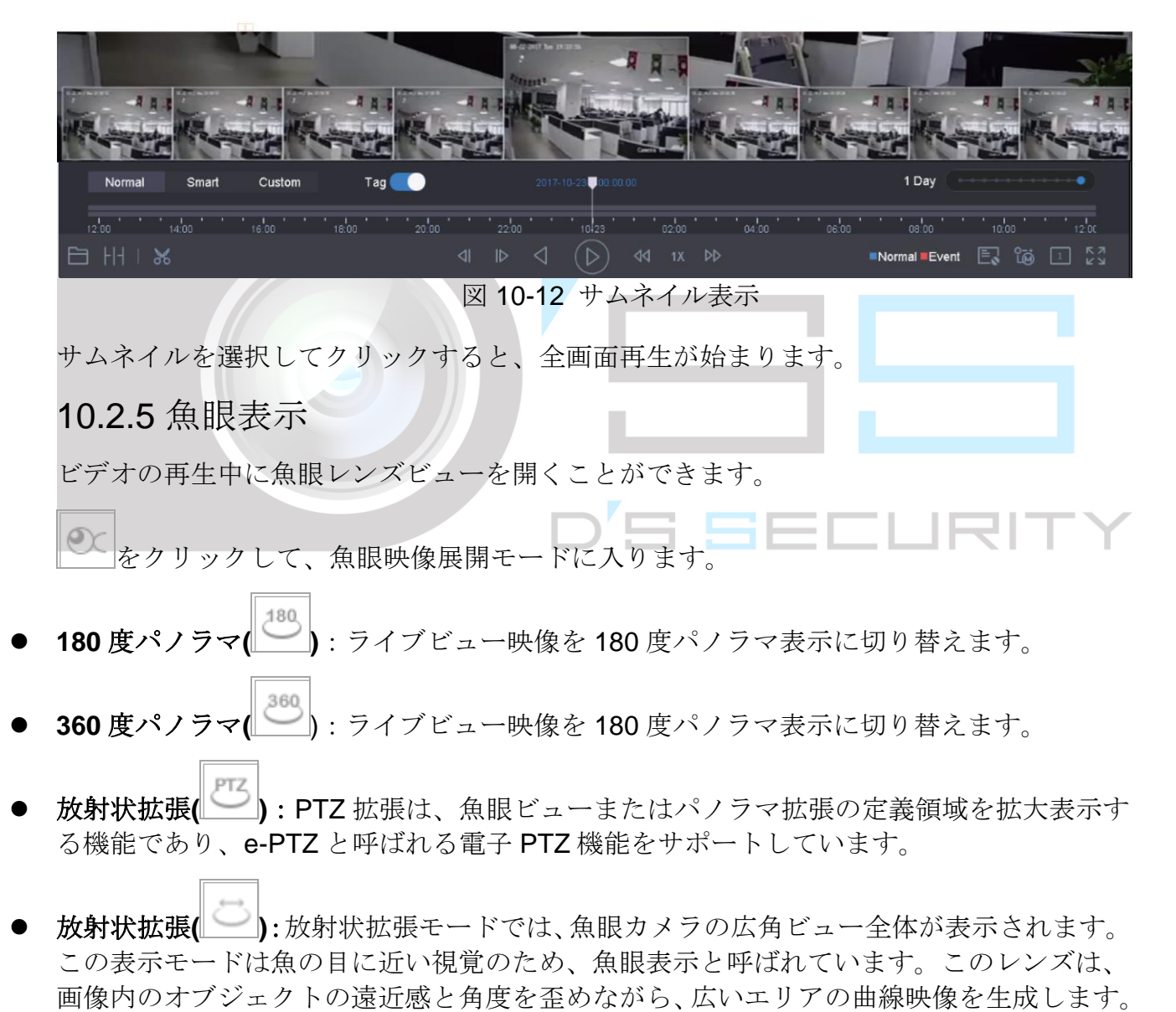

10.2.6 高速ビュー

マウスを押したままタイムバーの上にドラッグすると、ビデオファイルが高速表示できま す。

ビデオ再生モードでは、マウスを再生タイムバーでホールド&ドラッグすると、ビデオフ ァイルを高速表示できます。

必要な時点でマウスを放すと、全画面再生が始まります。

10.2.7 デジタルズーム

デジタルズームは、画像を拡大するためのエンコード技術を採用し、結果的に画質は悪く なります。

ビデオ再生モードで、ツールバーの (B) をクリックして、デジタルズームインターフェイ スを開きます。

スライドバーを動かす、またはマウスホイールをスクロールして、映像をさまざまな倍率 (1x〜16X)で拡大/縮小することができます。

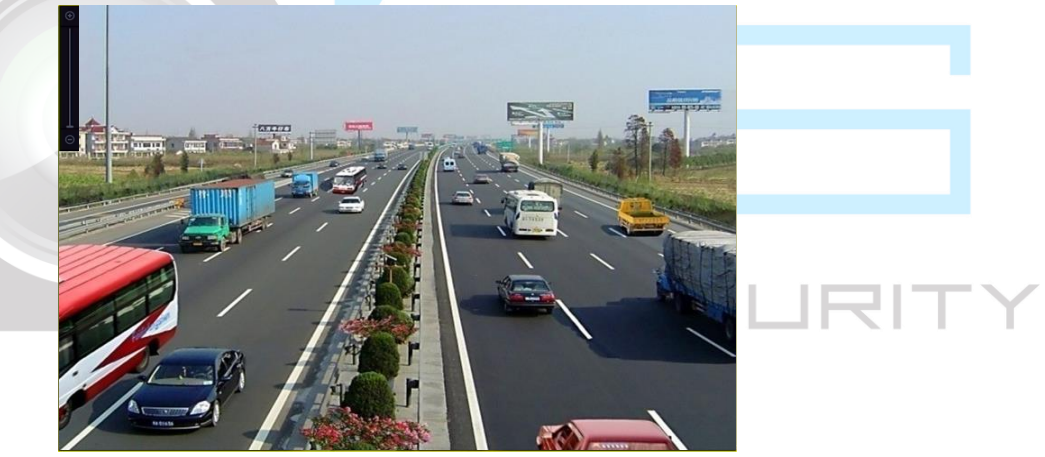

図 10-13 デジタルズーム

### 10.2.8 POS 情報オーバーレイ

デバイスは POS マシン/サーバーと接続され、再生中に画像に重ねて表示するトランザク ションメッセージを受け取ることもできます。

ビデオ再生モードで、 | | | | | をクリックして、POS トランザクション情報を再生ビデオに重 ねて表示します。

### $\left[\begin{array}{c} \mathbf{I} \\ \mathbf{I} \end{array}\right]$ NOTF

<span id="page-120-0"></span>再生速度が 2 倍以上のときは、POS 情報をビデオに重ねて表示できません。

# 第11章 イベントとアラーム設定

<span id="page-121-0"></span>11.1 アラームスケジュールの設定

手順 1 **[**アラームスケジュール**]**タブを選択します。

手順 2 週の曜日を選択し、時間帯を設定します。1 日に最大 8 つの時間帯を設定できます。

### $\prod_{i}$  NOTE

時間帯は繰り返しや重複はできません。

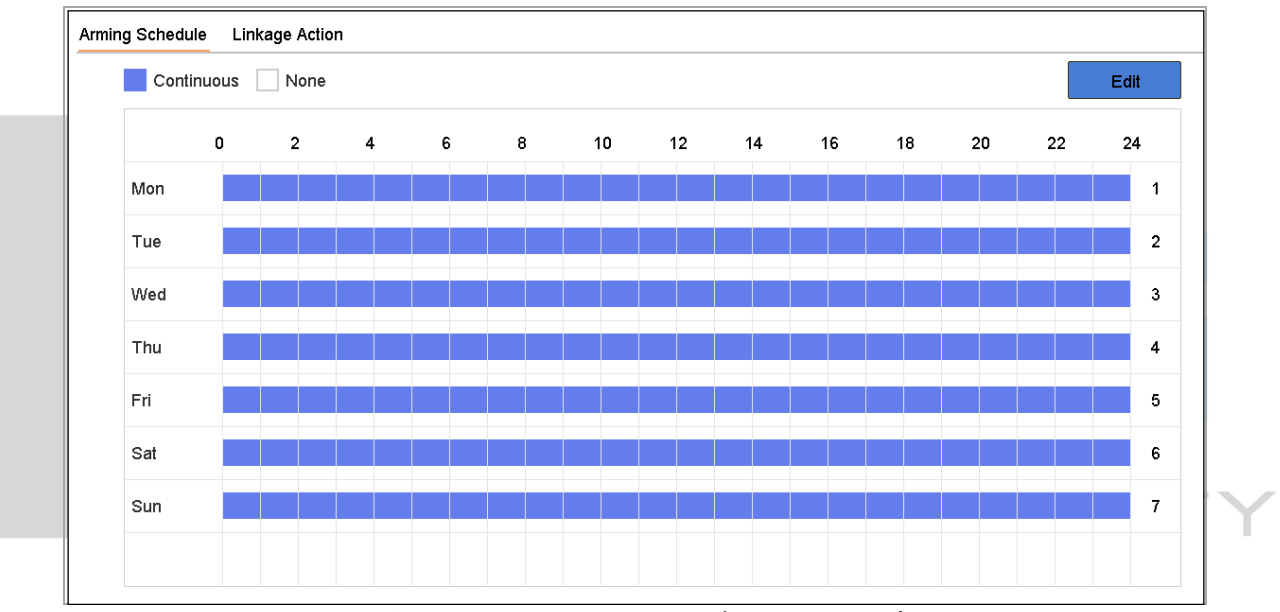

図 11-1 アラームスケジュールの設定

手順 3 (オプション)現在の曜日の同じアラームスケジュールを他の曜日や休日にコピーするには、 をクリックして、アラームスケジュール設定をコピーできます。

手順 4 **[**適用**]**をクリックして、設定を保存します。

<span id="page-121-1"></span>11.2 アラーム連携アクションの設定

手順 1 **[**連携アクション**]**をクリックしてアラームリンクアクションを設定します。

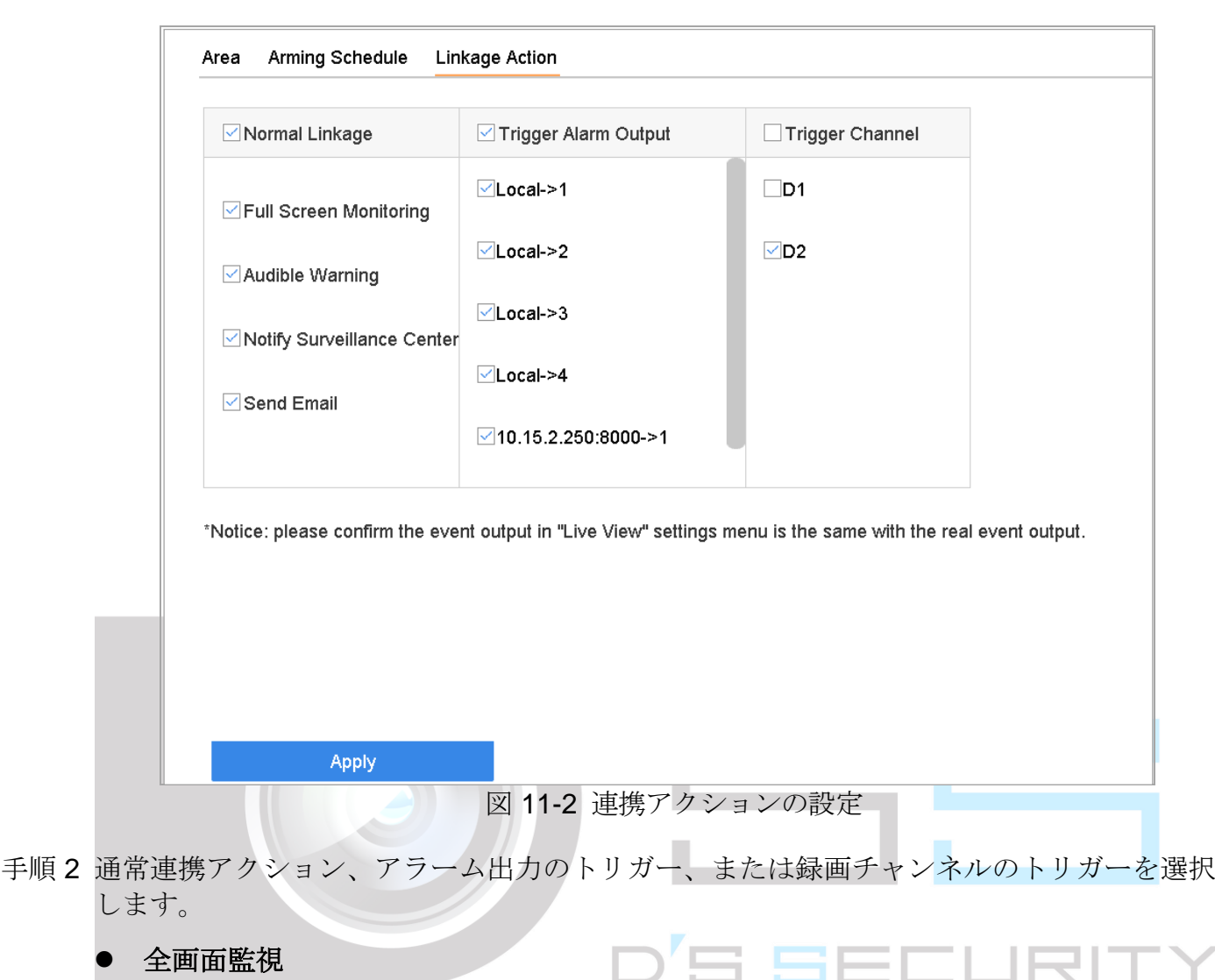

ネットワークビデオレコーダークイックスタートガイド

#### ● 全画面監視

アラームがトリガーされると、ローカルモニターは全画面監視用に設定されたアラームチ ャンネルからのビデオ映像をフルスクリーンで表示します。

アラームが複数のチャンネルで同時にトリガーされた場合、それらのフルスクリーン映像 は 10 秒間隔で切り替わります(デフォルトの切り替え間隔)。**[**システム**] > [**ライブビュー**] > [**全画面モニタリング切り替え間隔**]**に進み、別の切り替え間隔を設定できます。

アラームが停止しすると自動切り替えは終了し、ライブビューインターフェイスに戻りま す。

### $\mathbf{I}$  NOTE

全画面監視をトリガーしたいチャンネルは、**[**チャンネルのトリガー**]**設定で選択できます。

#### 音声警告

アラームが検出されるとビープ音がトリガーされます。

● 監視センターに通知する

イベントが発生すると、リモートアラームホストに例外またはアラーム信号を送信します。 アラームホストとは、リモートクライアントがインストールされている PC のことです。

### $\prod_{i}$  NOTE

リモートアラームホストが設定されている場合、アラーム信号は検出モードで自動的に送 信されます。

#### ● メール送信

アラームが検出されると、アラーム情報が電子メールでユーザーに送信されます。

メール設定の詳細は [15.7](#page-167-0) [電子メールの設定を](#page-167-0)参照してください。

手順 3 アラームがトリガーされたときにアラーム出力を選択するには、チェックボックスを選択 します。

## $\prod_{i=1}^{n}$  NOTE

イベント発生時にアラーム出力をトリガーするには、[11.6.3](#page-129-0) [アラーム出力の設定の](#page-129-0)章を参 照して、アラーム出力パラメータを設定してください。

手順 4 **[**トリガーチャンネル**]**をクリックして、モーションアラームがトリガーされたときに録画/ キャプチャーまたは全画面監視を実行する 1 つ以上のチャンネルを選択します。

### $\prod_{i=1}^{n}$  NOTE

この機能を実現するには、録画スケジュールを設定する必要があります。録画スケジュー ルの設定については、[7.4](#page-89-0) [録画スケジュールの設定の](#page-89-0)章を参照してください。

手順 5 **[**適用**]**をクリックして、設定を保存します。

### 11.3 動体検知アラームの設定

動体検知は、デバイスが監視領域内の移動オブジェクトを検出し、アラームをトリガーす ることを可能にします。

#### 手順 1 **[**システム**]** > **[**イベント**]** > **[**通常イベント**] > [**動体検知**]**に進みます。

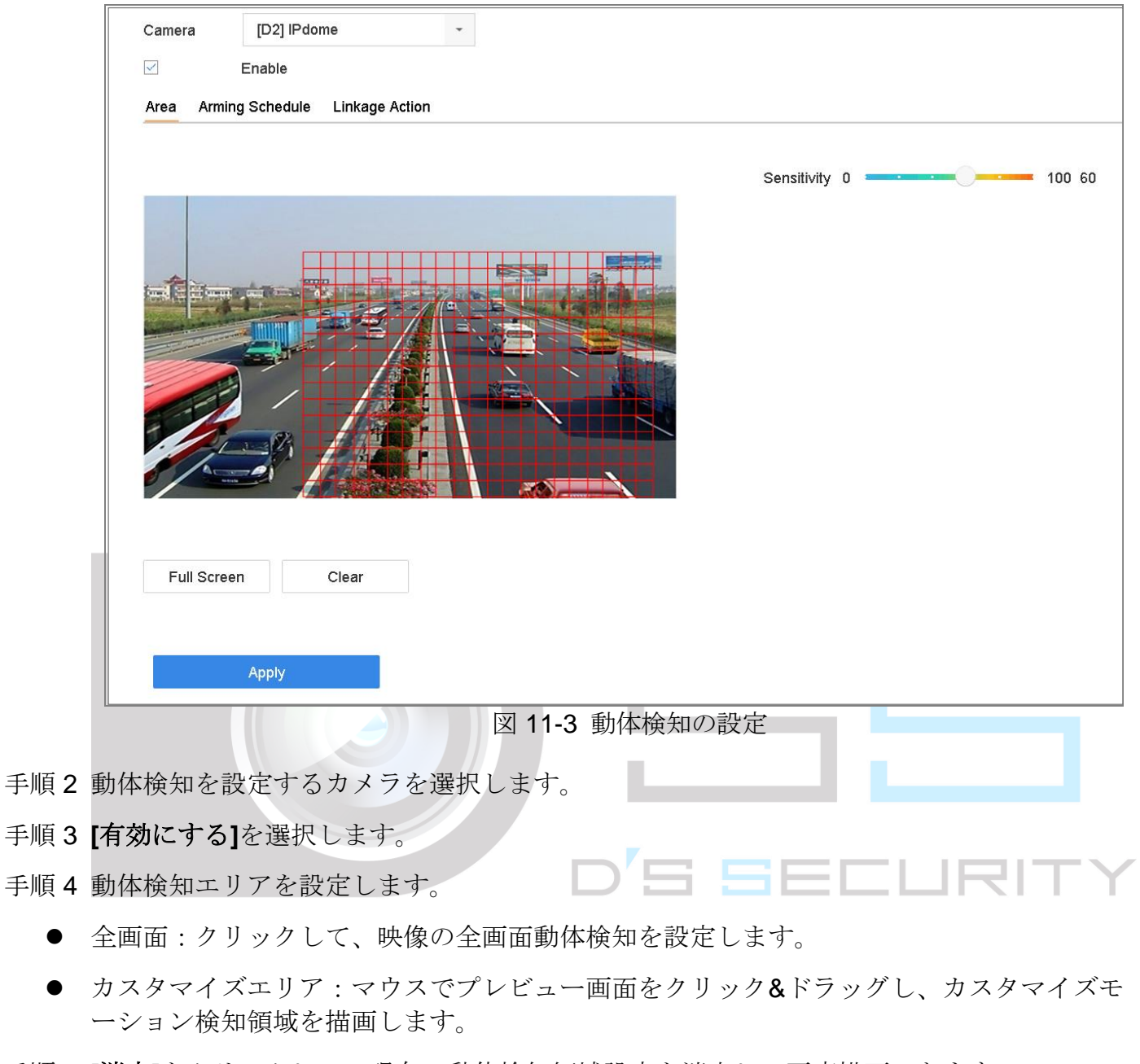

- 手順 5 **[**消去**]**をクリックして、現在の動体検知領域設定を消去し、再度描画できます。
- 手順 6 感度を設定します(0-100)。感度はアラームがどれくらい動きによってトリガーされるかを 調整します。値が大きいほど、動体検知がトリガーされやすくなります。
- 手順 7 アラームスケジュールを設定します。[11.1](#page-121-0) [アラームスケジュールの設定の](#page-121-0)章を参照してく ださい。
- 手順 8 連携アクションを設定します。[11.2](#page-121-1) [アラーム連携アクションの設定の](#page-121-1)章を参照してくださ い。

## 11.4 ビデオロスアラームの設定

目的

ビデオロス検知は、チャンネルのビデオロスを検出し、アラーム応答アクションを実行し ます。

手順 1 **[**システム**]** > **[**イベント**]** > **[**通常イベント**] > [**ビデオロス**]**に進みます。

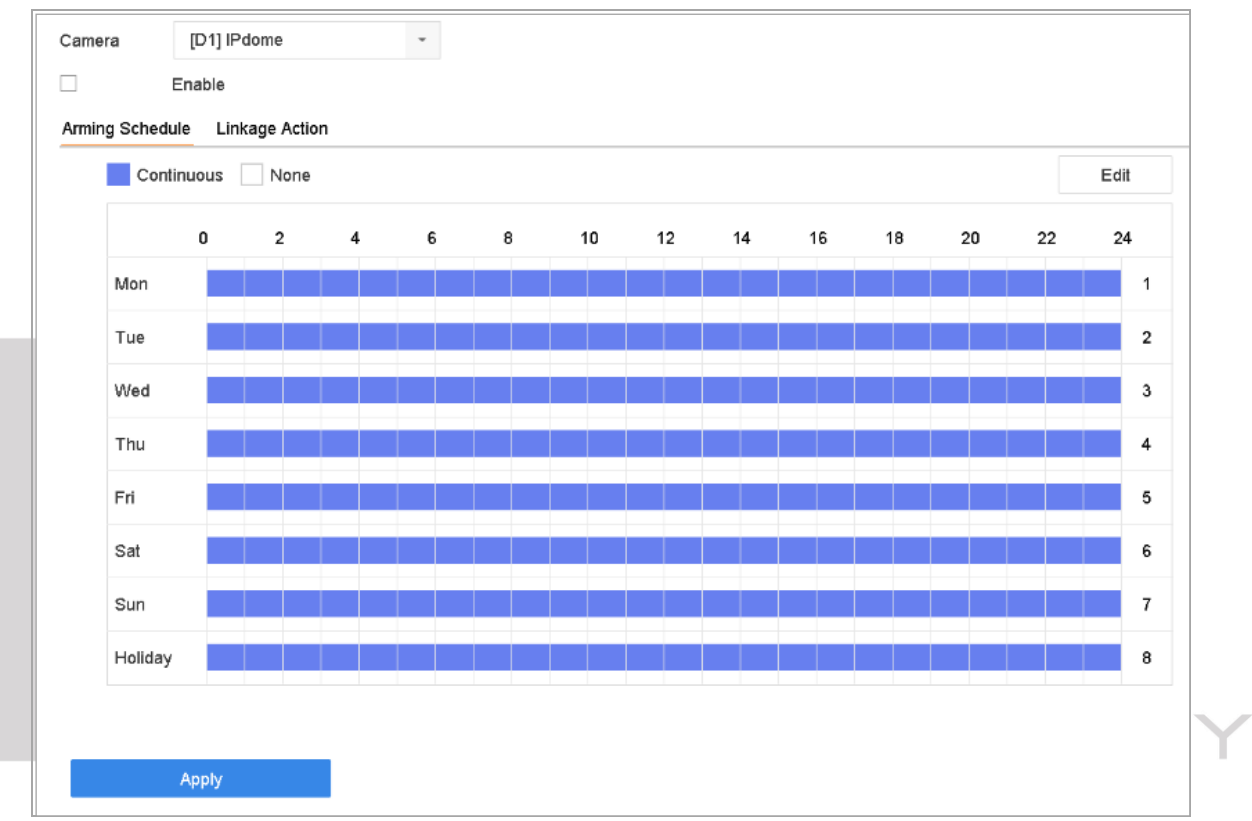

図 11-4 ビデオロス検出の設定

- 手順 2 ビデオロス検知を設定するカメラを選択します。
- 手順 3 **[**有効にする**]**を選択します。
- 手順 4 アラームスケジュールを設定します。[11.1](#page-121-0) [アラームスケジュールの設定の](#page-121-0)章を参照してく ださい。
- 手順 5 連携アクションを設定します。[11.2](#page-121-1) [アラーム連携アクションの設定の](#page-121-1)章を参照してくださ い。

## 11.5 ビデオタンパリングアラームの設定

#### 目的

ビデオタンパリング検知は、カメラレンズが覆われたときにアラームをトリガーし、アラ ーム応答アクションを実行することを可能にします。

### 手順 1 **[**システム**]** > **[**イベント**]** > **[**通常イベント**] > [**ビデオタンパリング**]**に進みます。

手順 2 ビデオタンパリング検知を設定するカメラを選択します。

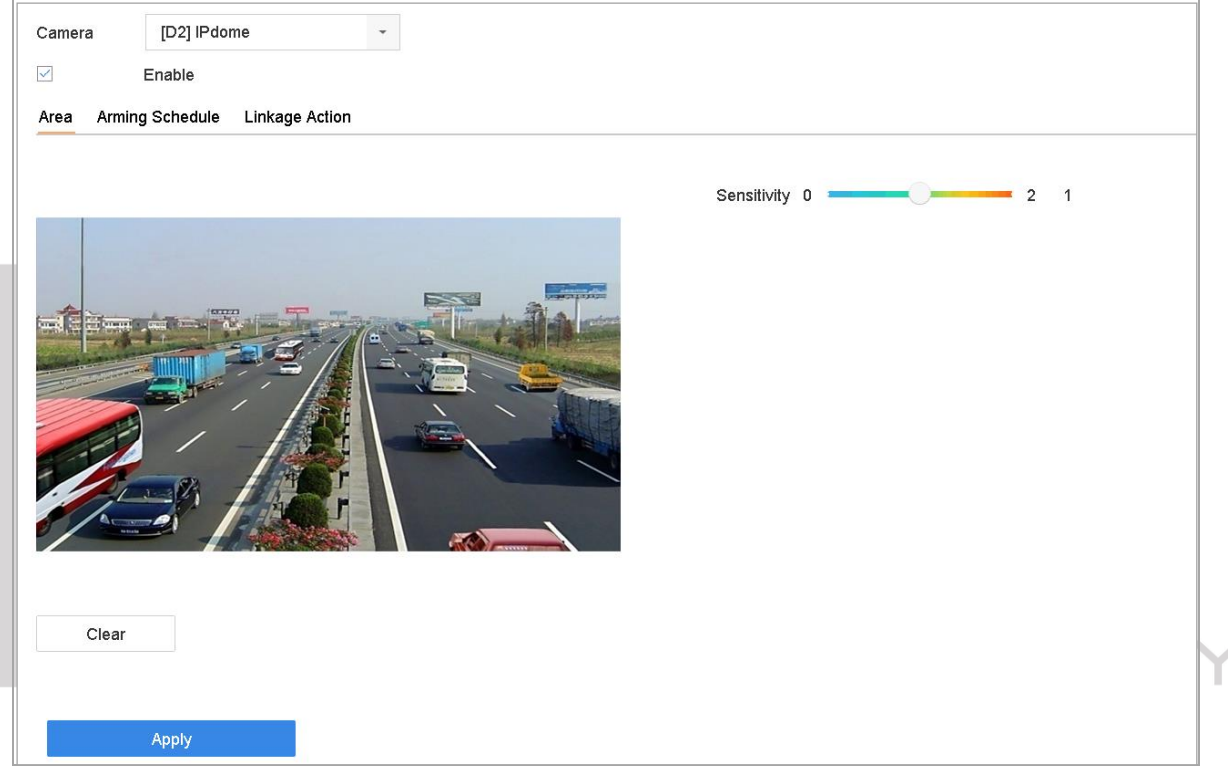

図 11-5 ビデオタンパリングの設定

手順 3 **[**有効にする**]**を選択します。

- 手順4 ビデオタンパリングエリアを設定します。マウスでプレビュー画面をクリック&ドラッグ し、カスタマイズビデオタンパリングエリアを描画します。
- 手順 5 **[**消去**]**をクリックして、現在のエリア設定を消去し、再度描画できます。
- 手順 6 感度レベルを設定します(0-2)。3 つのレベルがあります。感度はアラームがどれくらい動 きによってトリガーされるかを調整します。値が大きいほど、ビデオタンパリング検知が トリガーされやすくなります。
- 手順 7 アラームスケジュールを設定します。[11.1](#page-121-0) [アラームスケジュールの設定の](#page-121-0)章を参照してく ださい。

手順 8 連携アクションを設定します。[11.2](#page-121-1) [アラーム連携アクションの設定の](#page-121-1)章を参照してくださ い。

### 11.6 センサーアラームの設定

#### 目的:

外部センサーアラームのアクション処理を設定します。

### 11.6.1 アラーム入力の設定

### 手順 1 **[**システム**]** > **[**イベント**]** > **[**通常イベント**] > [**アラーム入力**]**に進みます。

手順2 リストからアラーム入力項目を選択し、 <a>
<a>
<a>
<a>
<a>
<a<br/>
<a>
<a<br/>
<a>
<a<br/>
<a<br/>
<a>
<a<br/>
<a<br/>
<a<br/>
<a>
<a>
<a<br/>
<a>
<a<br/>
<a<br/>
<a<br/>
<a<br/>
<a>
<a<br/>
<a<br/>
<a<br/>
<a<br/>
<a<br/>
<a<br/>
<a<br/

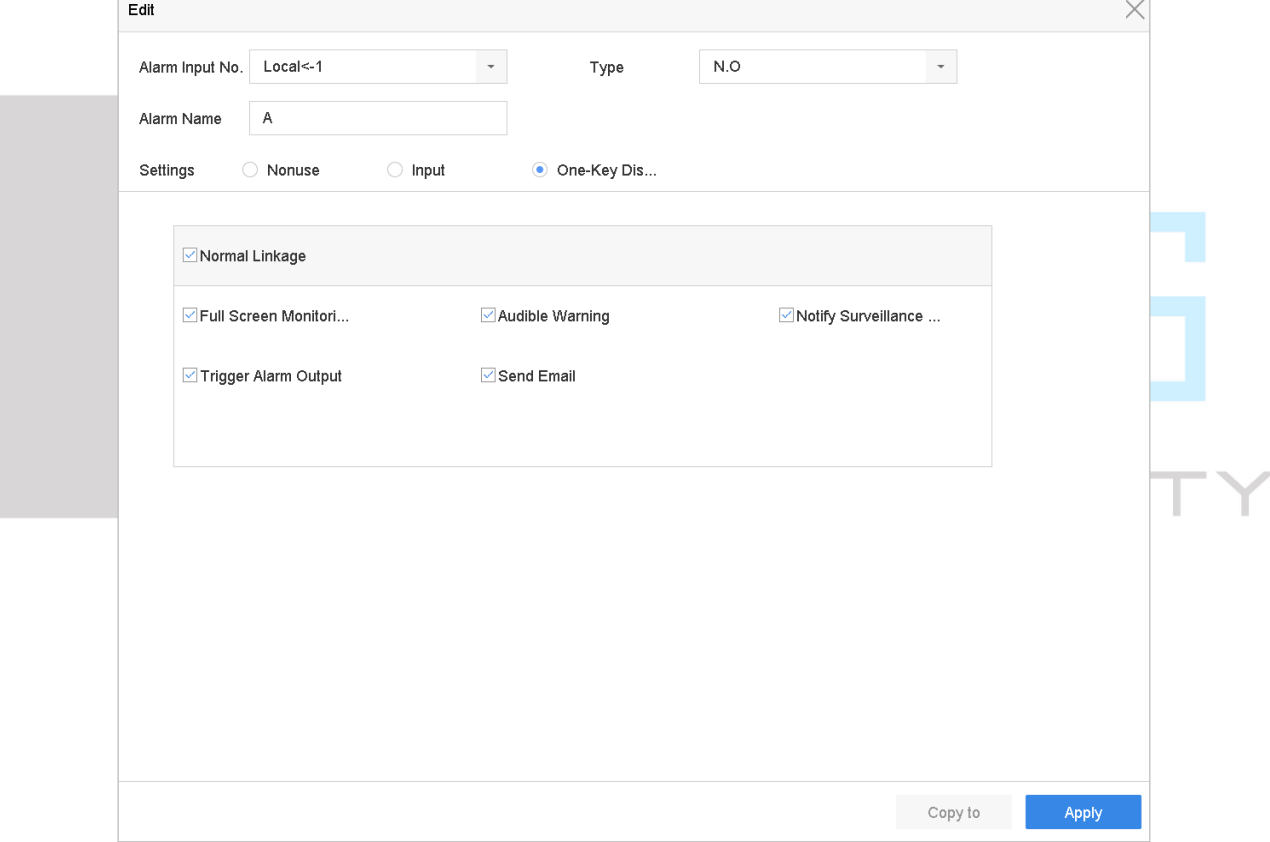

#### 図 11-6 アラーム入力

- 手順 3 アラーム入力タイプを N.C または N.O に選択します。
- 手順 4 アラーム名を編集します。
- 手順 5 **[**入力**]**を選択します。
- 手順 6 アラームスケジュールを設定します。[11.1](#page-121-0) [アラームスケジュールの設定の](#page-121-0)章を参照してく ださい。

手順7 連携アクションを設定します。[11.2](#page-121-1) [アラーム連携アクションの設定の](#page-121-1)章を参照してくださ い。

11.6.2 ワンタッチ警戒解除の設定

ワンタッチ警戒解除では、ワンキー操作でアラーム入力 1 を解除します。

手順 1 **[**システム**]** > **[**イベント**]** > **[**通常イベント**] > [**アラーム入力**]**に進みます。

- 手順 2 リストからアラーム入力 1 を選択し、 エタッリックします。
- 手順 3 アラーム入力タイプを N.C または N.O に設定します。
- 手順 4 アラーム名を編集します。
- 手順 5 **[**ワンタッチ警戒解除を有効にする**]**を選択します。

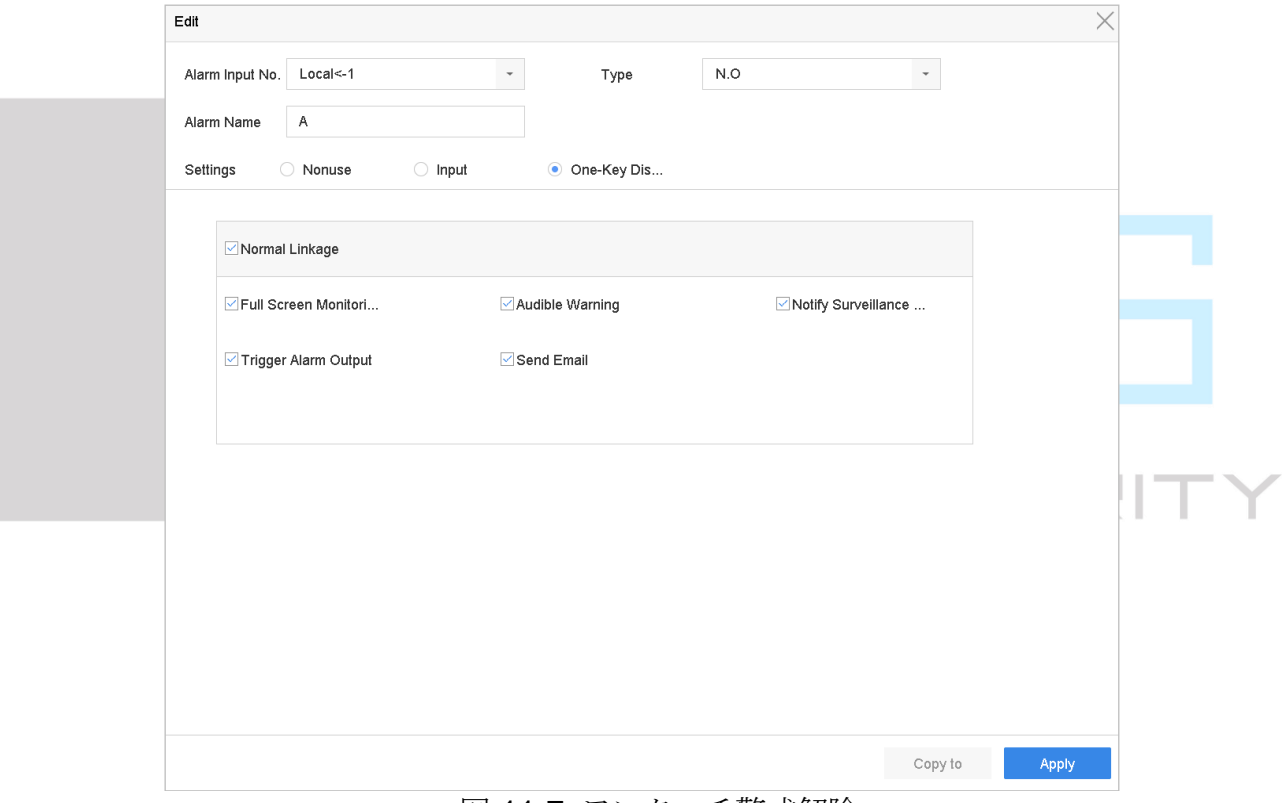

図 11-7 ワンタッチ警戒解除

手順 6 ローカルアラーム入力で解除するアラーム連携アクションを選択します。

 $\left| \begin{array}{c} \end{array} \right|$  NOTE

アラーム入力1(ローカル<-1)でワンタッチ警戒解除が有効な場合には、他のアラーム 入力設定はできません。

手順 7 **[**適用**]**をクリックして、設定を保存します。

<span id="page-129-0"></span>11.6.3 アラーム出力の設定

アラームがトリガーされたときに、アラーム出力をトリガーします。

### 手順 1 **[**システム**]** > **[**イベント**]** > **[**通常イベント**] > [**アラーム出力**]**に進みます。

- 手順2 リストからアラーム出力項目を選択し、△をクリックします。
- 手順 3 アラーム名を編集します。
- 手順4継続時間(アラーム時間)を5秒~600秒を選択するか、手動で解除します。

手動解除:アラーム発生時には手動でアラームを解除する必要があります。詳細な手順は [11.9](#page-134-0) [アラーム出力の手動でのトリガーまたは解除の](#page-134-0)章を参照してください。

### 手順 5 アラームスケジュールを設定します。[11.1](#page-121-0) [アラームスケジュールの設定の](#page-121-0)章を参照してく ださい。

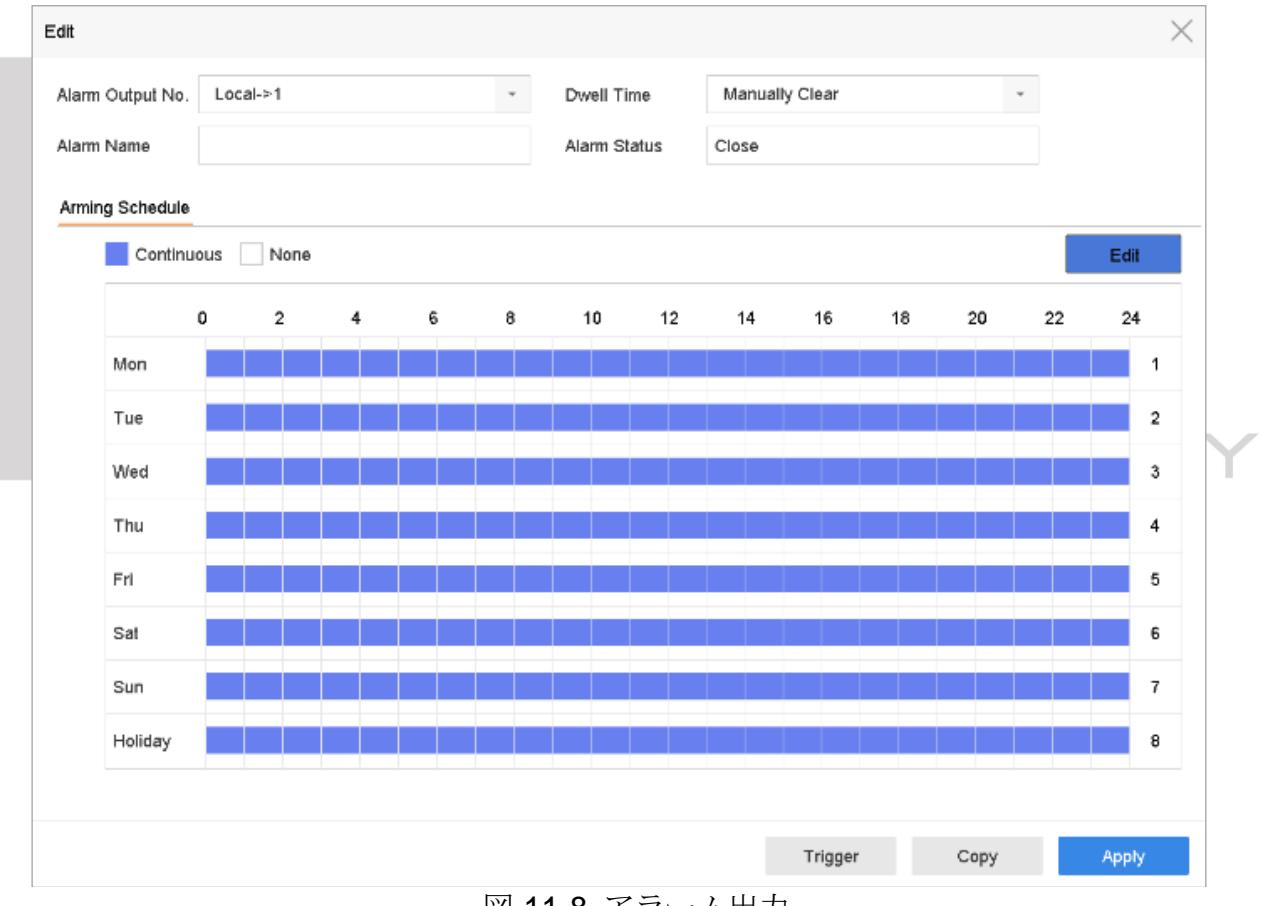

図 11-8 アラーム出力

手順 1(オプション)**[**コピー**]**をクリックして、同じ設定を他のアラーム出力にコピーします。

## 11.7 異常アラームの設定

異常イベントでは、「ライブビュー]ウィンドウでイベントヒントを取得し、アラーム出力と 連携アクションをトリガーするように設定できます。

### 手順 1 **[**システム**] > [**イベント**] > [**通常イベント**] > [**異常**]**に進みます。

- 手順 2(オプション)イベントヒントを有効にして、これをライブビューウィンドウに表示します。
	- 1) [イベントヒントを有効にする]を選択します。
	- 2) をクリックして、イベントヒントを取得する異常タイプを選択します。

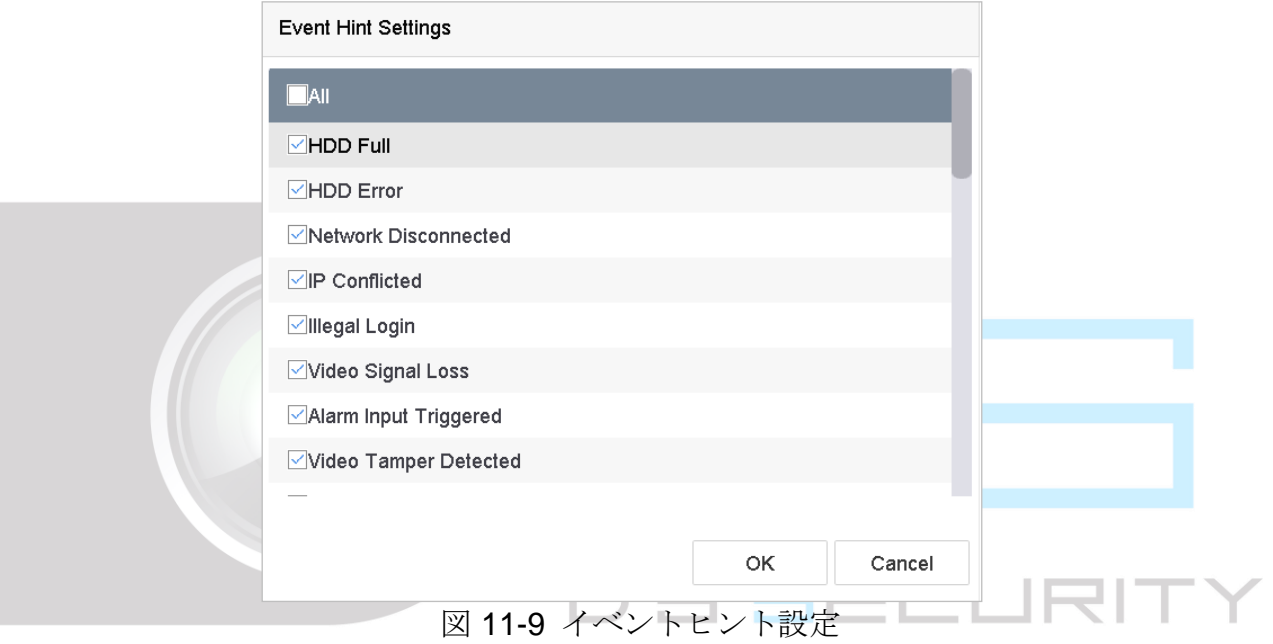

手順 3 ドロップダウンリストから異常タイプを選択して、連携アクションを設定します。

<span id="page-131-0"></span>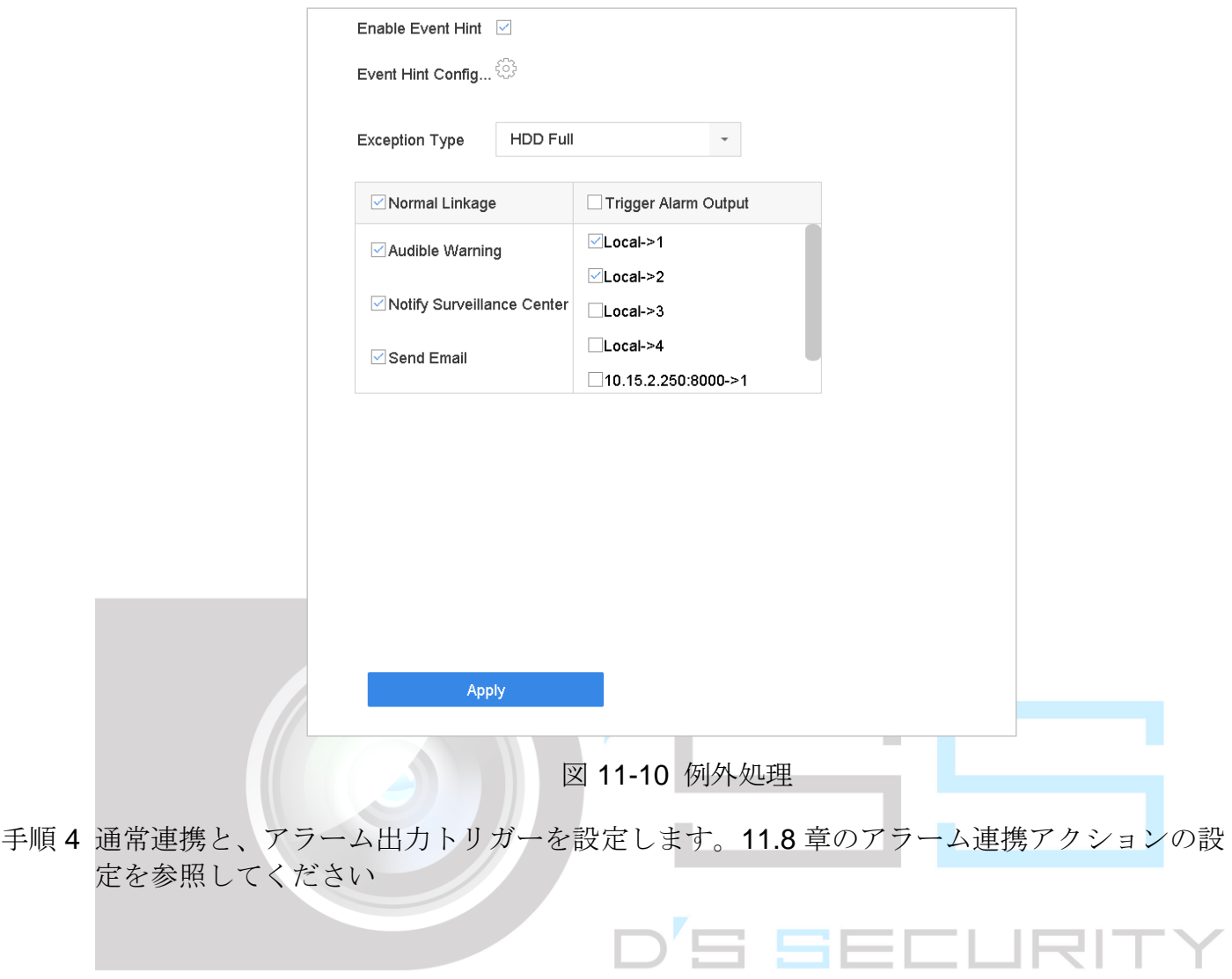

## 11.8 アラーム連携アクションの設定

目的

イベントヒント表示、全画面監視、音声警告(ブザー)、監視センターに通知、アラーム出 力のトリガー、電子メール送信など、アラームまたは異常が発生したときに、アラーム連 携アクションが有効になります。

11.8.1 自動切り替え全画面監視の設定

アラームがトリガーされると、ローカルモニターは全画面監視用に設定されたアラームチ ャンネルからのビデオ映像をフルスクリーンで表示します。そして、アラームが複数のチ ャンネルで同時にトリガーされた場合は、自動切り替え間隔を設定する必要があります。

#### 手順 1 **[**システム**]** > **[**表示**]** > **[**全般**]**に進みます。

手順 2 イベント出力と切り替え間隔を設定します。

- イベント出力: イベントビデオを表示する出力を選択します。
- 全画面監視の切り替え間隔:アラームイベント画面を表示する時間を秒数で設定します。 アラームが複数のチャンネルで同時にトリガーされた場合、それらのフルスクリーン映像 は10 秒間隔で切り替わります(デフォルトの切り替え間隔)。
- 手順 3 アラーム検知(動体検知検知、ビデオタンパリング、顔検知など)の**[**連携アクション**]**イ ンターフェイスに進みます。
- 手順4全画面監視アラーム連携アクションを選択します。
- 手順 5 トリガーチャンネル設定で全画面監視にしたいチャンネルを、**[**トリガーチャンネル**]**設定 で選択します。

## **i** NOTE

アラームが停止しすると自動切り替えは終了し、ライブビューインターフェイスに戻りま す。

### 11.8.2 音声警告の設定

音声警告では、アラームが検出されたときにビープ音を鳴らします。

- 手順 1 **[**システム**]** > **[**表示**]** > **[**全般**]**に進みます。
- 手順 2 音声出力を有効にして、音量を設定します。
- 手順 3 アラーム検知(動体検知検知、ビデオタンパリング、顔検知など)の**[**連携アクション**]**イ ンターフェイスに進みます。
- 手順4音声警告アラーム連携アクションを選択します。

### 11.8.3 監視センターに通知する

イベントが発生すると、デバイスはリモートアラームホストに例外またはアラーム信号を 送信します。アラームホストは、クライアントソフトウェア(iVMS-4200、iVMS-5200 な ど)がインストールされた PC を参照します。

#### 手順 1 **[**システム**]** > **[**ネットワーク**]** > **[**詳細**]** > **[**詳細設定**]**に進みます。

- 手順 2 アラームホスト IP とアラームホストポートを設定します。
- 手順 3 アラーム検知(動体検知検知、ビデオタンパリング、顔検知など)の**[**連携アクション**]**イ ンターフェイスに進みます。
- 手順 4 **[**監視センターに通知する**]**を選択します。

#### 11.8.4 電子メール連携の設定

アラームが検出されると、アラーム情報が電子メールでユーザーに送信されます。

電子メール設定の詳細は [15.7](#page-167-0) [電子メールの設定の](#page-167-0)章を参照してください。

#### 手順 1 **[**システム**]** > **[**ネットワーク**]** > **[**詳細**]**に進みます。

- 手順 2 電子メールを設定します。
- 手順 3 アラーム検知(動体検知検知、ビデオタンパリング、顔検知など)の**[**連携アクション**]**イ ンターフェイスに進みます。
- 手順4 メール送信アラーム連携アクションを選択します。

11.8.5 アラーム出力のトリガー

アラーム出力は、アラーム入力、動体検知、ビデオタンパリング検知、顔検知、ラインク ロス検知、その他すべてのイベントによってトリガーできます。

- 手順 1 アラーム検知(動体検知、顔検知、ラインクロス検知、侵入検知など)の**[**連携アクション**]** インターフェイスに進みます。
- 手順 2 **[**アラーム出力のトリガー**]**タブをクリックします。
- 手順 3 トリガーするアラーム出力を選択します。
- 手順 4 **[**システム**]** > **[**イベント**]** > **[**通常イベント**] > [**アラーム出力**]**に進みます。

手順 5 リストからアラーム出力項目を選択します。

### $\prod_{i}$  NOTE

アラーム出力設定は [11.6.3](#page-129-0) [アラーム出力の設定の](#page-129-0)章を参照してください。

## 11.8.6 PTZ 連携の設定

アラートイベントまたは VCA 検知イベント発生時には、PTZ アクション(例えばプリセ ット/パトロール/パターンの呼び出し)をトリガーできます。

### $\prod_{i}$  NOTE

接続された PTZ またはスピードドームが PTZ 連携をサポートしていることを確認してく ださい。

- 手順 1 アラーム入力または VCA 検知(顔検知、ラインクロス検知、侵入検知など)の**[**連携アク ション**]**インターフェイスに進みます。
- 手順 2 **[PTZ** 連携**]**を選択します。
- 手順 3 PTZ アクションを実行するカメラを選択します。
- 手順 4 アラームイベント発生時に呼び出すプリセット/パトロール/パターン番号を選択します。

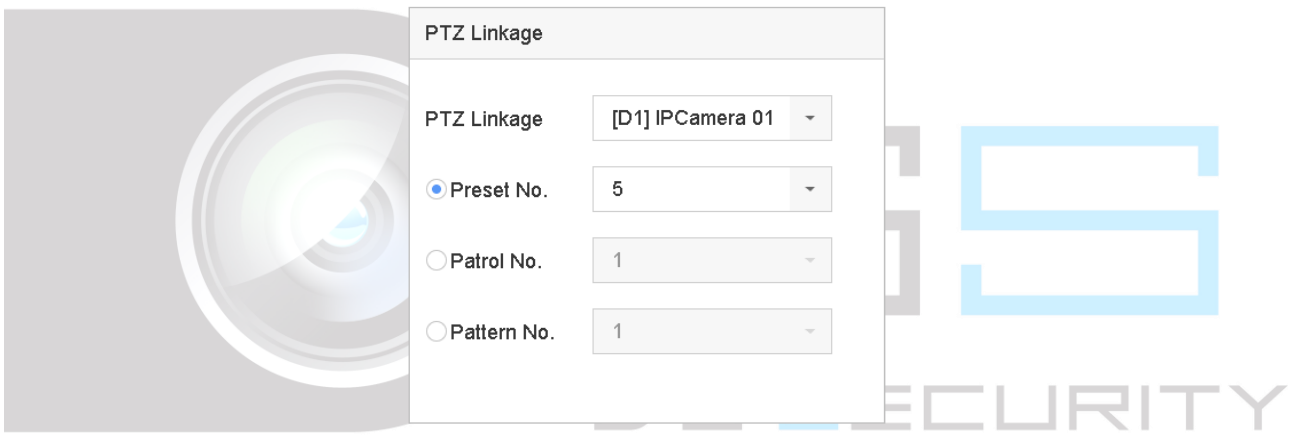

図 11-11 PTZ 連携

### $\prod_{i}$  NOTE

<span id="page-134-0"></span>毎回連携アクションに対して、1 つの PTZ タイプのみを設定できます。

11.9 アラーム出力の手動でのトリガーまたは解除

#### 目的

センサーアラームは手動でトリガーまたは解除できます。アラーム出力の継続時間で**[**手 動で解除**]**を選択した場合、アラームは**[**解除**]**ボタンをクリックすることによってのみ解除 できます。

#### 手順 1 **[**システム**]** > **[**イベント**]** > **[**通常イベント**] > [**アラーム出力**]**に進みます。

手順 2 トリガーまたは解除するアラーム出力を選択します。

手順 3 アラーム出力をトリガーまたは解除するには**[**トリガー**/**解除**]**をクリックします。

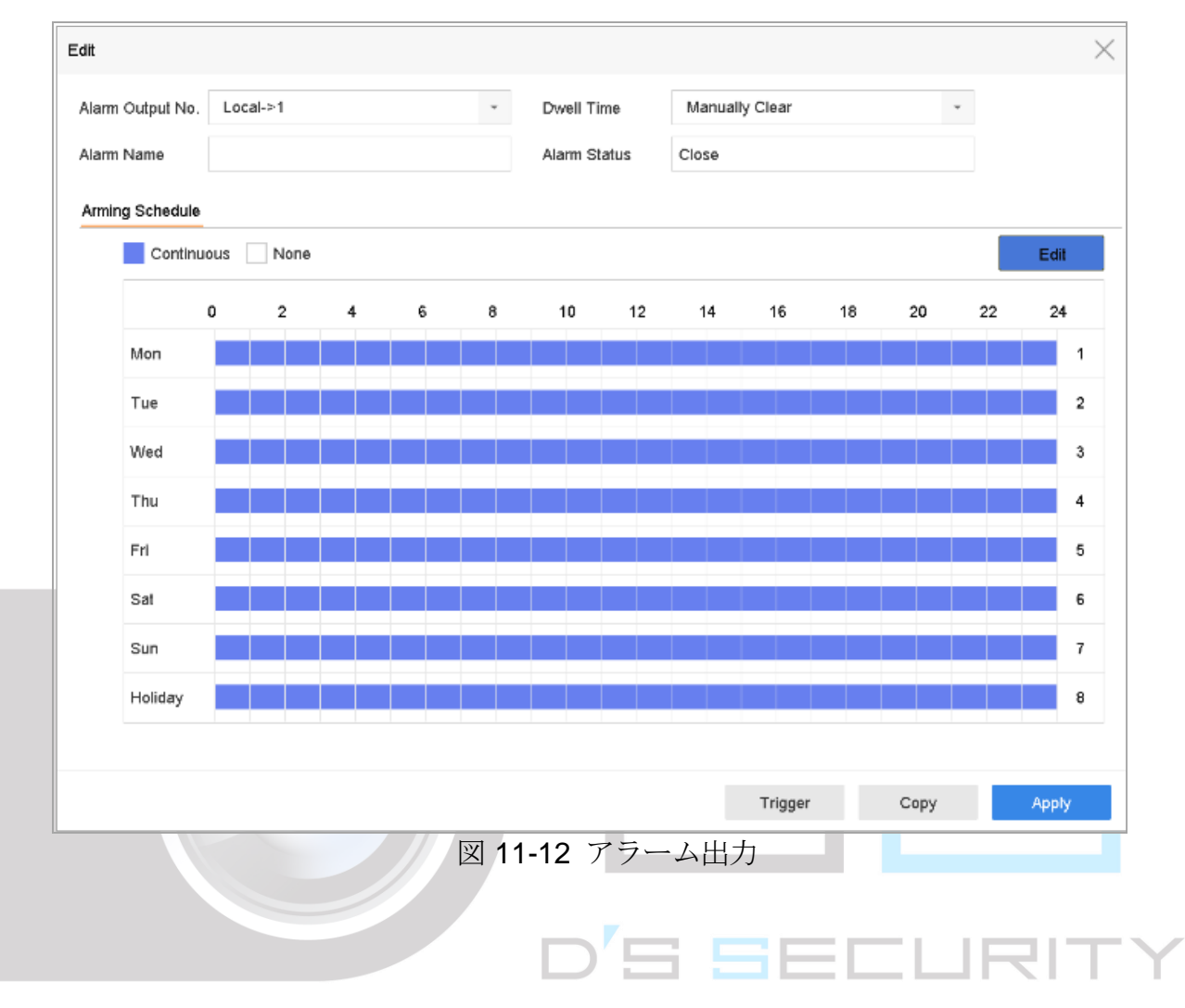

# 第12章 VCA イベントアラーム

<span id="page-136-0"></span>このデバイスは接続されている IP カメラから送信された VCA 検出の受信をサポートして います。最初に IP カメラ設定インターフェイスで、VCA 検知を有効化および設定します。

## $\prod_{i=1}^{n}$  NOTE

- VCA 検知は接続されている IP カメラでサポートされている必要があります。
- VCA 検知の詳細な説明は、ネットワークカメラのユーザーマニュアルを参照してく ださい。

### 12.1 顔検知

目的

顔検知機能は、監視環境で顔を検知します。顔が検知されると連携アクションがトリガー できます。

手順 1 **[**システム**] > [**イベント**] > [**スマートイベント**]**に進みます。

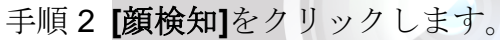

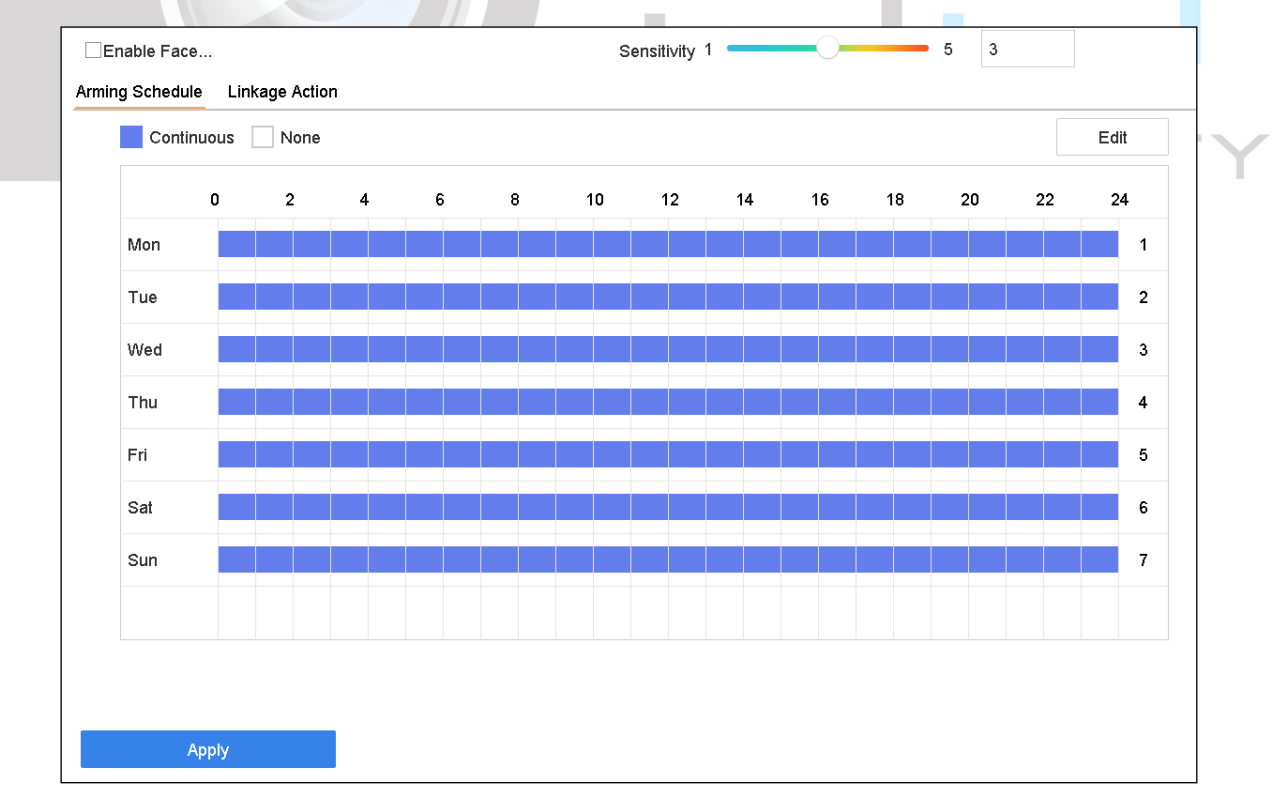

#### 図 12-1 顔検知

- 手順 3 設定するカメラを選択します。
- 手順 4 **[**顔検知の有効化**]**を選択します。
- 手順 5(オプション)**[VCA** 画像を保存**]**を選択して、キャプチャーした顔検知画像を保存します。
- 手順6感度スライダーをドラッグして、検出感度を設定します。感度範囲:[1-5]。値が大きいほ ど、顔を検出しやすくなります。
- 手順 7 アラームスケジュールを設定します。[11.1](#page-121-0) [アラームスケジュールの設定の](#page-121-0)章を参照してく ださい。
- 手順 8 連携アクションを設定します。[11.2](#page-121-1) [アラーム連携アクションの設定の](#page-121-1)章を参照してくださ い。
- 手順 9 **[**適用**]**をクリックします。

### 12.2 車両検知

#### 目的

道路交通監視では、車両検知が利用できます。車両検知では、通過した車両を検出し、そ のナンバープレートの画像をキャプチャーできます。あなたは監視センターに通知するた めにアラームを送信し、キャプチャーした画像を FTP サーバーにアップロードできます。

56 C I

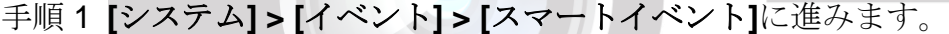

手順 2 **[**車両**]**をクリックします。

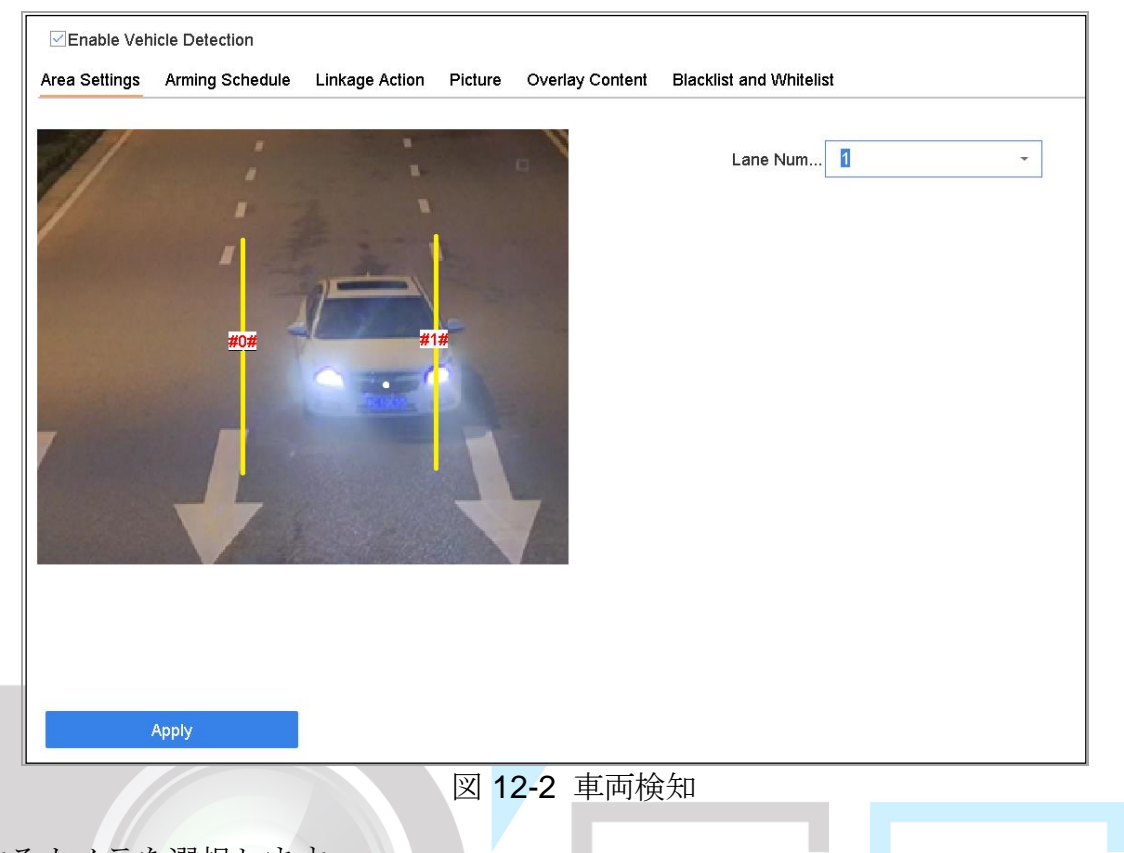

手順 3 設定するカメラを選択します。

手順 4 **[**車両検知の有効化**]**を選択します。

- 手順 5 オプションで、**[VCA** 画像を保存**]**を選択して、キャプチャーした車両検知画像を保存しま す。
- 手順 6 アラームスケジュールを設定します。[11.1](#page-121-0) [アラームスケジュールの設定の](#page-121-0)章を参照してく ださい。
- 手順 7 連携アクションを設定します。[11.2](#page-121-1) [アラーム連携アクションの設定の](#page-121-1)章を参照してくださ  $V_{\alpha}$
- 手順 8 エリア設定、画像、オーバーレイの内容、ブラックリストとホワイトリストなどのルール を設定します。エリア設定:最大 4 レーンまで選択可能です。
- 手順 9 **[**保存**]**をクリックします。

### $\int_{a}$  NOTE

車両検知の詳細な手順については、ネットワークカメラの説明書を参照してください。

12.3 ラインクロス検知

目的

ラインクロス検知は、設定した仮想ラインを超えた人、車両、オブジェクトを検出します。 検出方向は、双方向、左から右、右から左が設定できます。

#### 手順 1 **[**システム**] > [**イベント**] > [**スマートイベント**]**に進みます。

手順 2 **[**ラインクロス**]**をクリックします。

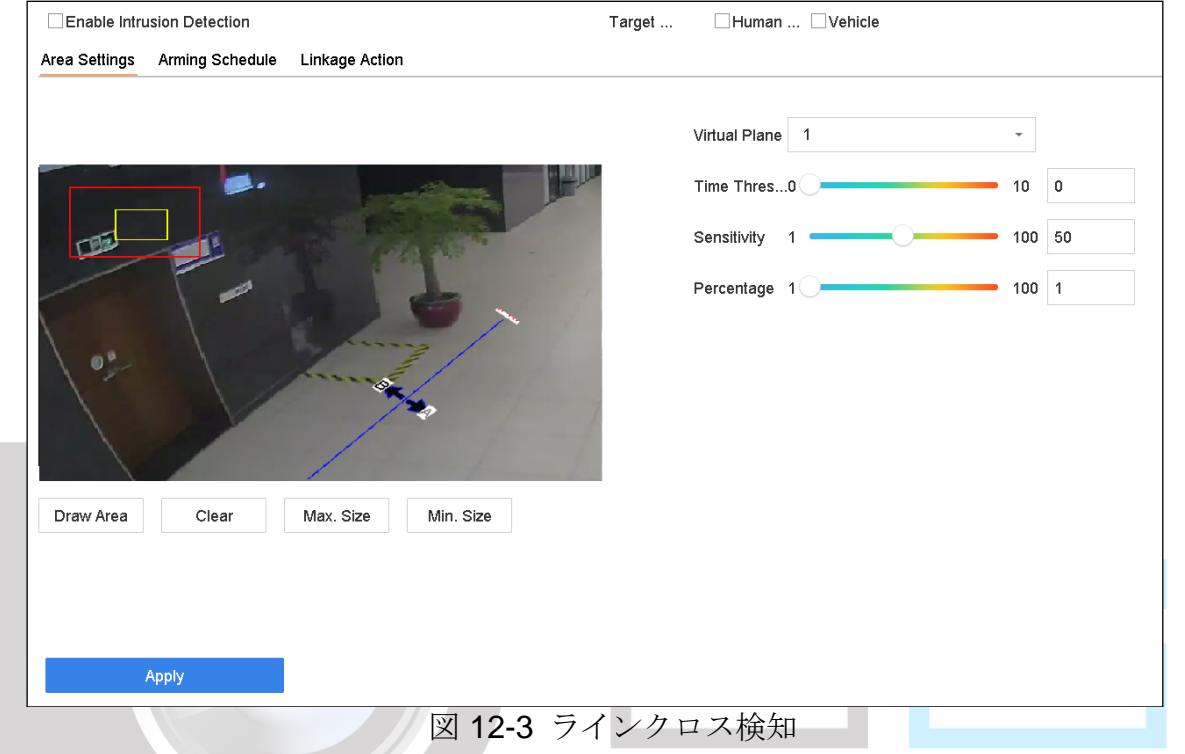

- 手順 3 設定するカメラを選択します。
- 手順 4 **[ラインクロス検知を有効化]**を選択します。
- 手順 5 オプションで、**[VCA** 画像を保存**]**を選択して、キャプチャーしたラインクロス検知画像を 保存します。
- 手順 6 手順に従ってラインクロス検知規則と検出エリアを設定します。
	- 7) 警戒領域を選択します。最大 4 つの警戒領域が選択可能です。
	- 8) 報告は **A<->B**、**A->B**、または **A<-B** を選択します。

**A<->B**:B 側の矢印だけが表示されます。設定されたラインを両方向に横切るオブ ジェクトを検知してアラームをトリガーすることができます。

**A->B**:オブジェクトが設置したラインを A 側から B 側に超えた場合のみ、検知さ れます。

**B->A**:オブジェクトが設置したラインを B 側から A 側に超えた場合のみ、検知さ れます。

- 9) 検出感度範囲を設定します。値が大きいほど、検知アラームがトリガーされやすくな ります。
- 10) 描画領域をクリックし、プレビューウィンドウで2点を設定して仮想ラインを引きま す。
- 手順7 ターゲットの最大サイズ/最小サイズを描画します。最大サイズ~最小サイズの範囲内 のターゲットのみが、ラインクロス検知をトリガーします。
	- 1) 最大サイズ/最小サイズをクリックします。
	- 2) プレビューウィンドウにエリアを描きます。
	- 3) **[**描画停止**]**をクリックします。
- 手順 8 アラームスケジュールを設定します。[11.1](#page-121-0) [アラームスケジュールの設定の](#page-121-0)章を参照 してください。
- 手順 9 連携アクションを設定します。11.2 章のアラーム連携アクションの設定を参照してく ださい。

手順 10 **[**適用**]**をクリックします。

12.4 侵入検知

目的

侵入検知機能は、事前に定義した仮想領域に出入りする人物、車両、その他のオブジェク トを検知します。アラームがトリガーされたときに、特定のアクションを実行できます。

#### 手順 1 **[**システム**] > [**イベント**] > [**スマートイベント**]**に進みます。

手順 2 **[**侵入**]**をクリックします。

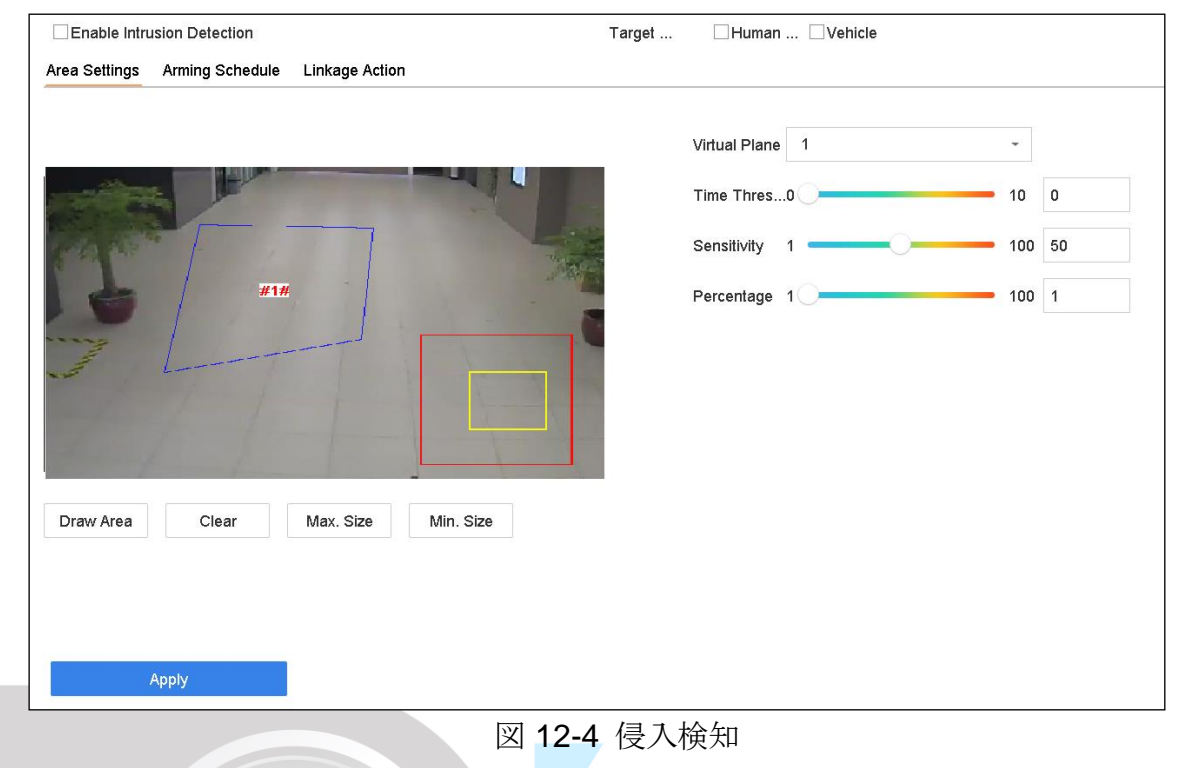

- 手順 3 設定するカメラを選択します。
- 手順 4 **[**侵入検知の有効化**]**を選択します。
- 手順 5 オプションで、**[VCA** 画像を保存**]**を選択して、キャプチャーした侵入検知画像を保存しま す。
- 手順6手順に従って検出規則と検出領域を設定します。
	- 1) **[**仮想パネル**]**を選択します。最大 4 つの仮想パネルが選択可能です。
	- 2) 時間しきい値、感度、パーセント値を設定します。

時間しきい値:オブジェクトが領域内を徘徊した時間。定義された検出領域内のオ ブジェクトの滞在時間がしきい値より長いと、デバイスはアラームをトリガーしま す。範囲は[1 秒~10 秒]です。

感度:アラームをトリガーできるオブジェクトサイズ。値が大きいほど、検知アラ ームがトリガーされやすくなります。範囲は[1-100]です。

パーセント値:アラームをトリガーできるオブジェクトの領域内部分の割合。例え ばパーセントが 50%の場合では、オブジェクトが領域内に侵入し、全領域の半分 を占めると、デバイスはアラームをトリガーします。範囲は[1-100]です。

- 3) [領域の描画]をクリックし、プレビューウィンドウに検出領域の 4 つの頂点を指定して 四辺形を描画します。
- 手順 7 ターゲットの最大サイズ/最小サイズを描画します。最大サイズ~最小サイズの範囲内のタ ーゲットのみが、侵入検知をトリガーします。
- 1) 最大サイズ**/**最小サイズをクリックします。サイズ
- 2) プレビューウィンドウにエリアを描きます。
- 3) **[**描画停止**]**をクリックします。
- 手順 8 アラームスケジュールを設定します。[11.1](#page-121-0) [アラームスケジュールの設定の](#page-121-0)章を参照してく ださい。
- 手順 9 連携アクションを設定します。[11.2](#page-121-1) [アラーム連携アクションの設定の](#page-121-1)章を参照してくださ い。
- 手順 10 **[**適用**]**をクリックします。

### 12.5 エリア侵入検知

目的

エリア侵入検知機能は、事前定義された仮想領域へ侵入するオブジェクトを検知します。

手順 1 **[**システム管理**] > [**イベント設定**] > [**スマートイベント**]**に進みます。

手順 2 **[**エリア侵入検知**]**項目をクリックします。

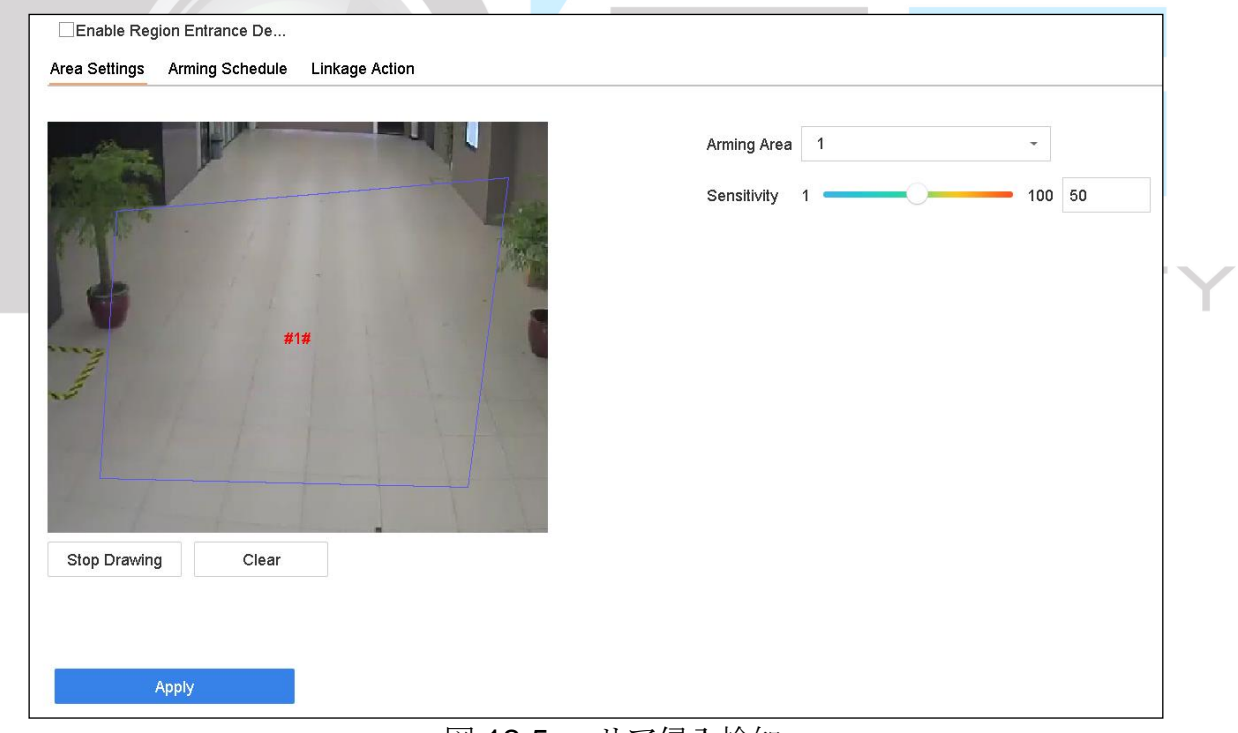

図 12-5 エリア侵入検知

手順 3 設定するカメラを選択します。

手順 4 **[**エリア侵入検知を有効化**]**を選択します。

- 手順 5 オプションで、**[VCA** 画像を保存**]**を選択して、キャプチャーしたエリア侵入検知画像を保 存します。
- 手順 6 3 つの手順に従って検出規則と検出領域を設定します。
	- 1) 警戒領域を選択します。最大 4 つの領域が選択可能です。
	- 2) 感度を設定します。

感度:値が大きいほど、検知アラームがトリガーされやすくなります。範囲は[0-100] です。

- 3) **[**領域の描画**]**をクリックし、プレビューウィンドウに検出領域の 4 つの頂点を指定して 四辺形を描画します。
- 手順 7 **[**アラームスケジュール**]**と**[**連携アクション**]**の設定
- 手順 8 **[**適用**]**をクリックします。
	- 12.6 エリア退去検知

#### 目的

エリア退去検知機能は、事前定義された仮想領域から退去するオブジェクトを検知します。

- 手順 1 **[**システム**] > [**イベント**] > [**スマートイベント**]**に進みます。
- 手順 2 **[**エリア退去**]**をクリックします。

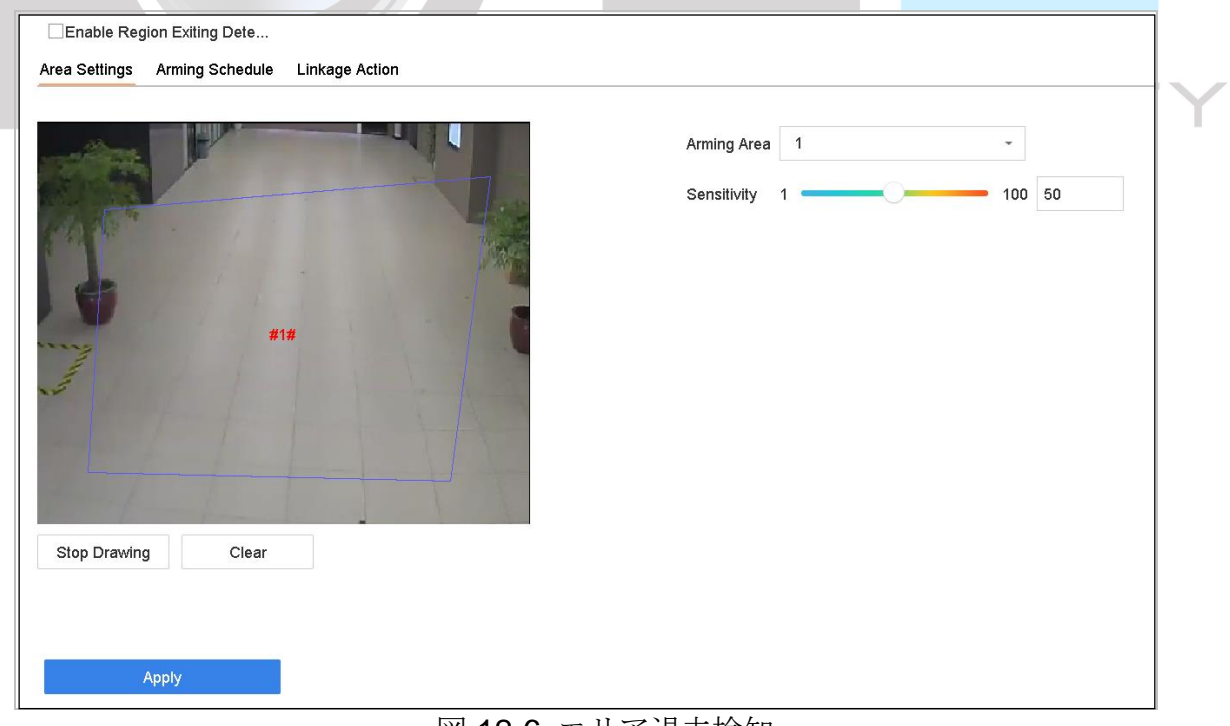

#### 図 12-6 エリア退去検知
- 手順 3 設定するカメラを選択します。
- 手順 4 **[**エリア退去検知を有効化**]**を選択します。
- 手順 5 オプションで、**[VCA** 画像を保存**]**を選択して、キャプチャーしたエリア退去検知画像を保 存します。
- 手順 6 手順に従って検出規則と検出領域を設定します。
	- 1) 警戒領域を選択します。最大 4 つの領域が選択可能です。
	- 2) 感度を設定します。

感度:値が大きいほど、検知アラームがトリガーされやすくなります。範囲は[0-100] です。

- 3) **[**領域の描画**]**をクリックし、プレビューウィンドウに検出領域の 4 つの頂点を指定して 四辺形を描画します。
- 手順 7 アラームスケジュールを設定します。[11.1](#page-121-0) [アラームスケジュールの設定の](#page-121-0)章を参照してく ださい。
- 手順 8 連携アクションを設定します。[11.2](#page-121-1) [アラーム連携アクションの設定の](#page-121-1)章を参照してくださ い。
- 手順 9 **[**適用**]**をクリックします。

### 12.7 置き去り荷物検知

目的

置き去り荷物検知機能は、事前定義された領域に放置された荷物、財布、危険物などを検 知し、アラームがトリガーされると一連のアクションを実行することができます。

#### 手順 1 **[**システム**] > [**イベント**] > [**スマートイベント**]**に進みます。

#### 手順 2 **[**置き去り荷物**]**をクリックします。

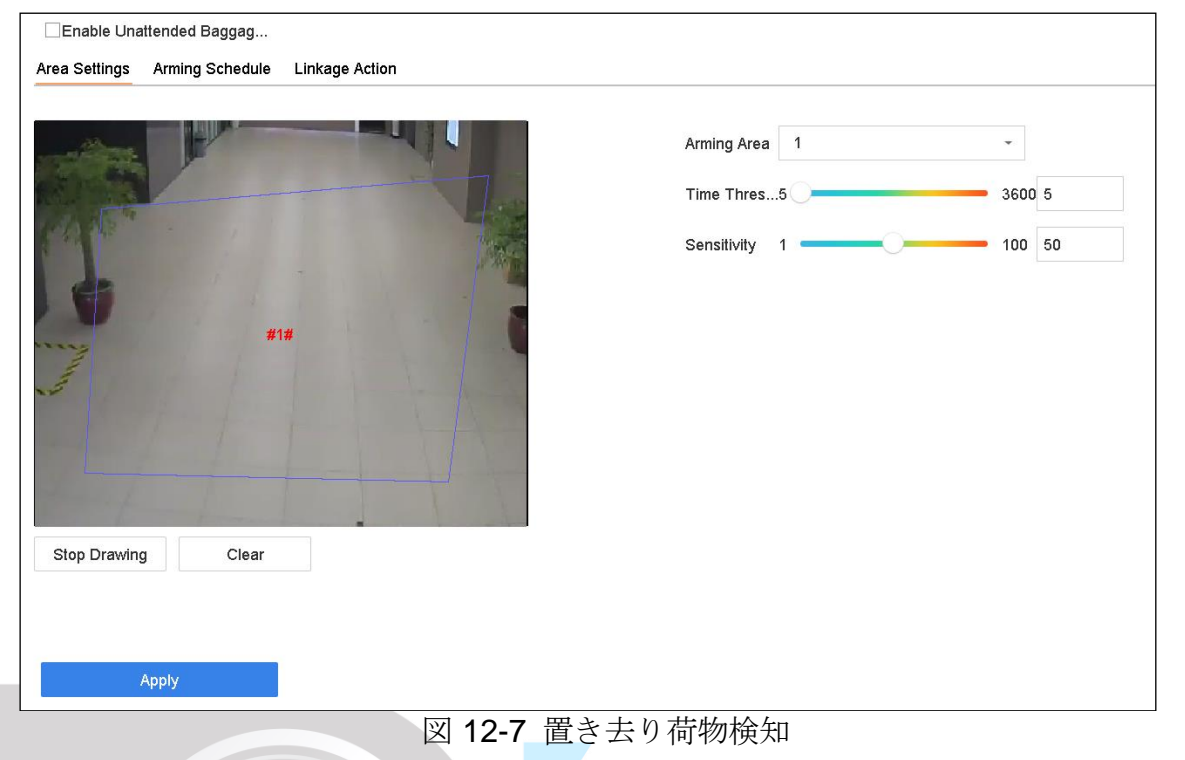

- 手順 3 設定するカメラを選択します。
- 手順 4 **[**置き去り荷物検知を有効化**]**を選択します。
- 手順 5 オプションで、**[VCA** 画像を保存**]**を選択して、キャプチャーした置き去り検知画像を保存 します。
- 手順 6 手順に従って検出規則と検出領域を設定します。
	- 1) 警戒領域を選択します。最大 4 つの領域が選択可能です。
	- 2) スライダーをドラッグして時間しきい値と感度を設定します。

時間しきい値:オブジェクトが領域に放置された時間。値が10の場合、領域にオ ブジェクトが10秒間放置された後、アラームがトリガーされます。範囲は<br />
わー 20 秒]です。

感度:背景画像とオブジェクトの類似性値が大きいほど、検知アラームがトリガー されやすくなります。

- 3) **[**領域の描画**]**をクリックし、プレビューウィンドウに検出領域の 4 つの頂点を指定して 四辺形を描画します。
- 手順 7 アラームスケジュールを設定します。[11.1](#page-121-0) [アラームスケジュールの設定の](#page-121-0)章を参照してく ださい。
- 手順 8 連携アクションを設定します。[11.2](#page-121-1) [アラーム連携アクションの設定の](#page-121-1)章を参照してくださ い。

手順 9 **[**適用**]**をクリックします。

## 12.8 オブジェクト持ち去り検知

#### 目的

持ち去り検知機能は、事前定義された領域から展示物などの持ち去りを検知し、アラーム がトリガーされると一連のアクションを実行することができます。

#### 手順 1 **[**システム**] > [**イベント**] > [**スマートイベント**]**に進みます。

手順 2 **[**オブジェクト持ち去り**]**をクリックします。

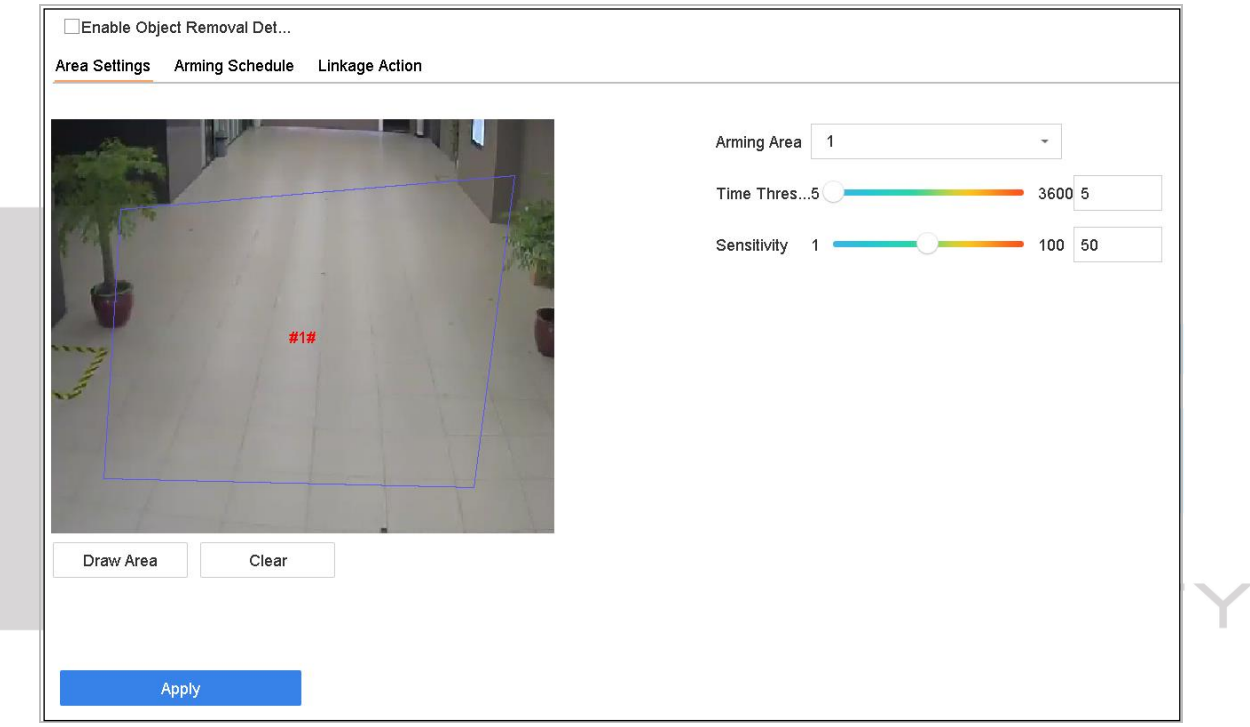

図 12-8 オブジェクト持ち去り検知

手順 3 設定するカメラを選択します。

- 手順 4 **[**オブジェクト持ち去り検知を有効化**]**を選択します。
- 手順 5 オプションで、**[VCA** 画像を保存**]**を選択して、キャプチャーした持ち去りオブジェクト検 知画像を保存します。
- 手順 6 手順に従って検出規則と検出領域を設定します。
	- 1) 警戒領域を選択します。最大 4 つの領域が選択可能です。
	- 2) スライダーをドラッグして時間しきい値と感度を設定します。

時間しきい値:オブジェクトが領域から持ち去られた時間。値が10の場合、領域 からオブジェクトが 10 秒間消えた後、アラームがトリガーされます。範囲は[5 秒 ~20 秒]です。

感度:背景画像の類似度。感度が高の場合には、その領域から非常に小さいオブジ ェクトが消えても、アラームがトリガーすることがあります。

- 3) **[**領域の描画**]**をクリックし、プレビューウィンドウに検出領域の 4 つの頂点を指定して 四辺形を描画します。
- 手順7アラームスケジュールを設定します。[11.1](#page-121-0) [アラームスケジュールの設定の](#page-121-0)章を参照してく ださい。
- 手順 8 連携アクションを設定します。[11.2](#page-121-1) [アラーム連携アクションの設定の](#page-121-1)章を参照してくださ い。
- 手順 9 **[**適用**]**をクリックします。

12.9 オーディオ異常検知

目的

オーディオ異常検知は、監視環境での異常な音(急激な音量の増加/減少)を検知します。

- 手順 1 **[**システム**] > [**イベント**] > [**スマートイベント**]**に進みます。
- 手順 2 **[**音声異常**]**をクリックします。

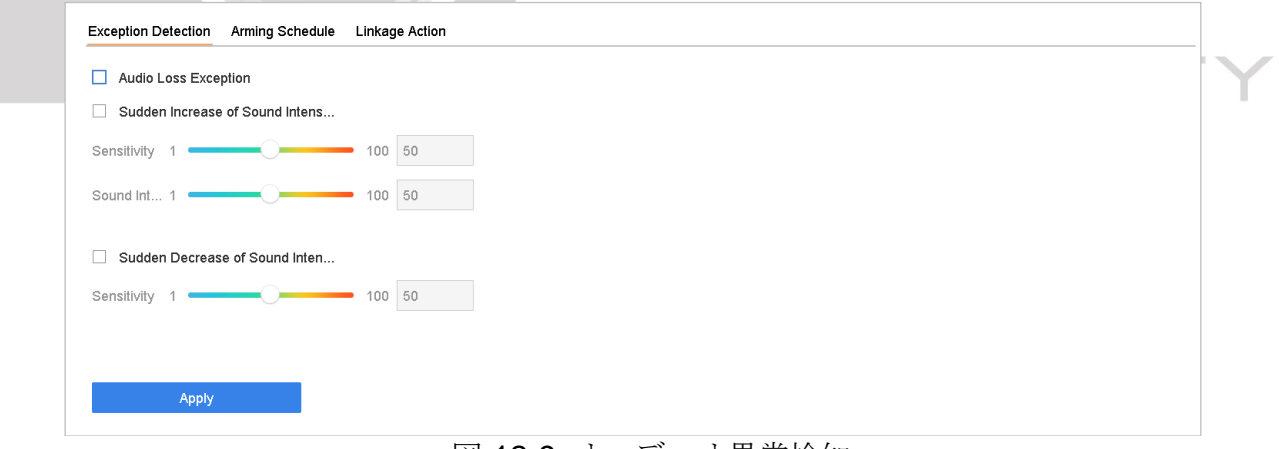

#### 図 12-9 オーディオ異常検知

手順 3 設定するカメラを選択します。

- 手順 4 オプションで、**[VCA** 画像を保存**]**を選択して、キャプチャーしたオーディオ異常検知画像 を保存します。
- 手順 5 検出ルールの設定:
- 4) **[**異常検知**]**を選択します。
- 5) **[**音声喪失異常**]**、**[**突然の音量増加検知**]**、および/または**[**突然の音量減少検知**]**を選択し ます。

音声喪失異常: 監視環境での突然の音量増加を検知します。感度と音圧検出しきい 値を設定して、突然の音量増加に対する検出感度としきい値を設定できます。

感度:値が小さいほど、検出をトリガーする変化がより高感度になります。範囲は [1-100]です。

音圧検出しきい値:これは環境中の音をフィルタリングすることができます。環境 音が大きいほど、値を大きくする必要があります。環境に合わせて調整してくださ い。範囲は[1-100]です。

突然の音量減少検知:監視環境での突然の音量減少を検知します。検出感度[1-100] を設定する必要があります。

- 手順 6 アラームスケジュールを設定します。[11.1](#page-121-0) [アラームスケジュールの設定の](#page-121-0)章を参照してく ださい。
- 手順7 連携アクションを設定します。[11.2](#page-121-1) [アラーム連携アクションの設定の](#page-121-1)章を参照してくださ い。
- 手順 8 **[**適用**]**をクリックします。

## 12.10 シーン急変検出検知

目的

シーン変化検出は、カメラの意図的な回転など、外部要因の影響を受ける監視環境の変化 を検出します。

- 手順 1 **[**システム**] > [**イベント**] > [**スマートイベント**]**に進みます。
- 手順 2 **[**シーン急変**]**をクリックします。

Sensitivity 1  $\circ$  100 50  $\Box$ Enable Arming Schedule Linkage Action Continuous None Edit  $\overline{a}$  $\overline{2}$  $\overline{4}$  $6<sup>1</sup>$  $10$  $12$  $\mathbf{8}$  $14$ 16 18  $20$  $22$  $24$ Mon Tue  $\mathcal{P}$ Med  $\mathbf{A}$ Thu  $\overline{4}$ Fri 5 Sat  $\mathbf{g}$ Sun Apply 図 12-10 シーン急変

ネットワークビデオレコーダークイックスタートガイド

- 手順3 設定するカメラを選択します。
- 手順 4 **[**シーン急変検出検知を有効にする**]**を選択します。
- 手順 5 オプションで、**[VCA** 画像を保存**]**を選択して、キャプチャーしたシーン急変検出検知画像 を保存します。
- 手順 6 検出感度を設定します。感度範囲:[1-100]。値が大きいほど、アラームをトリガーするシ ーンの変化が検出しやすくなります。
- 手順 7 アラームスケジュールを設定します。[11.1](#page-121-0) [アラームスケジュールの設定の](#page-121-0)章を参照してく ださい。
- 手順 8 連携アクションを設定します。[11.2](#page-121-1) [アラーム連携アクションの設定の](#page-121-1)章を参照してくださ い。
- 手順 9 **[**適用**]**をクリックします。

## 12.11 ピンボケ検知

#### 目的

レンズのピンボケによる画像のボケを検出できます。

#### 手順 1 **[**システム**] > [**イベント**] > [**スマートイベント**]**に進みます。

手順2 [ピンボケ]をクリックします。

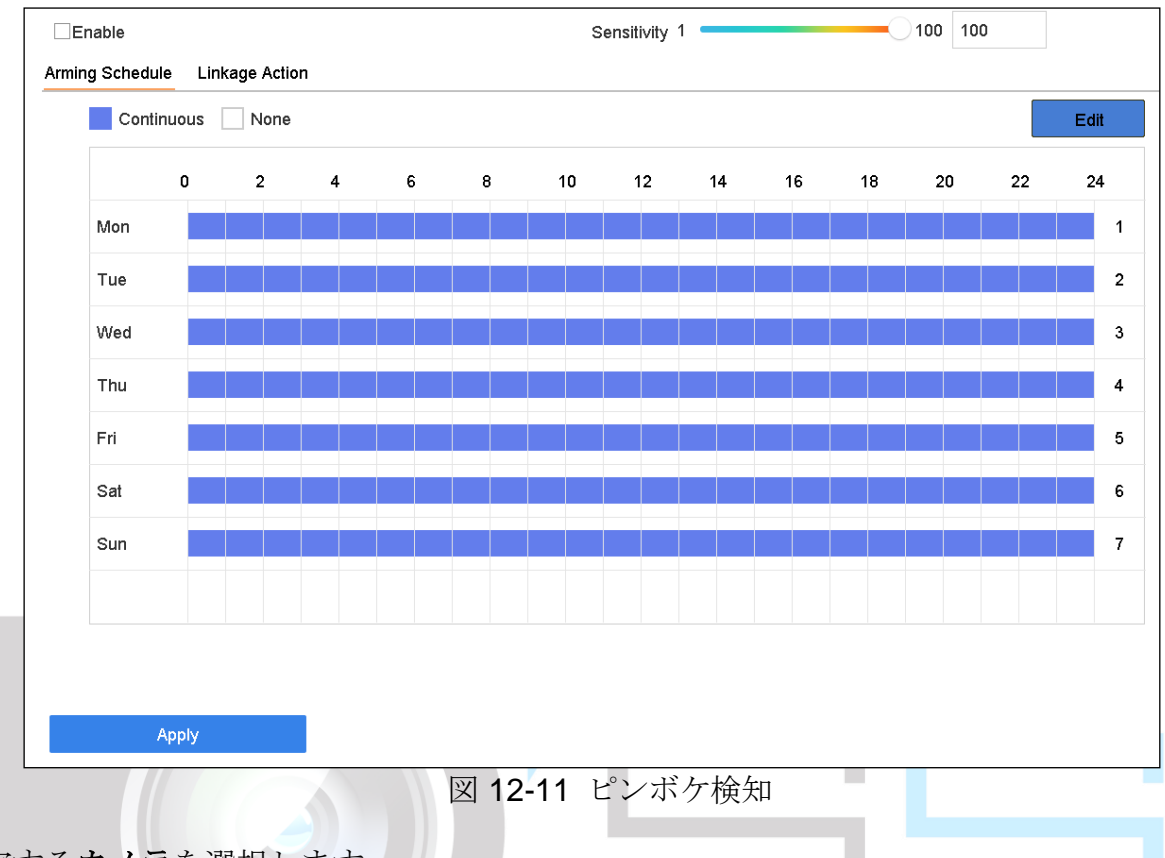

- 手順3設定するカメラを選択します。
- 手順 4 **[**ピンボケ検知の有効化**]**を選択します。
- 手順 5 オプションで、**[VCA** 画像を保存**]**を選択して、キャプチャーしたピンボケ検知画像を保存 します。
- 手順6感度スライダーをドラッグして、検出感度を設定します。感度範囲:[1-100]。値が大きい ほど、ピンボケ画像を検出しやすくなります。
- 手順7アラームスケジュールを設定します。[11.1](#page-121-0) [アラームスケジュールの設定の](#page-121-0)章を参照してく ださい。
- 手順 8 連携アクションを設定します。[11.2](#page-121-1) [アラーム連携アクションの設定の](#page-121-1)章を参照してくださ い。
- 手順 9 **[**適用**]**をクリックします。

## 12.12 PIR アラーム

目的

侵入者が検知器の視野内を移動すると、PIR(受動型赤外線)アラームがトリガーされま す。人間、その他の温血動物(犬、猫など)が発する熱エネルギーを検知できます。

### 手順 1 **[**システム**] > [**イベント**] > [**スマートイベント**]**に進みます。

#### 手順 2 **[PIR** アラーム**]**をクリックします。

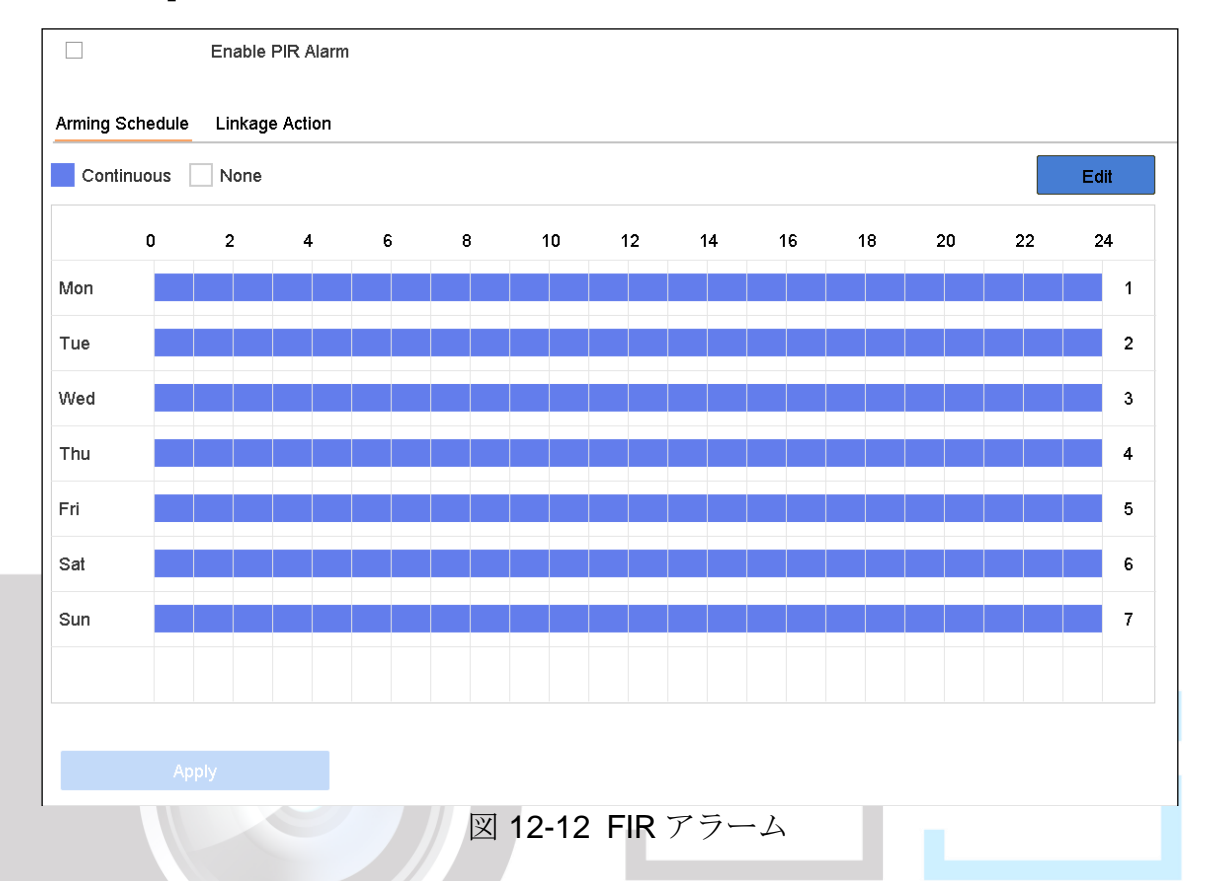

- 手順3 設定するカメラを選択します。
- 手順 4 **[PIR** アラーム**]**を選択します。
- 手順 5 オプションで、**[VCA** 画像を保存**]**を選択して、キャプチャーした PIR アラーム画像を保存 します。
- 手順 6 アラームスケジュールを設定します。[11.1](#page-121-0) [アラームスケジュールの設定の](#page-121-0)章を参照してく ださい。
- 手順 7 連携アクションを設定します。[11.2](#page-121-1) [アラーム連携アクションの設定の](#page-121-1)章を参照してくださ い。
- 手順 8 **[**適用**]**をクリックします。

### 12.13 サーマルカメラ検知

NVR は、火災や煙の検出、温度検出、温度差検出など、サーマルネットワークカメラのイ ベント検知モードをサポートしています。

#### 開始前

サーマルネットワークカメラをデバイスに追加して、カメラが有効になっていることを確 認します。

- 手順 1 **[**システム**] > [**イベント**] > [**スマートイベント**]**に進みます。
- 手順 2 カメラリストからサーマルカメラを選択します。
- 手順 3(オプション)**[VCA** 画像を保存**]**を選択して、キャプチャーした検知画像を保存します。
- 手順4イベント検知(温度など)を選択します。
- 手順 5 アラームスケジュールを設定します。[11.1](#page-121-0) [アラームスケジュールの設定の](#page-121-0)章を参照してく ださい。
- 手順6連携アクションを設定します。[11.2](#page-121-1) [アラーム連携アクションの設定の](#page-121-1)章を参照してくださ い。
- 手順 7 **[**適用**]**をクリックします。

12.14 キュー管理

デバイスをキュー管理カメラと接続後、キュー管理のアラームスケジュールおよび連携ア クションを設定できます。

#### 開始前

デバイスをキュー管理カメラに接続し、カメラがオンラインになっていることを確認しま す。

#### 手順 1 **[**システム**] > [**イベント**] > [**スマートイベント**]**に進みます。

手順 2 カメラリストからキュー管理カメラを選択します。

- 手順 3(オプション)**[VCA** 画像を保存**]**を選択して、キャプチャーした検知画像を保存します。
- 手順 4 アラームスケジュールを設定します。[11.1](#page-121-0) [アラームスケジュールの設定の](#page-121-0)章を参照してく ださい。
- 手順 5 連携アクションを設定します。[11.2](#page-121-1) [アラーム連携アクションの設定の](#page-121-1)章を参照してくださ い。
- 手順 6 **[**適用**]**をクリックします。

# 第13章 スマート解析

設定された VCA 検知により、デバイスは人数カウントとヒートマップ用のスマート解析を サポートします。

13.1 人数カウント

目的

カウント機能は、設定した特定領域を出入りした人数を計算し、分析用に日次/週次/月次/ 年次レポートを作成します。

手順 1 **[**スマート解析**]** > **[**カウント**]**に移動します。

手順 2 カメラを選択します。

- 手順3レポートタイプを日次、週次、月次、または年次レポートから選択します。
- 手順 4 分析する**[**日付**]**を設定します。人数カウントグラフが表示されます。

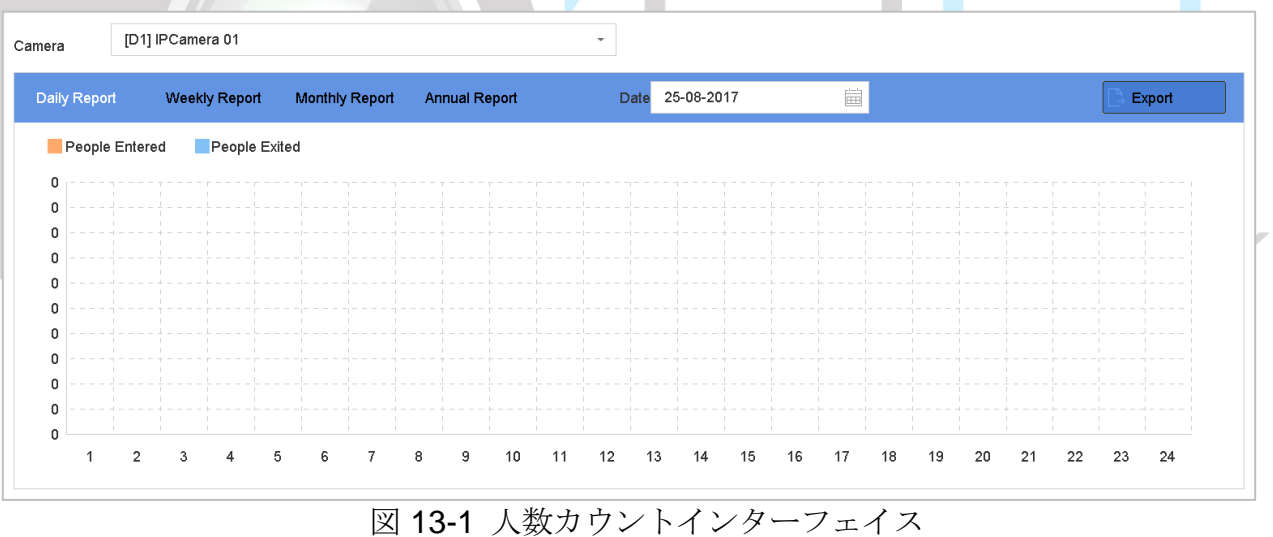

手順 5(オプション)**[**エクスポート**]**をクリックして、レポートを Microsoft Excel 形式でエクスポ ートします。

13.2 ヒートマップ

目的

ヒートマップはデータのグラフ表現です。ヒートマップ機能は、指定された領域に何人の 訪問者が訪れ、滞在したかを分析するために使用されます。

ヒートマップ機能は接続された IP カメラでサポートされ、対応する設定が行われている 必要があります。

- 手順 1 **[**スマート解析**] > [**ヒートマップ**]**に進みます。
- 手順 2 カメラを選択します。
- 手順3レポートタイプを日次、週次、月次、または年次レポートから選択します。
- 手順 4 分析する**[**日付**]**を設定します。

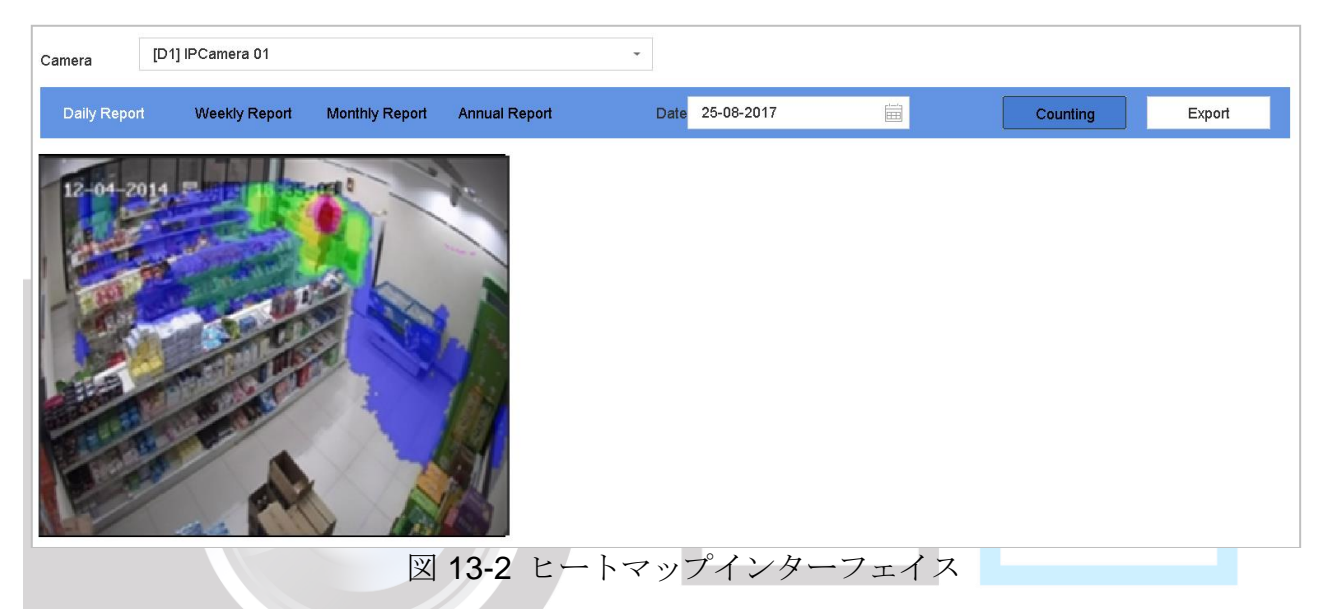

手順 5 **[**カウント**]**をクリックします。結果は異なる色付けされたグラフィック表示がされます。

## $\prod_{i=1}^{n}$  NOTE

上に示すように、赤色ブロック(255, 0, 0)は最もトラフィックの多い領域、青色ブロック (0, 0, 255)は人気の少ない領域を示します。

手順 6(オプション)**[**エクスポート**]**をクリックして、統計レポートを Microsoft Excel 形式でエク スポートします。

# 第14章 POS 設定

デバイスは POS マシン/サーバーと接続され、ライブビューまたは再生中に画像に重ねて 表示するトランザクションメッセージを受け取り、POS イベントアラームをトリガーする こともできます。

 $\prod_{i}$  NOTE

POS 機能は DS-9600/7700/7600-I (/P)シリーズデバイスでのみサポートされています。

14.1 POS 設定

14.1.1 POS 接続の設定

- 手順 1 **[**システム**]** > **[POS]**に進みます。
- 手順 2 **[**追加**]**をクリックして、「POS 追加」インターフェイスを開きます。
- 手順 3 ドロップダウンリストから POS デバイスを選択します。
- 手順 4 **[**有効にする**]**を選択します。

 $\prod_{i}$  NOTE

各デバイスでサポートされる POS デバイスの数は、チャンネルの半分です。例えば、 DS-9616NI-I8 モデルでは 8 台の POS デバイスがサポートされます。

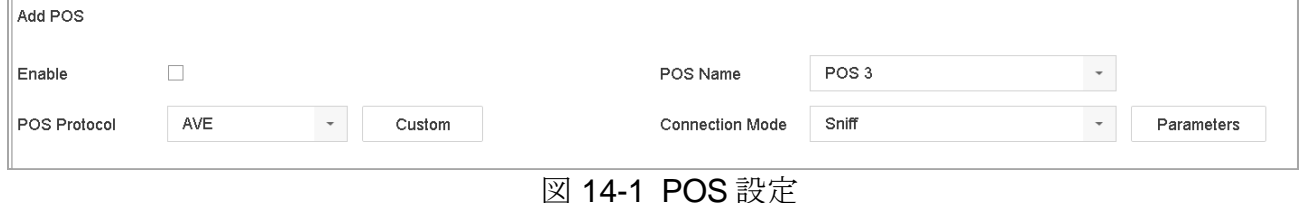

手順 5 POSプロトコルには汎用プロトコル、EPSON、AVE、または NUCLEUS を選択します。

 $\prod_{i=1}^{n}$  NOTE

新しいプロトコルが選択されたら、デバイスを再起動して新しい設定を有効にします。

● 汎用プロトコル

汎用プロトコルを選択したときには、**[**詳細設定**]**をクリックして、詳細設定を展開します。 POS オーバーレイ文字の開始行 ID、改行タグ、終了行タグ、文字の大文字と小文字区別プ

ロパティを設定できます。オプションで、フィルタリング識別子と XML プロトコルを確認 することもできます。

 $\overline{a}$ 

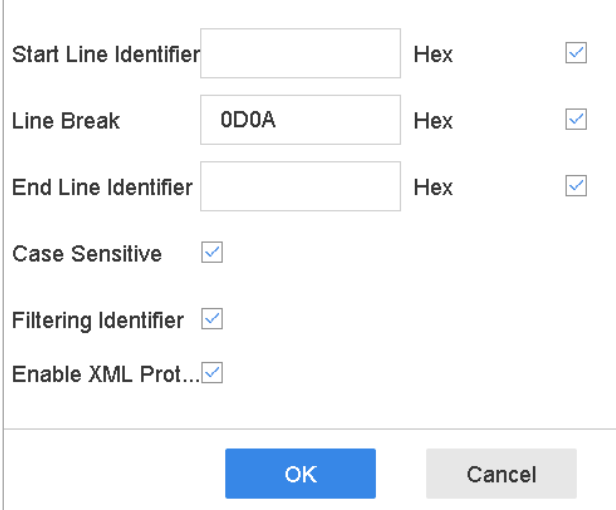

図 14-2 汎用プロトコルの設定

#### EPSON

固定開始および終了ラインタグは、EPSON プロトコルで使用されます。

AVE

固定開始および終了ラインタグは、AVE プロトコルで使用されます。シリアルポートと仮 想シリアルポート接続タイプがサポートされています。

1) **[**カスタム**]**をクリックして、AVE を設定します。 ルールを VSI-ADD または VNET に設定します。 送信する POS メッセージのアドレスビットを設定します。 - 1 **[OK]**をクリックして、設定を保存します。

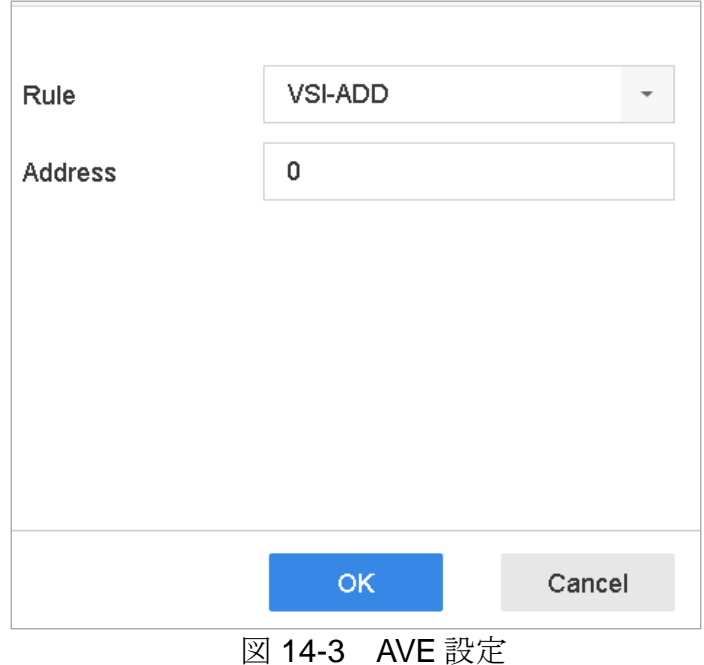

**NUCLEUS** 

- 1) **[**カスタム**]**をクリックして、NUCLEUS を設定します。
- 2) フィールドに従業員番号、シフト番号、端末番号を入力します。POS デバイスから送信され たマッチングメッセージは、有効な POS データとして使用されます。

### $\left| \right|$  NOTE

RS-232 接続通信では NUCLEUS プロトコルを使用する必要があります。

- 手順 6 接続モードを **TCP** 受信、**UDP** 受信、マルチキャスト、**RS-232**、**USB-to-RS-232**、**Sniff** から選択し、**[**パラメータ**]**をクリックして、各接続モードのパラメータを設定します。
	- TCP 接続
		- 1) TCP 接続を使用する場合は、ポートを 1~65535 の範囲で設定し、各 POS マシンのポートを 一意にする必要があります。
		- 2) POS メッセージを送信するデバイスの**[**許可されているリモート **IP** アドレス**]**を設定します。

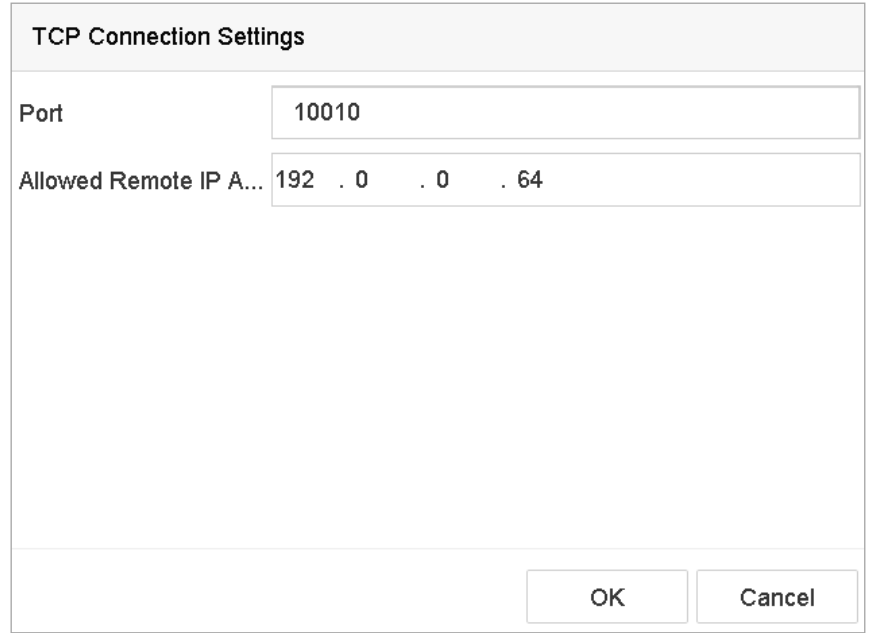

図 14-4 TCP 接続設定

- UDP 接続
	- 1) UDP 接続を使用する場合は、ポートを 1~65535 の範囲で設定し、各 POS マシンのポートを 一意にする必要があります。
	- 2) POS メッセージを送信するデバイスの**[**許可されているリモート **IP** アドレス**]**を設定します。
- USB-to-RS-232 接続

ポートシリアル番号、ボーレート、データビット、ストップビット、パリティ、フロー制 御など、USB-to-RS-232 コンバーターのポートパラメータを設定します。

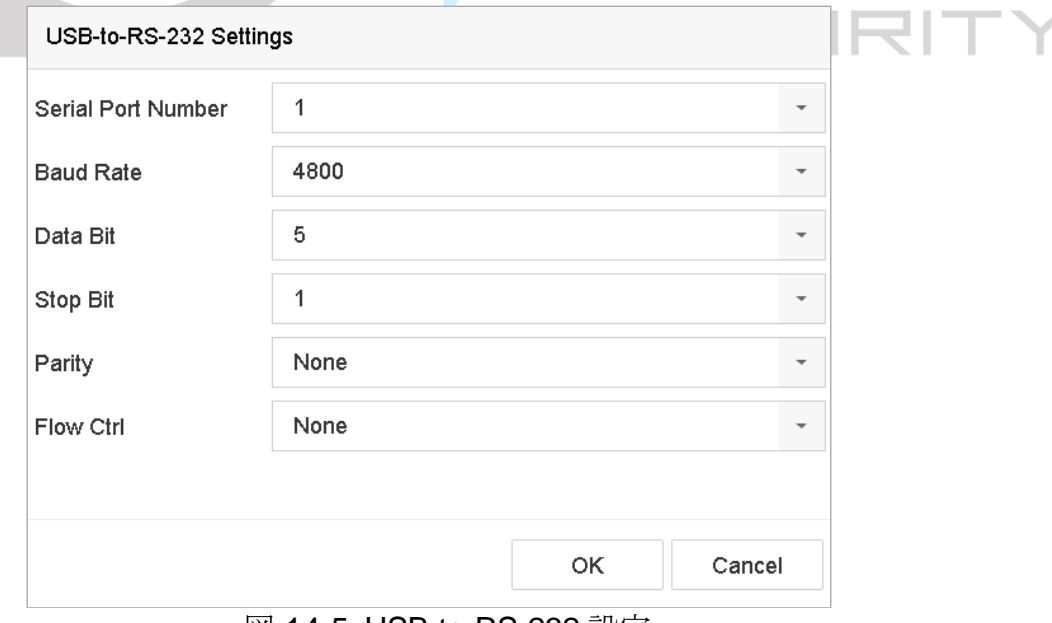

図 14-5 USB-to-RS-232 設定

RS-232 接続

デバイスと POS マシンを RS-232 経由で接続します。RS-232 設定は、[メニュー] > [設定] > [RS-232]で設定できます。用途は「透過チャンネル」に設定してください。

マルチキャスト接続

マルチキャストプロトコルで機器と POS 機器を接続する場合は、マルチキャストアドレス とポートを設定します。

Sniff 接続

デバイスと POS マシンを Sniff 経由で接続します。送信元アドレスと宛先アドレスを設定 します。

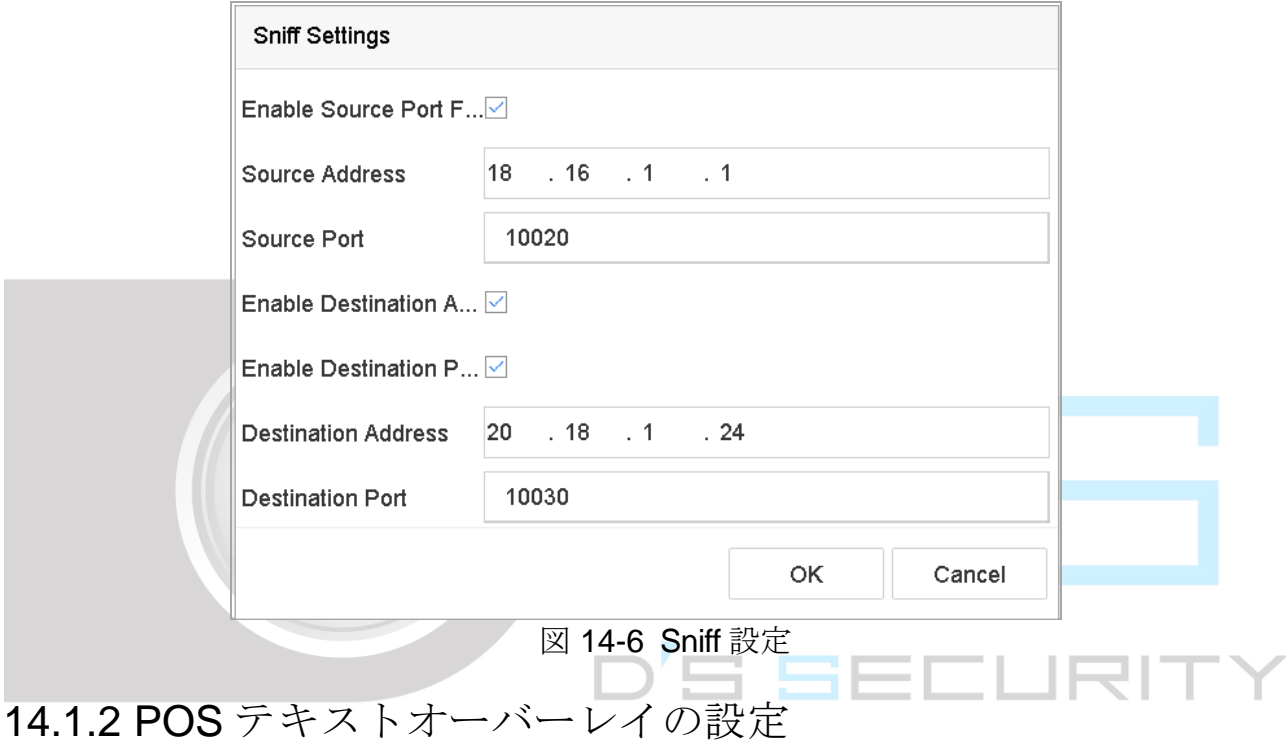

手順 1 **[**システム**]** > **[POS]**に進みます。

手順 2 **[**チャンネル連携と表示**]**タブをクリックします。

手順 3 リンクされたチャンネルを選択して POS 文字をオーバーレイします。

手順 4 有効な POS の文字オーバーレイを設定します。

- **文字エンコードフォーマット:現在は Latin-1** が利用できます
- スクロールまたはページモードで表示できる文字のオーバーレイ
- フォントサイズとフォント色
- 文字の表示時間(秒)。値の範囲は5-3600秒です。
- POS イベントのタイムアウト値の範囲は 5~3600 秒です。デバイスが定義時間内に POS メッセージを受信しない場合、トランザクションは終了します。
- 手順 5 **[**プライバシー設定**]**で、画像に表示しない POS のプライバシー情報(カード番号、ユーザ ー名など)を設定します。
- 手順 6 結果: 定義されたプライバシー情報は、画像上に\*\*\*と表示されます。
- 手順 7(オプション)**[**ライブビューのオーバーレイ **POS]**を選択して有効にします。この機能を有 効にすると、POS 情報をライブビュー映像に重ねることができます。

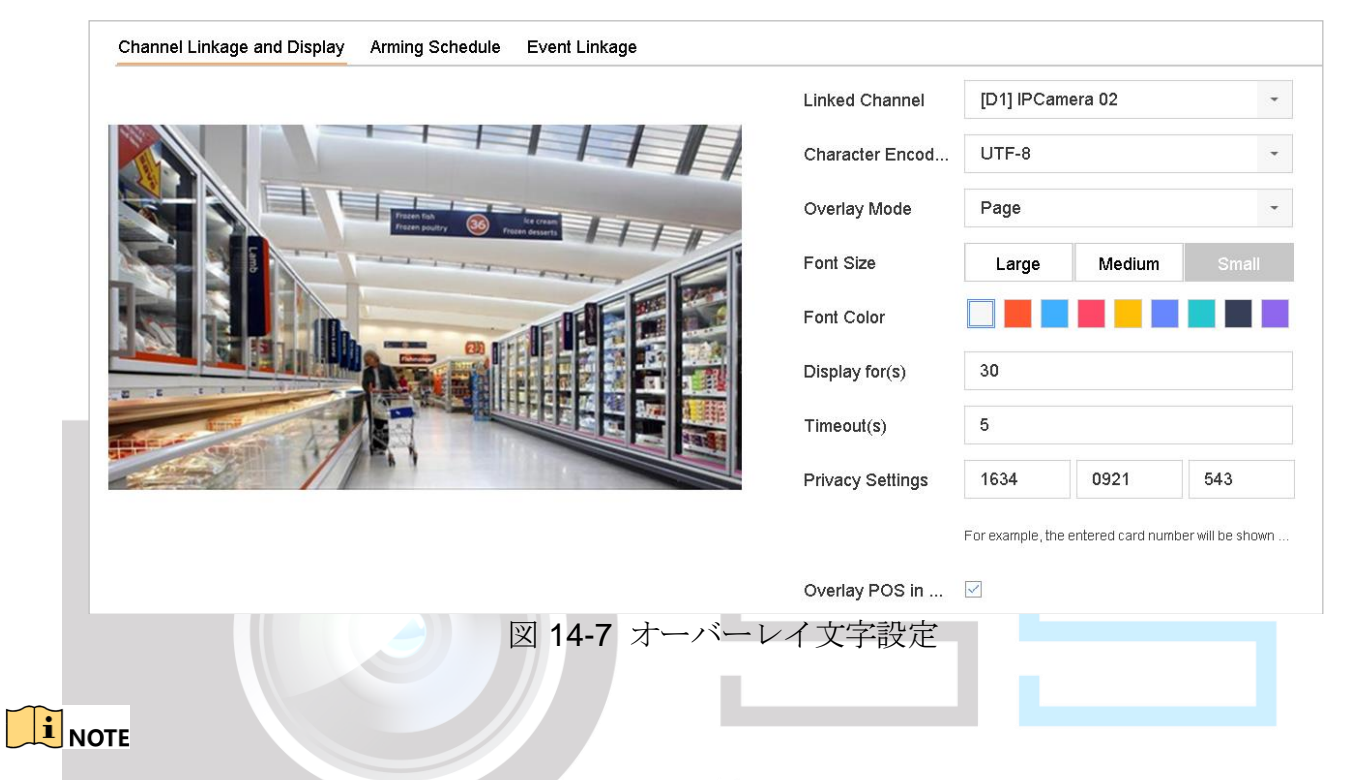

フレームをドラッグして、POS設定インターフェイスのプレビュー画面でテキ クスのサイズと位置を調整します。

手順 8 **[**適用**]**をクリックして、設定を有効にします。

## 14.2 POS アラームの設定

#### 目的

POS イベントは、チャンネルをトリガーして録画開始したり、全画面監視、音声警告、監 視センターに通知、メール送信などをトリガーできます。

- 手順 1 **[**ストレージ**]** > **[**録画スケジュール**]**に進みます。
- 手順 2 POS イベントのアラームスケジュールを設定します。
- 手順 3 **[**システム**]** > **[POS]**に進みます。
- 手順 4 POS 追加または編集インターフェイスで**[**イベント連携**]**をクリックします。
- 手順 5 通常の連携アクション(全画面監視、音声警告、メール送信)を選択します。

**Contract Contract** 

- 手順 6 トリガーする 1 つまたは複数のアラーム出力を選択します。
- 手順 7 POS アラームがトリガーされたときに、録画または全画面監視する 1 つ以上のチャンネル を選択します。

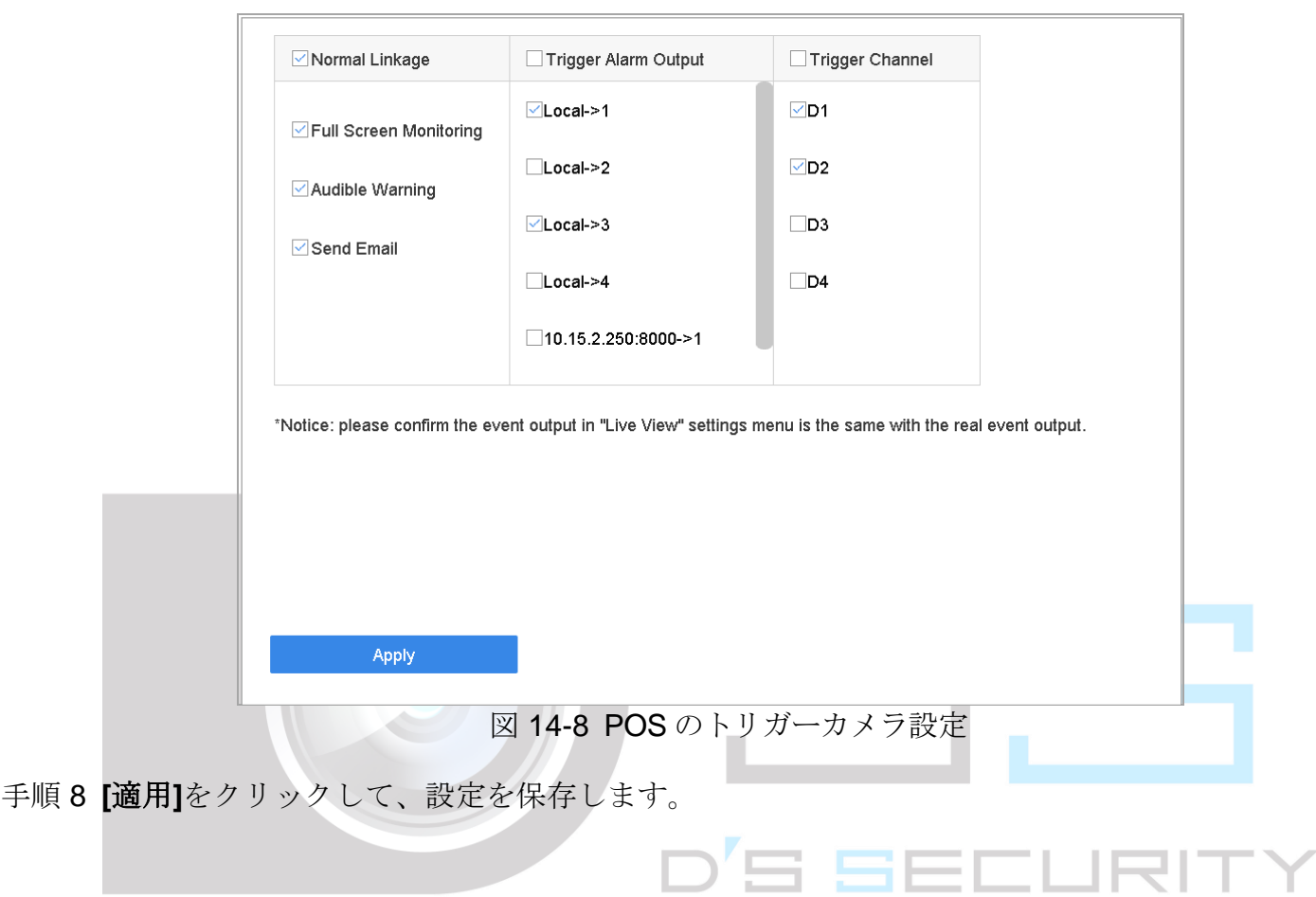

# 第15章 ネットワーク設定

## 15.1 TCP/IP 設定

目的

ネットワーク経由でデバイスを操作する前に、TCP/IP 設定を正しく構成する必要がありま す。

15.1.1 デュアルネットワークインターフェイスを持つデバイス

手順 1 **[**システム**]** > **[**ネットワーク**]** > **[TCP/IP]**に進みます。

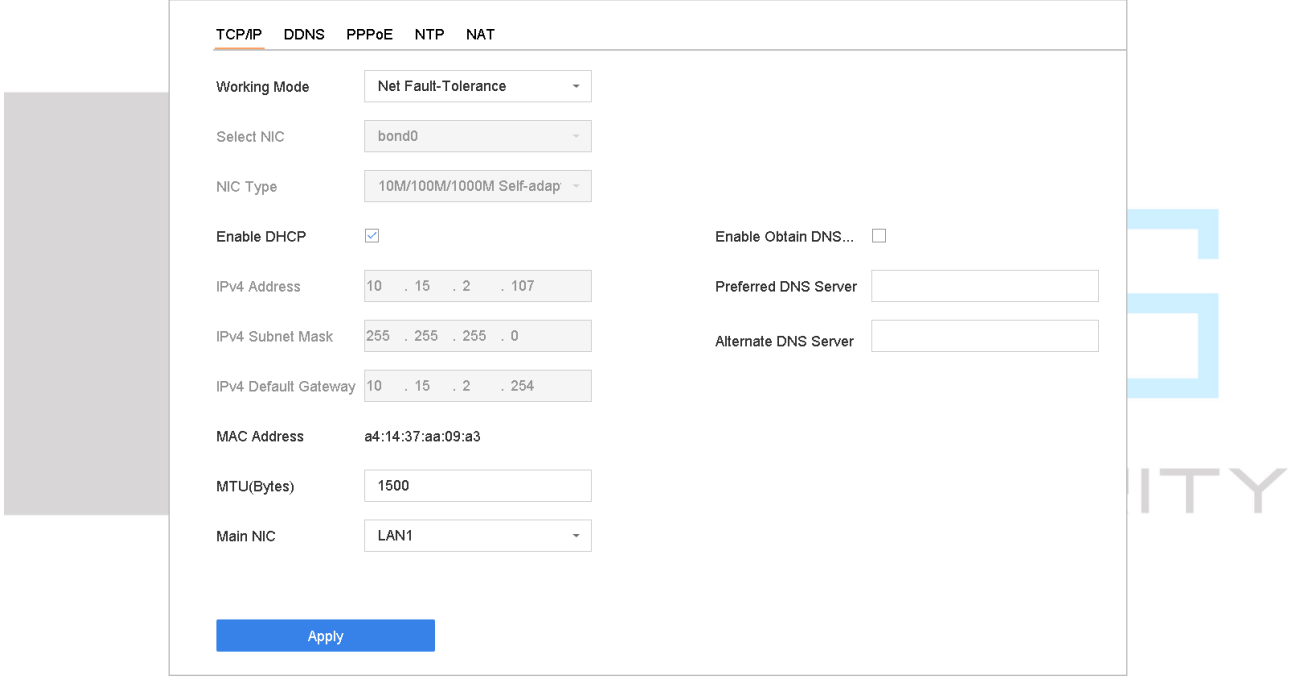

#### 図 15-1 TCP/IP 設定

手順2動作モードからネットフォールトトレランスまたはマルチアドレスモードを選択します。

- ネットフォールトトレランス:2枚の NIC カードで同じ IP アドレスを使用し、メイン NIC に LAN1 または LAN2 を選択できます。このようにして、1 枚の NIC カードに障 害が発生した場合でもシステム全体が正常に動作するように、デバイスは自動的に他 のスタンバイ NIC カードを有効にします。
- **マルチアドレスモード:2枚の NIC** カードのパラメータは個別に設定できます。パラ メータ設定には、NIC 選択で LAN1 または LAN2 を選択できます。デフォルトルート として 1 枚の NIC カードを選択します。そして、システムはエクストラネットに接続 し、データはデフォルトルートで転送されます。

手順 3 必要に応じて他の IP 設定を行います。

## $\prod_{i=1}^{n}$  NOTE

- DHCP サーバーがネットワークで使用可能な場合は**[DHCP** を有効にする**]**を選択して、 自動的に IP 設定を取得します。
- 有効な MTU 値は 500~9676 です。

手順 4 **[**適用**]**をクリックします。

15.1.2 単一ネットワークインターフェイスを持つデバイス

### 手順 1 **[**システム**]** > **[**ネットワーク**]** > **[TCP/IP]**に進みます。

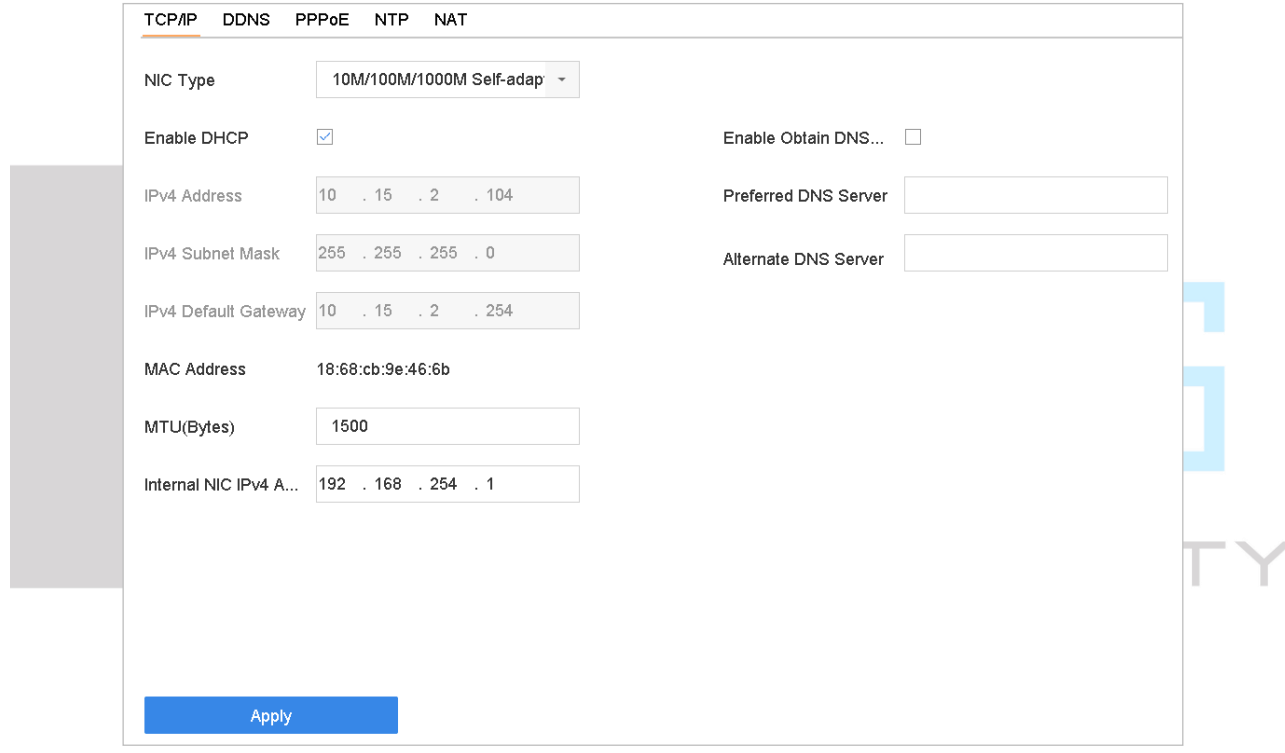

#### 図 15-2 TCP/IP 設定

手順2必要に応じてネットワークパラメータを設定します。

## **E** NOTE

- DHCP サーバーがネットワークで使用可能な場合は**[DHCP** を有効にする**]**を選択して、 自動的に IP 設定を取得します。
- **有効な MTU 値は 500~9676 です。**

手順 3 **[**適用**]**をクリックします。

## 15.2 Hik-Connect の設定

#### 目的

Hik-Connect は接続されたデバイスにアクセスして、管理するための携帯電話アプリケー ションとプラットフォームサービスを提供します。これは監視システムへの便利なリモー トアクセスが可能になります。

- 手順 1 **[**システム**]** > **[**ネットワーク**]** > **[**詳細**]** > **[**プラットフォームアクセス**]**に進みます。
- 手順 2 **[**有効にする**]**を選択して、機能を有効化します。その後、利用規約がポップアップ表示 されます。
	- 1) **[**認証コード**]**に認証コードを入力します。
	- 2) QR コードをスキャンして、利用規約とプライバシー声明をお読みください。
	- 3) Hik-Connect サービスの確認は、インターネットアクセスが必要です。利用規約 とプライバシー声明に同意する場合には、サービスを有効にする前に、利用規約 とプライバシー声明をお読みください。
	- 4) **[OK]**をクリックして、設定を保存します。

NOTE

- Hik-Connect はデフォルトで無効になっています。
- 認証コードはデフォルトで空です。認証コードは 6~12 文字の英数字で、大文字と 小文字が区別されます。
- 手順3(オプション)必要に応じてサーバーアドレスを入力するには、[カスタム]を選択し ます。
- 手順 4(オプション)**[**ストリーム暗号化を有効にする**]**を選択します。認証コードはリモートア クセスとライブビューに必要です。
- 手順 5 (オプション) デバイスが現在の Hik-Connect アカウントとのバインドを解除する必要 がある場合は、**[**バインド解除**]**をクリックします。

手順 6 **[**適用**]**をクリックします。

#### 次にすること:

設定後は、Hik-Connect アプリまたは Web [サイトか](http://www.hik-connect.com/)らデバイスにアクセスして管理で きます。

### 15.3 DDNS の設定

目的

ネットワークアクセスにダイナミック DNS サービスを設定できます。複数のダイナミック DNS モード(**DynDNS**、**PeanutHull**、**NO-IP**)が利用できます。

#### 開始前

ダイナミック DNS 設定をする前に、DynDNS、PeanutHull、NO-IP サービスを ISP に登録 する必要があります。

手順 1 **[**システム**]** > **[**ネットワーク**]** > **[TCP/IP]** > **[DDNS]**に進みます。

手順 2 **[**有効にする**]**を選択します。

手順 3 **DDNS** タイプで**[DynDNS]**を選択します。

### $\begin{bmatrix} 1 \\ 1 \end{bmatrix}$  NOTE

DDNS タイプでは、PeanutHull と NO-IP も利用可能であり、それに応じて必要な情報を 入力する必要があります。

- 手順 4 **DynDNS** のサーバーアドレスを入力します(例:members.dyndns.org)。
- 手順 5 DynDNS Web サイトから取得したドメイン名を**[**デバイスドメインネーム**]**に入力します。
- 手順 6 DynDNS Web サイトに登録されているユーザー名とパスワードを入力します。

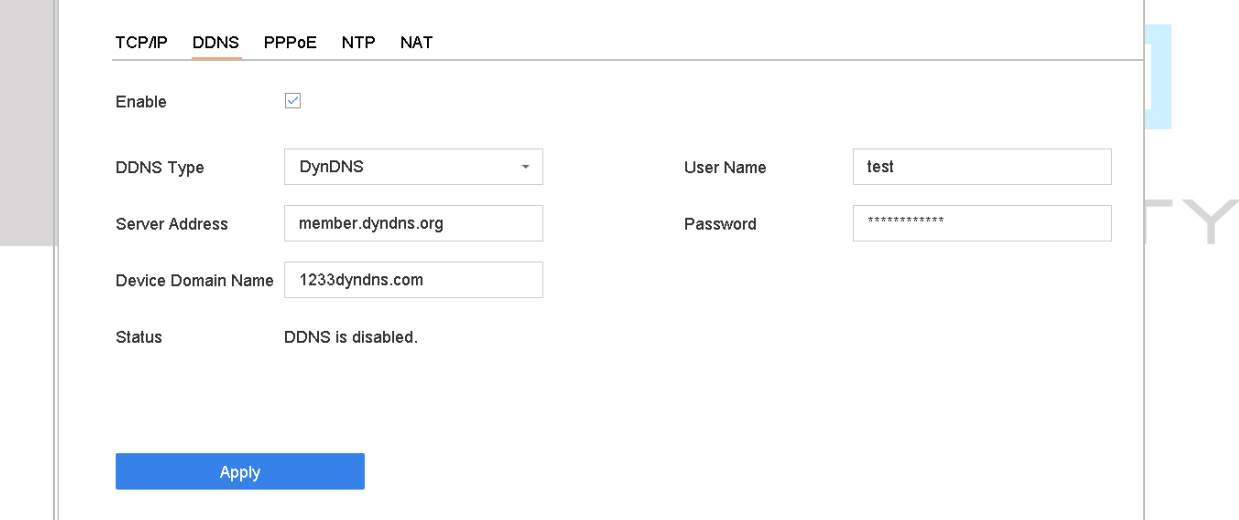

図 15-3 DDNS 設定

手順 7 **[**適用**]**をクリックします。

### 15.4 PPPoE の設定

デバイスが PPPoE を介してインターネットに接続されている場合は、**[**システム**]** > **[**ネッ トワーク**]** > **[TCP/IP]** > **[PPPoE]**からユーザー名とパスワードを設定する必要があります。 **TE**<br>NOTE

PPPoE サービスの詳細については、インターネットサービスプロバイダーにお問い合わ せください。

## 15.5 NTP 設定

目的

システムの日時を正確に保つために、デバイスにネットワークタイムプロトコル(NTP)サ ーバーへの接続を設定できます。

手順 1 **[**システム**]** > **[**ネットワーク**]** > **[TCP/IP]** > **[NTP]**に進みます。

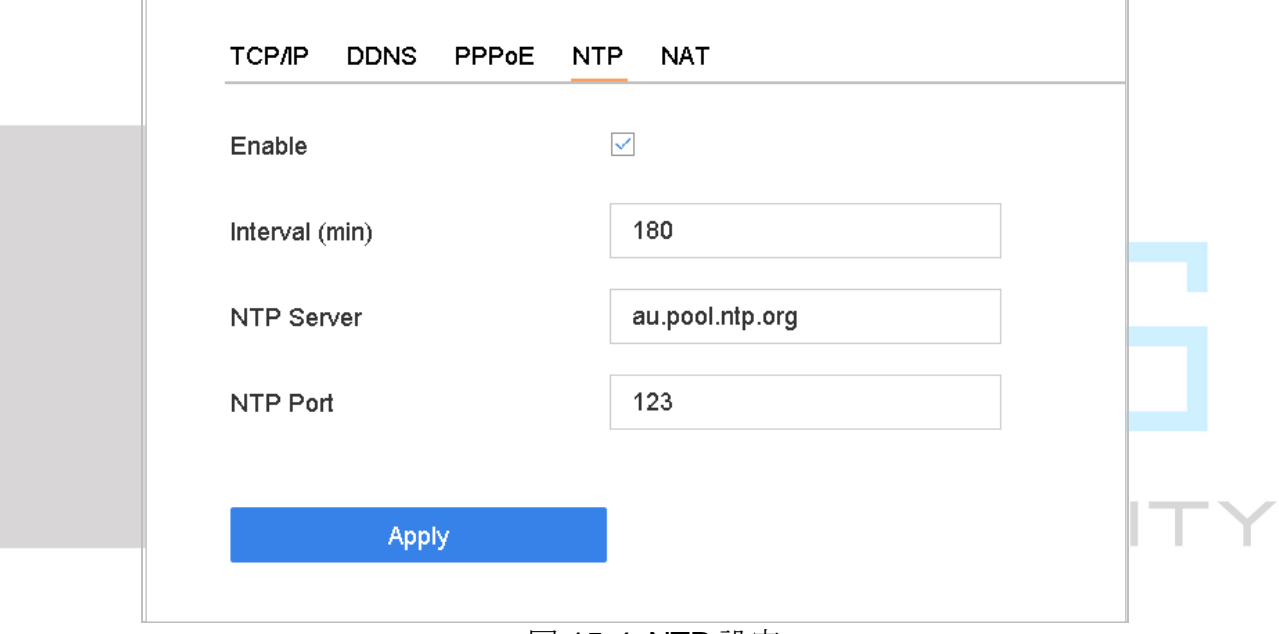

図 15-4 NTP 設定

手順 2 **[**有効にする**]**を選択します。

手順 3 必要に応じて NTP 設定を行います。

- 間隔 (分): NTP サーバーと2つの時刻同期間の時間差
- **NTP** サーバー: NTP サーバーのIP アドレス
- **NTP ポート: NTP** サーバーのポート

手順 4 **[**適用**]**をクリックします。

15.6 SNMP 設定

目的

SNMP 設定を行い、デバイスのステータスとパラメータ情報を取得できます。

#### 開始前

SNMP ソフトウェアをダウンロードして、SNMP ポート経由でデバイス情報を受信します。 トラップアドレスとポートを設定して、デバイスはアラームイベントと異常メッセージを 監視センターに送信できます。

手順 1 **[**システム**]** > **[**ネットワーク**]** > **[**詳細**]** > **SNMP** に進みます。

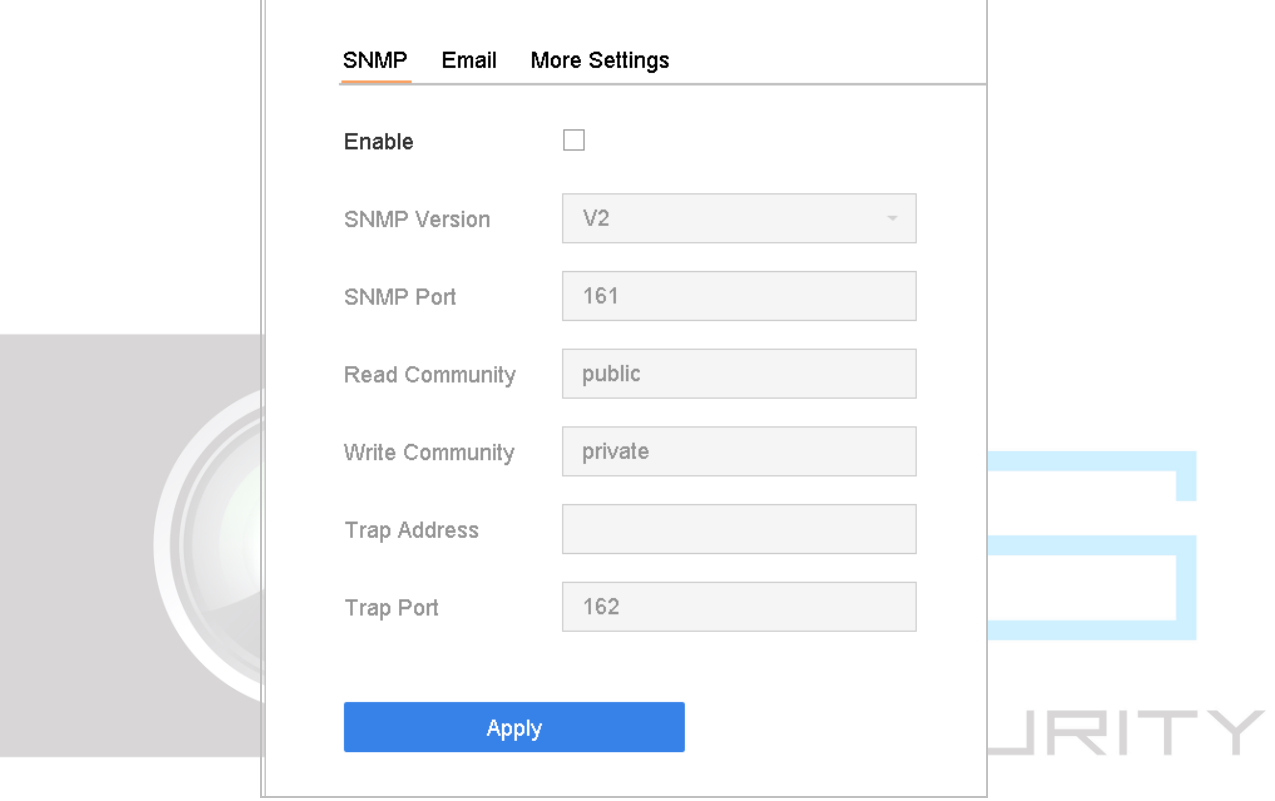

図 15-5 SNMP 設定

手順 2 **[**有効にする**]**を選択します。起こりうるセキュリティリスクについて通知するメッセージ がポップアップ表示されます。**[**はい**]**をクリックして続行します。

手順 3 必要に応じて SNMP 設定を行います。

トラップアドレス:SNMP ホスト IP アドレス

トラップポート:SNMP ホストのポート。

手順 4 **[**適用**]**をクリックします。

## 15.7 電子メールの設定

目的

システムは、アラーム/動体検知や管理者パスワードが変更された場合など、指定されたイ ベントが発生したときに、指定されたすべてのユーザーに電子メール通知を送信するよう に設定できます。

#### 開始前

デバイスは、SMTP メールサーバーを含むローカルエリアネットワーク(LAN)に接続されて いる必要があります。通知を送信する電子メールアカウントの場所に応じて、ネットワー クをイントラネットまたはインターネットのどちらかに接続する必要があります。

手順 1 **[**システム**]** > **[**ネットワーク**]** > **[**詳細**]** > **[E** メール**]**に進みます。

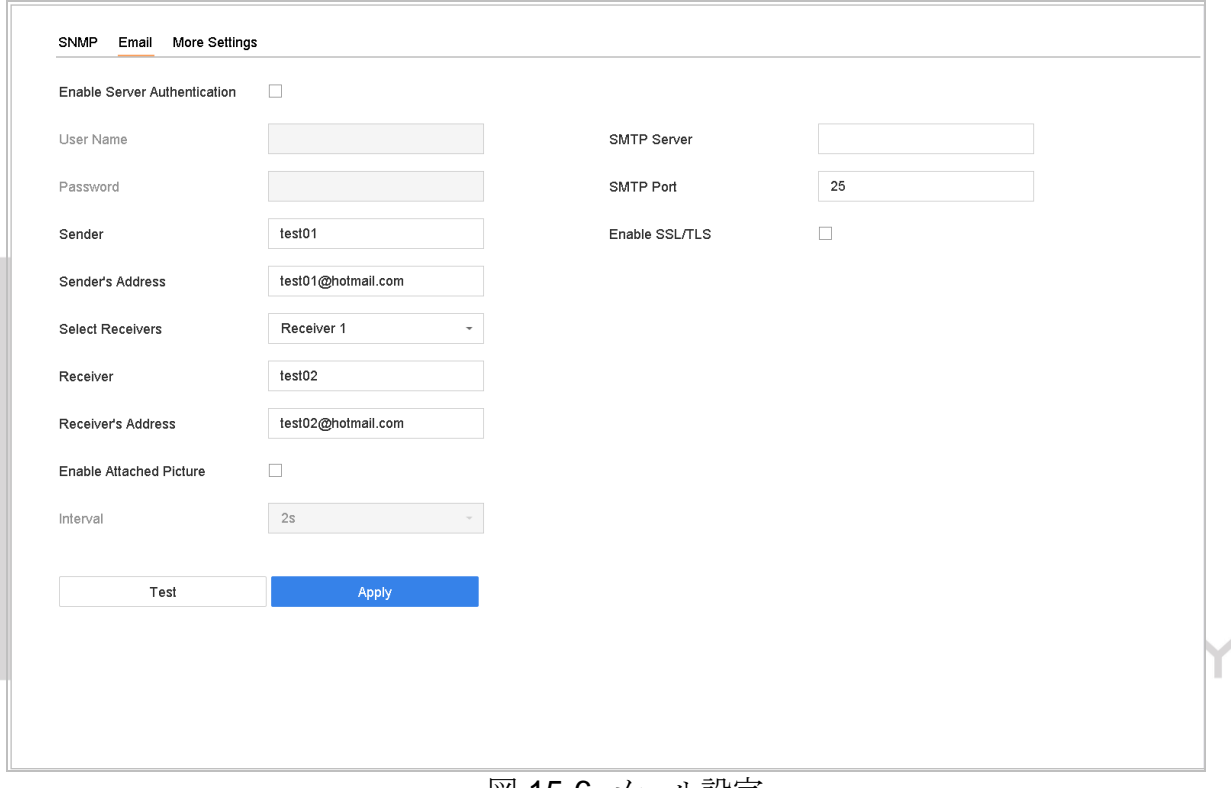

図 15-6 メール設定

手順 2 以下の E メール設定を行います。

- サーバー認証有効: SMTP サーバーがユーザー認証を必要とする場合には、チェック ボックスを選択してこの機能を有効にして、ユーザー名とパスワードを入力します。
- **SMTP サーバー: SMTP** サーバーの IP アドレスまたはホスト名 (例: smtp.263xmail.com)。
- **SMTP ポート: SMTP** に使用されるデフォルトの TCP/IP ポートは 25 です。
- **SSL/TLS** の有効化: SMTP サーバーで要求されている場合は、ISSL/TLS を有効にす る]を選択します。
- 送信者:送信者名。
- 送信者のアドレス。
- 受信者の選択:受信者を選択してください。最大3名の受信者が追加できます。
- 受信者名。
- 受信者のアドレス:通知を受けるユーザーのメールアドレス。
- 添付画像の有効化:アラーム画像が添付された電子メールを送信する場合に選択しま す。間隔は 2 つの連続するアラーム画像を送信する時間間隔です。

手順 3 **[**適用**]**をクリックします。

手順 4(オプション)**[**テスト**]**をクリックして、テストメールを送信します。

### 15.8 NAT の設定

日的:

セグメント間ネットワークを介したリモートアクセスを実現するためのポートマッピング には、UPnP™と手動マッピングの 2 つの方法があります。

#### **UPnPTM**

ユニバーサルプラグアンドプレイ(UPnP™)は、デバイスがネットワーク上の他のネットワ ークデバイスの存在をシームレスに検出し、データ共有、通信などのための機能的ネット ワークサービスを確立することを可能にします。UPnP™機能を使用すると、ポートマッピ ングなしでルーター経由でデバイスを WAN に高速接続できます。

#### 開始前:

デバイスの UPnP™機能を有効にしたい場合は、デバイスが接続されているルーターの UPnP™機能を有効にする必要があります。デバイスのネットワーク動作モードがマルチア ドレスとして設定されている場合、デバイスのデフォルトルートはルーターの LAN IP ア ドレスと同じネットワークセグメントにあります。

手順 1 **[**メニュー**]** > **[**設定**]** > **[**ネットワーク**]** > **[NAT]**に進みます。

| $\Box$<br>Enable     |                            |                      |                            |      |                    |  |
|----------------------|----------------------------|----------------------|----------------------------|------|--------------------|--|
| Mapping Type         | Manual<br>$\sim$           |                      |                            |      |                    |  |
| Port Type            | Edit                       | <b>External Port</b> | <b>External IP Address</b> | Port | <b>UPnP Status</b> |  |
| HTTP Port            | $\mathbb{Z}$               | 80                   | 0.0.0.0                    | 80   | Inactive           |  |
| RTSP Port            | $\ensuremath{\boxtimes}$   | 554                  | 0.0.0.0.                   | 554  | Inactive           |  |
| Server Port          | $\mathbb Z$                | 8000                 | 0.0.0.0                    | 8000 | Inactive           |  |
| <b>HTTPS Port</b>    | $\ensuremath{\mathcal{C}}$ | 443                  | 0.0.0.0                    | 443  | Inactive           |  |
| Enhanced SDK Service | $\mathbb Z$                | 8443                 | 0.0.0.0                    | 8443 | Inactive           |  |
|                      |                            |                      |                            |      |                    |  |
|                      |                            |                      |                            |      |                    |  |
|                      |                            |                      |                            |      |                    |  |
|                      |                            |                      |                            |      |                    |  |
|                      |                            |                      |                            |      |                    |  |
|                      |                            |                      |                            |      |                    |  |

ネットワークビデオレコーダークイックスタートガイド

図 15-7 UPnP™設定インターフェイス

手順 2 **[UPnP** を有効にする**]**を選択します。

#### 手順 3 **[**マップタイプ**]**を**[**手動**]**または**[**自動**]**に選択します。

#### オプション **1**:自動

**[**自動**]**を選択した場合、ポートマッピング項目は読み取り専用になり、外部ポートはル ーターによって自動的に設定されます。

### $\prod_{i=1}^{n}$  NOTE

更新をクリックすると、ポートマッピングの最新のステータスを取得できます。

#### 選択肢 **2:** 手動

**[**手動**]**を選択した場合は、 をクリックして**[**外部ポート設定**]**を有効にすることで、必 要に応じて外部ポートを編集できます。

## $\prod_{i=1}^{n}$  NOTE

- デフォルトのポート番号を使用することも、実際の要件に従って変更することもで きます。
- 外部ポートは、ルーターのポートマッピング用のポート番号を示します。
- **RTSP ポート番号の値は 554 または 1024~65535 の間でなければなりません。他の** ポートの値は 1~65535 の間で、値は互いに異なる必要があります。同じルーター の下で複数のデバイスが UPnP™設定用に設定されている場合、各デバイスのポート 番号の値は一意でなければなりません。
- 手順 4 ルーターの仮想サーバー設定ページを開きます。「内部ソースポート」の空欄に内部ポー トの値、「外部ソースポート」の空欄に外部ポートの値、その他の必要な内容を入力しま す。

## $\boxed{\mathbf{i}}$  NOTE

- 各項目は、サーバーポート、http ポート、RTSP ポート、https ポートを含むデバイ スポートと対応している必要があります。
- 下記の仮想サーバー設定インターフェイスは参考用であり、ルーターの製造メーカ ーによって異なる場合があります。仮想サーバーの設定に問題がある場合は、ルー ターの製造メーカーに連絡してください。

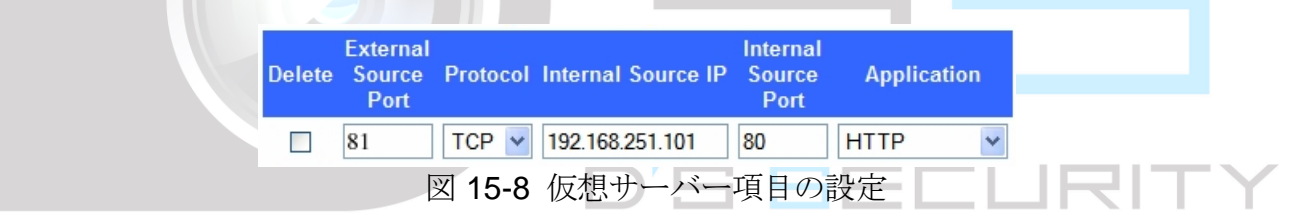

## 15.9 ポートの設定

関連機能を有効にするために、さまざまなタイプのポートを設定できます。

**[**システム**]**> **[**ネットワーク**]** > **[**詳細設定**]** > **[**詳細設定**]**に進み、必要に応じてポートを設定 します。

**● アラームホストIP/ポート**: リモートアラームホストが設定されている場合、アラーム がトリガーされると、デバイスはアラームイベントまたは例外メッセージをホストに 送信します。リモートアラームホストには、クライアント管理システム(CMS)ソフトウ ェアがインストールされている必要があります。

[アラームホスト IP]は CMS ソフトウェアがインストールされているリモート PC(例: VMS-4200)の IP アドレスで、「アラームホストポート」(デフォルトは 7200)はソフ トウェアで設定されているアラーム監視ポートと同じである必要があります。

- サーバーポート: サーバーポート (デフォルトでは 8000) は、リモートクライアント ソフトウェアアクセス用に構成されている必要があり、有効範囲は 2000~65535 です。
- HTTP ポート: HTTP ポート (デフォルトは 80) はリモート Web ブラウザーアクセス 用に設定する必要があります。
- マルチキャストIP: ネットワークを介して許可される最大数を超えるカメラのライブ ビューを有効にするようにマルチキャストを設定できます。マルチキャスト IP アドレ スは、224.0.0.0~239.255.255.255 のクラス D IP 範囲をカバーし、239.252.0.0~ 239.255.255.255 までの IP アドレス範囲を使用することを推奨します。 CMS ソフトウェアにデバイスを追加するときは、マルチキャストアドレスはデバイス のアドレスと同じ必要があります。
- **RTSPポート: RTSP**(リアルタイムストリーミングプロトコル)は、ストリームメデ ィアサーバーを制御するために設計されたネットワーク制御プロトコルです。デフォ ルトポートは 554 です。
- 拡張 SDK サービスポート:拡張された SDK サービスは、より安全なデータ転送を提 供する SDK サービス上のTLS プロトコルを採用しています。デフォルトポートは8443 です。

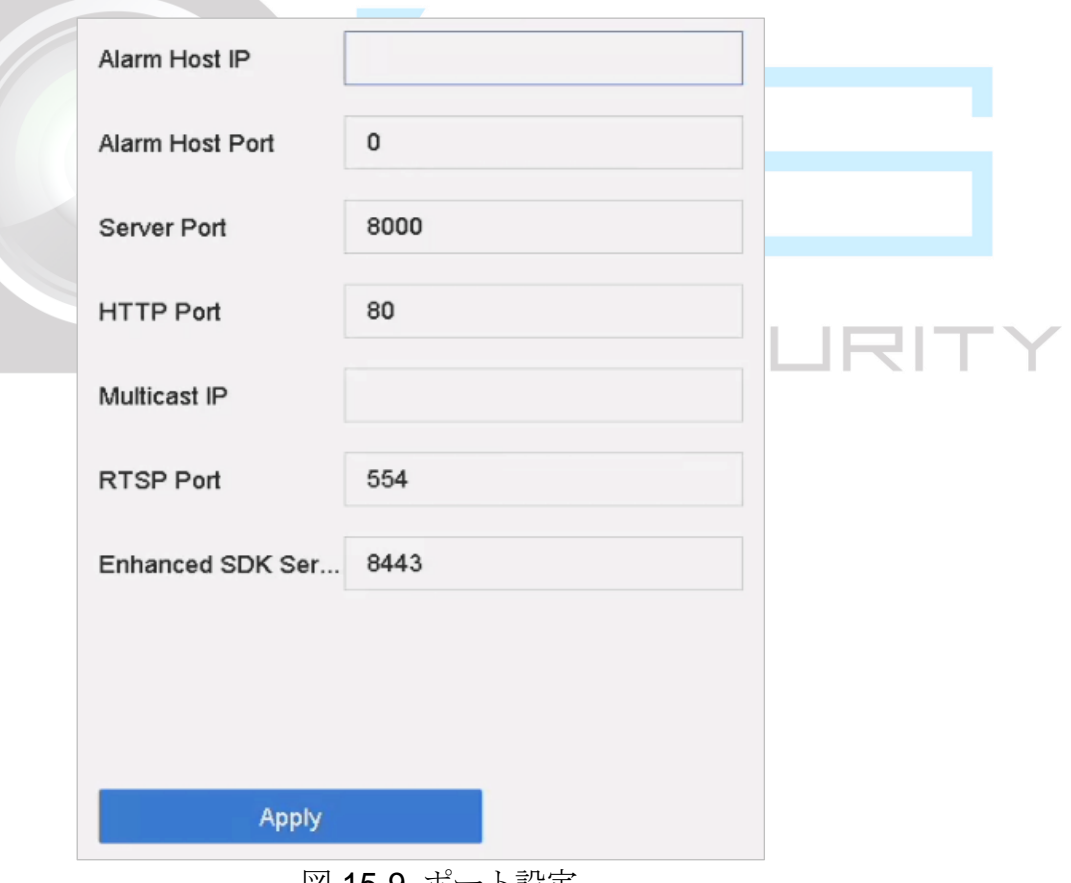

図 15-9 ポート設定

# 第16章 ホットスペアデバイスのバックアップ

#### 目的

デバイスは N + 1 ホットスペアシステムを形成できます。システムは、複数の動作デバイ スと 1 台のホットスペアデバイスで構成されています。動作デバイスが故障すると、ホッ トスペアデバイスが稼働状態に切り替わり、システムの信頼性が向上します。ホットスペ ア機能をサポートするモデルの詳細は、販売店にお問い合わせください。

ホットスペアデバイスと各動作デバイスの間には、下図に示す双方向接続が必要です。

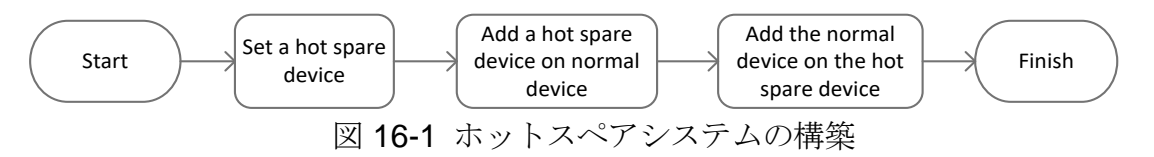

#### 開始前

少なくとも 2 つのデバイスがオンラインでなければなりません。

16.2 ホットスペアデバイスの設定

#### 目的

動作デバイスに障害が発生した場合には、ホットスペアデバイスが動作デバイスのタスク を引き継ぎます。

手順 1 **[**システム**] > [**ホットスペア**]**に進みます。

手順 2 **[**動作モード**]**を**[**ホットスペアモード**]**に設定します。

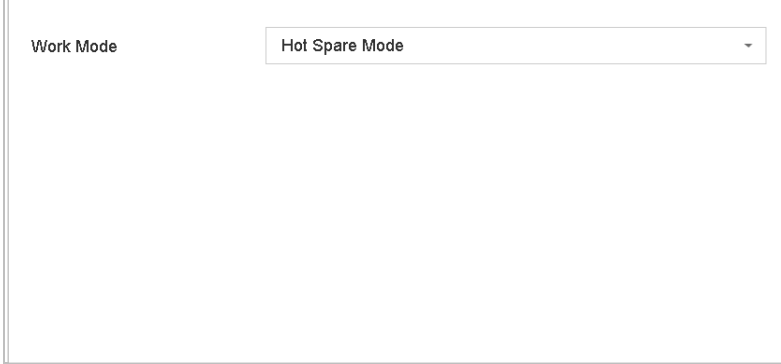

#### 図 16-2 ホットスペア

手順 3 **[**適用**]**をクリックします。

手順 4 ポップアップ注意ボックスで**[**はい**]**をクリックして、デバイスを再起動します。

**TE**<br>NOTE

- デバイスがホットスペアモードで動作しているときは、カメラ接続は無効になりま す。
- ホットスペアデバイスの動作モードを通常モードに切り替えた後、その後の正常動 作を確保するために、デバイスの設定をデフォルトに戻すことを強く推奨します。

16.3 動作デバイスの設定

- 手順 1 **[**システム**] > [**ホットスペア**]**に進みます。
- 手順 2 **[**動作モード**]**を**[**通常モード**]**に設定します。
- 手順 3 **[**有効にする**]**を選択します。

手順 4 ホットスペアデバイスの IP アドレス、ユーザー名、管理パスワードを入力します。

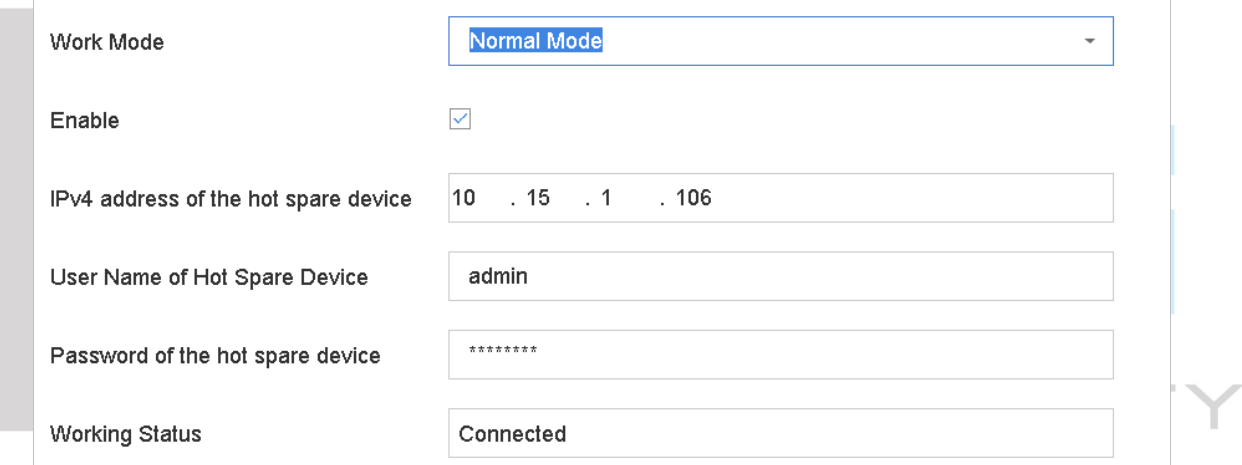

\*Notice: After the hot spare is enabled, you must link the working device to the hot spare device, otherwise, this function is not available.

図 16-3 ホットスペア

手順 5 **[**適用**]**をクリックします。

16.4 ホットスペアシステムの構築

- 手順 1 ホットスペアデバイスの**[**システム**] > [**ホットスペア**]**に進みます。
- 手順 2 デバイスリストから動作デバイスを選択し、**[**追加**]**をクリックして動作デバイスをホット スペアデバイスにリンクします。

# I NOTE

ホットスペアデバイスは、最大 32 台の動作デバイスを接続できます。

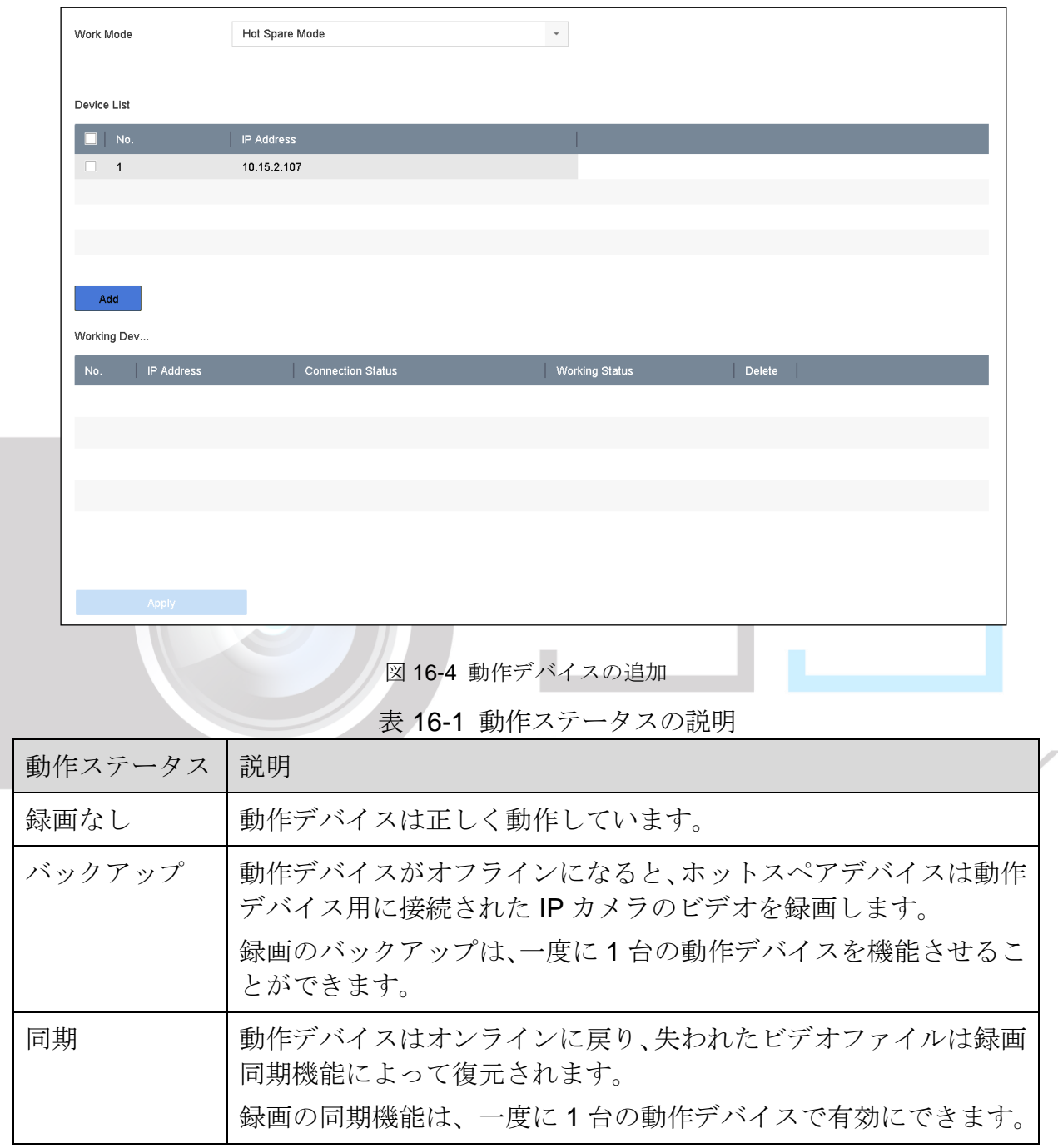

# 第17章 ユーザー管理とセキュリティ

17.1 ユーザーアカウントの管理

目的

管理者ユーザー名は *admin* で、パスワードはデバイスを初めて起動したときに設定されま す。管理者はユーザーを追加および削除し、ユーザーパラメータを設定する権限がありま す。

17.1.1 ユーザーの追加

手順 1 **[**システム**]** > **[**ユーザー**]**に進みます。

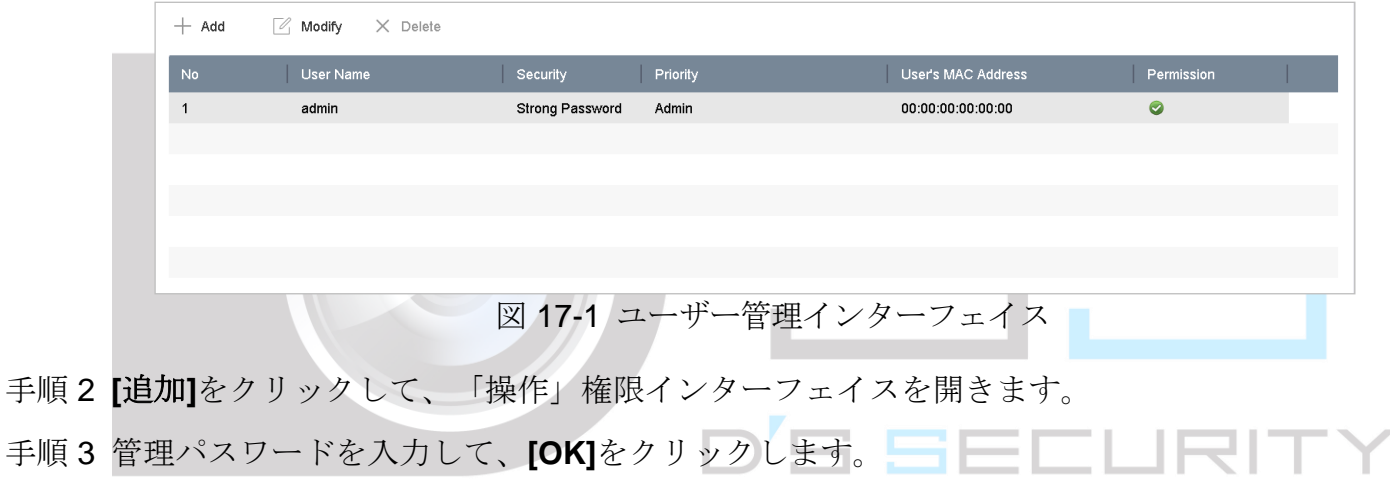

手順 4 [ユーザーの追加]インターフェイスで、**[**ユーザー名**]**、**[**パスワード**]**、**[**確認**]**(パスワード)、 **[**ユーザーレベル**]**(オペレーター/ゲスト)、**[**ユーザーの **MAC** アドレス**]**など新規ユーザー の情報を入力します。

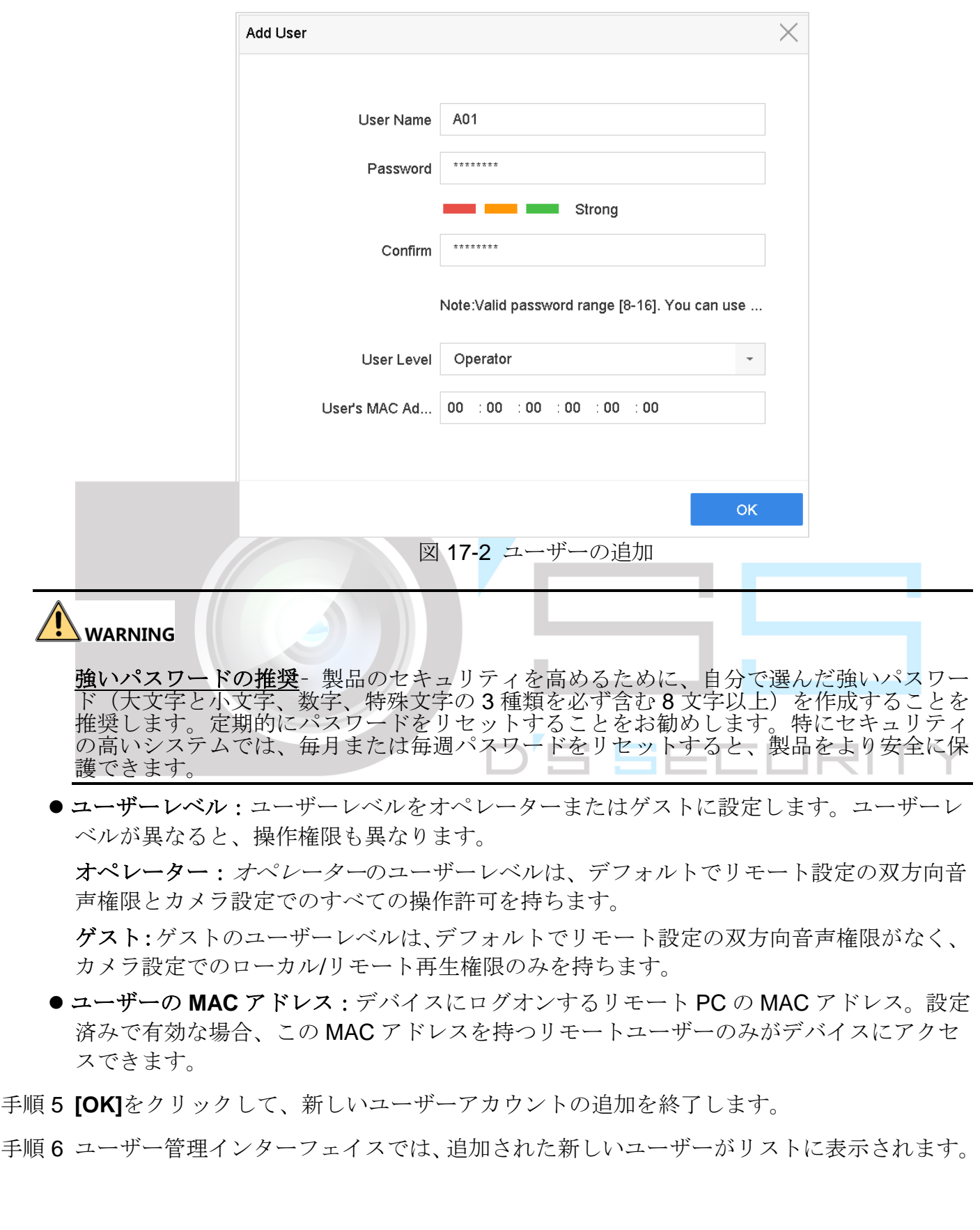

ネットワークビデオレコーダークイックスタートガイド

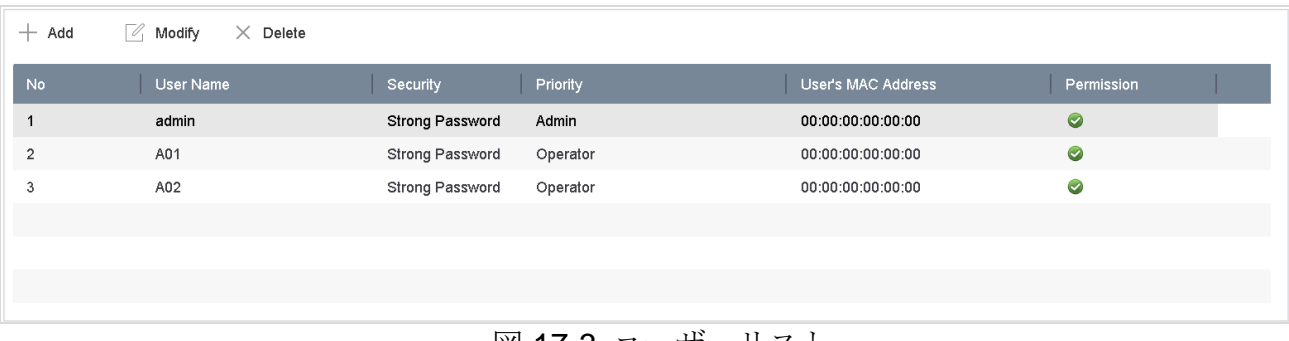

#### 図 17-3 ユーザーリスト

## 17.1.2 管理ユーザーの編集

管理ユーザーアカウントでは、パスワードと解除パターンを変更できます。

- 手順 1 **[**システム**]** > **[**ユーザー**]**に進みます。
- 手順 2 リストから管理ユーザーを選択します。
- 手順 3 **[**変更**]**をクリックします。

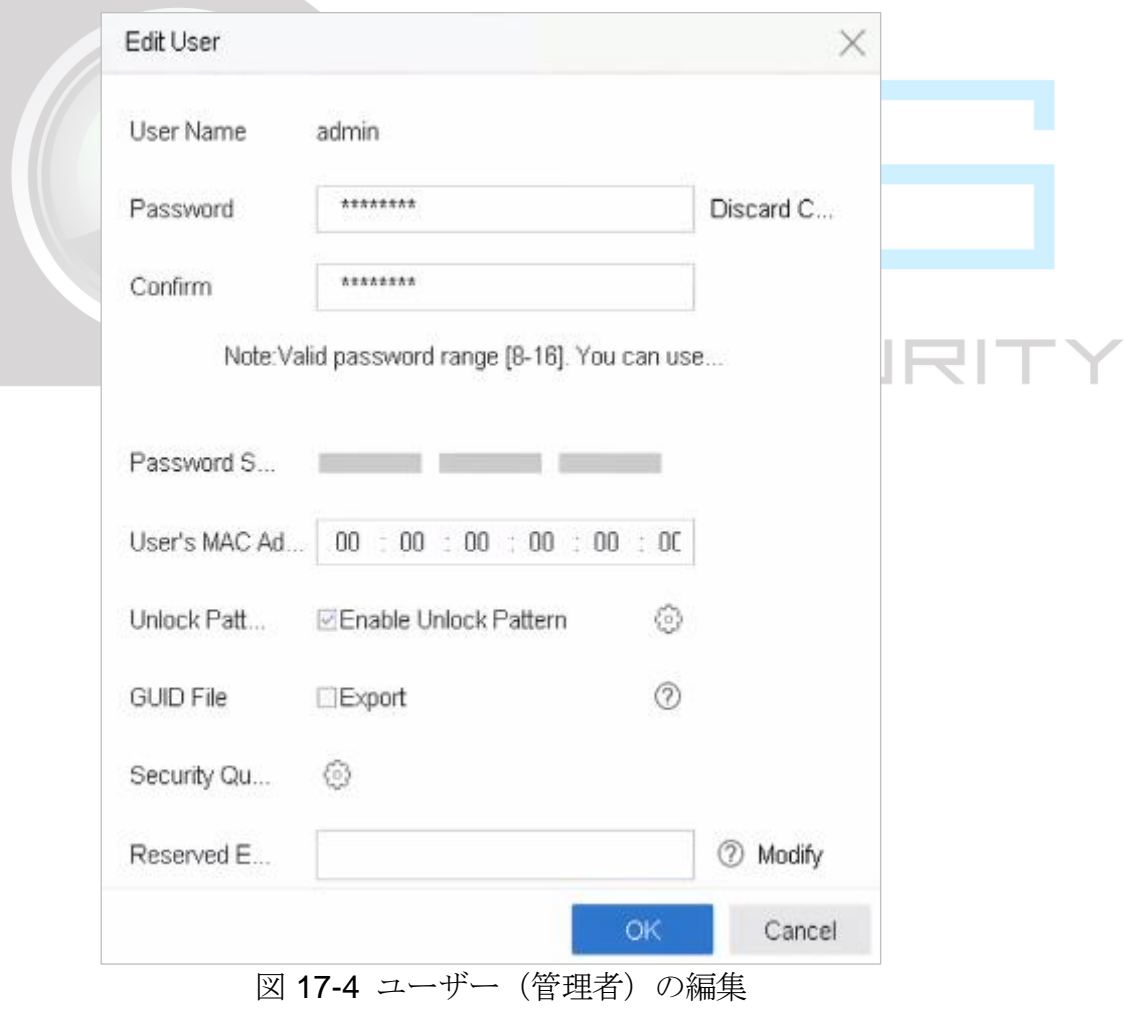

- 手順4 必要に応じて新しい管理パスワード(強いパスワードが必要)やMAC アドレスを含む管 理ユーザー情報を編集します。
- 手順 5 管理ユーザーアカウントの解除パターンを編集します。
	- 1) デバイスへのログイン時にロック解除パターンの使用を有効にするには、**[**ロック解除 パターンを有効化**]**を選択します。
	- 2) マウスを使って画面の 9 つの点の中にパターンを描き、パターンが完成したら、マウ スを放します。
- 手順 6 **GUID** のエクスポートの**[**エクスポート**]**を選択して、管理ユーザーアカウントの GUID ファ イルをエクスポートします。

## $\int_{a}$  NOTE

管理パスワードが変更された場合には、将来的なパスワードリセットに備えて、[インポ ート/エクスポート1インターフェイスから新しい GUIDを接続されている USB フラッシュ ディスクにエクスポートすることができます。

- 手順 7 パスワードをリセットするための秘密の質問を設定します。
- 手順 8 パスワードリセット用に予約済みの電子メールを設定します。
- 手順 9 **[OK]**をクリックして、設定を保存します。

17.1.3 オペレーター/ゲストユーザーの編集

ユーザー名、パスワード、権限レベル、MACアドレスなどのユーザー情報を編集できます。

- 手順 1 **[**システム**]** > **[**ユーザー**]**に進みます。
- 手順 2 リストからユーザーを選択し、**[**変更**]**をクリックします。
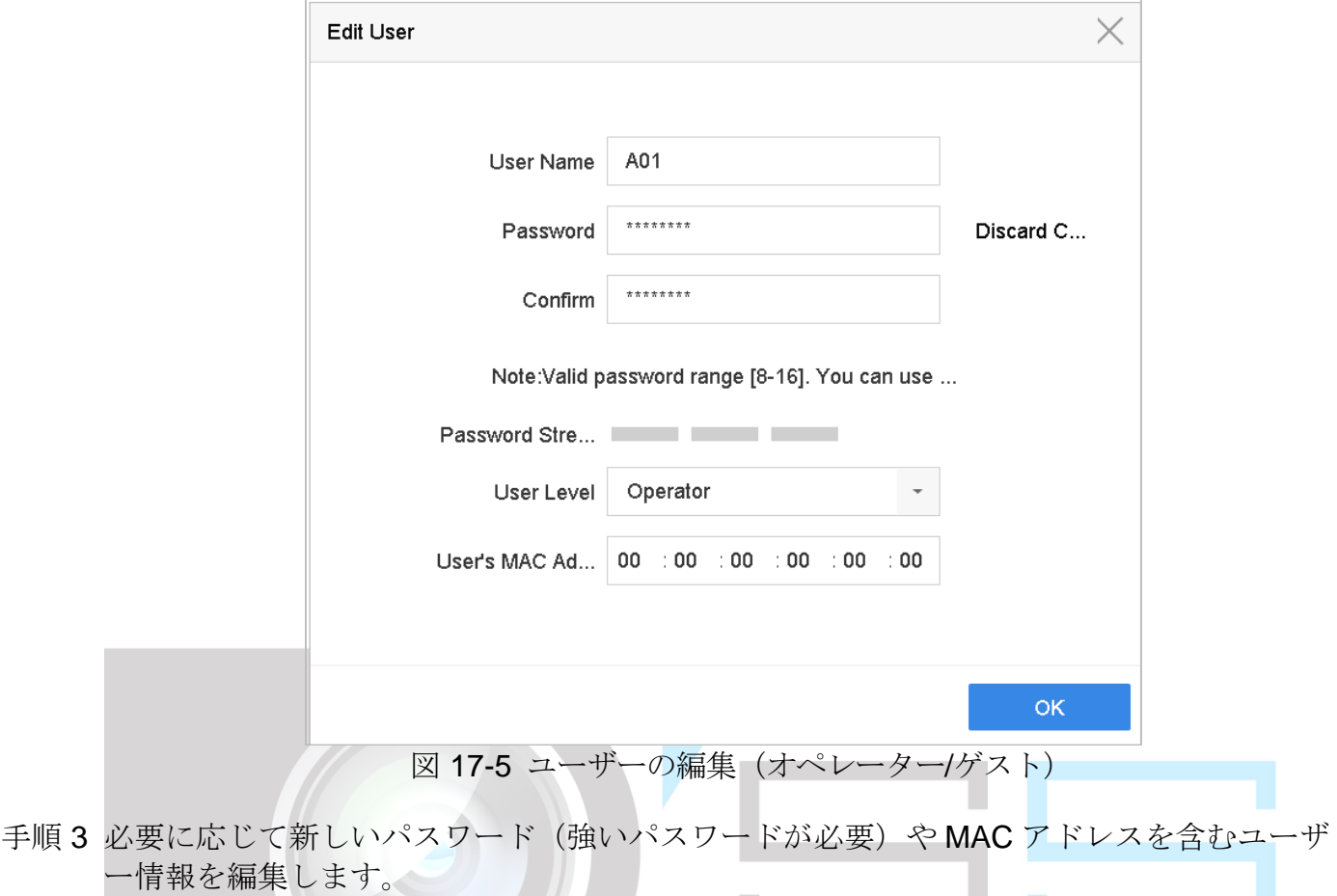

17.1.4 ユーザーの削除

管理ユーザーアカウントには、オペレーター/ゲストユーザーアカウントを削除する権限が あります。

- 手順 1 **[**システム**]** > **[**ユーザー**]**に進みます。
- 手順 2 リストからユーザーを選択します。
- 手順 3 選択したユーザーアカウントを削除するには、**[**削除**]**をクリックします。

# 17.2 ユーザー権限の管理

17.2.1 ユーザー権限の設定

追加したユーザーには、デバイスのローカル操作とリモート操作を含め、さまざまな権限 を割り当てることができます。

- 手順 1 **[**システム**]** > **[**ユーザー**]**に進みます。
- 手順2 リストからユーザーを選択して、■ボタンをクリックし、[アクセス権限設定]インターフェ イスを開きます。

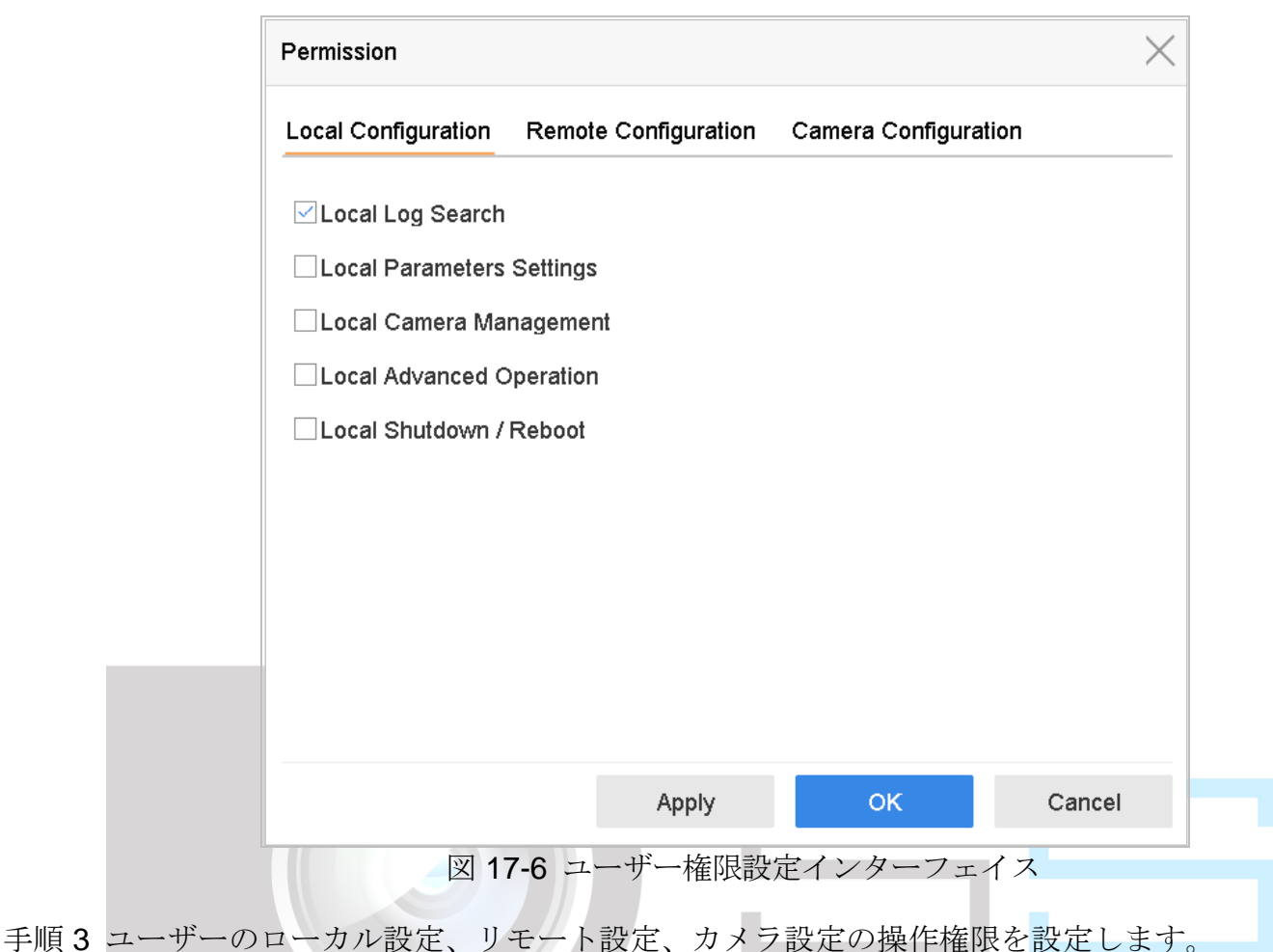

- ローカル設定
- ローカルログ検索:デバイスのログとシステム情報を検索および表示します。
- ローカルパラメータ設定:パラメータ設定、工場出荷時パラメータの復元、設定ファイル のインポート/エクスポート。
- ローカルカメラ管理:IP カメラの追加、削除、編集。
- ローカル詳細操作:HDD 管理の操作(HDD の初期化、HDD プロパティ設定)、システム ファームウェアのアップグレード、I/O アラーム出力の解除。
- ローカルシャットダウン再起動:デバイスをシャットダウンまたは再起動します。
- リモート設定
- リモートログ検索:デバイスに保存されているログをリモート表示します。
- リモートパラメータ設定:パラメータのリモート設定、工場出荷時パラメータの復元、設 定ファイルのインポート/エクスポート。
- リモートカメラ管理:IP カメラのリモート追加、削除、編集。
- リモートシリアルポートコントロール:RS-232 と RS-485 ポート設定。
- リモートビデオ出力コントロール:リモートボタン制御信号の送信。
- 双方向音声:リモートクライアントとデバイス間の双方向無線の操作。
- リモートアラームコントロール:リモートアラーム(アラームと例外メッセージをリモー トクライアントに通知)、およびアラーム出力の制御。
- リモート詳細操作:HDD 管理のリモート操作(HDD の初期化、HDD プロパティ設定)、 システムファームウェアのアップグレード、I/O アラーム出力の解除。
- リモートシャットダウン**/**再起動:デバイスをリモートでシャットダウンまたは再起動しま す。
- カメラの設定
- リモートライブビュー:選択したカメラのライブビデオのリモート表示。
- ローカル手動操作:手動録画のローカル開始/停止と選択したカメラのアラーム出力。
- リモート手動操作:手動録画のリモート開始/停止と選択したカメラのアラーム出力。ロー カル再生:選択したカメラの録画ファイルのローカル再生。
- リモート再生:選択したカメラの録画ファイルのリモート再生。
- リモート **PTZ** コントロール: 選択したカメラの PTZ 移動のローカル制御。
- リモート **PTZ** コントロール: 選択したカメラの PTZ 移動のリモート制御。
- ローカルビデオエクスポート:選択したカメラの録画ファイルのローカルエクスポート。
- ローカルライブビュー:選択したカメラのライブビデオのローカル表示。

手順 4 **[OK]**をクリックして、設定を保存します。

### $\prod_{i=1}^{n}$  NOTE

管理ユーザーアカウントだけが、工場出荷時のデフォルトパラメータを復元する権限を持 ちます。

## <span id="page-182-0"></span>17.2.2 管理ユーザー以外のローカルライブビュー権限設定

管理ユーザーは、通常のユーザー(オペレーターまたはゲスト)に特定のカメラのライブ ビュー権限を割り当てることができます。

#### 手順 1 **[**システム**]** > **[**ユーザー**]**に進みます。

- 手順2管理ユーザーのマをクリックします。
- 手順 3 管理パスワードを入力して、**[OK]**をクリックします。
- 手順 4 非管理ユーザーがローカルで表示できるカメラを選択してから、**[OK]**をクリックします。

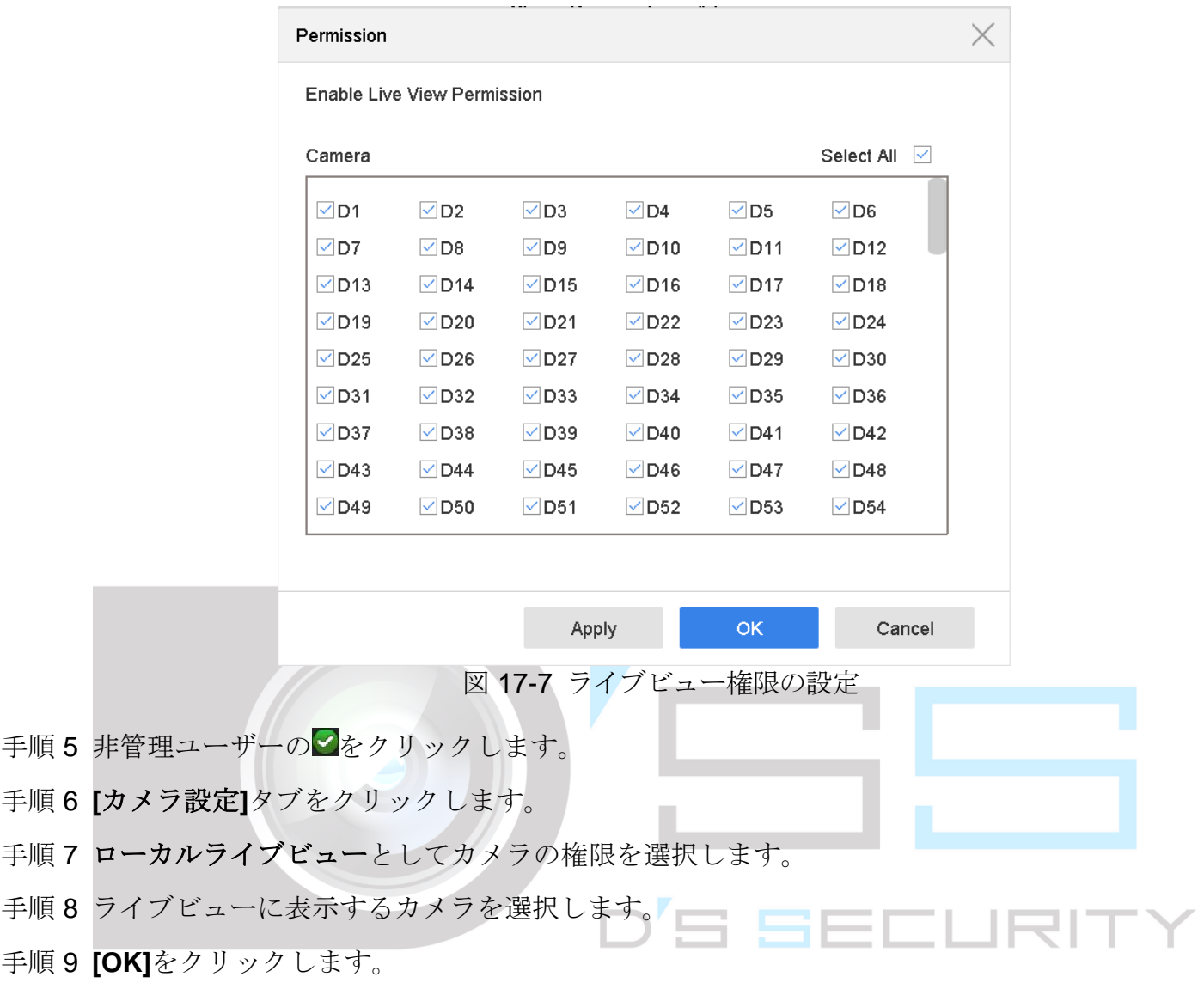

## 17.2.3 ロック画面でライブビュー権限を設定

管理ユーザーは、デバイスの画面ロック状態で特定のカメラのライブビュー許可を設定で きます。

手順 1 **[**システム**]** > **[**ユーザー**]**に進みます。

#### 手順 2 **[**ロック画面でライブビュー許可**]**をクリックします。

手順 3 管理パスワードを入力して、**[**次へ**]**をクリックします。

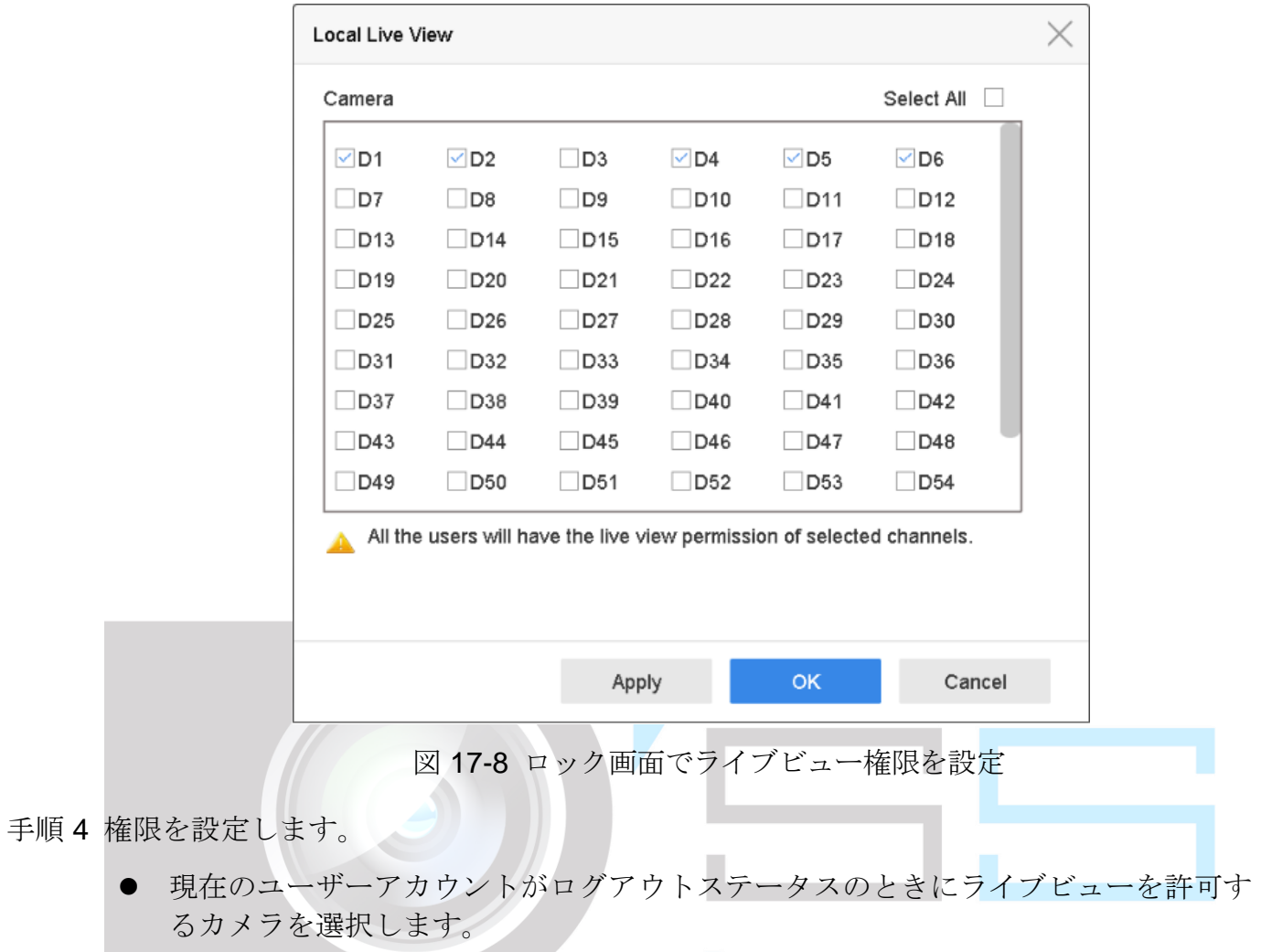

● 現在のユーザーアカウントがログアウトステータスのときに表示されているカメラを 禁止するには、カメラを選択解除します。

手順 5 **[OK]**をクリックします。

# **E** NOTE

- 管理ユーザーはこのアクセス許可をユーザーアカウントに設定できます。
- 通常ユーザー(オペレーターまたはゲスト)が特定のカメラに対するローカルライ ブビュー権限がない場合([17.2.2](#page-182-0) [管理ユーザー以外のローカルライブビュー権限設](#page-182-0) [定を](#page-182-0)参照)、そのようなカメラのロック画面ステータスでのライブビュー権限は設定 できません(ライブビューはデフォルトでは許可されていません)。

# 17.3 パスワードセキュリティの設定

### <span id="page-185-0"></span>17.3.1 GUID ファイルのエクスポート

GUID ファイルは、パスワードを忘れたときに、パスワードをリセットするのに役立ちま す。

- 手順1デバイスを有効にするとき、または管理ユーザーアカウントを編集するとき、GUID ファイルをエクスポートするように選択します。
- 手順 2 USB フラッシュディスクを挿入し、USB フラッシュディスクに GUID ファイルをエ クスポートします。

| GUID Import/Export      |                              |                |                           |          |                                 | X |
|-------------------------|------------------------------|----------------|---------------------------|----------|---------------------------------|---|
|                         | Device Na USB Flash Disk 1-1 |                |                           | * *      |                                 | C |
| Name                    | Size                         | Type           | Edit Date                 |          | De Play                         |   |
| mobileD                 |                              | Fol            | 02-01-2018                | $\times$ |                                 |   |
| $\blacksquare$ printscr |                              | Fol            | 02-01-2018                | $\times$ | $\sim$                          |   |
| <b>■ 1.22-1.b</b>       | 6075                         | File           | 21-01-2018                | $\times$ | $\sim$                          |   |
| $\equiv 1.22 - 2.b$     | 6075                         | File           | 21-01-2018                | $\times$ | $\hspace{0.1mm}-\hspace{0.1mm}$ |   |
| $\equiv 1.22 - 3.b$     | 6075                         | File           | 21-01-2018                | $\times$ | $\sim$                          |   |
| $\equiv 1.22 - 4.5$     | 6075                         | File           | $21-01-2018$ $\times$     |          | $\overline{\phantom{a}}$        |   |
| $1.22 - 5.b$            | 6075                         | File           | 21-01-2018                | $\times$ | $\sim$                          |   |
| $\equiv 1.22 - 6.6$     | 6075 File                    |                | $21 - 01 - 2018$ $\times$ |          |                                 |   |
| $+$ New Folder          |                              | <b>S</b> Erase |                           |          | Free Space 14.00GB              |   |
|                         |                              |                |                           | Export   | Back                            |   |
|                         |                              |                |                           |          |                                 |   |

図 17-9 GUID ファイルのエクスポート

# $\left| \right|$  NOTE

今後のパスワードリセットに備えて、GUID ファイルを適切に保管してください。

## <span id="page-186-0"></span>17.3.2 秘密の質問の設定

秘密の質問の設定は、パスワードを忘れたときやセキュリティ上の問題が発生したときに パスワードをリセットするのに役立ちます。

- 手順 1 デバイスを有効にするとき、または管理ユーザーアカウントを編集するとき、**[**秘密 の質問の設定**]**選択します。
- 手順 2 ドロップダウンリストから 3 つの秘密の質問を選択して、答えを入力します。

手順 3 **[OK]**をクリックします。

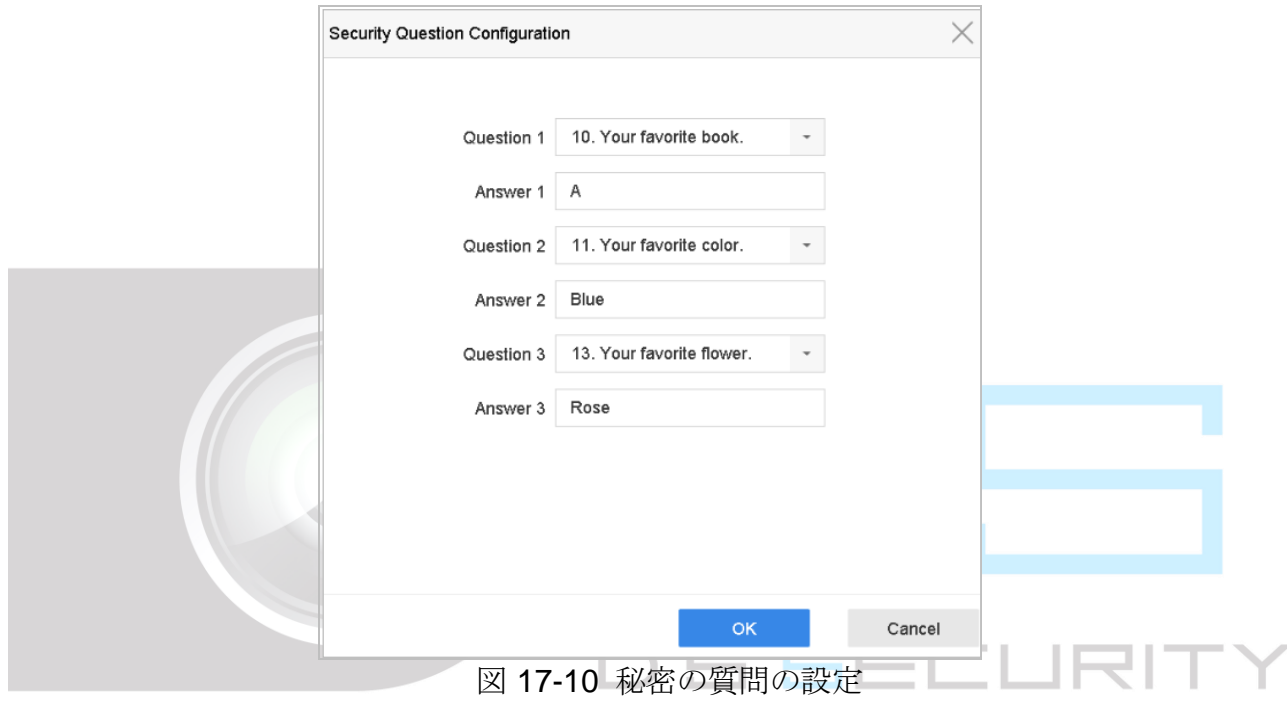

### <span id="page-186-1"></span>17.3.3 予約済みメールの設定

#### 目的:

予約済み E メールは、パスワードを忘れたときに、パスワードをリセットするのに役立ち ます。

- 手順 1 デバイスを有効にするときに、**[**予約済み **E** メール**]**をオンにし、または管理ユーザー アカウントを編集するときは**[**変更**]**をクリックします。
- 手順 2 予約済みのメールアドレスを入力してください。
- 手順 3 **[OK]**をクリックします。

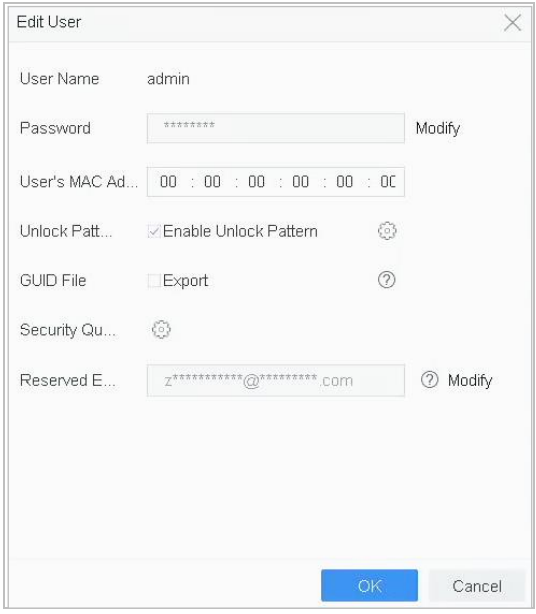

図 17-11 予約済みメールの設定

# 17.4 パスワードリセット

管理パスワードを忘れた場合は、GUID ファイルをインポートする、秘密の質問に答える、 または予約済みの電子メールから認証コードを入力します。

17.4.1 GUID でパスワードリセット

#### 開始前

デバイスを有効にした後、または管理ユーザーアカウントを編集した後で、GUID ファイ ルをエクスポートし、ローカルの USB フラッシュディスクに保存する必要があります。 ([17.3.1](#page-185-0) GUID [ファイルのエクスポートの](#page-185-0)章を参照してください)。

- 手順 1 ユーザーログインインターフェイスで、**[**パスワードを忘れましたか?**]**をクリックし ます。
- 手順 2 パスワードリセットタイプを**[GUID** による認証**]**に選択します。

# $\prod_{i=1}^{n}$  NOTE

パスワードをリセットする前に、GUID ファイルが保存されている USB フラッシュディ スクを NVR に挿入してください。

手順 3 USB フラッシュディスクから GUID ファイルを選択し、**[**インポート**]**をクリックして ファイルをデバイスにインポートします。

# $\int_{0}^{\infty}$ NOTE

間違った GUID ファイルを 7 回インポートした場合、30 分間パスワードをリセットでき ません。

- 手順 4 GUID ファイルが正常にインポートされた後で、パスワードのリセットインターフェ イスを開き、新しい管理者パスワードを設定します。
- 手順 5 **[OK]**をクリックして、新しいパスワードを設定します。将来のパスワードリセット用 に、新しい GUID ファイルを USB フラッシュディスクにエクスポートできます。

## $\left| \right|$  NOTE

新しいパスワードを設定すると、元の GUID ファイルは無効になります。新しい GUID フ ァイルは将来のパスワードリセットのためにエクスポートしてください。また、[ユーザ ー] > [ユーザー管理]インターフェイスを開き、管理ユーザーを編集して GUID ファイルを エクスポートすることもできます。

17.4.2 秘密の質問でパスワードをリセットする

#### 開始前

デバイスを有効にするとき、または管理ユーザーアカウントを編集するときに秘密の質問 を設定しました。([17.3.2](#page-186-0) [秘密の質問の設定の](#page-186-0)章を参照してください)。

- 手順 1 ユーザーログインインターフェイスで、**[**パスワードを忘れましたか?**]**をクリックし ます。
- 手順 2 パスワードリセットタイプを**[**秘密の質問による認証**]**に選択します。
- 手順33つの秘密の質問の正解を入力してください。

手順 4 **[OK]**をクリックします。

### $\begin{bmatrix} \mathbf{i} \end{bmatrix}$  NOTE

答えが一致しない場合、認証は失敗します。

手順 5 **[**パスワードリセット**]**インターフェイスで新しい管理者パスワードを作成します。

17.4.3 予約済みメールでパスワードリセット

#### 開始前

デバイスを有効にするとき、または管理ユーザーアカウントを編集するときに予約済みの E メールを設定したことを確認してください。([17.3.3](#page-186-1) [予約済みメールの設定を](#page-186-1)参照)

手順 1 ユーザーログインインターフェイスで、**[**パスワードを忘れましたか?**]**をクリックし ます。

手順 2 パスワードリセットタイプを**[**予約済みの **E** メールによる認証**]**に選択します。

手順 3 **[OK]**をクリックします。

手順 4 免責事項に同意する場合は、**[**次へ**]**をクリックしてください。スマートフォンを使用 し、QR コードをスキャンして、免責事項を読むことができます。

手順 5 認証コードを取得します。認証コードを取得するには 2 つの方法があります。

− QR コードをスキャンするために Hik-Connect アプリを使用します。スキャンツール は**[**詳細**]** > **[**デバイスパスワードリセット**]**にあります。

− QR コードを電子メールサーバーに送信します。

- 1) USB フラッシュドライブをデバイスに挿入します。
- 2) **[**エクスポート**]**をクリックして QR コードを USB フラッシュドライブにエクスポ ートします。
- 3) 添付ファイルとして QR コードを *[pw\\_recovery@hikvision.com](mailto:pw_recovery@hikvision.com)* 宛に送信します。

手順 6 予約済みメールを確認してください。5 分以内に認証コードが届きます。

手順7 認証コードを入力します。

手順 8 **[OK]**をクリックして、新しいパスワードを設定します。

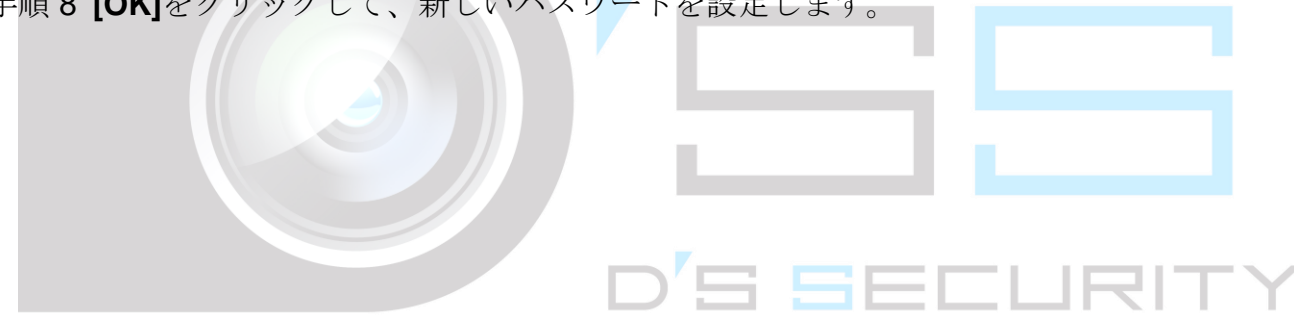

# 第18章 システムサービスメンテナンス

18.1 ストレージデバイスメンテナンス

18.1.1 ディスククローンの設定

目的

eSATA HDD にクローンする HDD を選択します。

#### 開始前

eSATA ディスクをデバイスに接続します。

### 手順 1 **[**メンテナンス**] > [HDD** 動作**] > [HDD** クローン**]**に進みます。

| Clone Source      |           |               |            |       |            |                |
|-------------------|-----------|---------------|------------|-------|------------|----------------|
| Label             | Capacity  | <b>Status</b> | Property   | Type  | Free Space | Group          |
| $\square$ 1       | 1863.02GB | Normal        | <b>R/W</b> | Local | 1858.00GB  | $\overline{1}$ |
| $\square$         | 2794.52GB | Normal        | <b>RAV</b> | Local | 2794.00GB  | $\overline{1}$ |
| $\square$ 5       | 1863.02GB | Normal        | <b>R/W</b> | Local | 1862.00GB  | $\overline{1}$ |
| $\Box$ 9          | 2794.52GB | Normal        | <b>R/W</b> | Local | 2794.00GB  | $\overline{1}$ |
| $\Box$ 10         | 1863.02GB | Normal        | <b>R/W</b> | Local | 1862.00GB  | $\overline{1}$ |
|                   |           |               |            |       |            |                |
|                   |           |               |            |       |            |                |
|                   |           |               |            |       |            |                |
|                   |           |               |            |       |            |                |
|                   |           |               |            |       |            |                |
|                   |           |               |            |       |            |                |
| Clone Destination |           |               |            |       |            |                |
|                   |           |               |            |       |            |                |
| eSATA             | eSATA1    |               |            |       | ٠          | Refresh        |
|                   |           |               |            |       |            |                |
| Capacity          | 2794.52GB |               |            |       |            | Clone          |

図 18-1 HDD クローン

手順 2 複製する HDD を選択します。選択した HDD の容量がクローン先の容量と一致するように してください。

手順 3 **[**クローン**]**をクリックします。

手順 4 ポップアップメッセージボックスで**[**はい**]**をクリックして、クローンを作成します。

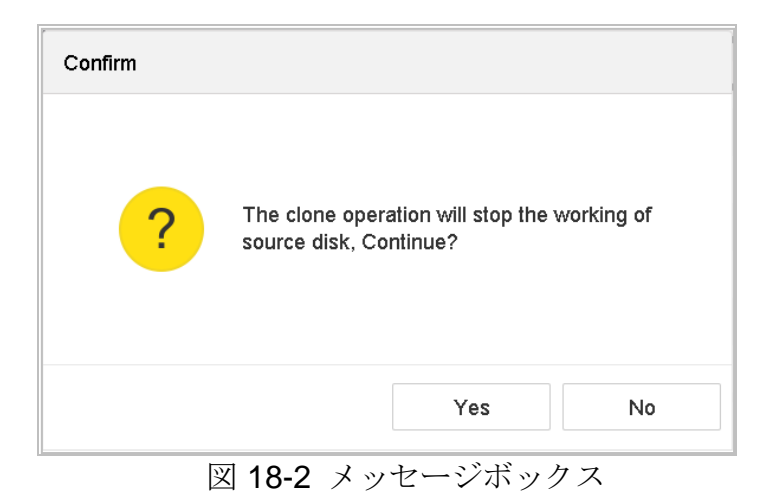

# 18.1.2 S.M.A.R.T.検出

目的

S.M.A.R.T.の採用など HDD 検出機能や不良セクター検出技術。S.M.A.R.T.(自己監視、分 析、レポート技術)は、障害予測のためにさまざまな信頼性指標を検出するための HDD 監視システムです。

- 手順 1 **[**メンテナンス**]** > **[HDD** 動作**]** > **[S.M.A.R.T.]**に進みます。
- 手順 2 HDD を選択して、S.M.A.R.T.情報リストを表示します。
- 手順 3 自己診断タイプとして、**[**ショートテスト**]**、**[**拡張テスト**]**、または**[**伝送テスト**]**を選択しま す。
- 手順 4 **[**自己診断**]**をクリックして S.M.A.R.T.を起動します。HDD 自己診断。
- 手順 5 S.M.A.R.T.の関連する S.M.R.T.情報が表示され、HDD ステータスを確認できます

ネットワークビデオレコーダークイックスタートガイド

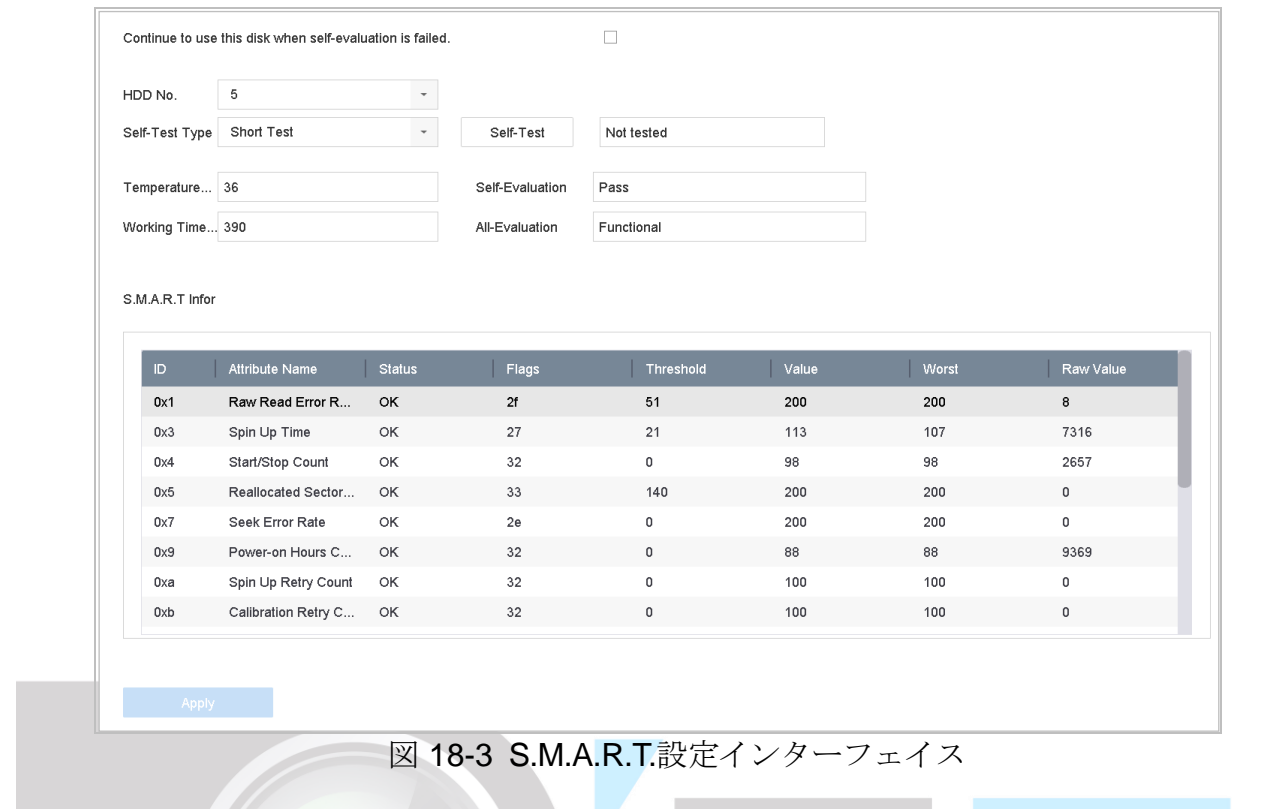

 $\boxed{\mathbf{i}}$  NOTE

S.M.A.R.T.チェックに失敗した場合でも HDD を使用したいときには、**[**自己診断失敗時で もディスクの使用を継続する**]**チェックボックスを選択することができます。 18.1.3 不良セクター検出

手順 1 **[**メンテナンス**]** > **[HDD** 動作**]** > **[**不良セクター検出**]**に進みます。

- 手順 2 ドロップダウンリストから設定する HDD 番号を選択します。
- 手順 3 検出タイプとして**[**すべて検出**]**または**[**キーエリア検知**]**を選択します。
- 手順 4 **[**自己診断**]**ボタンをクリックして検出を開始します。

ネットワークビデオレコーダークイックスタートガイド

|  | <b>Detecting Process</b> |          | Testing 2% |
|--|--------------------------|----------|------------|
|  | HDD Capacity             | 931.52GB |            |
|  | <b>Block Size</b>        | 232.88MB |            |
|  | Error Count              | $\circ$  |            |
|  |                          |          |            |
|  | Error Information        |          |            |
|  |                          |          |            |
|  |                          |          |            |
|  |                          |          |            |
|  |                          |          |            |
|  |                          |          |            |
|  |                          |          |            |
|  |                          |          |            |

図 18-4 不良セクター検出

● 検出を一時停止/再開またはキャンセルできます。

**● テスト完了後、【エラー情報】をクリックして、詳細な損傷情報を表示できます。** 

18.1.4 HDD の健全性診断

目的

2017 年 10 月 1 日以降に生成された 4TB~8TB の Seagate HDD の健全性ステータスを表 示できます。この機能を使用して、HDD の問題の解決に役立てます。健全性診断は S.M.A.R.T.機能よりも詳細な HDD ステータスを表示します。

手順 1 **[**メンテナンス**] > [HDD** 動作**] > [**健全性診断**]**に進みます。

| $\left( \cdot \right)$ | System Info                 |               |                   | 16 HDD (s) in total. The detection is only available for the Seagate HDD. |          |                 |          |                 |          | 3<br>SKYNAWK    |
|------------------------|-----------------------------|---------------|-------------------|---------------------------------------------------------------------------|----------|-----------------|----------|-----------------|----------|-----------------|
| $\equiv$               | Log Information             |               |                   |                                                                           |          |                 |          |                 |          |                 |
| P                      | Import/Export               |               |                   |                                                                           |          |                 |          |                 |          |                 |
| 슢                      | Upgrade                     | $\rightarrow$ | No.1              | HDD is healthy.                                                           | $N0$ 2   | HDD is healthy. | No.3     | HDD is healthy. | No.4     | HDD is healthy. |
| $\odot$                | Default                     |               |                   |                                                                           |          |                 |          |                 |          |                 |
| ⊕                      | Network Detection           | $\,$          |                   |                                                                           |          |                 |          |                 |          |                 |
| $\sqrt{2}$             | HDD Operation               | $\checkmark$  | $N_0.5$           |                                                                           | $N0$ .6  |                 | No.7     |                 | $N_0.8$  |                 |
|                        | S.M.A.R.T                   |               |                   | HDD is healthy.                                                           |          | HDD is healthy. |          | HDD is healthy. |          | HDD is healthy. |
|                        | <b>Bad Sector Detection</b> |               |                   |                                                                           |          |                 |          |                 |          |                 |
|                        | <b>HDD Clone</b>            |               |                   |                                                                           |          |                 |          |                 |          |                 |
|                        | <b>Health Detection</b>     |               | N <sub>0</sub> .9 | HDD is healthy.                                                           | $N0$ .10 | HDD is healthy. | $N0$ .11 | HDD is healthy. | $N0$ .12 | HDD is healthy. |
|                        |                             |               |                   |                                                                           |          |                 |          |                 |          |                 |
|                        |                             |               |                   |                                                                           |          |                 |          |                 |          |                 |
|                        |                             |               |                   |                                                                           |          |                 |          |                 |          |                 |
|                        |                             |               | $N_0.13$          | HDD is healthy.                                                           | No.14    | HDD is healthy. | $N0$ .15 | HDD is healthy. | $N_0.16$ | HDD is healthy. |
|                        |                             |               |                   |                                                                           |          |                 |          |                 |          |                 |

図 18-5 健全性診断

手順 2 HDD をクリックして詳細を表示します。

# 18.2 ログファイルの検索とエクスポート

#### 目的

デバイス操作、アラーム、異常、情報はログファイルに保存でき、いつでも表示およびエ クスポートできます。

<span id="page-194-0"></span>18.2.1 ログファイルの検索

手順 1 **[**メンテナンス**]** > **[**ログ情報**]**に進みます。

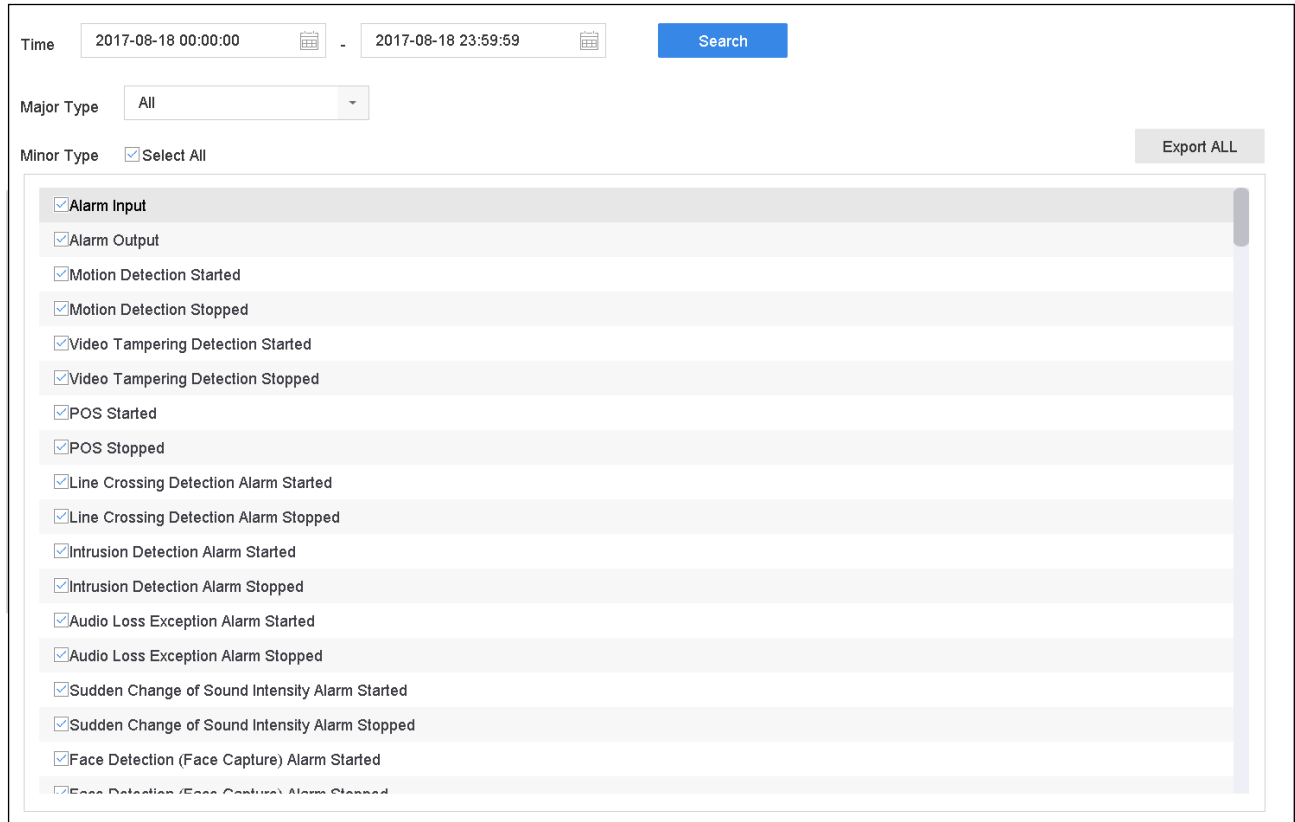

図 18-6 ログ検索インターフェイス

手順 2 時間、メインタイプ、マイナータイプなどログ検索条件を設定します。

手順 3 **[**検索**]**をクリックして、ログファイルの検索を開始します。

手順 4 一致したログファイルが以下のリストに表示されます。

ネットワークビデオレコーダークイックスタートガイド

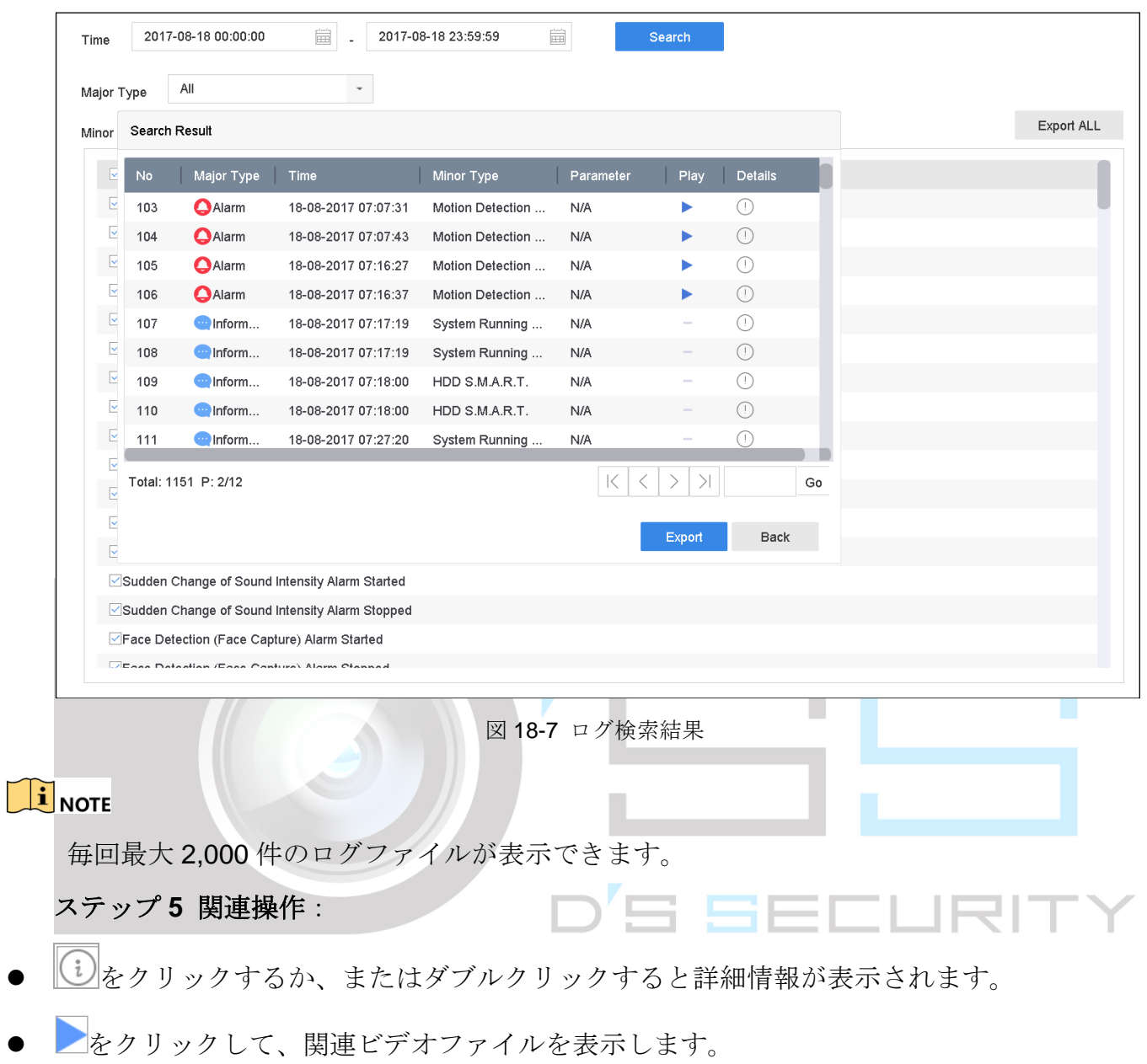

18.2.2 ログファイルのエクスポート

#### 開始前

ストレージデバイスを NVR に接続します。

手順 1 ログファイルを検索します。[18.2.1](#page-194-0) [ログファイルの検索の](#page-194-0)章を参照してください。

手順 2 エクスポートするログファイルを選択してから、**[**エクスポート**]**をクリックするか、ログ 検索インターフェイスで**[**すべてエクスポート**]**をクリックして、すべてのシステムログを ストレージデバイスにエクスポートします。

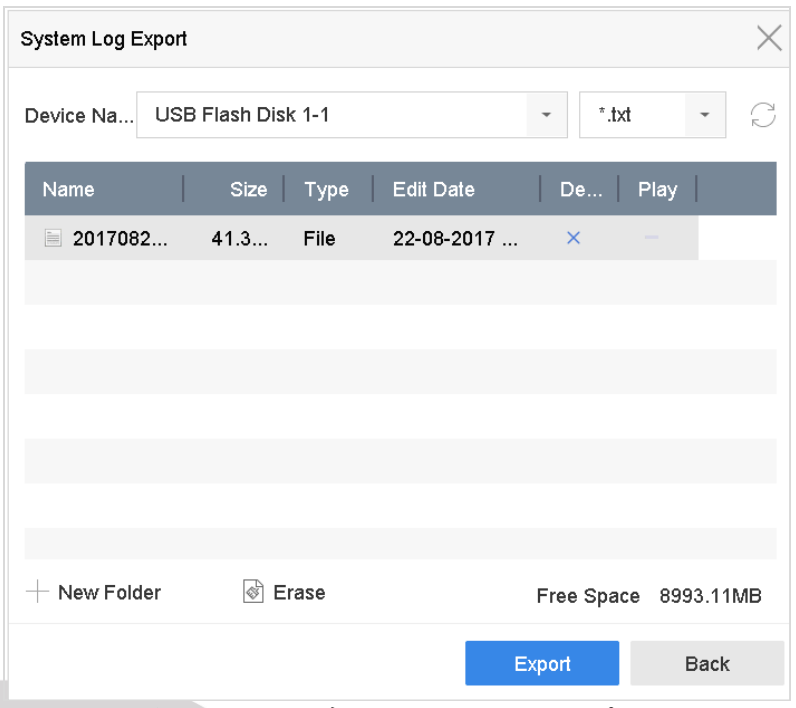

図 18-6 ログファイルのエクスポート

- 手順 3 エクスポートインターフェイスで、**[**デバイス名**]**からストレージデバイスを選択します。
- 手順4エクスポートするログファイルの形式を選択します。最大15のフォーマットが選択可能で す。
- 手順 5 **[**エクスポート**]**をクリックして、選択したストレージデバイスにログファイルをエクスポ ートします。
- 手順 6 **[**新規フォルダー**]**ボタンをクリックして、ストレージデバイスに新しいフォルダーを作成 します。
- 手順 7 **[**フォーマット**]**ボタンをクリックして、ログのエクスポート前にストレージデバイスをフ ォーマットします。

# 18.3 IP カメラ設定ファイルのインポート/エクスポート

#### 目的

IP アドレス、管理ポート、管理パスワードなどの IP カメラ情報は、Microsoft Excel 形式 で保存してローカルデバイスにバックアップすることができます。エクスポートしたファ イルはコンテンツの追加や削除など PC で編集し、その Excel ファイルを他のデバイスに インポートして、設定をコピーできます。

#### 開始前

設定ファイルをインポートするとき、設定ファイルを含むストレージデバイスを NVR に接 続します。

- 手順 1 **[**カメラ**]** > **[IP** カメラのインポート**/**エクスポート**]**に移動します。
- 手順 2 **[IP** カメラのインポート**/**エクスポート**]**タブをクリックすると、検出された外部デバイスの 内容が表示されます。
- 手順 3 IP カメラ設定ファイルをエクスポートまたはインポートします。
	- **[エクスポート]**をクリックして、選択したローカルバックアップデバイスに設定ファイル をエクスポートします。
	- 設定ファイルをインポートするには、選択したバックアップデバイスからファイルを選択 して、**[**インポート**]**をクリックします。

# **i** NOTE

インポート処理が完了したら、デバイスを再起動して設定を有効にします。

# 18.4 デバイス設定ファイルのインポート/エクスポート

目的

デバイス設定ファイルは、バックアップ用のローカルデバイスにエクスポートできます。 また、同じパラメータで設定する場合には、あるデバイスの設定ファイルを複数のデバイ スにインポートできます。

#### 開始前

ストレージデバイスをお使いのデバイスに接続します。設定ファイルをインポートするに は、ストレージデバイスにファイルがあることが必要です。

手順 1 **[**メンテナンス**]** > **[**インポート**/**エクスポート**]**に進みます。

| USB Flash Disk 1-1<br>Device Name      | File Format<br>$\overline{\phantom{a}}$ | *.bin<br>$\overline{\phantom{a}}$ |          | Refresh                    |           |
|----------------------------------------|-----------------------------------------|-----------------------------------|----------|----------------------------|-----------|
| $\rightarrow$ Import<br>$+$ New Folder | $\Box$ Export                           |                                   |          | <b>Total Free Capacity</b> | 9165.35MB |
| Size<br>Name                           | Type                                    | Modify Date                       | Delete   | Play                       |           |
| devCfg_759708301<br>1260.94KB          | File                                    | 18-08-2017 18:28:09               | $\times$ | $\sim$                     |           |
|                                        |                                         |                                   |          |                            |           |
|                                        |                                         |                                   |          |                            |           |
|                                        |                                         |                                   |          |                            |           |
|                                        |                                         |                                   |          |                            |           |
|                                        |                                         |                                   |          |                            |           |
|                                        |                                         |                                   |          |                            |           |

図 18-7 インポート/エクスポート設定ファイル

手順 2 デバイス設定ファイルをエクスポートまたはインポートします。

- **[**エクスポート**]**をクリックして、選択したローカルバックアップデバイスに設定ファイル をエクスポートします。
- 設定ファイルをインポートするには、選択したバックアップデバイスからファイルを選択 して、**[**インポート**]**をクリックします。

### $\prod_{i=1}^{n}$ NOTE

設定ファイルのインポートが完了すると、デバイスは自動的に再起動します。

## 18.5 システムサービスの設定

18.5.1 ネットワークセキュリティ設定

HTTP 認証の設定

目的

HTTP サービスを有効にする必要がある場合は、アクセスセキュリティを強化するために HTTP 認証を設定できます。

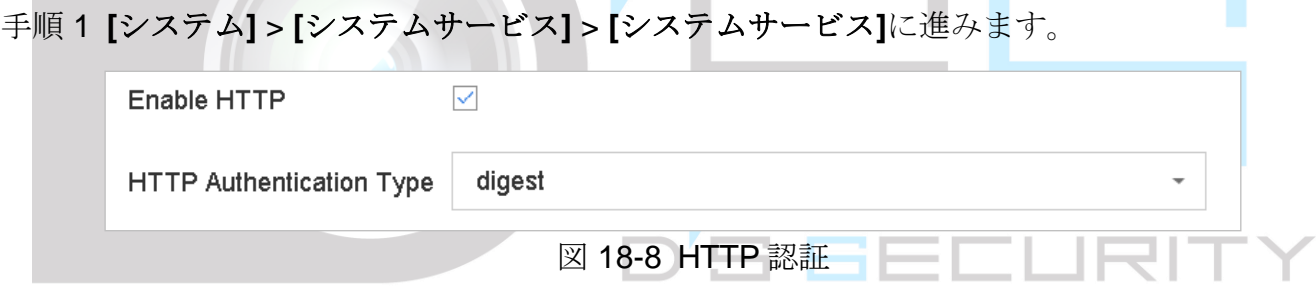

手順 2 **[HTTP** の有効化**]**を選択して、HTTP サービスを有効にします。

#### 手順 3 **[HTTP** 認証**]**を選択します。

## $\prod_{i}$ <sub>NOTE</sub>

2種類の認証タイプが選択可能です。セキュリティ上の理由から、認証タイプは「ダイジ エスト」を選択することをお勧めします。

手順 4 **[**適用**]**をクリックして、設定を保存します。

手順 5 設定を有効にするために、デバイスを再起動します。

## $\prod_{i=1}^{n}$  NOTE

2種類の認証タイプが選択可能です。セキュリティ上の理由から、認証タイプは「ダイジ ェスト」を選択することをお勧めします。

HTTP の無効化

#### 目的

管理ユーザーアカウントは、GUI または Web ブラウザーから HTTP サービスを無効にす ることができます。

HTTP を無効にすると、ISAPI、Onvif、Gennetc など関連するすべてのサービスも終了し ます。

- 手順 1 **[**システム**]** > **[**システムサービス**]** > **[**システムサービス**]**に進みます。
- 手順 2 **[HTTP** の有効化**]**を選択解除して、HTTP サービスを無効にします。
- 手順 3 **[**適用**]**をクリックして、設定を保存します。
- 手順4設定を有効にするために、デバイスを再起動します。

#### RTSP 認証

#### 目的

RTSP認証を設定することで、ライブビューのストリームデータを特に保護することがで きます。

手順 1 **[**システム**]** > **[**システムサービス**]** > **[**システムサービス**]**に進みます。

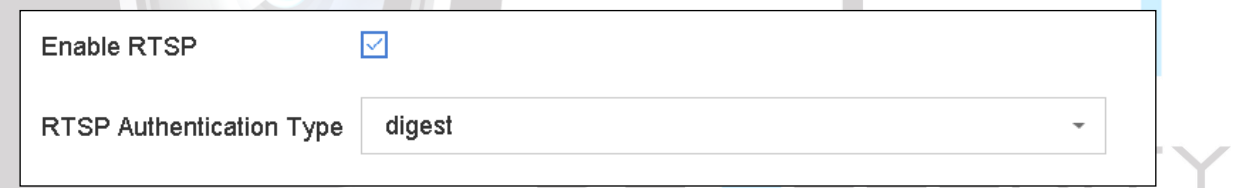

#### 図 18-9 RTSP 認証

手順2認証タイプを選択します。

# $\prod_{i=1}^{n}$  NOTE

2 種類の認証タイプが選択可能です。RTSP 認証方式に**[**ダイジェスト**]**を選択した場合、ダ イジェスト認証付きの要求だけが、IP アドレスを介して RTSP プロトコルでビデオストリ ームにアクセスできます。セキュリティ上の理由から、認証タイプは「ダイジェスト」を 選択することをお勧めします。

手順 3 **[**適用**]**をクリックして、設定を保存します。

手順 4 設定を有効にするために、デバイスを再起動します。

RAID の有効化

目的

ISAPI (インターネットサーバーアプリケーションプログラミングインターフェイス)は HTTP に基づくオープンプロトコルであり、システムデバイス(例えばネットワークカメ ラ、NVRなど)間の通信を実現することができます。デバイスはサーバーとして機能し、 システムはデバイスを検出して、接続できます。

- 手順 1 **[**システム**]** > **[**システムサービス**]** > **[**システムサービス**]**に進みます。
- 手順2「サマータイムを有効化」にチェックを入れます。
- 手順 3 **[**適用**]**をクリックして、設定を保存します。
- 手順 4 設定を有効にするために、デバイスを再起動します。

#### IP カメラ占有検知の有効化

#### 目的

この機能は IP カメラの状態を検出することができます。IP カメラが他のデバイスによって 追加されている場合は、利用可能な IP カメラを**[**未追加のオンラインデバイス数**]**で検索す ると、ハトレて表示されます。

手順 1 **[**システム**]** > **[**システムサービス**]** > **[**システムサービス**]**に進みます。

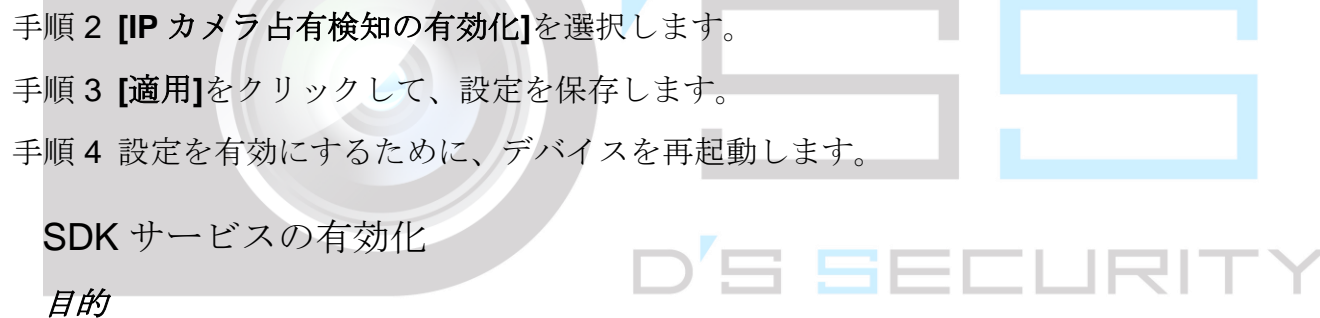

SDK サービスは、ハードウェアプラットフォーム、ソフトウェアフレームワーク、オペレ ーティングシステムなどのアプリケーションの開発に使用されます。

- 手順 1 **[**システム**]** > **[**システムサービス**]** > **[**システムサービス**]**に進みます。
- 手順 2 **[SDK** サービスを有効にする**]**を選択します。
- 手順 3 **[**適用**]**をクリックして、設定を保存します。

手順 4 設定を有効にするために、デバイスを再起動します。

#### 拡張 SDK サービスの有効化

#### 目的

拡張された SDK サービスは、より安全なデータ転送を提供する SDK サービス上の TLS プ ロトコルを採用しています。

手順 1 **[**システム**]** > **[**システムサービス**]** > **[**システムサービス**]**に進みます。

手順 2 **[SDK** サービスを有効にする**]**を選択します。

手順 3 **[**適用**]**をクリックして、設定を保存します。

手順 4 設定を有効にするために、デバイスを再起動します。

18.5.2 ONVIF ユーザーアカウントの管理

#### 目的

ONVIF プロトコルは、他社製カメラとの接続を可能にします。追加されたユーザーアカウ ントには、ONVIF プロトコルを介して他のデバイスに接続するアクセス権限があります。

手順 1 **[**システム**]** > **[**システムサービス**]** > **[ONVIF]**に進みます。

手順 2 **[ONVIF** の有効化**]**を選択して、ONVIF アクセス管理を有効にします。

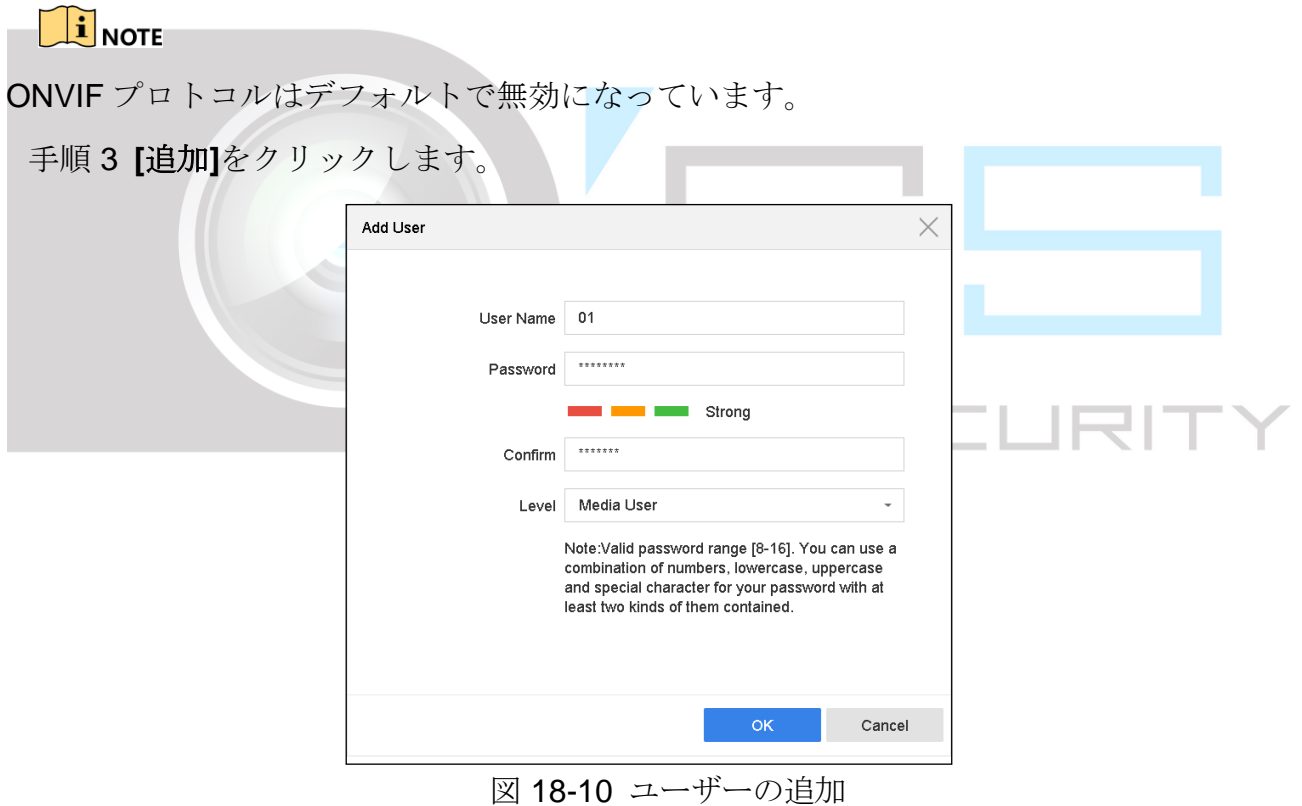

手順 4 ユーザー名とパスワードを入力します。

# **WARNING**

製品のセキュリティを高めるために、自分で選んだ強いパスワード(大文字と小文字、数 字、特殊文字の3種類を必ず含む8文字以上)を作成することを推奨します。そして、特 にセキュリティの高いシステムでは、パスワードを定期的にリセットすることをお勧めし ます。毎月または毎週パスワードをリセットすると、製品をより安全に保護できます。

手順 5 ユーザーレベルを**[**メディアユーザー**]**、**[**オペレーター**]**、**[**管理者**]**に選択します。 手順 6 **[OK]**をクリックして、設定を保存します。

### 18.5.3 ストリーム暗号化の設定

#### 目的

ストリーム暗号化は、ライブビュー、再生、ダウンロード、バックアップなどのためにス トリームを暗号化することを可能にします。

手順 1 **[**メニュー**]** > **[**メンテナンス**]** > **[**システムサービス**]** > **[**ストリーム暗号化**]**に進みます。 手順 2 **[**ストリーム暗号化を有効にする**]**を選択します。

手順 3 暗号化パスワードを作成します。

# **i** NOTE

ストリーム暗号化パスワードは、Hik-Connect サービス認証コードと同期されています。 暗号化コードを有効後、Hik-Connect ストリームは強制的に暗号化されます。Hik-Connect サービスがストリーム暗号化もサポートしていることを確認してください。

18.5.4 Control4 プロトコル

#### 目的

Control4 プロトコルを使用すると、SDDP を介して Hikvision デバイスを検索、基本的なネ ットワークパラメータやデバイス情報を取得したり、デバイス操作にアクセスしたりでき ます。

- 手順 1 **[**メニュー**]** > **[**メンテナンス**]** > **[**システムサービス**]** > **[**その他の設定**]** > **[Control4]**に 進みます。
- 手順 2 **[SDDP** の有効化**]**または**[CGI** の有効化**]**を選択します。
- 手順 3 **[**適用**]**をクリックします。

18.6 システムのアップグレード

目的

デバイスのファームウェアは、ローカルのバックアップデバイスまたはリモートの FTP サ ーバーでアップグレードできます。

18.6.1 ローカルバックアップデバイスでアップグレード

#### 開始前

お使いのデバイスをアップデートファームウェアファイルのあるローカルストレージデバ イスに接続します。

- 手順 1 **[**メンテナンス**]** > **[**アップグレード**]**に進みます。
- 手順 2 **[**ローカルアップグレード**]**タブをクリックして、ローカルアップグレードインターフェイ スを開きます。

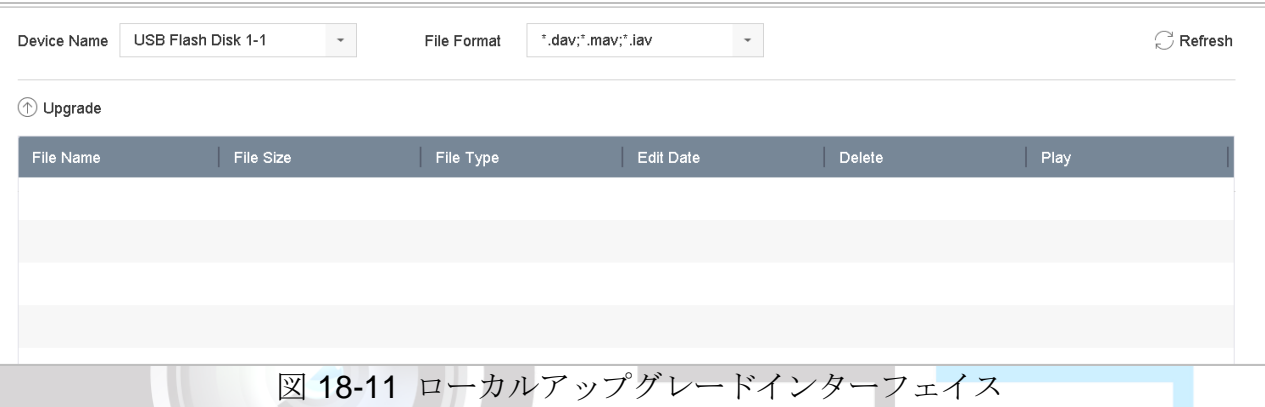

- 手順 3 ストレージデバイスからファームウェアアップデートファイルを選択します。
- 手順 4 **[**アップグレード**]**をクリックして、アップグレードを開始します。
- 手順 5 アップグレードが完了すると、デバイスは自動的に再起動して新しいファームウェアを有 効化します。

### 18.6.2 FTP アップグレード

#### 開始前

(FTP サーバーを実行している)PC のネットワーク接続とデバイスが有効で正しいことを 確認してください。PC で FTP サーバーを実行し、ファームウェアを PC の対応するディ レクトリにコピーします。

手順 1 **[**メンテナンス**]** > **[**アップグレード**]**に進みます。

手順 2 **[FTP]**をクリックして、ローカルアップグレードインターフェイスを開きます。

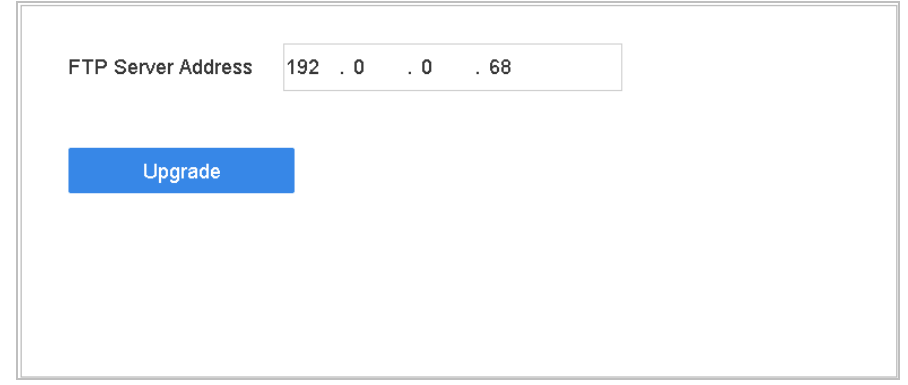

図 18-12 FTP アップグレードインターフェイス

- 手順 3 テキストフィールドに **FTP** サーバーのアドレスを入力します。
- 手順 4 **[**アップグレード**]**をクリックして、アップグレードを開始します。
- 手順 5 アップグレードが完了すると、デバイスは再起動して新しいファームウェアを有効化しま す。

## 18.6.3 Hik-Connect によるアップグレード

デバイスを Hik-Connect にログインした後、デバイスは Hik-Connect から最新のファーム ウェアを定期的に確認します。アップグレードファームウェアが利用可能な場合は、ログ イン時にデバイスから通知されます。最新のファームウェアを手動で確認することもでき ます。

#### 開始前

デバイスが Hik-Connect に正常に接続されていることを確認します。ファームウェアをダ ウンロードするには、少なくとも 1 台の読み書き可能な HDD を設置する必要があります。

- 手順 1 **[**メンテナンス**]** > **[**アップグレード**]** > **[**オンラインアップグレード**]**に進みます。
- 手順 2 **[**アップグレードの確認**]**をクリックして、Hik-Connect から最新のファームウェアを手動で 確認してダウンロードします。

### $\left[\begin{array}{c} \mathbf{I} \\ \mathbf{I} \end{array}\right]$ NOTF

デバイスは 24 時間ごとに自動的に最新のファームウェアを確認します。利用可能なアッ プグレードファームウェアを検出すると、ログイン時にデバイスから通知されます。

- 手順 3(オプション)最新ファームウェアパッケージを自動的にダウンロードするには、**[**最新の パッケージを自動的にダウンロードする**]**をオンにします。
- 手順 4 **[**今すぐアップグレード**]**をクリックします。

# 18.7 デフォルト設定に復元

手順 1 **[**メンテナンス**]** > **[**デフォルト**]**に進みます。

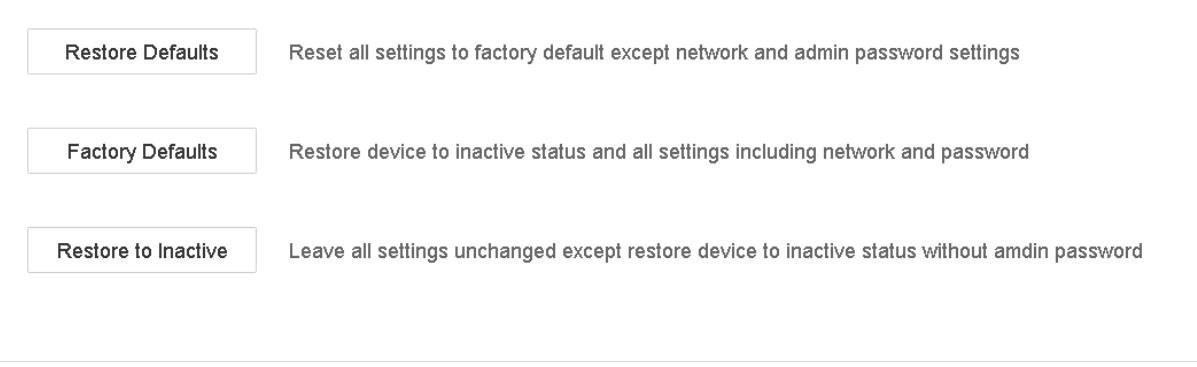

図 18-13 デフォルトに戻す

手順2次の3つのオプションから復元の種類を選択します。

デフォルトの復元:ネットワーク (IP アドレス、サブネットマスク、ゲートウェイ、 MTU、NIC作業モード、デフォルトルート、サーバーポートなど)およびユーザーア カウントのパラメータを除くすべてのパラメータを出荷時のデフォルト設定に戻し ます。

工場出荷時のデフォルト:すべてのパラメータを工場出荷時のデフォルトに戻します。

非アクティブに復元:デバイスを非アクティブ状態に戻します。

**i** NOTE

-55

THRIT

デフォルト設定に復元した後、デバイスは自動的に再起動します。

# 第19章 一般システム設定

# 19.1 一般設定

目的:

BNC 出力規格、VGA 出力解像度、マウス速度は、**[**システム**]** > **[**全般**]**インターフェイスか ら設定できます。

#### 手順 1 **[**システム**]** > **[**全般**]**に進みます。

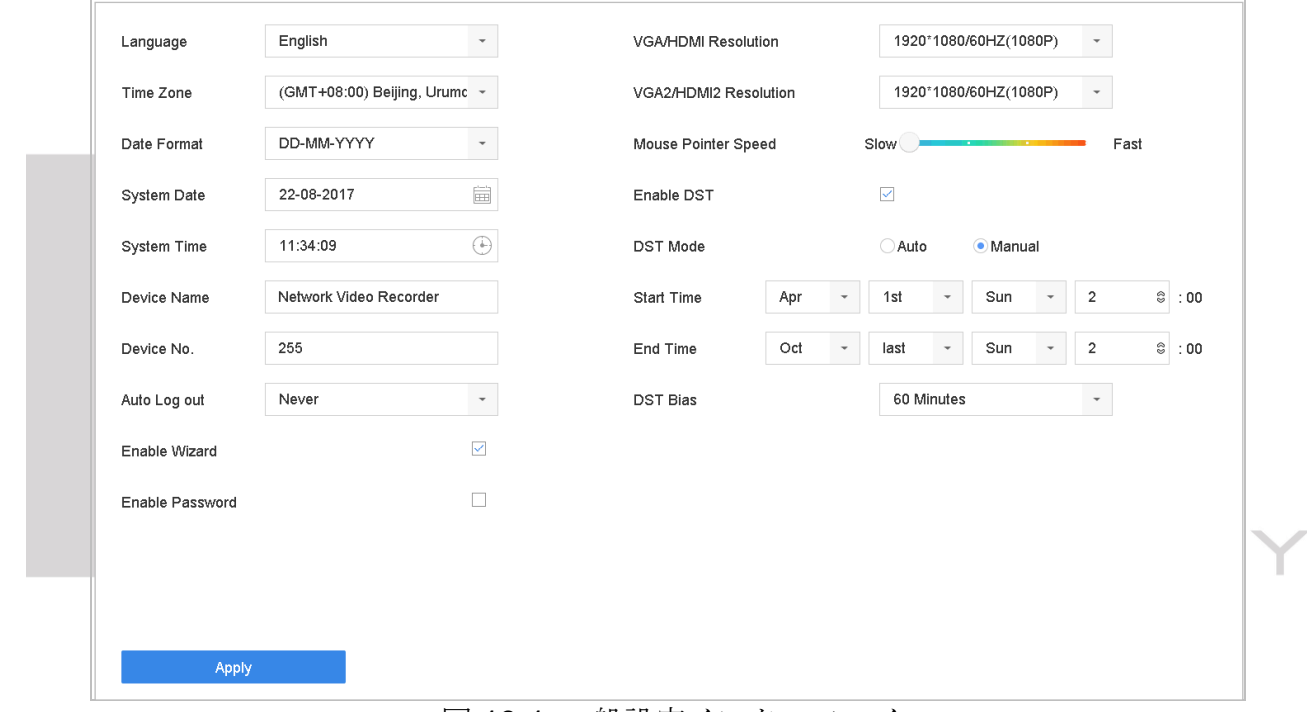

図 19-1 一般設定インターフェイス

手順 2 以下の設定を行います。

言語:デフォルト言語は英語です。

出力規格:出力規格をビデオ入力規格と同じ(NTSC または PAL)に選択します。

解像度:ビデオ出力解像度を設定します。

デバイス名:デバイス名を編集します。

デバイス番号:デバイスのシリアル番号を編集します。デバイス番号は 1~255 の範 囲で設定でき、デフォルト番号は 255 です。この番号はリモコンとキーボードコント ロールに使用されます。

自動ログアウト:メニューが非アクティブになるまでのタイムアウト時間を設定しま す。例えば、タイムアウト時間が *5* 分間に設定されている場合、メニューが 5 分間使 用されないと、システムは現在の操作メニューを終了し、ライブビュー画面に戻りま す。

マウス速度:マウスポインターの速度を設定します。4 段階が設定可能です。

ウィザード有効:デバイスの起動時にウィザードを有効または無効にします。

パスワード有効:ログインパスワードの使用を有効または無効にします。

手順 3 **[**適用**]**をクリックして、設定を保存します。

19.2 日付と時刻の設定

#### 手順 1 **[**システム**]** > **[**全般**]**に進みます。

手順 2 日付と時刻を設定します。

- タイムゾーンを選択します。
- 日付フォーマット:日付フォーマットを選択します。
- システム日付を選択します。
- システム時刻を設定します。

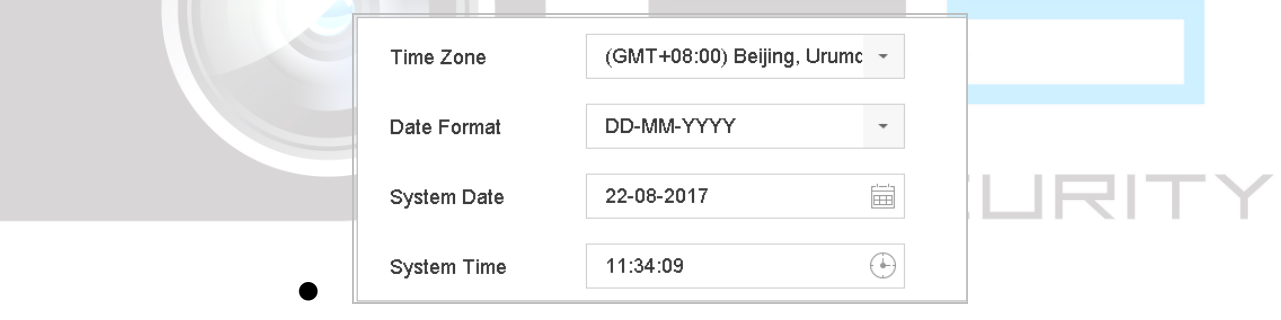

図 19-2 日時の設定

手順 3 **[**適用**]**をクリックして、設定を保存します。

# 19.3 DST 設定

DST (夏時間)は、1年の内で、時間を進める期間を表しています。一部の地域では、温 暖な季節の数か月間、太陽が出ている夕方の時間帯を有効利用しています。

DST の開始時に(設定したサマータイム調整値に応じて)一定時間先にクロックを進め、 標準時(ST)に戻ったときにそれらを同じ時間だけ戻します。

手順 1 **[**システム**]** > **[**全般**]**に進みます。

手順2「サマータイムを有効化」にチェックを入れます。

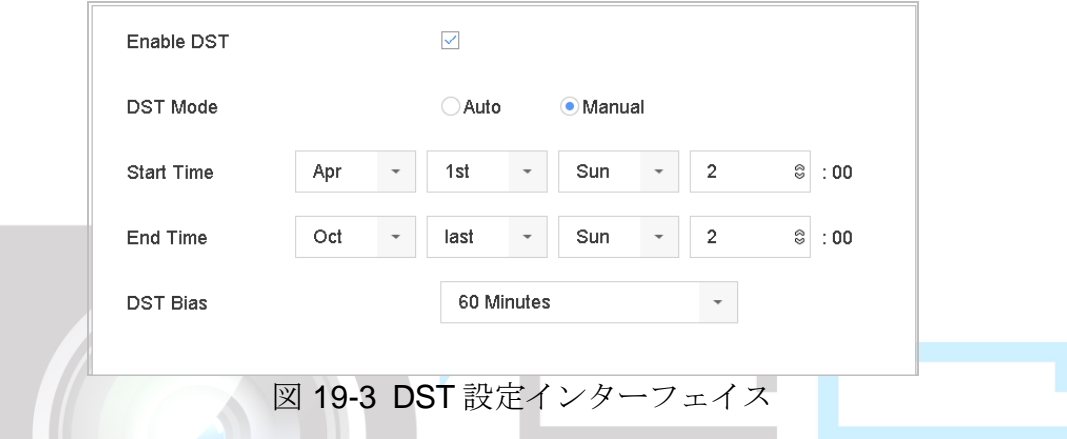

- 手順 3 DST モードを**[**自動**]**または**[**手動**]**に設定します。
	- 自動:ローカル DST ルールに従って、デフォルトの DST 期間を自動的に有効にし ます。
	- 手動: DST の開始時間と終了時間、および DST 調整値を手動で設定します。
	- サマータイム調整値:標準時間からのオフセット時間 (30/60/90/120分) を設定しま す。

例:DST は 60 分間の前倒しが 3 月の第 2 日曜日の午前 2 時に開始し、11 月の第 1 日曜日 午前 2 時に終わります。

手順 4 **[**適用**]**をクリックして、設定を保存します。

# 第20章 付録

# 20.1 用語集

- · デュアルストリーストリームは、ネットワーク経由で低解像度のストリーム を送信しながら、高解像度のビデオをローカルで録画するために使用される技術です。デ バイスは2つのストリームを生成し、メインストリームは最大解像度4CIF、サブストリー ムは最大解像度CIFとなります。
- **HDD:** ハードディスクドライブの頭文字です。磁気面を有するプラッタ上にデジタル符号 化データを記憶するストレージメディア。
- **DHCP:** ダイナミックホストコンフィギュレーションプロトコル(DHCP)は、インターネッ トプロトコルネットワークで動作するための構成情報を取得するためにデバイス (DHCP クライアント)によって使用されるネットワークアプリケーションプロトコルです。
- **HTTP:** ハイパーテキスト転送プロトコルの頭文字です。ネットワークを介してサーバーと ブラウザー間でハイパーテキスト要求と情報を転送するためのプロトコル。
- **DDNS:** ダイナミック DNS は、インターネットプロトコルスイートを使用するルーターや コンピューターシステムなどのネットワークデバイスに設定されているホスト名、アドレ ス、または DNS に格納されているその他の情報のアクティブな DNS 設定をリアルタイム で(アドホックで)変更するようにドメインネームサーバーに通知する機能を提供する方 法、プロトコル、またはネットワークサービスです。
- **PPPoE**:「Point-to-Point Protocol over Ethernet」の頭文字です。PPPoE は [Ethernet](https://techterms.com/definition/ethernet) プロ トコルを介して、[PPP](https://techterms.com/definition/ppp) 接続を確立するために使用されるネットワーク設定です。
- ハイブリッドデバイス:ハイブリッドデバイスは、DVRとデバイスの組み合わせです。
- **NTP:** ネットワークタイムプロトコルの頭文字です。ネットワークを介してコンピュータ ーのクロックを同期させるように設計されたプロトコル。
- **NTSC:** National Television System Committeeの頭文字です。NTSCは、米国や日本などの 国で使用されているアナログテレビ規格です。各フレームのNTSC信号は60Hzで525本の 走査線が含まれます。
- · デバイス:ネットワークビデオレコーダーの別名。デバイスは、IPカメラ、IPドーム、そ の他のデバイスの集中管理とストレージに使用されるPCベースまたは組み込みシステム です。
- **PAL:** Phase Alternating Lineの頭文字です。PALは、世界の多くのテレビ放送システムで使 用されているもう1つのビデオ規格です。各フレームのPAL信号は50Hzで625本の走査線が 含まれます。
- **PTZ:** パン、チルト、ズームの頭文字です。PTZカメラは、カメラを左右にパン、上下にチ ルト、ズームインとズームアウトを可能にするモーター駆動システムです。
- **USB:** ユニバーサルシリアルバスの頭文字です。USBは、デバイスをホストコンピュータ ーに接続するためのプラグアンドプレイシリアルバス規格です。

# 20.2 トラブルシューティング

● 正常に起動した後、モニターに映像が表示されない。

#### 考えられる理由:

- − VGA または HDMI が接続されていない。
- − 接続ケーブルが破損している。

− モニターの入力モードが正しくない。

- 手順 1 デバイスが HDMI または VGA ケーブルでモニターと接続されていることを確認します。
- 手順 2 接続されていなければ、デバイスをモニターに接続して再起動します。
- 手順 3 接続ケーブルが良好であることを確認ます。
- 手順4再起動してもモニターに画像が表示されない場合は、接続ケーブルが良好かどうかを確認 してから、接続ケーブルを交換します。
- 手順 5 モニターの入力モードが正しいことを確認します。
- 手順 6 モニターの入力モードがデバイスの出力モードと一致していることを確認してください (例えばデバイスの出力モードが HDMI 出力の場合、モニターの入力モードは HDMI 入力に する必要があります)。そうでない場合は、モニターの入力モードを変更してください。
- 手順7ステップ1~3で障害が解決したか確認してください。
- 手順 8 解決したら、プロセスを終了します。

解決しない場合、Hikvision のエンジニアに連絡してください。

### ● 新規購入したデバイスを起動すると、「ジジジジ」という警告音が鳴る。

#### 考えられる理由:

- − デバイスには HDD が設置されていない。
- − 設置された HDD は初期化されていない。
- − 取り付けられた HDD がデバイスと互換性がないか、故障している。
- 手順 1 デバイスに少なくとも 1 つの HDD が設置されていることを確認します。

− ない場合には、互換性のある HDD を設置します。

# $\prod_{i}$  NOTE

HDD の設置手順については、クイックスタートガイドを参照してください。

− HDD を設置しない場合には、[メニュー] > [システム] > [イベント] > [通常イベント] > [異 常]に進み、[HDD エラー]の警告音チェックボックスを解除します。

#### 手順 2 HDD が初期化されていることを確認します。

4) [メニュー] > [ストレージ] > [ストレージデバイス]に進みます。

- 3. HDD のステータスが「未初期化」の場合には、対応する HDD のチェックボックスを 選択し、「初期化」ボタンをクリックしてください。
- 手順 3 HDD が検出されたか、または良好な状態にあることを確認します。
	- 5) [メニュー] > [ストレージ] > [ストレージデバイス]を選択します。
	- 6) HDD が検出されない、またはステータスが「異常」の場合は、必要に応じて専用の HDD を 交換してください。
- 手順 4 ステップ 1~3 で障害が解決したか確認してください。

解決したら、プロセスを終了します。

解決しない場合、Hikvision のエンジニアに連絡してください。

 プライベートプロトコルで接続時、追加された **IP** カメラのステータスが「切断」と表 示される。**[**メニュー**] > [**カメラ**] > [**カメラ**] > [IP** カメラ**]**を選択し、カメラのステータ スを取得します。

#### 考えられる理由:

− ネットワーク障害、デバイスと IP カメラの接続が失われた。

− IP カメラを追加するときに設定されたパラメータが正しくない。

- 手順 1 ネットワークが接続されていることを確認します。
	- 1) デバイスと PC を RS-232 ケーブルで接続します。
	- 4. スーパーターミナルソフトウェアを開き、ping コマンドを実行します。「ping IP」を 入力します(例:ping 172.6.22.131)。

# $\prod_{i=1}^{n}$  NOTE

**Ctrl+C** キーを押して、ping コマンドを終了します。

戻り情報があり、時間の値が小さい場合、ネットワークは正常です。

手順 2 設定パラメータが正しいことを確認します。

1) [メニュー] > [カメラ]に進みます。

<sup>−</sup> 帯域幅が不十分。

- 5. 次のパラメータが、IP アドレス、プロトコル、管理ポート、ユーザー名、パスワード など、接続されている IP デバイスのパラメータと同じであることを確認します。
- 手順 3 帯域幅が十分かどうかを確認します。
	- 1) [メニュー] > [メンテナンス] > [ネット検出] > [ネットワーク統計]に進みます。
	- 6. アクセス帯域幅の使用率を調べ、合計帯域幅が上限に達していないかどうかを確認し ます。
- 手順4ステップ1~3で障害が解決したか確認してください。

解決したら、プロセスを終了します。

解決しない場合、Hikvision のエンジニアに連絡してください。

 **IP**カメラが頻繁にオンライン**/**オフラインを切り替わり、ステータスは「切断」と表示 される。

#### 考えられる理由:

− IP カメラとデバイスのバージョンに互換性がない。

- − IP カメラの電源が不安定。
- − IP カメラとデバイス間のネットワークが不安定。
- − IP カメラとデバイスに接続されたスイッチによるトラフィック制限。
- 手順 1 IP カメラとデバイスのバージョンに互換性があるか確認します。
	- 1) [メニュー] > [カメラ]に進み、接続されている IP カメラのファームウェアバージョンを表示し ます。
	- 2) [メニュー]>[メンテナンス]>[システム情報]>[デバイス情報]に進み、デバイスのファー ェアバージョンを表示します。

手順 2 IP カメラの電源が安定していることを確認します。

- 1) 電源インジケーターが正常であることを確認します。
- 7. IP カメラがオフラインであれば、PC 上で ping コマンドを実行して、PC が IP カメラ に接続されているかどうかを確認してください。

手順 3 IP カメラとデバイス間のネットワークが安定していることを確認します。

- 8. IP カメラがオフラインのときは、PC とデバイスを RS-232 ケーブルで接続します。
- 9. スーパーターミナルを開き、ping コマンドを使用して、接続されている IP カメラに大 量のデータパッケージを送信し、パケット損失がないかどうかを確認します。

 $\left[\begin{array}{c} \mathbf{i} \end{array}\right]$  NOTE

**Ctrl+C** キーを押して、ping コマンドを終了します。

例:「ping 172.6.22.131 –l 1472 –f」と入力します。

手順 1 スイッチがフロー制御ではないことを確認します。

IP カメラとデバイスを接続するスイッチのブランド、モデルを確認し、スイッチの製 造元に連絡して、フロー制御機能があるかどうかを確認します。その場合には、これ を止めます。

手順 2 ステップ 1~4 で障害が解決したか確認してください。

解決したら、プロセスを終了します。

解決しない場合、Hikvision のエンジニアに連絡してください。

- デバイスとローカルで接続されているモニターがなく、**Web** ブラウザーを使用してリ モートでデバイスと接続するように **IP** カメラを管理している場合にステータスは**[**接 続済み**]**と表示される。そして、**VGA** または **HDMI** インターフェイスを介してモニタ ーとデバイスを接続し、デバイスを再起動すると、マウスカーソルの表示された黒い 画面が表示される。
- 起動前に **VGA** または **HDMI** インターフェイスを介してデバイスをモニターに接続し、 ローカルまたはリモートでデバイスに接続するように **IP** カメラを管理しており、**IP** カ メラのステータスは「接続済み」と表示される。そしてデバイスをコンポジット映像 信号に接続すると、黒い画面も表示される。

考えられる理由:

IP カメラをデバイスに接続後、映像はデフォルトでメインスポットインターフェイスを介 して出力されます。

- 手順1 出力チャンネルを有効にします。
- 手順 2 [メニュー] > [システム] > [ライブビュー] > [全般]に進み、ドロップダウンリストからビデオ 出力インターフェイスを選択して、表示するウィンドウを設定します。

## $\prod_{i}$  NOTE

- 表示設定はデバイスのローカル操作によってのみ設定できます。
- 異なるカメラの順序や、ウィンドウ分割モードは、出力インターフェイスごとに別々 に設定できます。「D1」や「D2」などの数字はチャンネル番号を表し、「X」は選択 したウィンドウに映像が出力されないことを意味します。
- 手順 3 上記の手順で障害が解決したか確認してください。

解決したら、プロセスを終了します。

解決しない場合、Hikvision のエンジニアに連絡してください。

#### ● ローカルでビデオを出力しているときにライブビューが固まる。

#### 考えられる理由:

- − デバイスと IP カメラ間のネットワークが不良で、送信中にパケット損失が発生しています。 − フレームレートがリアルタイムフレームレートに達していません。
- 手順 1 デバイスと IP カメラ間のネットワークが接続されていることを確認します。
	- ●映像が固まった場合、PC とデバイスのリアパネルの RS-232 ポートを RS-232 ケーブルで 接続します。
	- スーパーターミナルを開き、「ping 192.168.0.0 -11472 -f」のコマンドを実行し(実際の状 況に応じて IP アドレスが変わる可能性があります)、パケット損失がないか確認します。

 $\begin{bmatrix} \mathbf{i} \end{bmatrix}$  NOTE

**Ctrl+C** キーを押して、ping コマンドを終了します。

手順 2 フレームレートがリアルタイムフレームレートであることを確認します。

[メニュー] > [カメラ] > [エンコードパラメータ]に進み、フレームレートを「フルフレーム」 に設定します。

手順 3 上記の手順で障害が解決したか確認してください。

解決したら、プロセスを終了します。

解決しない場合、Hikvision のエンジニアに連絡してください。

● Internet Explorer またはプラットフォームソフトウェアを介してビデオをリモート出 力すると、ライブビューが固まる。

考えられる理由:

− デバイスと IP カメラ間のネットワークが不良で、送信中にパケット損失が発生しています。

- − デバイスと PC 間のネットワークが不良で、送信中にパケット損失が発生しています。
- − CPU、メモリなど、ハードウェアの性能が不足している。

手順 4 デバイスと IP カメラ間のネットワークが接続されていることを確認します。

- 1) 映像が固まった場合、PC とデバイスのリアパネルの RS-232 ポートを RS-232 ケーブルで接 続します。
- 10. スーパーターミナルを開き、「**ping** *192.168.0.0* –**l 1472** –**f**」のコマンドを実行し(実 際の状況に応じてIP アドレスが変わる可能性があります)、パケット損失がないか確 認します。

 $\left[\begin{array}{c} \mathbf{i} \end{array}\right]$  NOTE

**Ctrl+C** キーを押して、ping コマンドを終了します。

手順 5 デバイスと PC 間のネットワークが接続されていることを確認します。

- 1) スタートメニューから cmd ウィンドウを開くか、「windows+R」ショットカットキ ーを押して開くことができます。
- 2) スーパーターミナルを開き、「ping 192.168.0.0 –l 1472 –f」のコマンドを実行し(実 際の状況に応じて IP アドレスが変わる可能性があります)、パケット損失がないか 確認します。

## $\int_{a}$  NOTE

**Ctrl+C** キーを押して、ping コマンドを終了します。

#### 手順 6 PC のハードウェアが正常であるか確認します。

**Ctrl**+**Alt**+**Delete** を同時に押して、次の図に示すように、Windows のタスク管理イン ターフェイスを開きます。

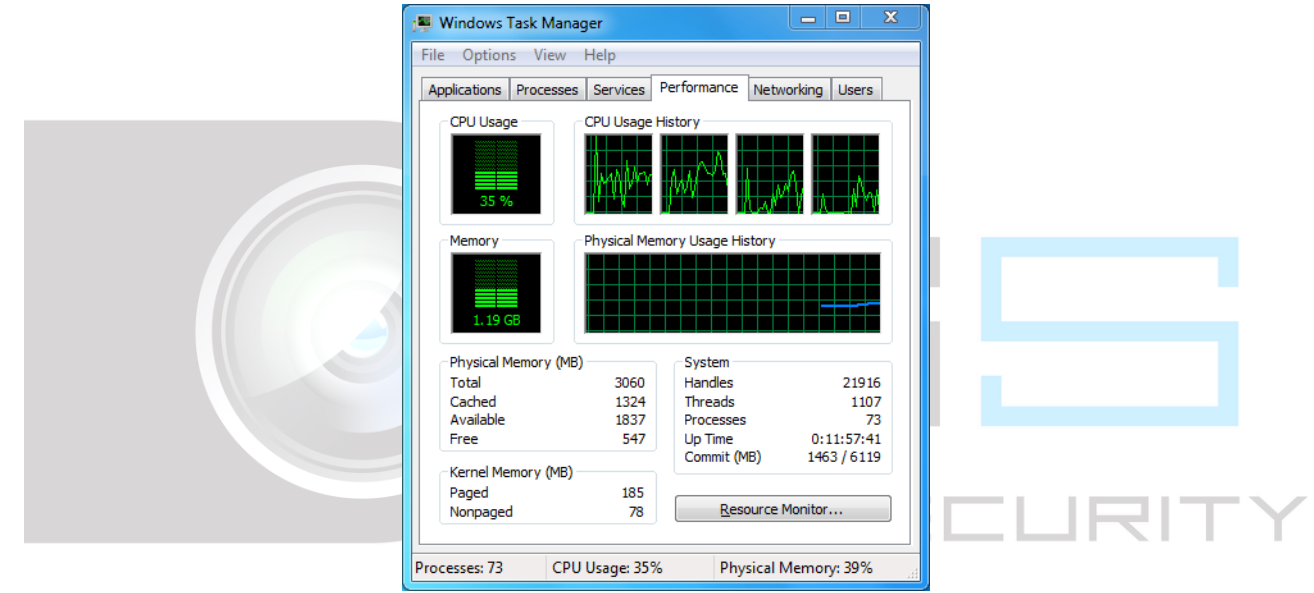

図 20-1 Windows タスク管理インターフェイス

●「パフォーマンス」タブを選択し、CPUとメモリの状態を確認します。

●リソースが足りない場合は、不要なプロセスをいくつか終了します。

手順 7 上記の手順で障害が解決したか確認してください。

解決したら、プロセスを終了します。

解決しない場合、Hikvision のエンジニアに連絡してください。

## ● デバイスを使用してライブビュー音声を取得するときに、音が出ない、ノイズが多す ぎる、音量が小さすぎる。

考えられる理由:
- − マイクと IP カメラのケーブルが正しく接続されていない。インピーダンスの不一致または 不適合。
- − ストリームタイプが「ビデオとオーディオ」に設定されていない。

− エンコード規格がデバイスでサポートされていない。

手順 1 マイクと IP カメラのケーブルが正しく接続されていること、インピーダンスの一致または 適合性を確認します。

IP カメラに直接ログインして音声をオンにし、音が正常かどうかを確認します。正常でな い場合には、IP カメラのメーカーにお問い合わせください。

手順2設定パラメータが正しいことを確認します。

[メニュー] > [カメラ] > [エンコードパラメータ]に進み、ストリームタイプを「音声とビデ オ」に設定します。

手順 3 IP カメラの音声エンコード規格がデバイスでサポートされていることを確認します。

このデバイスは G722.1 および G711 規格をサポートしています。入力音声エンコードパラ メータがこの 2 つの規格のどちらでもない場合は、IP カメラにログインしてサポートされ ている規格に設定します。

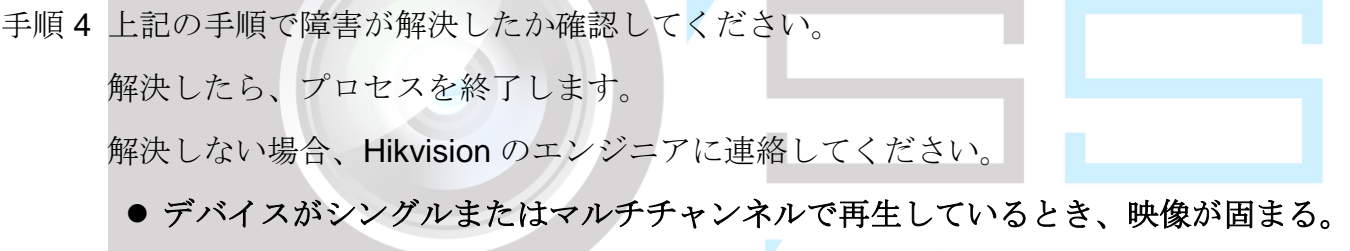

考えられる理由:

− デバイスと IP カメラ間のネットワークが不良で、送信中にパケット損失が発生しています。 − フレームレートがリアルタイムのフレームレートではない。

D'S SECURITY

- − デバイスは 4CIF 解像度で最大 16 チャンネルの同期再生をサポートしていますが、720p 解 像度で 16 チャンネルの同期再生が必要な場合は、フレーム抽出が発生し、固まることがあ ります。
- 手順 5 デバイスと IP カメラ間のネットワークが接続されていることを確認します。
	- 1) 映像が固まった場合、PC とデバイスのリアパネルの RS-232 ポートを RS-232 ケーブルで 接続します。
	- 2) スーパーターミナルを開き、「**ping** *192.168.0.0* –**l 1472** –**f**」のコマンドを実行し(実際の 状況に応じて IP アドレスが変わる可能性があります)、パケット損失がないか確認します。

 $\prod_{i=1}^{n}$  NOTE

**Ctrl+C** キーを押して、ping コマンドを終了します。

手順 6 フレームレートがリアルタイムフレームレートであることを確認します。

[メニュー] > [録画] > [パラメータ] > [録画]に進み、フレームレートを「フルフレーム」に設 定します。

手順 7 ハードウェアが再生可能であることを確認します。

再生チャンネル数を減らします。

[メニュー] > [カメラ] > [エンコードパラメータ]に進み、解像度とビットレートを低レベル に設定します。

手順 8 ローカル再生チャンネル数を減らします。

[メニュー] > [再生] に進み、不要なチャンネルの選択を解除します。

手順 9 上記の手順で障害が解決したか確認してください。

解決したら、プロセスを終了します。

解決しない場合、Hikvision のエンジニアに連絡してください。

## **●デバイスのローカル HDD にレコードファイルが見つからない。プロンプトに「録画フ** ァイルがありません」と表示される。

考えられる理由:

− システムの時間設定が正しくない。

− 検索条件が正しくない。

− HDD エラーまたは未検出。

手順1 システム時間設定が正しいことを確認します。 ––

[メニュー] > [システム] > [全般]に進み、「デバイスの時間」が正しいか確認します。

手順 2 検索条件が正しいことを確認します。

再生インターフェイスに進み、チャンネルおよび時間が正しいことを確認します。

手順 3 HDD ステータスが正常であることを確認します。

[メニュー] > [ストレージ] > [ストレージデバイス]に進み、HDD ステータスを表示し、HDD が検出され、正常に読み書きできることを確認します。

手順 4 上記の手順で障害が解決したか確認してください。

解決したら、プロセスを終了します。

解決しない場合、Hikvision のエンジニアに連絡してください。

20.3 長距離ネットワークケーブル(100~300m)で PoE に 接続される IP カメラのリスト

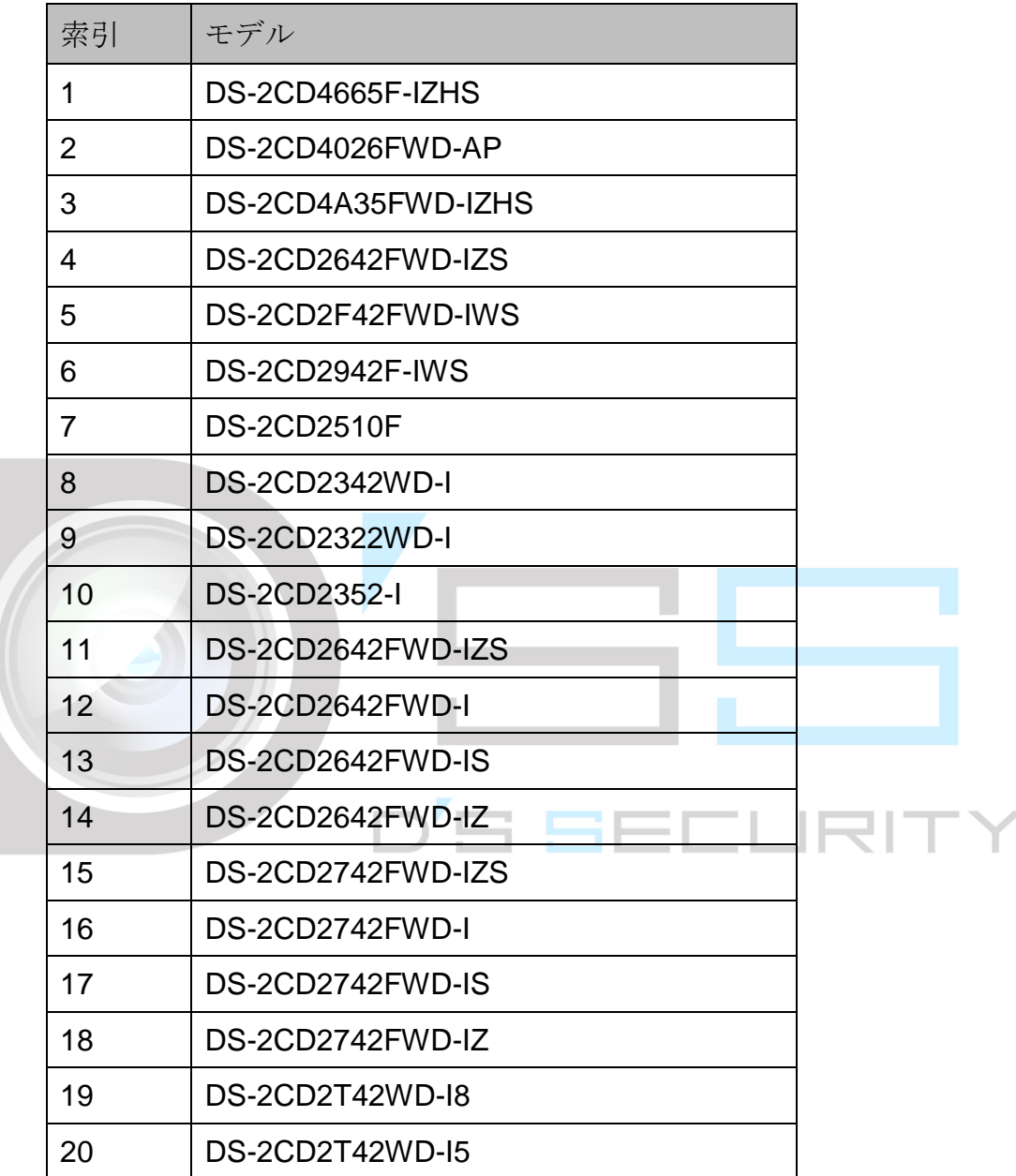

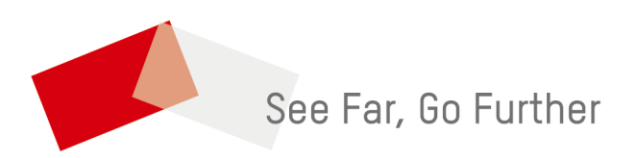

UD12280B